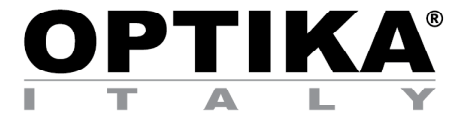

## **HDMI Cameras – H Series**

## **INSTRUCTION MANUAL**

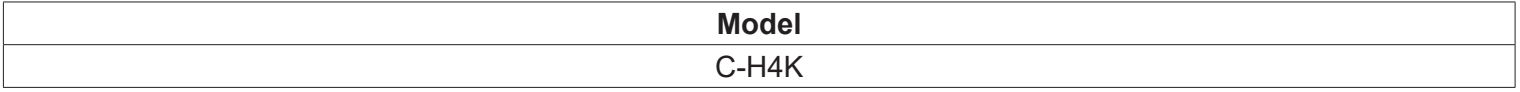

Ver. 1.2 2020

 $C<sub>f</sub>$ 

## **Table of Contents**

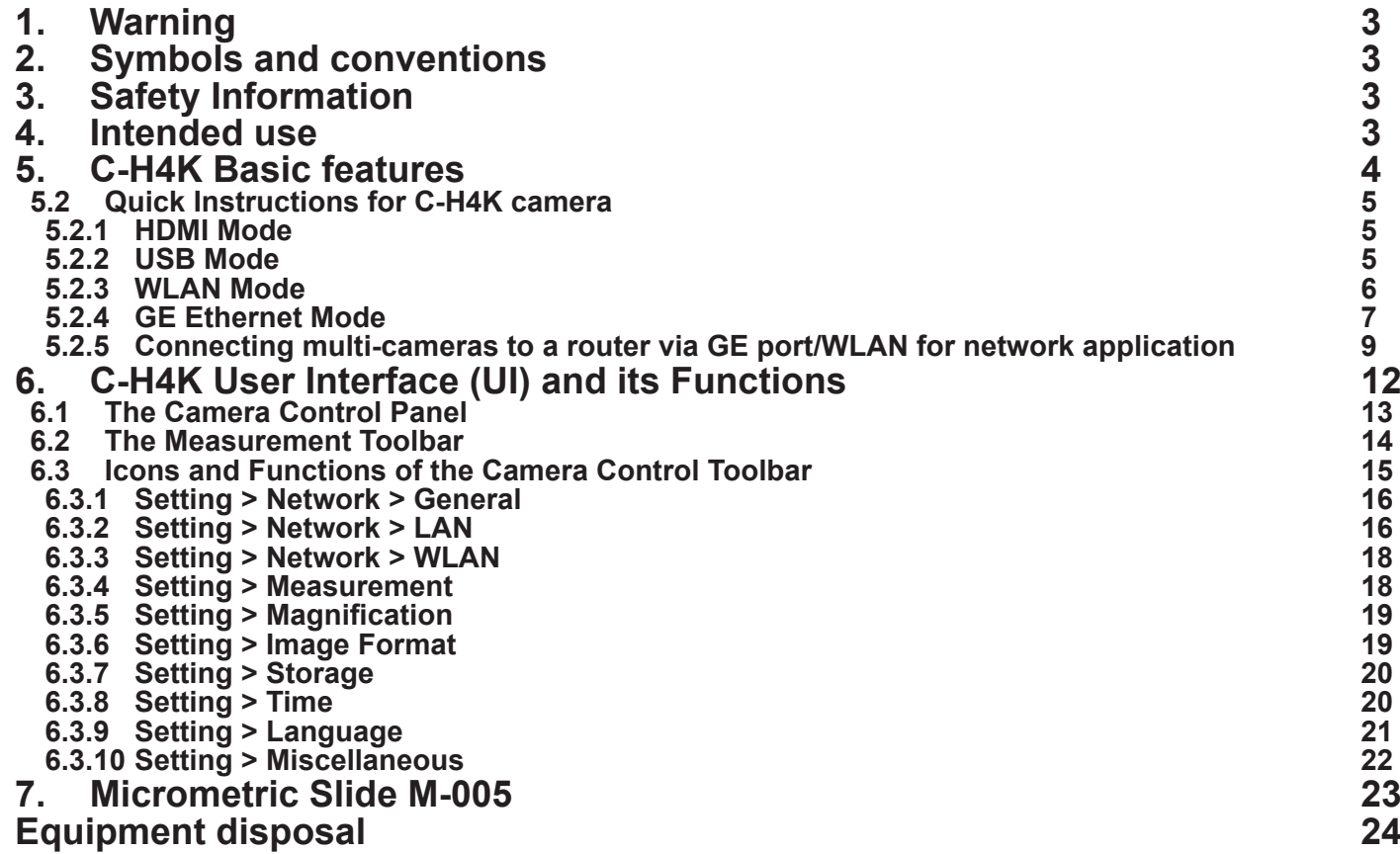

## **1. Warning**

This device is a scientific precision instrument designed to last for many years with a minimum of maintenance. It is built to high optical and mechanical standards and to withstand daily use. We remind you that this manual contains important information on safety and maintenance, and that it must therefore be made accessible to the instrument users. We decline any responsibility deriving from incorrect instrument use uses that does not comply with this manual.

## **2. Symbols and conventions**

The following chart is an illustrated glossary of the symbols that are used in this manual.

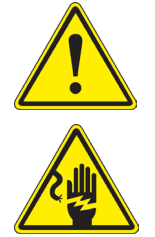

#### **CAUTION**

This symbol indicates a potential risk and alerts you to proceed with caution.

#### **ELECTRICAL SHOCK**

This symbol indicates a risk of electrical shock.

## **3. Safety Information**

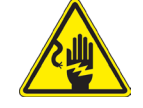

 **Avoiding Electrical Shock** 

Before plugging in the power supply, make sure that the supplying voltage of your region matches with the operation voltage of the equipment and that the lamp switch is in off position. Users should observe all safety regulations of the region. The equipment has acquired the CE safety label. However, users have full responsibility to use this equipment safely. Please follow the guidelines below, and read this manual in its entirety to ensure safe operation of the unit.

### **4. Intended use**

#### **Standard models**

For research and teaching use only. Not intended for any animal or human therapeutic or diagnostic use.

#### **IVD Models**

Also for diagnostic use, aimed at obtaining information on the physiological or pathological situation of the subject.

## **5. C-H4K Basic features**

C-H4K is a multiple interfaces (HDMI + USB3.0 + GE + WiFi + SD card) CMOS camera. HDMI, USB3.0 and GE are used as the data transfer interface to HDMI display or computer.

For HDMI output, the *Camera Control Panel + Measurement Toolbar* and *Camera Control Toolbar* are overlaid on the HDMI screen when the mouse move to the related region. In this case, the USB mouse can be used to set the camera, browse and compare the captured image, play the video and perform the measurement.

For USB output, there are three possibilities:

- 1. Connect USB flash drive to save pictures and videos.
- 2. Connect 5G WLAN modules to transfer video wirelessly in real time (AP/STA)
- 3. Connect computer with USB connection to transfer video in real time.

For GE output, the camera can be connected with an Ethernet cable directly to a PC or to a router. From here the ProView software can control each camera function.

#### **5.1 Package content**

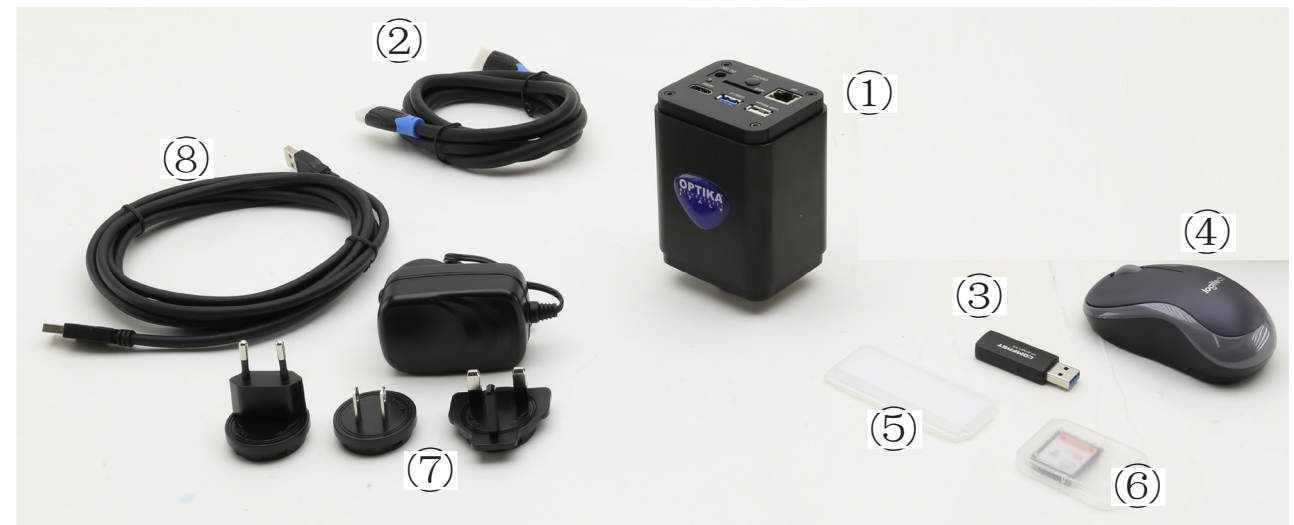

- ① Camera
- ② HDMI cable
- ③ WLAN 5G adapter
- ④ Wireless mouse
- ⑤ Micrometric slide
- ⑥ SD card 16GB
- ⑦ Power supply
- ⑧ USB3.0 cable

#### **5.2 Quick Instructions for C-H4K camera**

Before turning on the camera, please connect the standard C-mount camera to the camera adapter and insert it into the microscope's trinocular port.

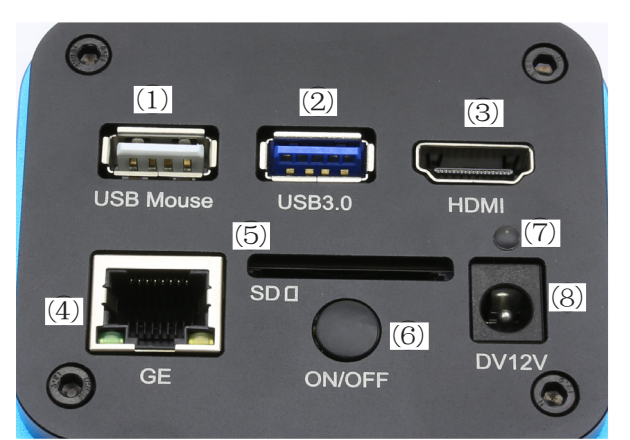

Figure 1 - C-H4K Rear Panel

- ① USB mouse connector
- ② USB3.0 connector
- ③ HDMI connector
- ④ GE connector
- ⑤ SD card slot
- ⑥ ON-OFF button
- ⑦ LED indicator
- ⑧ Power supply plug

You can use the C-H4K camera in 5 different ways. Each application requires different hardware environment.

#### **5.2.1 HDMI Mode**

- 1. Plug the HDMI cable into the HDMI port ③ to connect the C-H4K camera to HDMI display.
- 2. Plug the USB mouse into USB Mouse port ① to get control of the camera by using built-in software ProView. 3. Plug 12V/1A power adapter into DC 12V slot  $\circledS$  to supply power for the camera. The LED Indicator  $\circledS$  will
- turn into red. 4. Insert SD card into SD Card slot ⑤ or a USB flash disk into USB3.0 port ② for saving captured images and
- recorded videos. 5. Press ON/OFF Button 6 to turn on the camera. The LED indicator will turn into blue.
- 6. Move mouse cursor to the left side of the video window, a *Camera Control Panel* will appear. It includes Manual/ Automatic Exposure, White Balance, Sharpness and other functions, please refer to 6.1 for details.
- 7. Move mouse cursor to the bottom of the video window and a *Camera Control Toolbar* will appear. Operations like Zoom In, Zoom Out, Flip, Freeze, Cross Line, Comparison and so on can be achieved. Please refer to 6.3 for details.
- 8. Move mouse cursor to the upper side of the video window, a *Measurement Toolbar* with calibration and other measurement tools will appear, please refer to 6.2 for details. The measurement data can be output with \*.CSV format.

#### **5.2.2 USB Mode**

- 1. Plug the USB cable provided with the camera into USB3.0 ② to connect the C-H4K camera to the computer.
- 2. Plug 12V/1A power cable into DC 12V slot ⑧ to supply power for the camera. The LED Indicator ⑦ will turn into red.
- 3. Press ON/OFF Button ⑥ to turn on the camera. The LED indicator will turn into blue.
- 4. Start the ProView software.<br>5. Clicking the camera name i
- 5. Clicking the camera name in the camera list starts the live video.
- **• USB3.0 video output function is implemented by UVC protocol based on ISO transfer. But USB3.0 UVC output is not supported by Windows 7 or below. It could work on Windows 8 and Windows 10. To use the USB video output function on Windows 7 or below, users must connect the USB3.0 cable to a USB2.0 port on the computer.**
- **• The video output is in MJPEG format and the frame rate of the video output for USB3.0 and USB2.0 will be the same**.

#### **5.2.3 WLAN Mode**

The PC should be a WLAN enabled one.

- For Windows user (Windows 7/8/10 [32/64 bit]), use ProView.
- For Mac OS and Linux user (Mac OS 10.10 or above or Linux distributions with kernel 2.6.27 or higher), use LiteView.
- When connecting the camera with a mobile device, the free App is required. Just make sure that the mobile device uses iOS 11 or higher/Android 5.1 or higher operating systems.
- 1. Plug the HDMI cable into the HDMI port ③ to connect the C-H4K camera to HDMI display.
- 2. Plug the USB mouse into USB Mouse port ① to get control of the camera by using built-in software ProView.
- 3. Plug 12V/1A power adapter into DC 12V slot ⑧ to supply power for the camera. The LED Indicator ② will turn into red.
- 4. Press ON/OFF Button ⑥ to turn on the camera. The LED indicator will turn into blue.
- 5. Move the mouse to the bottom of the UI and click the  $\,\mathbin{\gg}$  button on the *Camera Control Toolba*r at the bottom of the video window. A small window called *Settings* will pop up as shown below.

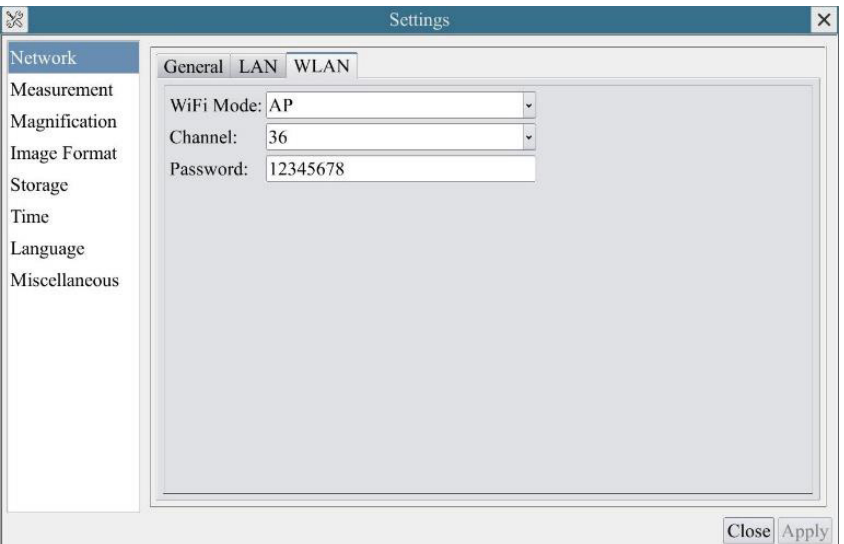

Figure 2 - WLAN configuration

- 6. Click *Network>WLAN* property page and choose the *AP* option in the *WiFi Mode* edit box (the factory default configuration is AP mode).
- 7. Install ProView or LiteView on your PC or install the app on the mobile device.
- 8. Plug the USB WLAN adapter into the camera's USB3.0 port.
- 9. Connect the PC or mobile device with the WLAN AP point that the camera provides.
- The network name (*SSID*) and the WLAN password (default one is *12345678*) can be found on the camera's *Setting>Network>WLAN* page in *AP* mode.

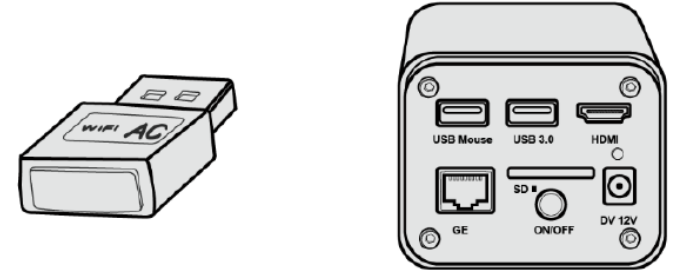

- 10.Start the ProView / LiteView software or the mobile App and check the configuration. Normally, active cam- eras are automatically recognized. The live image of each camera is displayed.
- 11. For the display, the *Camera List* tool window is used in the ProView/LiteView software, and the *Camera Thumbnail* is used in the mobile App.

#### **5.2.4 GE Ethernet Mode**

This application uses the camera as the network camera. User must configure the IP of the camera and PC manually and ensure their IP addresses are in the same net. The subnet mask and gateway of the camera and PC must be the same.

- 1. Plug the HDMI cable into the HDMI port ③ to connect the C-H4K camera to HDMI display.
- 2. Plug the USB mouse into USB Mouse port ① to get control of the camera by using built-in software ProView. 3. Plug 12V/1A power adapter into DC 12V slot  $\delta$  to supply power for the camera. The LED Indicator  $\mathcal D$  will turn into red.
- 4. Press ON/OFF Button ⑥ to turn on the camera. The LED indicator will turn into blue.
- 5. Move the mouse to the bottom of the UI and clicking the  $\frac{1}{2}$  button on the *Camera Control Toolbar* at the bottom of the video window. A small window called *Settings* will pop up as shown below.
- 6. Click the *LAN* property page, uncheck the *DHCP* item. Input the *IP Address*, *Subnet Mask* and *Default Gate- way* for the camera.

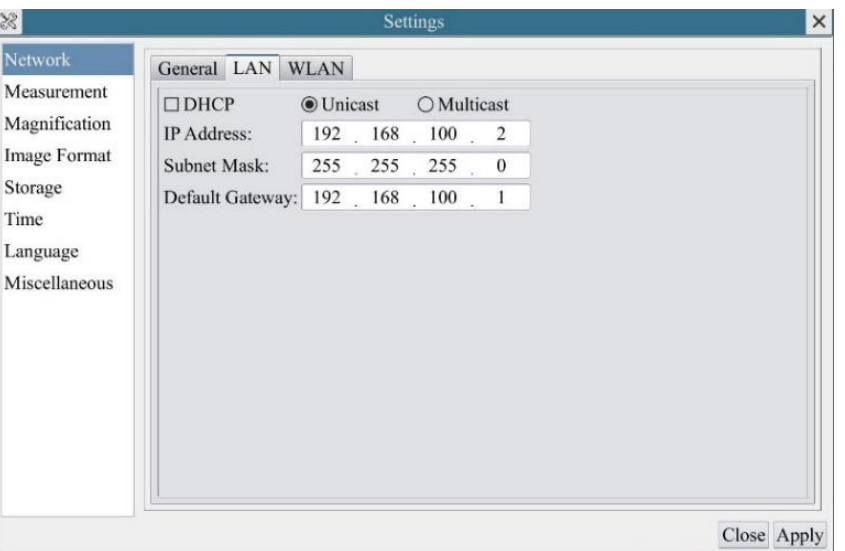

Figure 3 - IP Camera configuration

7. Designate the Internet Protocol Version 4 (TCP/IPv4) Settings page's IP address on the PC with similar con- figuration as shown below but with different IP address.

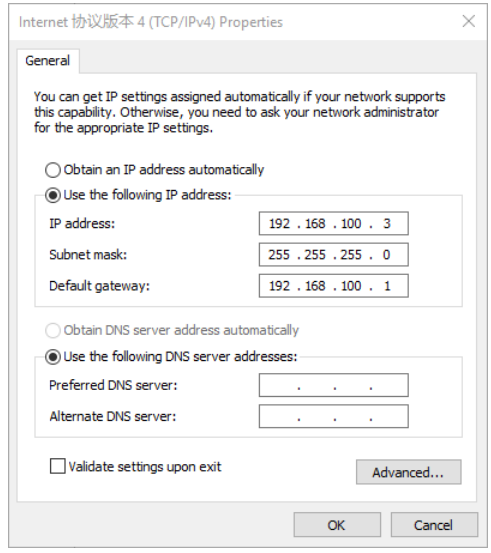

Figure 4 - PC's IP configuration

- 8. After the above configurations are finished, user can connect the camera to the computer through the USB to Ethernet adapter as shown below:
- Connect the GE port with the Ethernet cable to the PC's network port.

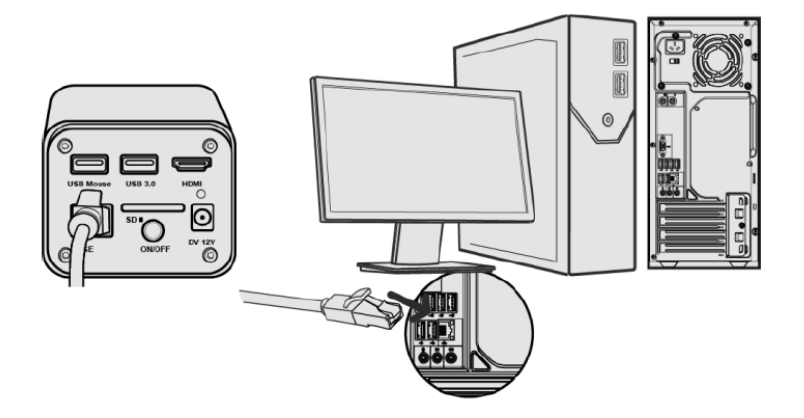

• Insert the SD card (supplied) or USB flash disk (not supplied) into the camera SD card slot / USB3.0 port.

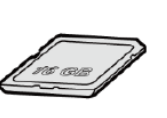

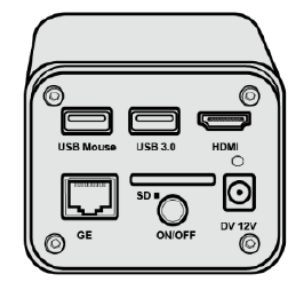

9. Start the ProView / LiteView software or the mobile App and check the configuration. 10. Clicking the camera name in the camera list starts the live video.

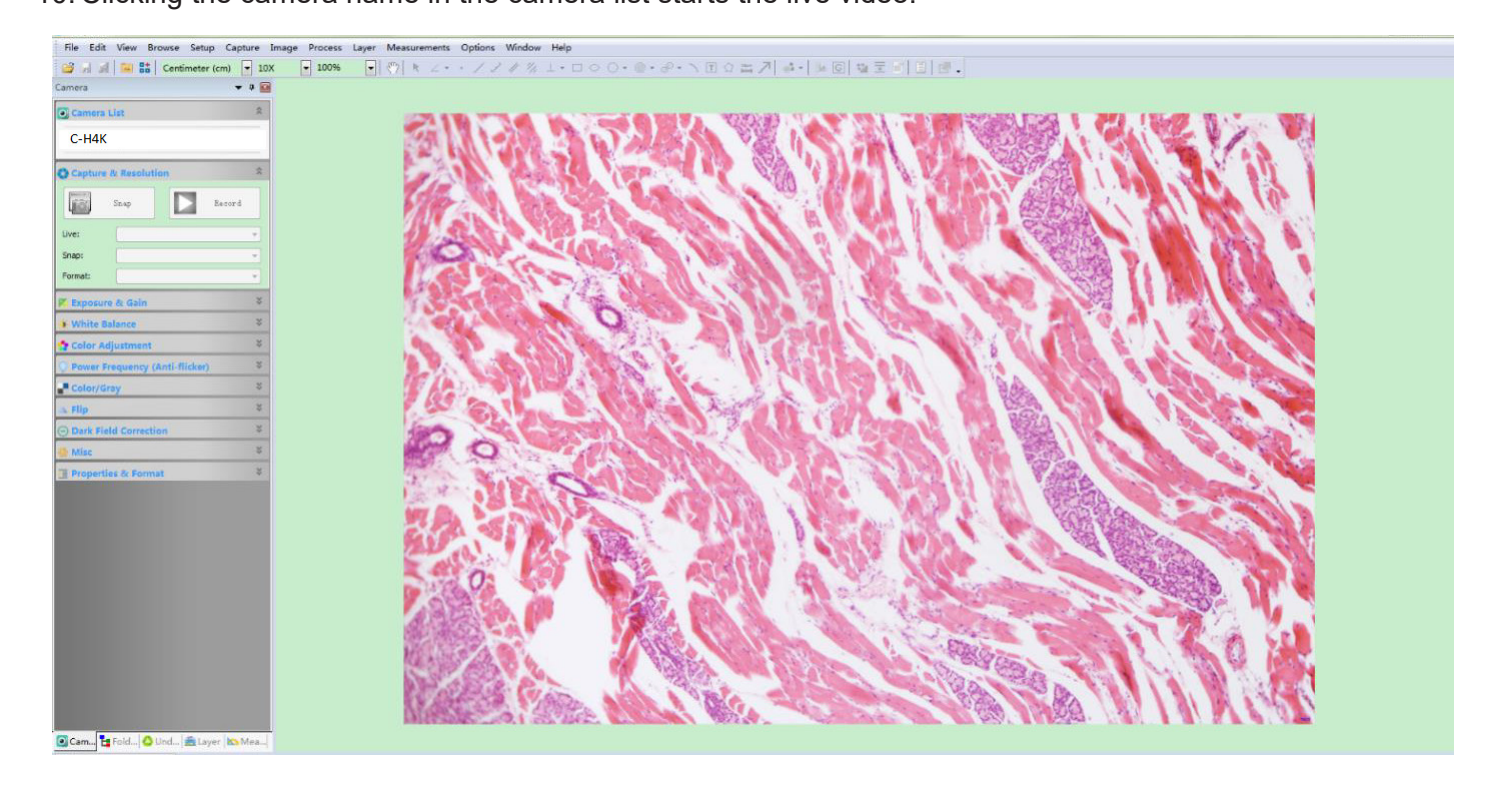

#### **5.2.5 Connecting multi-cameras to a router via GE port/WLAN for network application**

In LAN/WLAN STA mode, the camera connects to router LAN/WLAN by GE Ethernet cable/WLAN STA mode. If a router with GE/WLAN capability is used, users could connect the router with Ethernet cable/WLAN and control the camera.

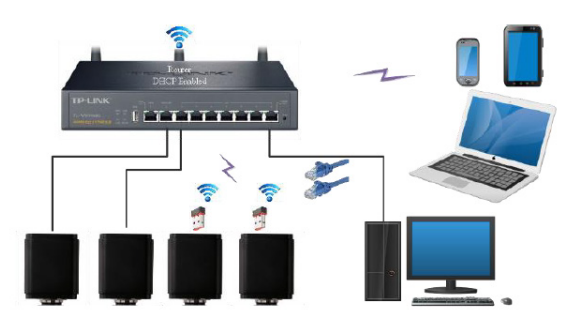

- 1. When connecting via LAN the connection and configuration are just the same as in Sec.5.2.3, but here, users need to check DHCP.
- 
- If Multicast is disabled or is not supported, users should only select Unicast.<br>If Multicast is supported by the network, users could select Multicast to achieve a better performance, espe-<br>cially in the case that multi-us
- In addition, please guarantee that the broadcasting function is enabled in the network.

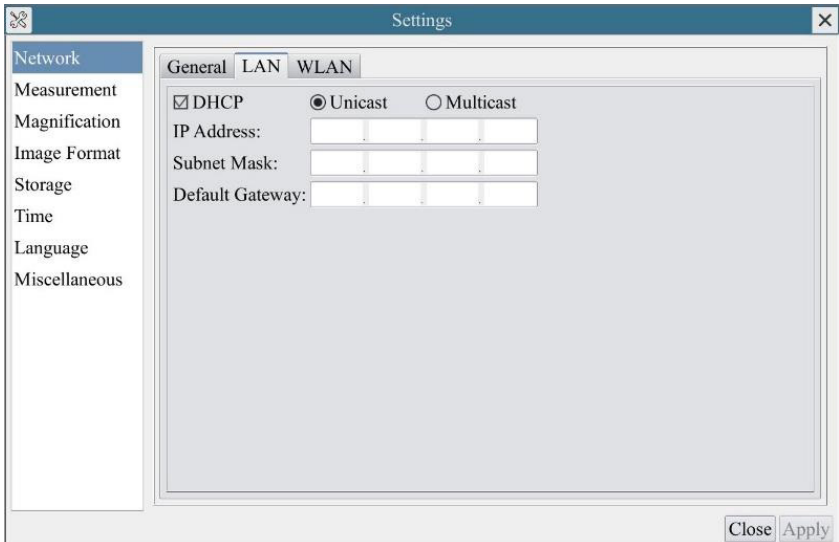

Figure 5 - LAN configuration

2. When connecting via WLAN the connection and configuration are just the same as in Sec. 5.2.2 but here, users need to check *STA*.

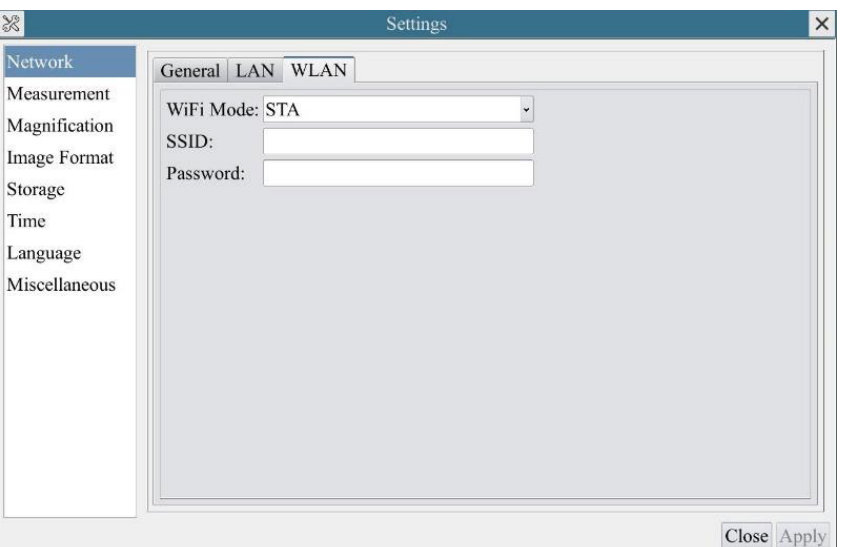

Figure 6 - WLAN configuration

- 3. Install ProView or LiteView on your PC or install the app on the mobile device.
- Connect the GE port with the Ethernet cable to the PC's network port or plug the USB WLAN adapter into the camera's USB3.0 port (for those connected to router with WLAN STA mode).

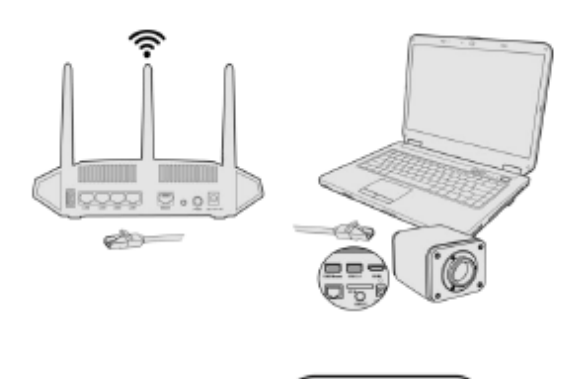

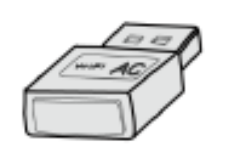

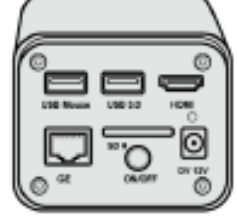

4. Finally as shown below, 2 HDMI cameras are connected to the router with GE cable and 2 HDMI cameras are connected to the same router with WLAN STA mode (the number of the cameras, the connection mode (GE or WLAN STA)) connected to the router are determined by the router performance).

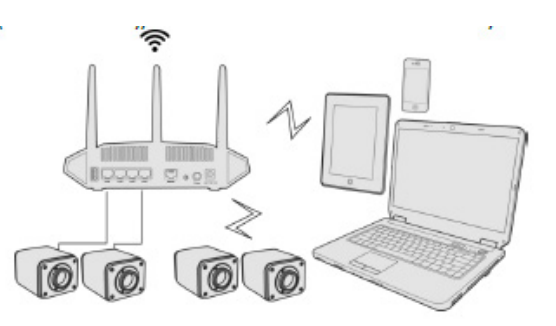

- 5. Make sure that your PC or your mobile device is connected to the LAN or WLAN of the router.
- 6. Start the ProView / LiteView software or the mobile App and check the configuration. Normally, active cameras are automatically recognized. The live image of each camera is displayed.
- 7. For the display, the *Camera List* tool window is used in the ProView/LiteView software, and the *Camera Thumbnail* is used in the mobile App.

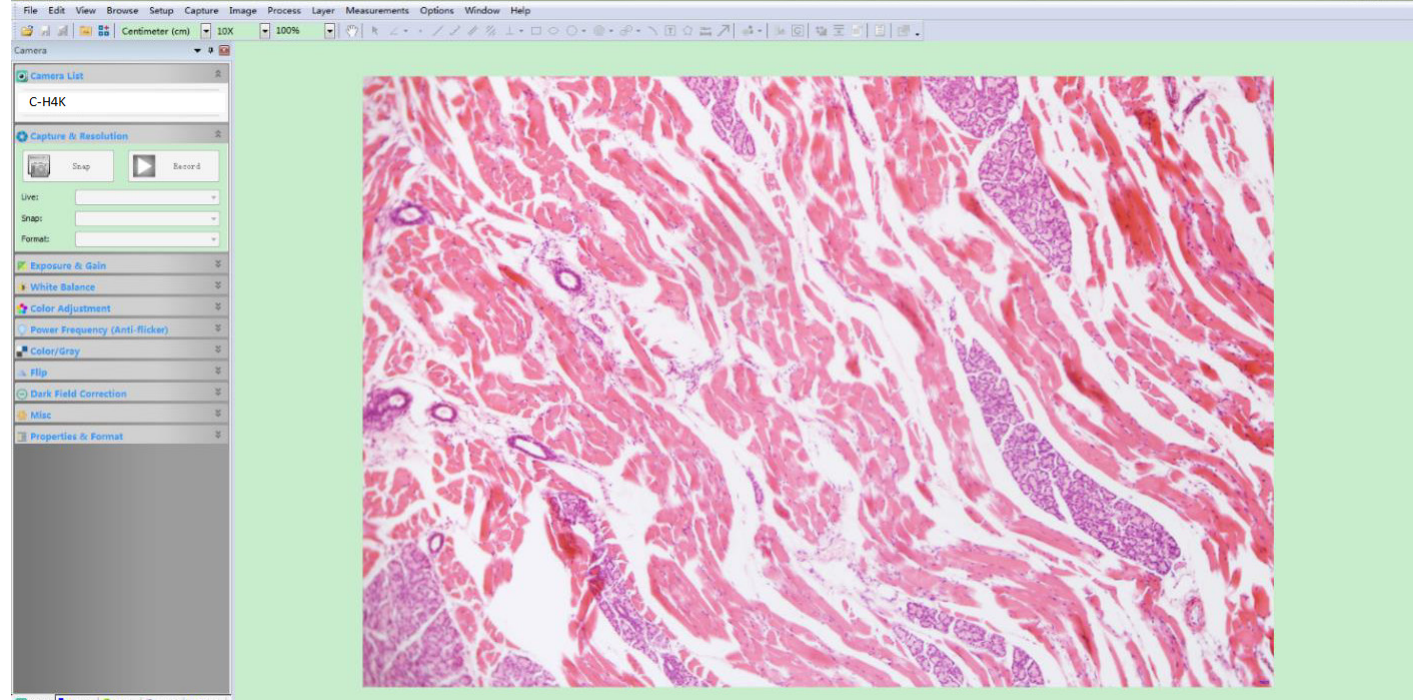

Cam., E Fold., O Und., & Layer Ka Me

#### **• Note on data security**

The data transfer of the HDMI 4K camera in LAN or WLAN is not encrypted. Anyone who is connected to the network and has installed the Optika software or mobile App, can see the live image of all active cameras. Operate the camera with the ProView software, if you want to make sure that nobody in the network can see the camera's live image.

#### **• About the routers/switches**

It is suggested that routers/switches supporting 802.11ac 5G segment should be selected to achieve better wireless connection experience.

## **6. C-H4K User Interface (UI) and its Functions**

The C-H4K UI shown in Fig. 6 includes a Camera Control Panel on the left side of the video window, a Meas-<br>urement Toolbar on the upper side of the video window, a Camera Control Toolbar on the bottom of the video window.

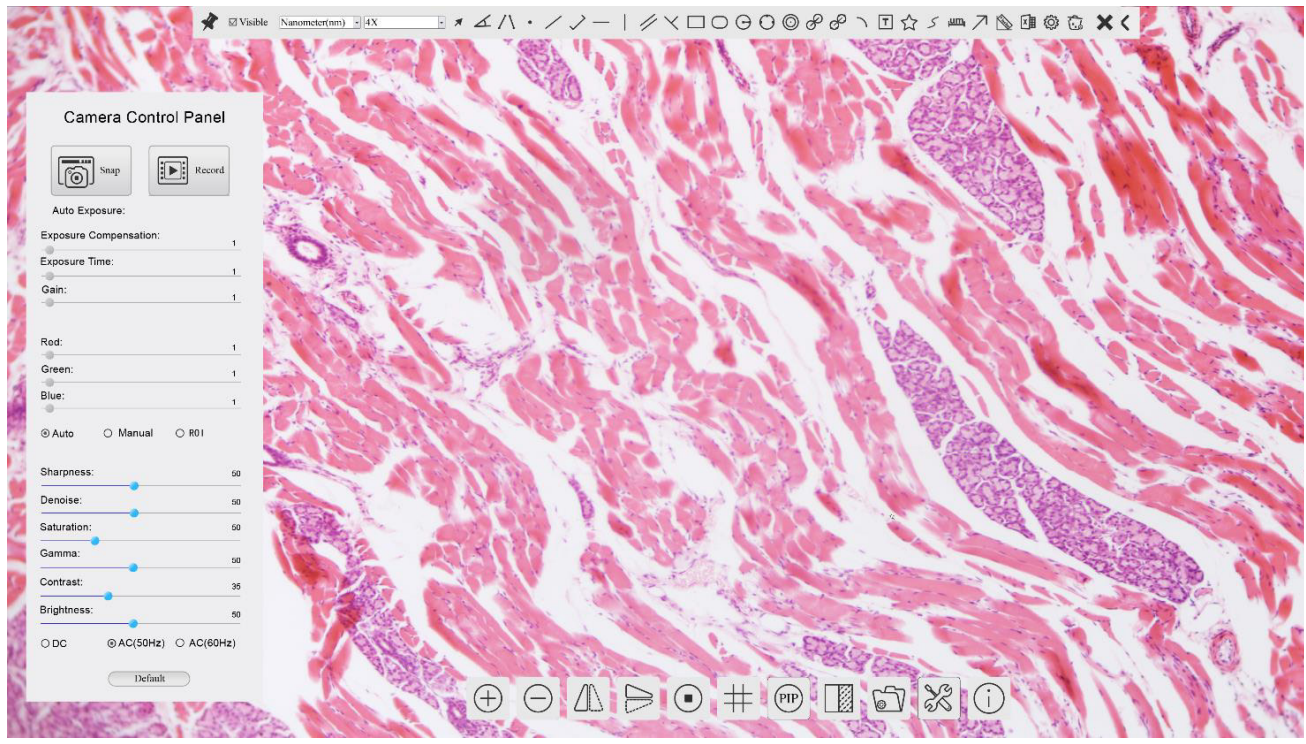

Figure 6 - Camera Control User Interface

- 1. Move the mouse cursor to the left side of the video window: the *Camera Control Panel* will pop up automatically.
- 2. Move the mouse cursor to the upper side of the video window: a *Measurement Toolbar* will pop up for the calibration and measurement operations.
- When user left-clicks the *Float/Fixed* button  $*$  on the Measurement Toolbar, the Measurement Toolbar will be fixed. In this case the Camera Control Panel will not pop up automatically even if users move mouse cursor to left side of the video windows.
- Only when user left-clicks the **X** button on the *Measurement Toolbar* to exit from measuring procedure it will be possible to perform other operations on the *Camera Control Panel*, or *Camera Control Toolbar*.
- During the measuring process, when a specific measuring object is selected an *Object Location & Attributes Control Bar*  $\leftrightarrow$   $\land$   $\lor$   $\bullet$   $\bullet$  will appear for changing location and properties of the selected objects.
- 3. Move the mouse cursor to the bottom of the video window, the *Camera Control Toolbar* will pop up automatically.

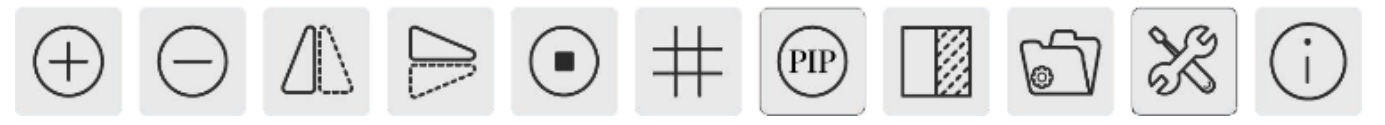

#### **6.1 The Camera Control Panel**

The *Camera Control Panel* controls the camera to achieve the best image quality according to the specific ap-<br>plications. It will pop up automatically when mouse cursor is moved to the left side of the video window (in me the Camera Control Panel pop up by moving mouse cursor to the left side of the video window). Left-clicking button  $\ast$  to achieve *Display/ Auto Hide* switch of the Camera Control Panel.

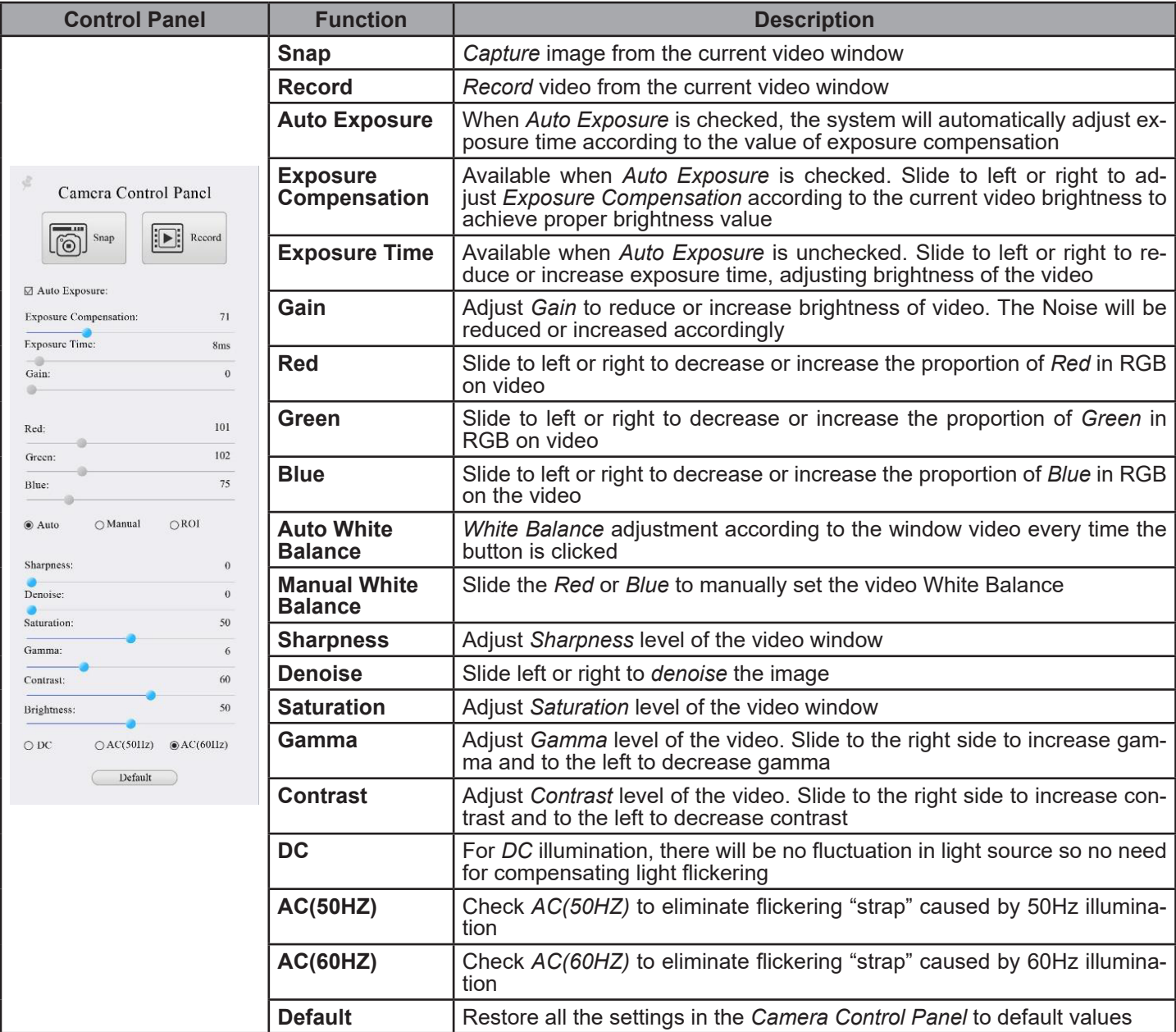

#### **6.2 The Measurement Toolbar**

The *Measurement Toolbar* will pop up when moving mouse cursor to any place near the upper side of the video window.

 $\mathbb{E}\times\mathbb{E}\wedge\cdot\;\mathbb{E}\times\mathbb{E}\rightarrow\mathbb{E}\times\mathbb{E}\rightarrow\mathbb{E}\times\mathbb{E}\rightarrow\mathbb{E}\times\mathbb{E}\times\mathbb{E}\rightarrow\mathbb{E}\times\mathbb{E}\times\mathbb{E}\$  $\Box$  Visible Nanometer(nm)  $\sim$  40X

Figure 7 - The Measurement Toolbar

| Icon                                | <b>Function</b>                                        |
|-------------------------------------|--------------------------------------------------------|
|                                     | Float/Fix switch of the Measurement Toolbar            |
| √ Visible                           | Define measuring object in Show up/ Hide mode          |
| Nanometer(nm) $\blacktriangleright$ | Select the desired Measurement Unit                    |
| $\vert \cdot \vert$<br>$4\times$    | Select Magnification for Measurement after Calibration |
| $\blacktriangledown$                | Object Select                                          |
| $\measuredangle$                    | Angle                                                  |
| $\sqrt{}$                           | 4 Points Angle                                         |
| $\bullet$                           | Point                                                  |
| $\overline{\phantom{a}}$            | <b>Arbitrary Line</b>                                  |
| $\searrow$                          | 3 Points Line                                          |
|                                     | <b>Horizontal Line</b>                                 |
| $\top$                              | <b>Vertical Line</b>                                   |
| $\prec$                             | 3 Points Vertical line                                 |
| $\overline{\mathscr{C}}$            | Parallel                                               |
| $\Box$                              | Rectangle                                              |
| $\overline{O}$                      | Ellipse                                                |
| G                                   | Circle                                                 |
| $\bigcirc$                          | 3 Points Circle                                        |
| $\circledcirc$                      | <b>Annulus</b>                                         |
| P                                   | Two Circles and Center Distance                        |
| P                                   | 3 Points Two Circles and Center Distance               |
| $\bigcirc$                          | Arc                                                    |
| $\boxed{\overline{\mathbf{T}}}$     | Text                                                   |
| $\boldsymbol{\hat{\Sigma}}$         | Polygon                                                |

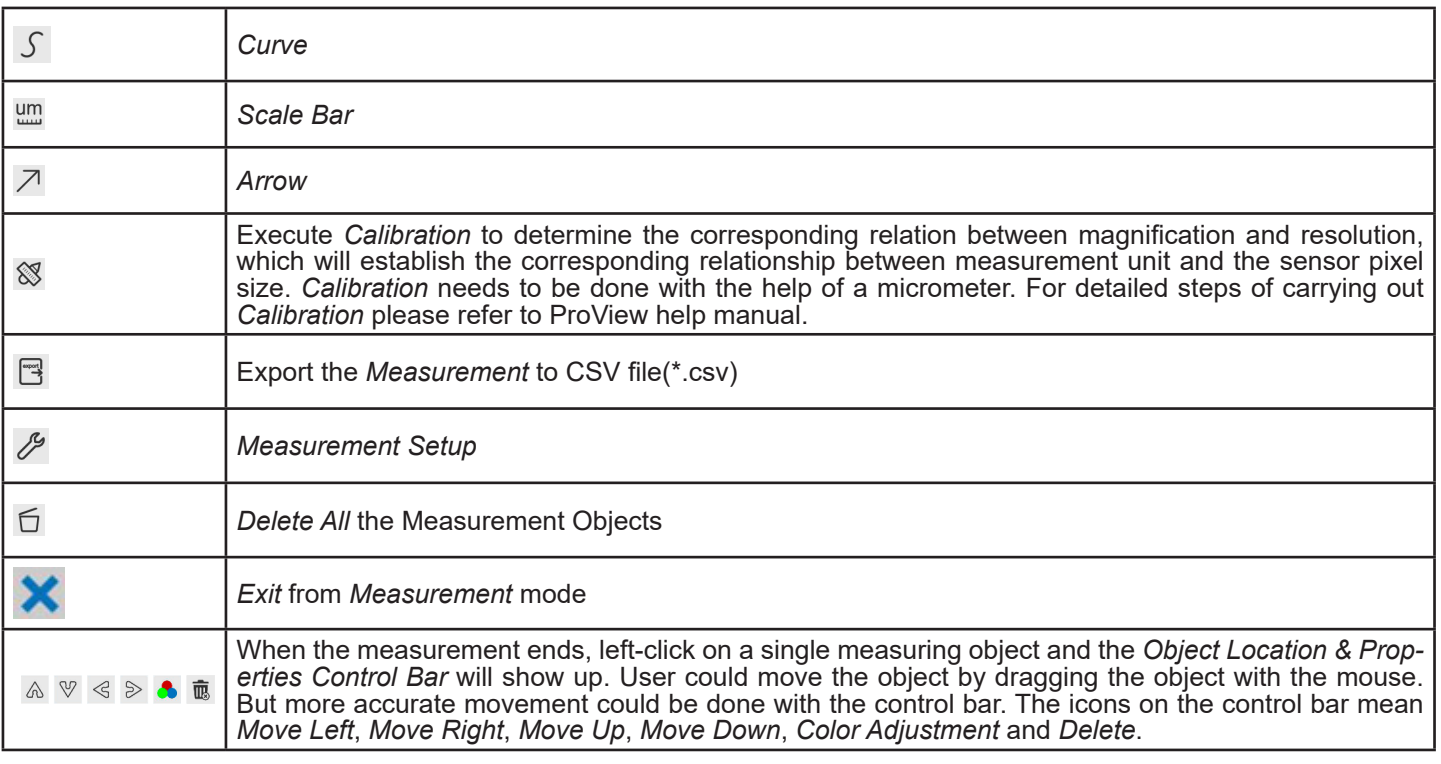

#### Note:

- 1. When user left-clicks *Display/Hide* button  $\frac{1}{2}$  on the *Measurement Toolbar*, it will be fixed. In this case the *Camera Control Panel* will not pop up automatically even if moving the mouse cursor to the left edge of the video window. Only when user left-click the **×** button on the *Measurement Toolbar* to exit from the measurement mode it will be possible to perform other operations on the *Camera Control Panel* or on the *Camera Control Toolbar*.
- 2. When a specific item is selected during the measurement process, the *Object Location & Attributes Control Bar*  $\mathbb{R} \otimes \mathbb{R} \otimes \mathbb{R}$  **is** will appear for changing the object location and properties of the selected objects.

#### **6.3 Icons and Functions of the Camera Control Toolbar**

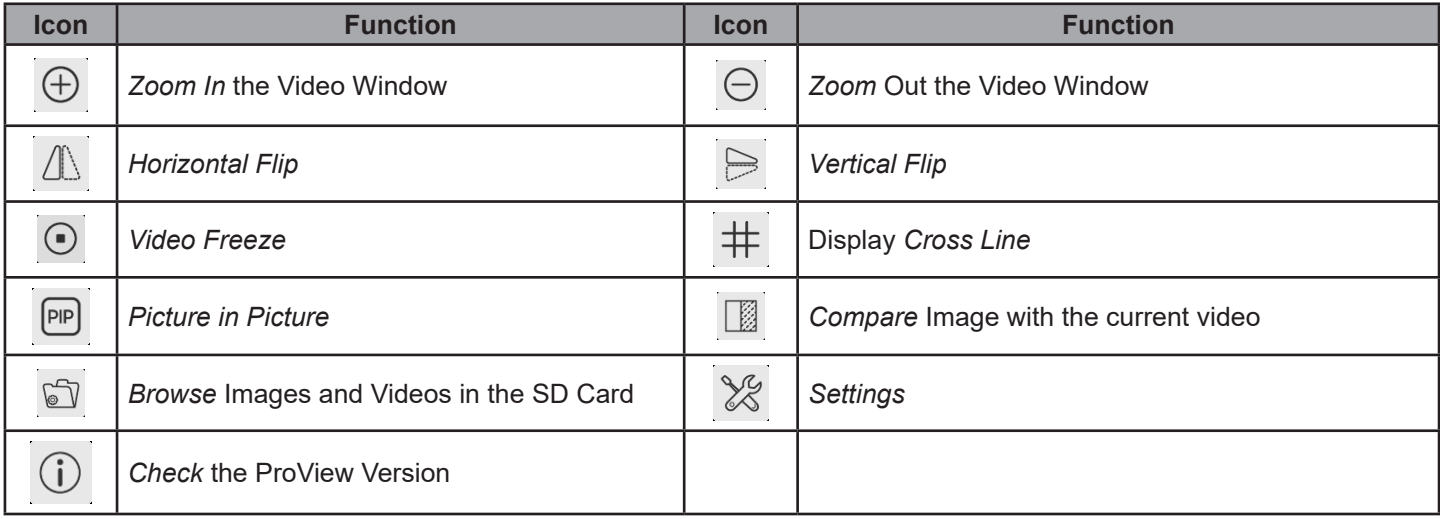

The <sup>8</sup> Setting function is relatively more complicated than the other functions. Here are more info about it:

#### **6.3.1 Setting > Network > General**

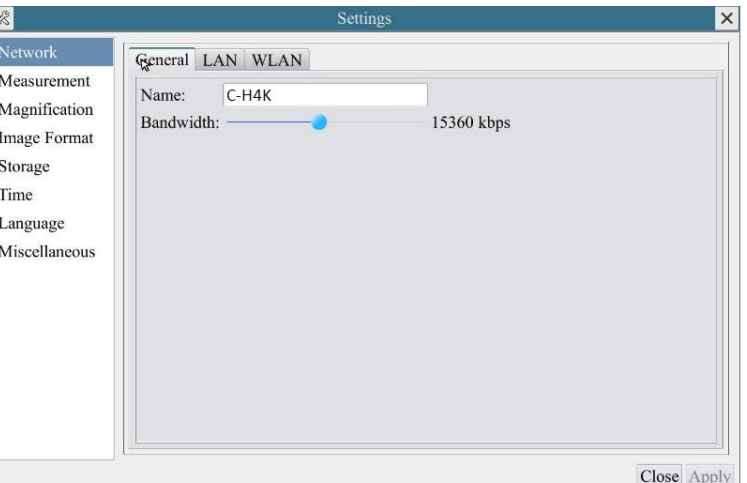

Figure 7 - General Network Setting Page

- *Name* The current camera name recognized as the network name.
- *Bandwidth* The encoding bandwidth for the video transmission stream. The larger the bandwidth, the higher quality the video.

#### **6.3.2 Setting > Network > LAN**

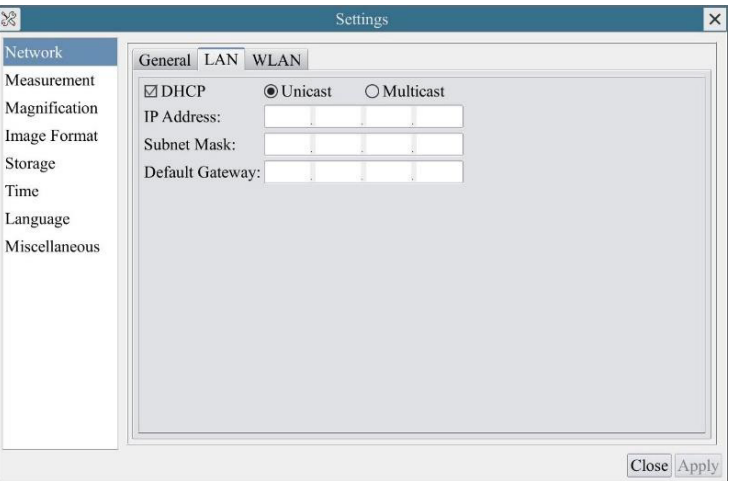

Figure 8 - LAN Network Setting Page

*DHCP* Dynamic host control protocol allows DHCP server to automatically assign IP information to the camera. Only in Sec. 5.2.2 LAN networking this item should be checked, so that cameras can automatically get IP information from routers/switches to facilitate networking operation.

*Unicast/Multicast* By default, *Unicast* function is used. Only in Sec. 5.2.3 networking environment, when the router/switch has *Multicast* function, camera can switch to multicast mode, which can save the network bandwidth consumed by the camera and facilitate the connection of more cameras in the same network.

Every machine on a network has a unique identifier. Just as you would address a letter to send in the mail, computers use the unique identifier to send data to specific computers on a network. Most networks today, including all computers on the Internet, use the TCP/ IP protocol as the standard to communicate on the network. In the TCP/IP protocol, the unique identifier for a computer is called *IP address*.

There are two standards for *IP addres*s: IP Version 4 (IPv4) and IP Version 6 (IPv6). All computers with IP addresses have an IPv4 address, and many are starting to use the new IPv6 address system as well.

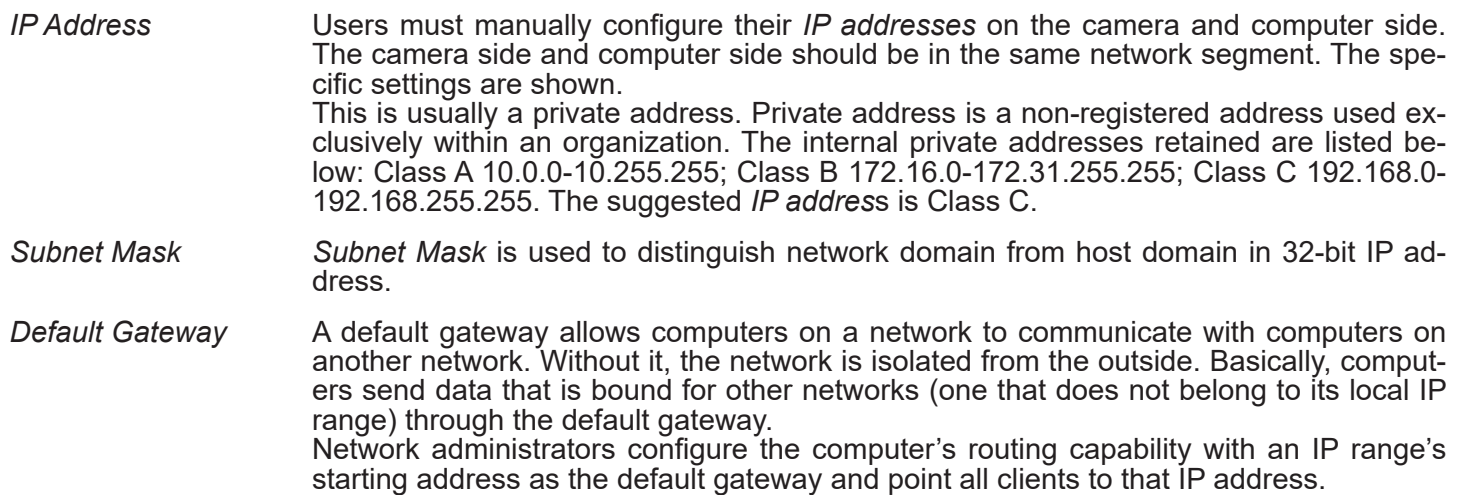

Uncheck the *DHCP* and select the *Unicast* item, user still need to set the *IP address*, *Subnet ma*sk and *Default Gateway* as shown below:

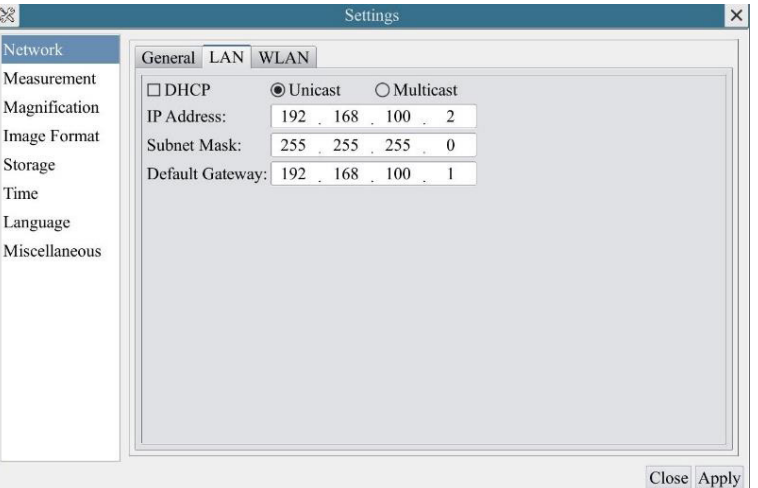

Figure 9 - Manual DHCP in Unicast

Uncheck the *DHCP* and select the *Multicast* item, user still need to set the *IP address*, *Subnet Mask* and *Default Gateway* as shown below:

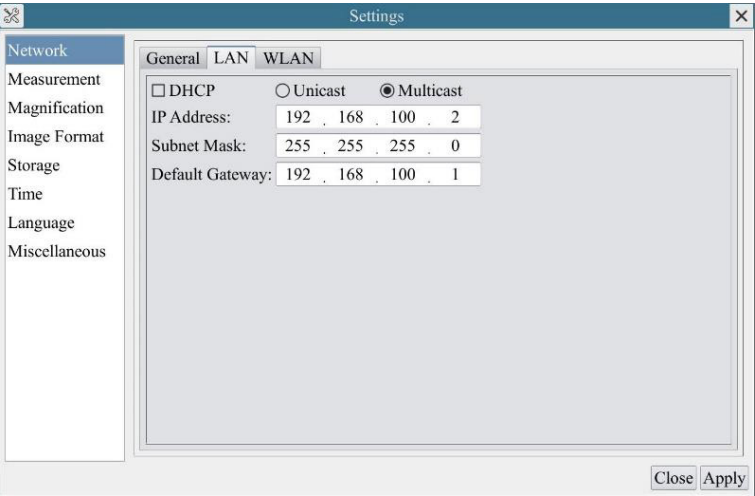

Figure 10 - Manual DHCP in Multicast

#### **6.3.3 Setting > Network > WLAN**

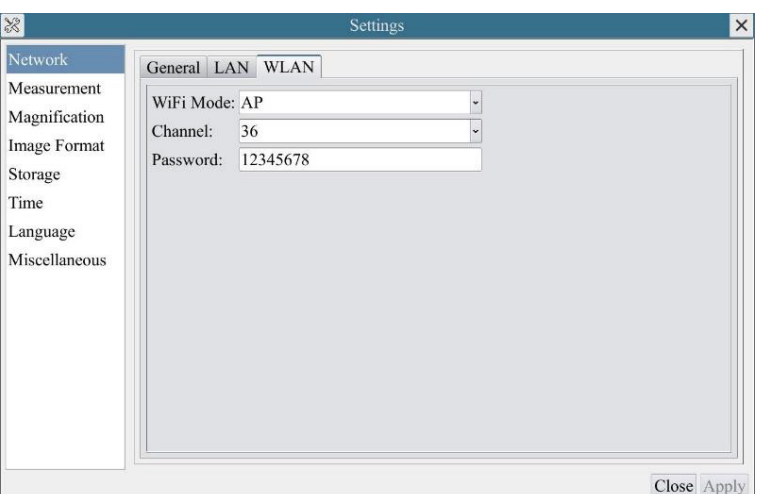

Figure 11 - WLAN Network Setting Page

*WiFi Mode AP/STA* mode to select.

*Channel/SSID Channel* for the *AP* mode and *SSID* for the *STA* mode. Here, the *SSID* is the router's *SSID.*

*Password* Camera *Password* for the *AP* mode. Router *Password* for the *STA* mode.

#### **6.3.4 Setting > Measurement**

This page is used for the definition of the *Measurement Object* properties

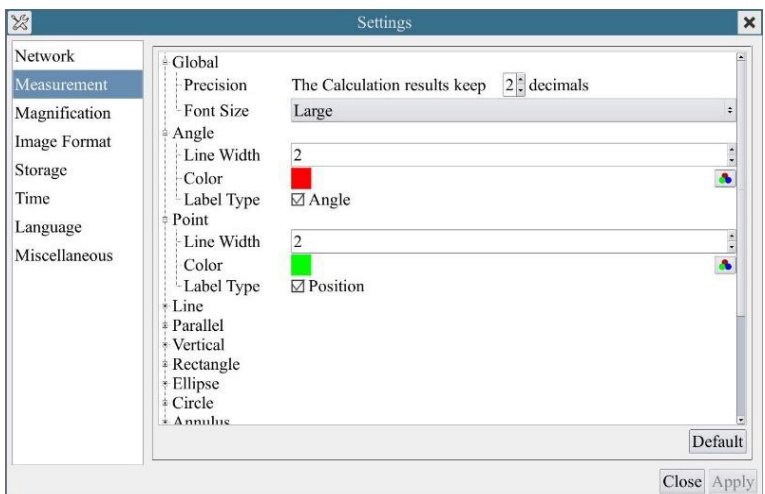

Figure 12 - Measurement Page

*Global*: Used for setting digits behind the decimal point for measurement results.

*Calibration Line Width* Used for defining width of the lines for calibration. .

Used for defining color of the lines for calibration.

*EndPoint Type*: Used for defining shape of the endpoints of lines for calibration. Means no endpoints. *Rectangle:* Means rectangle type of endpoints. It makes alignment more easily.

*Point, Angle, Line, Horizontal Line, Vertical Line, Rectangle, Circle, Ellipse, Annulus, Two Circles, Polygon, Curve*

Left-click the  $\Phi$  beside the measuring patterns mentioned above will unfold the corresponding attribute settings to set the individual property of the measuring object.

#### **6.3.5 Setting > Magnification**

| X                                                                   |       | Settings       | $\boldsymbol{\mathsf{x}}$ |
|---------------------------------------------------------------------|-------|----------------|---------------------------|
| Network                                                             | Name  | Resolution     | Clear All                 |
| Measurement                                                         | 14X   | 1255175.68     | Delete.                   |
| Magnification                                                       | 2 10X | 3148057337.47  |                           |
| <b>Image Format</b><br>Storage<br>Time<br>Language<br>Miscellaneous | 3 40X | 12480324515.01 |                           |
|                                                                     |       |                |                           |
|                                                                     |       |                | Close Apply               |

Figure 13 - Magnification Settings Page

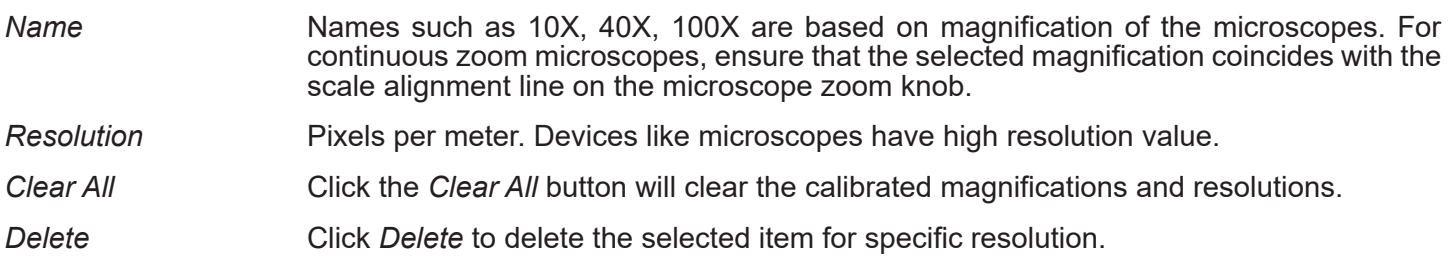

#### **6.3.6 Setting > Image Format**

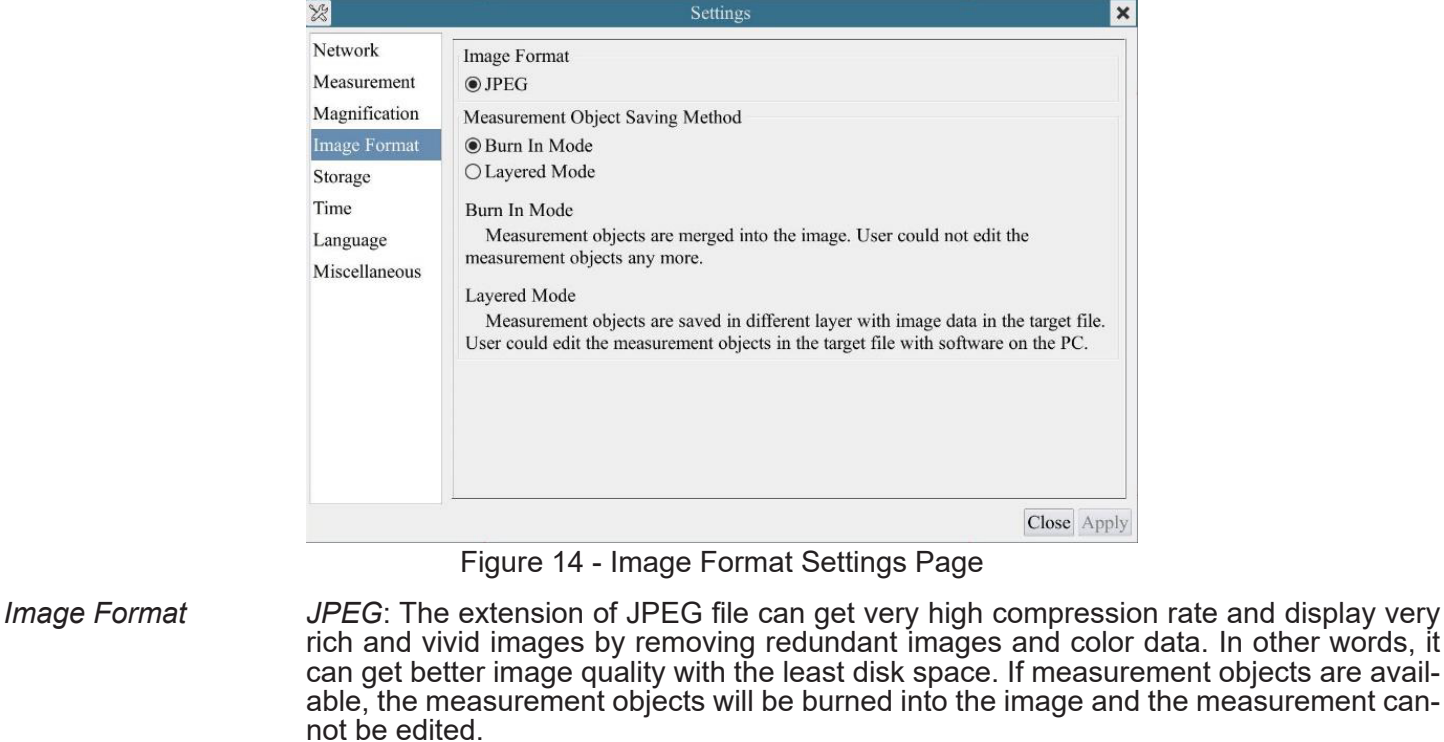

*Measurement Object Burn in Mode*: The measurement objects are merged into the current image. User could not edit the measurement objects any more. This mode is not reversible.

*Save Method Layered Mode*: The measurement objects are saved in different layer with current image data in the target file. User could edit the measurement objects in the target file with some software on the PC. This mode is reversible.

#### **6.3.7 Setting > Storage**

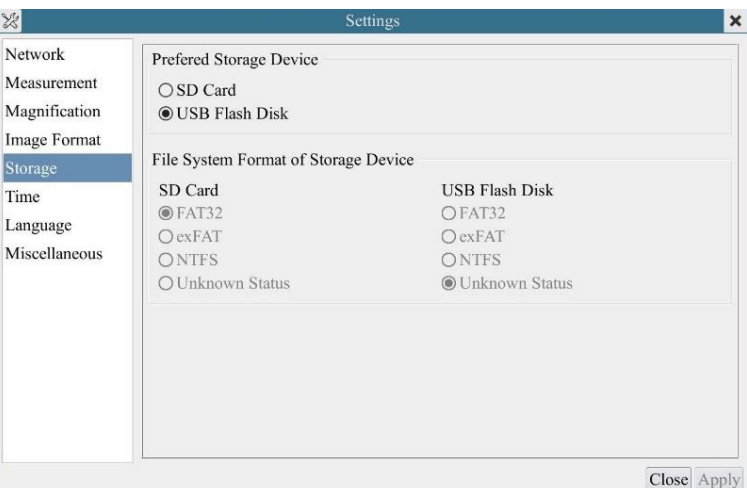

Figure 15 - SD Card Settings Page

| <b>Preferred Storage</b><br>Device | SD Card: Select it to save the video and image to the SD card<br>USB Flash Disk: Select it to save the video and image to the Flash Disk |
|------------------------------------|----------------------------------------------------------------------------------------------------|
| <b>File System</b>                 | List the file system format of the current storage device                                                                                |
| Format of the                      | FAT32: The file system of SD card is FAT32. The maximum video file size of single file in<br>FAT32 file system is 4G Bytes               |
| <b>Storage Device</b>              | NTFS: The file system of SD card is NTFS. The maximum video file size of single file is<br>2T Bytes                                      |
|                                    | Use PC to format the SD cards and switch between FAT32 and NTFS.                                                                         |
|                                    |                                                                                                    |

*Unknown Status*: SD card not detected or the file system is not identified

#### **6.3.8 Setting > Time**

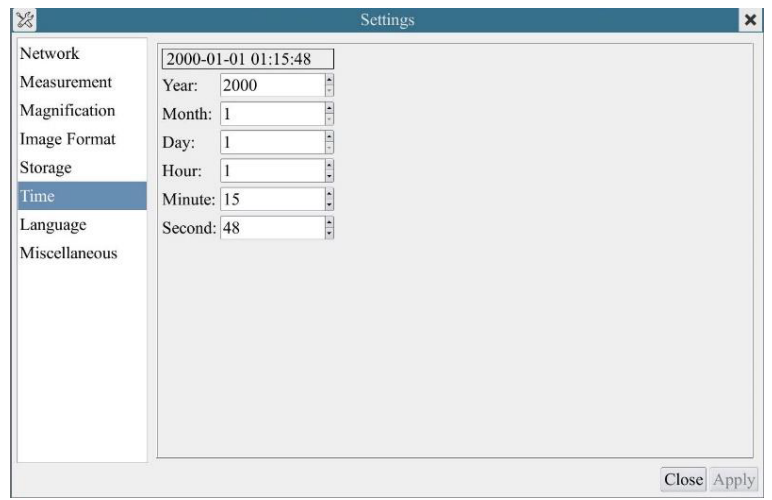

Figure 16 - Time Settings Page

*Time* User can set *Year*, *Month*, *Day*, *Hour*, *Minute* and *Second* in this page

#### **6.3.9 Setting > Language**

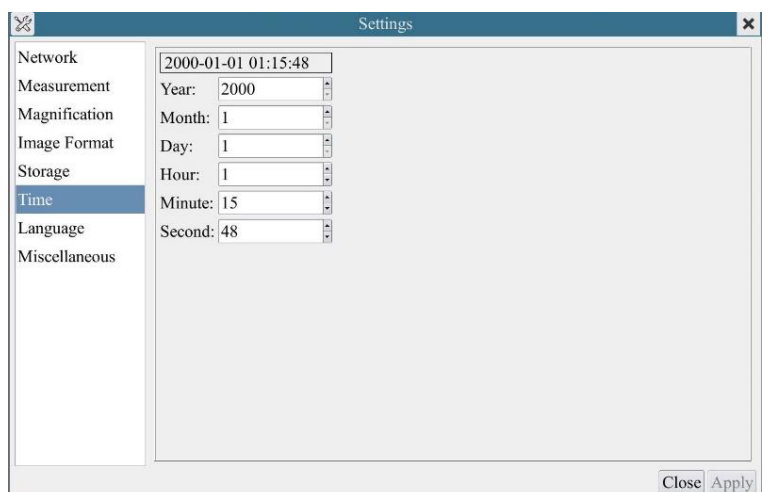

Figure 17 - Language Selection Settings Page

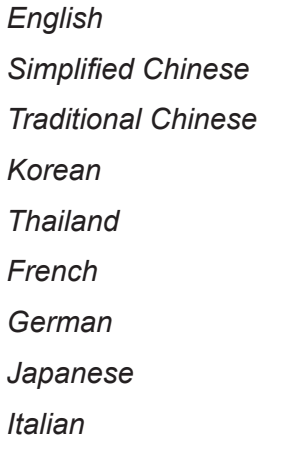

*English* Set language of the whole software into English *Simplified Chinese* Set language of the whole software into Simplified Chinese *Traditional Chinese* Set language of the whole software into Traditional Chinese Set language of the whole software into Korean Set language of the whole software into Thai Set language of the whole software into French *German* Set language of the whole software into German *Japanese* Set language of the whole software into Japanese Set language of the whole software into Italian

#### **6.3.10 Setting > Miscellaneous**

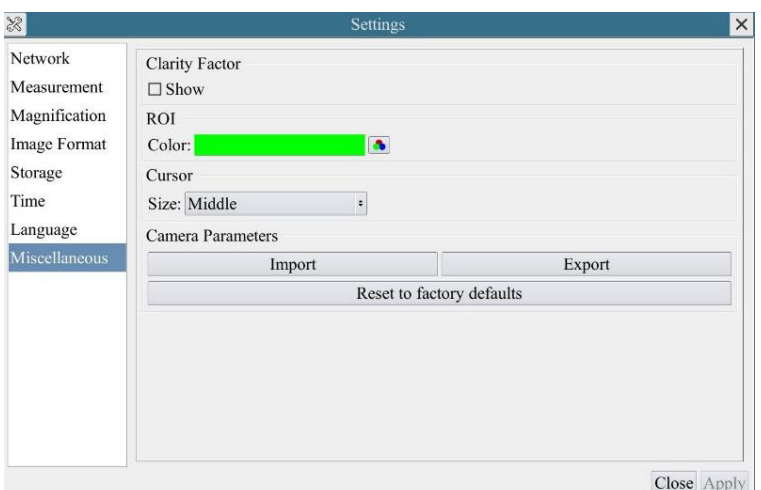

Figure 18 - Miscellaneous Settings Page

*Clarity Factor Show* Check this to show the *Clarity Factor* on the video window screen and inform if the camera is correctly focused or not. *ROI Color* Choosing the *ROI* rectangle line color. *Cursor* Choosing the *Cursor* size according to the screen resolution or personal preference. *Camera Parameters* Import the *Camera Parameters* from the SD card or USB flash disk to use the previously *Import* exported *Camera Parameters. Camera Parameters* Export the *Camera Parameters* to the SD card or USB flash disk to use the previously *Export* imported *Camera Parameters. Reset to factory Restore* camera parameters to its factory status. *defaults*

## **7. Micrometric Slide M-005**

**Micrometric slide, 26x76mm, with 2 scales (1mm/100div. for biological microscopes / 10mm/100div. for stereomicroscopes)**

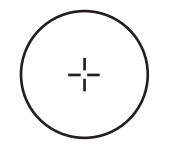

1 DIV=0.01mm

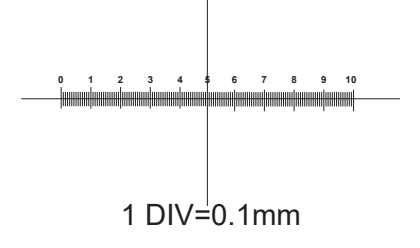

**For biological microscopes calibration**

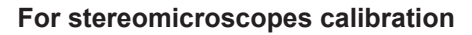

## **Equipment disposal**

Art.13 Dlsg 25 July 2005 N°151. "According to directives 2002/95/EC, 2002/96/EC and 2003/108/EC relating to the reduction in the use of hazardous substances in electrical and electronic equipment and waste disposal.

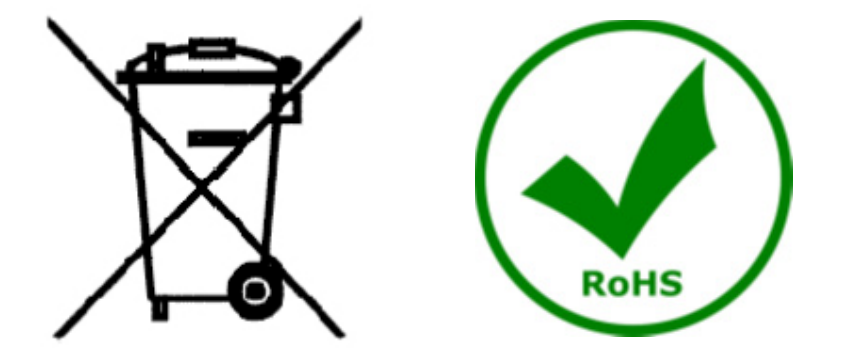

The basket symbol on equipment or on its box indicates that the product at the end of its useful life should be collected separately from other waste. The separate collection of this equipment at the end of its lifetime is collected separately from other waste. The separate collection of this equipment at the end of its lifetime is or- ganized and managed by the producer. The user will have to contact the manufacturer and follow the rules that he adopted for end-of-life equipment collection. The collection of the equipment for recycling, treatment and environmentally compatible disposal, helps to prevent possible adverse effects on the environment and health and promotes reuse and/or recycling of materials of the equipment. Improper disposal of the product involves the application of administrative penalties as provided by the laws in force.

## OPTIKA<sup>®</sup> S.r.l.

Via Rigla, 30 - 24010 Ponteranica (BG) - ITALY Tel.: +39 035.571.392 info@optikamicroscopes.com - www.optikamicroscopes.com

#### **OPTIKA**<sup>®</sup> Spain

spain@optikamicroscopes.com

**OPTIKA® USA** usa@optikamicroscopes.com

**OPTIKA**<sup>®</sup> China china@optikamicroscopes.com

OPTIKA **India** ® india@optikamicroscopes.com

camerica@optikamicroscopes.com **OPTIKA**<sup>®</sup> Central America

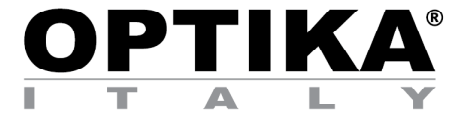

**Telecamere HDMI – Serie H**

# **MANUALE DI ISTRUZIONI**

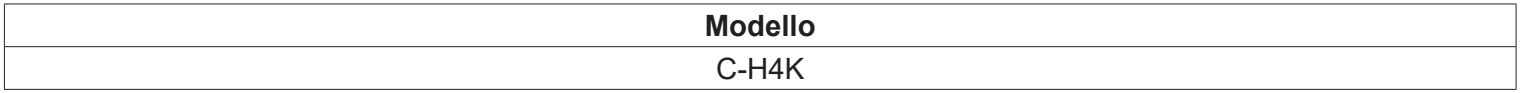

Ver. 1.2 2020

CE

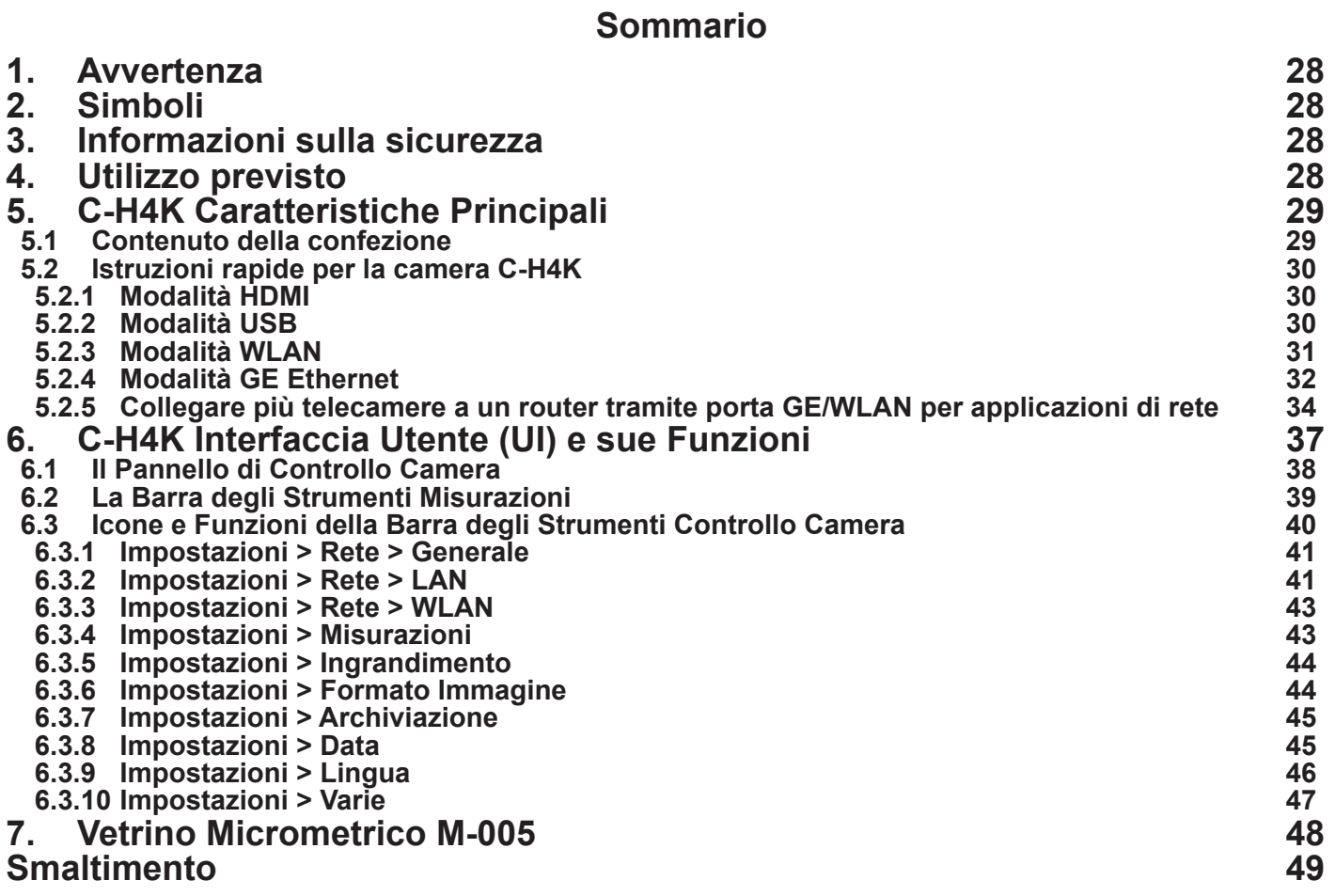

## **1. Avvertenza**

Questa apparecchiatura è uno strumento scientifico di alta precisione, progettato per durare a lungo con una minima manutenzione; la realizzazione è secondo i migliori standard ottici e meccanici, per poter essere utilizzato quotidianamente. Vi ricordiamo che questo manuale contiene informazioni importanti per la sicurezza e per la manutenzione dello strumento, e deve quindi essere messo a disposizione di coloro che lo utilizzeranno. Decliniamo ogni responsabilità derivante da un utilizzo dello strumento non indicato nel presente manuale.

## **2. Simboli**

La seguente tabella riporta i simboli utilizzati in questo manuale.

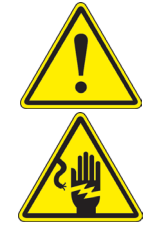

#### **PERICOLO**

Questo simbolo indica un rischio potenziale ed avverte di procedere con cautela.

#### **CHOC ELETTRICO**

Questo simbolo indica un rischio di choc elettrico.

## **3. Informazioni sulla sicurezza**

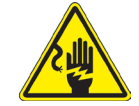

### **Per evitare choc elettrici**

Prima di collegare il cavo di alimentazione alla presa elettrica, assicurarsi che il voltaggio della rete locale coincida con il voltaggio dello strumento e che l'interruttore dell'illuminazione sia nella posizione "OFF". Gli utenti dovranno seguire tutte le norme di sicurezza locali. Lo strumento è certificato CE. In ogni caso, gli utilizzatori sono gli unici responsabili per un utilizzo sicuro dello strumento. Per l'utilizzo in sicurezza dello strumento è importante attenersi alle seguenti istruzioni e leggere il manuale in tutte le sue parti.

## **4. Utilizzo previsto**

#### **Modelli standard**

Solo per applicazioni di ricerca ed usi didattici. Non indicato per utilizzo diagnostico e terapeutico umano e veterinario.

#### **Modelli IVD**

Anche per uso diagnostico, finalizzato ad ottenere informazioni sulla situazione fisiologica o patologica del soggetto.

## **5. C-H4K Caratteristiche Principali**

La C-H4K è una telecamera CMOS ad interfaccia multipla (HDMI + USB3.0 + GE + WiFi + SD card). HDMI, USB3.0 e GE vengono usati come interfaccia trasferimento dati ad un monitor HDMI o ad un computer.

Nell'interfaccia HDMI, il *Pannello di Controllo Telecamera + Barra degli strumenti Misurazione* e la *Barra degli Strumenti Controllo Camera* sono in sovraimpressione sul monitor HDMI quando il mouse si sposta sulla zona del monitor corrispondente.

In questo caso il mouse USB viene usato per impostare i parametri della telecamera, navigare e confrontare le immagini acquisite, riprodurre video, ed eseguire misurazioni.

Nell'interfaccia USB, ci sono tre possibilità:

- 1. Collegare la chiavetta USB per salvare immagini e video.
- 2. Collegare i moduli 5G WLAN per trasferire le immagini in wireless in tempo reale (AP/STA).
- 3. Collegare il computer con connessione USB per trasferire le immagini in tempo reale.

Nell'interfaccia GE, la telecamera può essere collegata con un cavo Ethernet direttamente ad un PC o ad un router.

Da qui il software ProView può controllare ogni funzione della telecamera.

#### **5.1 Contenuto della confezione**

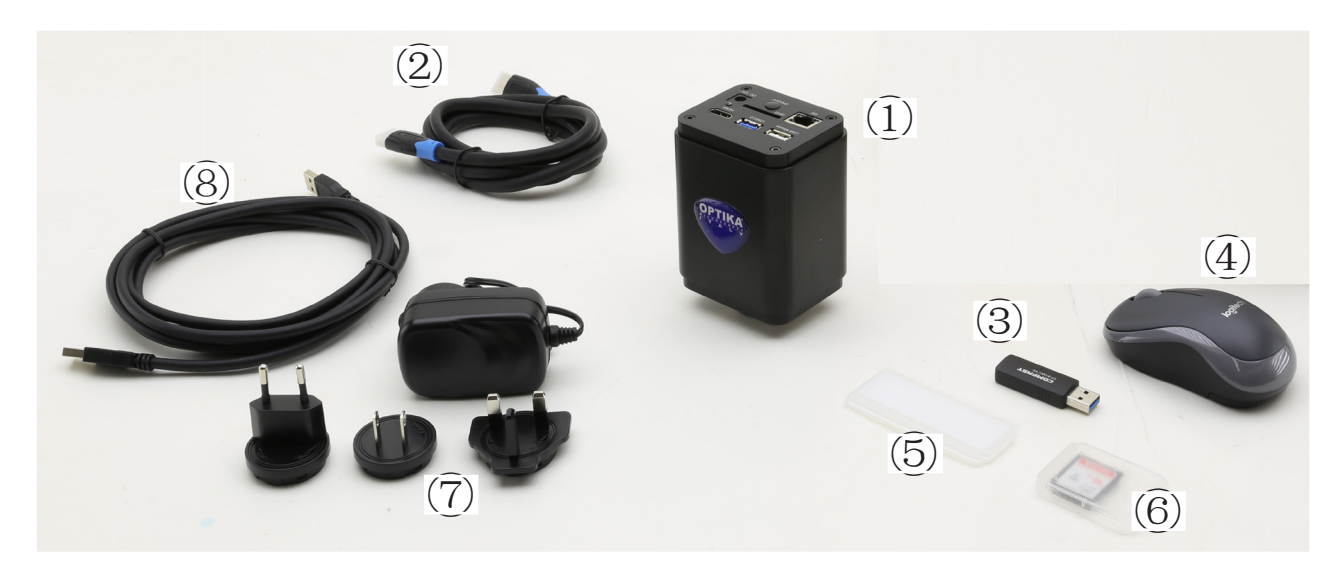

- ① Telecamera
- ② Cavo HDMI
- ③ Adattatore WLAN 5G
- ④ Mouse wireless
- ⑤ Vetrino micrometrico
- ⑥ SD card 16GB
- ⑦ Alimentatore
- $(8)$  Cavo USB3.0

#### **5.2 Istruzioni rapide per la camera C-H4K**

Prima di accendere la telecamera, collegare l'adattatore passo "C" alla telecamera e inserire l'adattatore sulla porta trinoculare del microscopio.

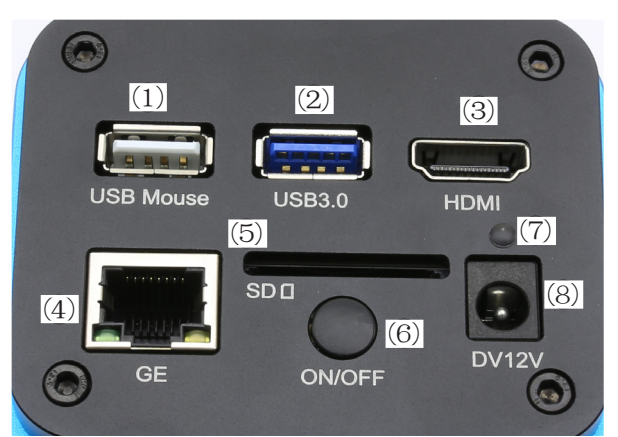

Figura 1 - Pannello posteriore della C-H4K

- ① Connettore mouse USB
- ② Connettore USB3.0
- ③ Connettore HDMI
- ④ Connettore GE
- ⑤ Alloggiamento SD card
- ⑥ Tasto ON-OFF
- ⑦ Indicatore LED
- ⑧ Connettore alimentatore

È possibile utilizzare la telecamera C-H4K in 5 modi diversi. Ogni applicazione richiede un ambiente hardware diverso.

#### **5.2.1 Modalità HDMI**

- 1. Collegare il cavo HDMI nella porta HDMI ③ per collegare la camera C-H4K al monitor HDMI.
- 2. Collegare il mouse USB nella porta USB Mouse ① per ottenere il controllo della camera mediante il software integrato ProView.
- 3. Collegare il cavo di alimentazione 12V/1A nel connettore DC 12V ⑧ per alimentare la camera. L'indicatore LED (7) diventerà rosso.
- 4. Inserire la scheda SD nello slot SD Card ⑤ o una chiavetta USB nella porta USB3.0 ② per salvare le imma-<br>gini catturate e i video registrati.
- 5. Premere il tasto ON/OFF 6 per accendere la camera; l'indicatore LED diventerà blu.<br>6. Muovere il cursore del mouse sul lato sinistro della finestra video; apparirà il Pannello di Controllo Camera.
- Include Manual/Automatic Exposure. White Balance, Sharpness ed altre funzioni, consultare il paragrafo 6.1 per maggiori dettagli.
- 7. Muovere il cursore del mouse sulla parte bassa della finestra video e apparirà una *Barra degli Strumenti Controllo Camera*. Sono possibili operazioni quali Zoom In, Zoom Out, Flip, Freeze, Cross Line, Comparison ed altre. Consultare il paragrafo 6.3 per maggiori dettagli.
- 8. Muovere il cursore del mouse sulla parte alta della finestra video; apparirà una B*arra degli Strumenti Misurazioni* con funzioni di calibrazione e di altri strumenti di misura, consultare il paragrafo 6.2 per maggiori dettagli. I dati delle misurazioni possono essere esportati con formato \*.CSV.

#### **5.2.2 Modalità USB**

- 1. Collegare il cavo USB nella porta USB3.0 ② per collegare la camera C-H4K al computer.
- 2. Collegare il cavo di alimentazione 12V/1A nel connettore DC 12V ⑧ per alimentare la camera. L'indicatore LED  $(7)$  diventerà rosso.
- 3. Premere il tasto ON/OFF ⑥ per accendere la camera; l'indicatore LED diventerà blu.
- 4. Avviare il software ProView.
- 5. Cliccando sul nome della telecamera nell'elenco delle telecamere si avvia la visualizzazione.
- **• La funzione video USB3.0 è gestita da un protocollo UVC basata sul trasferimento ISO. Ma l'uscita**  dows 10. Per usare l'uscita video USB su Windows 7 l'utente deve collegare il cavo USB3.0 ad una **porta USB2.0 del computer.**
- **• L'uscita video è in formato MJPEG e il frame rate dell'uscita video per USB3.0 e USB2.0 è identico**.

#### **5.2.3 Modalità WLAN**

Il PC deve essere un PC abilitato alla WLAN.

- Per utenti Windows (Windows 7/8/10 [32/64 bit]), usare ProView.
- Per utenti Mac OS e Linux (Mac OS 10.10 o superiore o Linux versioni con kernel 2.6.27 o superiori), usare LiteView.
- Quando si collega la telecamera con un dispositivo mobile, è necessaria la App gratuita. Basta assicurarsi che il dispositivo mobile utilizzi sistemi operativi IOS 11 o superiori/Android 5.1 o superiori.
- 1. Collegare il cavo HDMI nella porta HDMI ③ per collegare la camera C-H4K al monitor HDMI.
- 2. Collegare il mouse USB nella porta USB Mouse ① per ottenere il controllo della camera mediante il software integrato ProView.
- 3. Collegare il cavo di alimentazione 12V/1A nel connettore DC 12V ⑧ per alimentare la camera. L'indicatore LED ⑦ diventerà rosso.
- 4. Premere il tasto ON/OFF ⑥ per accendere la telecamera; l'indicatore LED diventerà blu.
- 5. Spostare il mouse nella parte inferiore della UI e fare clic sul pulsante della *Barra degli Strumenti di Controllo della Telecamera* nella parte inferiore della finestra video. Si aprirà una piccola finestra chiamata Settings, come mostrato sotto.

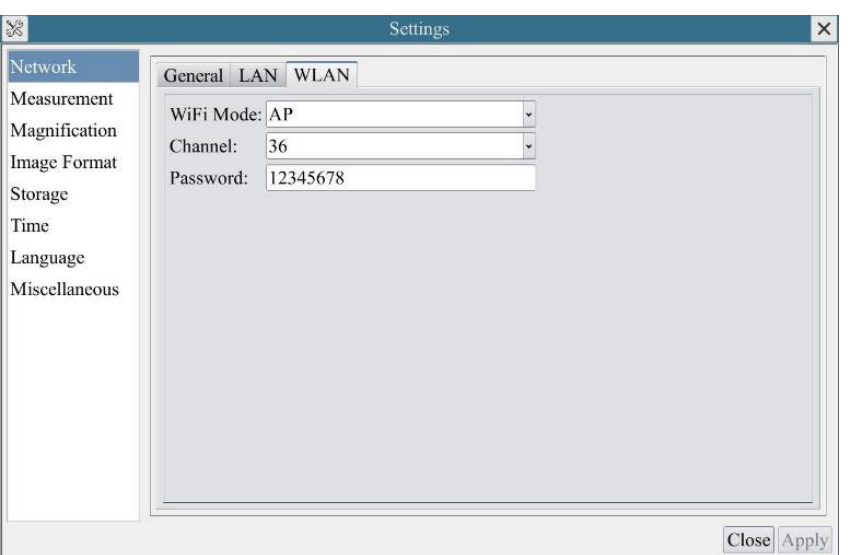

Figura 2 - Configurazione WLAN

- 6. Cliccare sulla pagina delle proprietà *Network>WLAN* e selezionare l'opzione *AP* nel campo *WiFi Mode* (la configurazione preimpostata è la modalità AP).
- 7. Installare ProView o LiteView sul PC o installare la App sul dispositivo mobile.
- 8. Inserire l'adattatore USB WLAN nella porta USB3.0 della telecamera.
- 
- 9. Collegare il PC o il dispositivo mobile con il punto AP WLAN che la telecamera fornisce. Il nome di rete (*SSID*) e la password WLAN (preimpostato *12345678*) possono essere trovati nella pagina di impostazioni della telecamera *Impostazioni>Network>WLAN* in modalità *AP*.

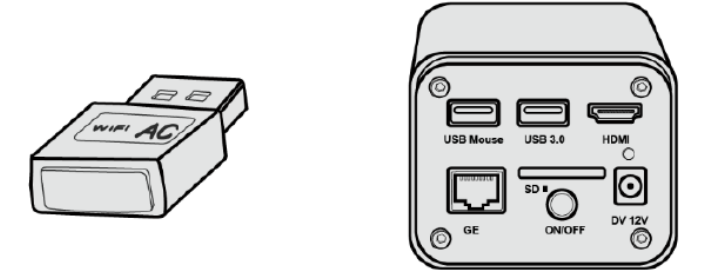

- 10.Avviare il software ProView / LiteView o la App per mobile e verificare la configurazione. Normalmente, le telecamere attive vengono riconosciute automaticamente. Viene visualizzata l'immagine live di ogni telecamera.
- 11. Per la visualizzazione, la finestra *Elenco Camere* viene usata in ProView/LiteView, e il *Camera Thumbnail* viene usato nella App per mobile.

#### **5.2.4 Modalità GE Ethernet**

Questa applicazione utilizza la telecamera come telecamera di rete. L'utente deve configurare manualmente l'IP della telecamera e del PC e assicurarsi che i loro indirizzi IP siano nella stessa rete. La subnet mask e il gateway della telecamera e del PC devono essere gli stessi.

- 1. Collegare il cavo HDMI nella porta HDMI ③ per collegare la camera C-H4K al monitor HDMI.
- 2. Collegare il mouse USB nella porta USB Mouse ① per ottenere il controllo della camera mediante il software integrato ProView.
- 3. Collegare il cavo di alimentazione 12V/1A nel connettore DC 12V ⑧ per alimentare la camera. L'indicatore LED  $\oslash$  diventerà rosso.
- 4. Premere il tasto ON/OFF ⑥ per accendere la telecamera; l'indicatore LED diventerà blu.
- 5. Spostare il mouse nella parte inferiore della UI e fare clic sul pulsante i gialella *Barra degli Strumenti di Controllo della Telecamera* nella parte inferiore della finestra video. Si aprirà una piccola finestra chiamata Settings, come mostrato sotto.
- 6. Cliccare la pagina delle proprietà *LAN*, deselezionare la voce *DHCP*. Inserire *IP Address*, *Subnet Mask* e *Default Gateway* per la telecamera.

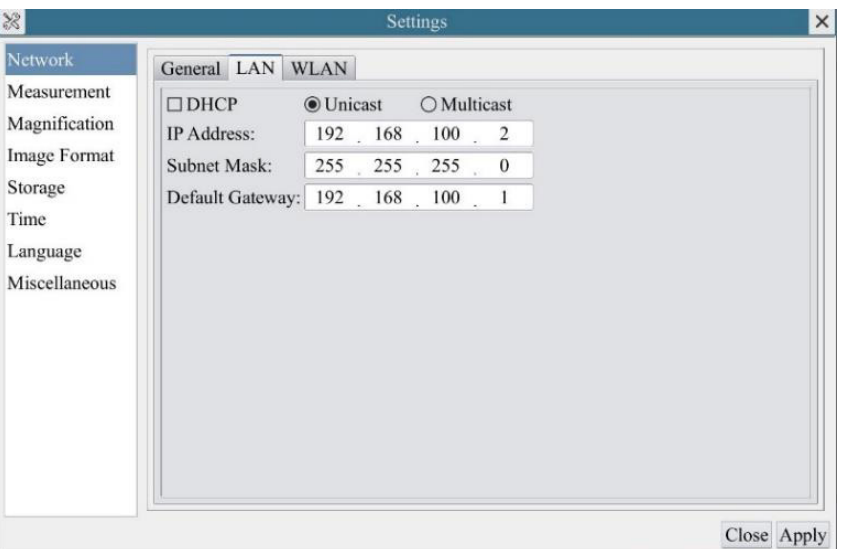

Figura 3 - Configurazione IP della Telecamera

7. Designare l'indirizzo IP della pagina delle impostazioni della versione 4 del protocollo Internet (TCP/IPv4) sul PC con una configurazione simile, come mostrato qui sotto, ma con un indirizzo IP diverso.

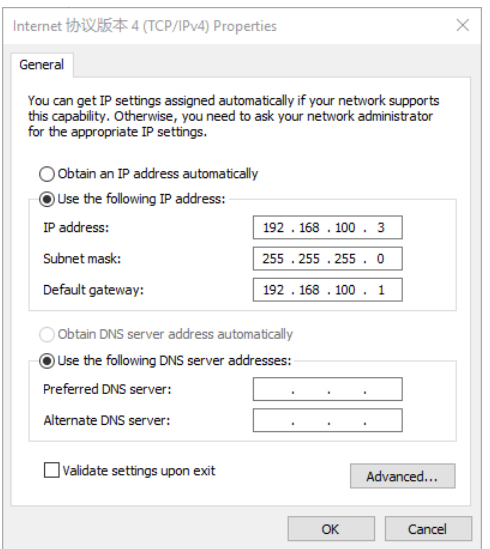

Figura 4 - Configurazione IP del PC

- 8. Dopo aver terminato le configurazioni di cui sopra, l'utente può collegare la telecamera al computer attraverso l'adattatore da USB a Ethernet come mostrato di seguito:
- Collegare la porta GE con il cavo Ethernet alla porta di rete del PC.

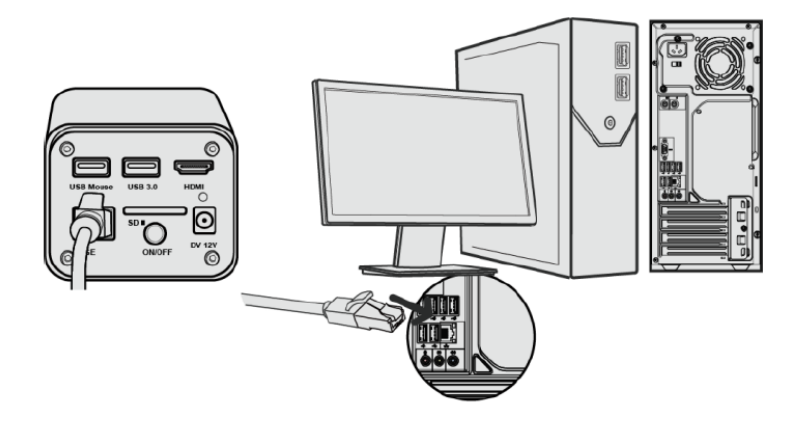

• Inserire la scheda SD (in dotazione) o una chiavetta USB (non in dotazione) nella slot per scheda SD / porta USB3.0.

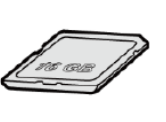

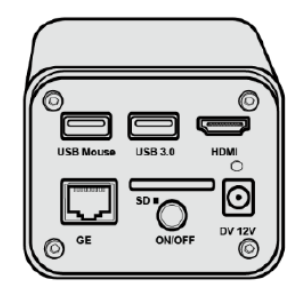

9. Avviare il software ProView / LiteView o la App per mobile e verificare la configurazione. 10. Cliccando sul nome della telecamera nell'elenco delle telecamere si avvia la visualizzazione.

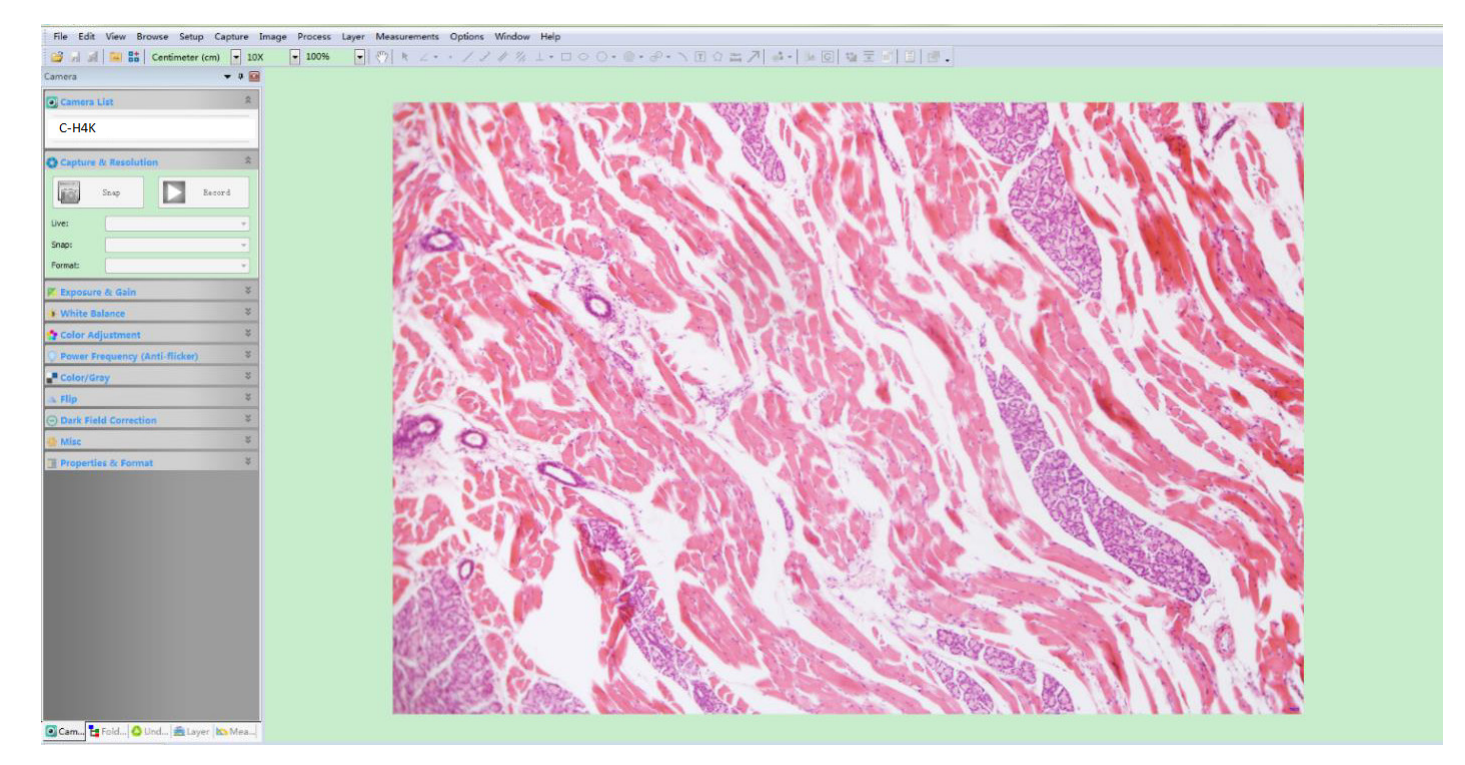

#### **5.2.5 Collegare più telecamere a un router tramite porta GE/WLAN per applicazioni di rete**

In modalità LAN/WLAN STA, la telecamera si collega al router LAN/WLAN tramite la modalità cavo GE Ethernet /WLAN STA.

Se si utilizza un router con funzionalità GE/WLAN, gli utenti possono collegare il router con cavo Ethernet/WLAN e controllare la telecamera.

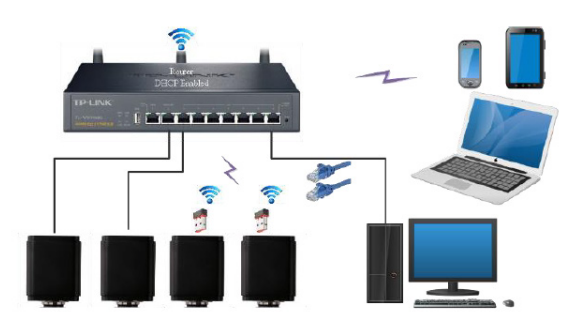

- 1. Quando ci si connette via LAN la connessione e la configurazione sono esattamente le stesse di cui al paragrafo 5.2.3, ma qui gli utenti devono ablitare il DHCP.
- Se *Multicast* è disabilitato o non supportato, gli utenti devono selezionare solo *Unicast*.
- Se *Multicast* è supportato dalla rete, gli utenti possono selezionare *Multicast* per ottenere prestazioni migliori, soprattutto nel caso in cui più utenti si colleghino alla stessa telecamera.
- Inoltre, si prega di verificare che la funzione di trasmissione sia abilitata nella rete.

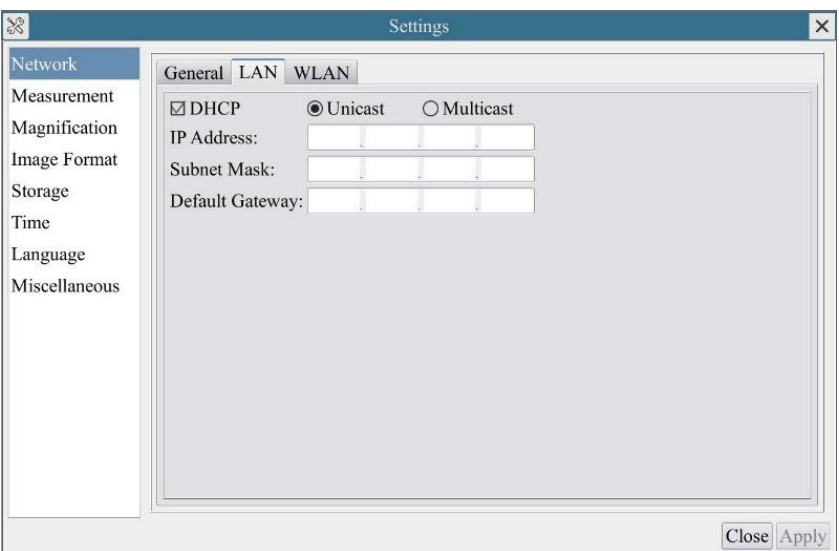

Figura 5 - Configurazione LAN

2. In caso di collegamento via WLAN la connessione e la configurazione sono identiche a quelle del paragrafo 5.2.2, ma in questo caso l'utente deve abilitare *STA*.

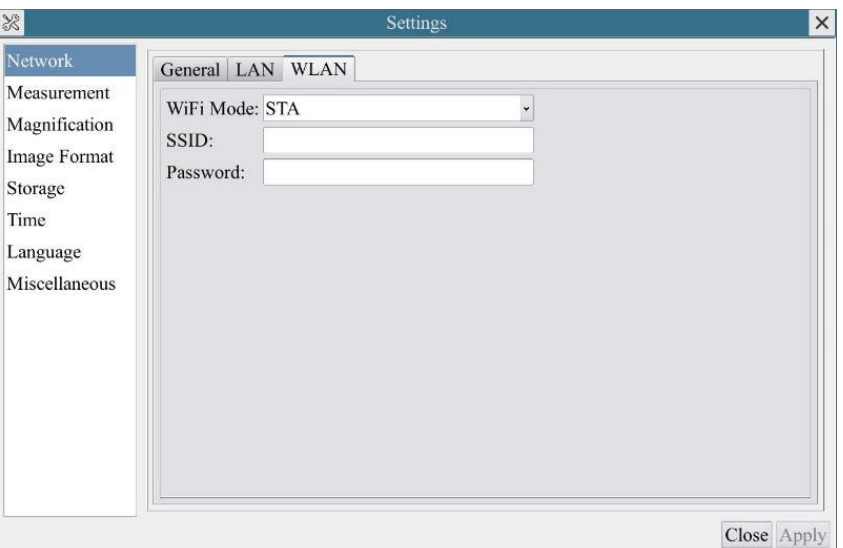

Figura 6 - Configurazione WLAN

- 3. Installare ProView o LiteView su PC o installare o la App sul dispositivo mobile.
- 4. Collegare la porta GE con il cavo Ethernet alla porta di rete del PC o collegare l'adattatore USB WLAN nella porta USB3.0 della telecamera (per chi è collegato al router con modalità WLAN STA).

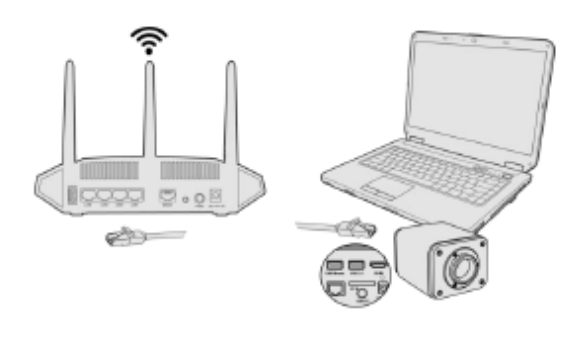

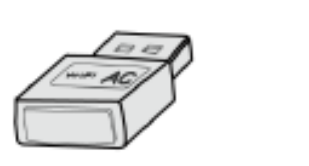

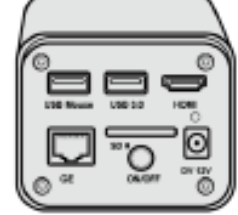

5. Ora, come mostrato di seguito, 2 telecamere HDMI sono collegate al router con cavo GE e 2 telecamere HDMI sono collegate allo stesso router con modalità WLAN STA (il numero delle telecamere, la modalità di connessione (GE o WLAN STA) al router sono determinati dalle prestazioni del router).

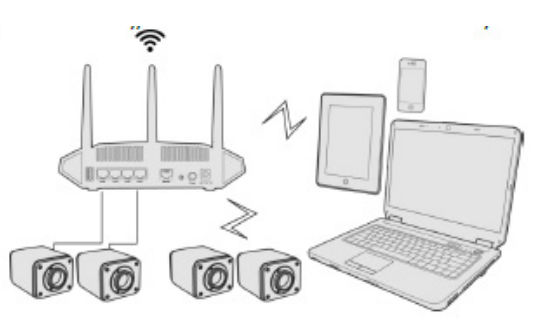

- 6. Assicuratevi che il vostro PC o il vostro dispositivo mobile sia collegato alla LAN o alla WLAN del router. 7. Avviare il software ProView / LiteView o la App per mobile e verificare la configurazione. Normalmente, le
- telecamere attive vengono riconosciute automaticamente. Viene visualizzata l'immagine live di ogni teleca- mera.
- 8. Per la visualizzazione, la finestra *Elenco Camere* viene usata in ProView/LiteView, e il *Camera Thumbnail* viene usato nella App per mobile.

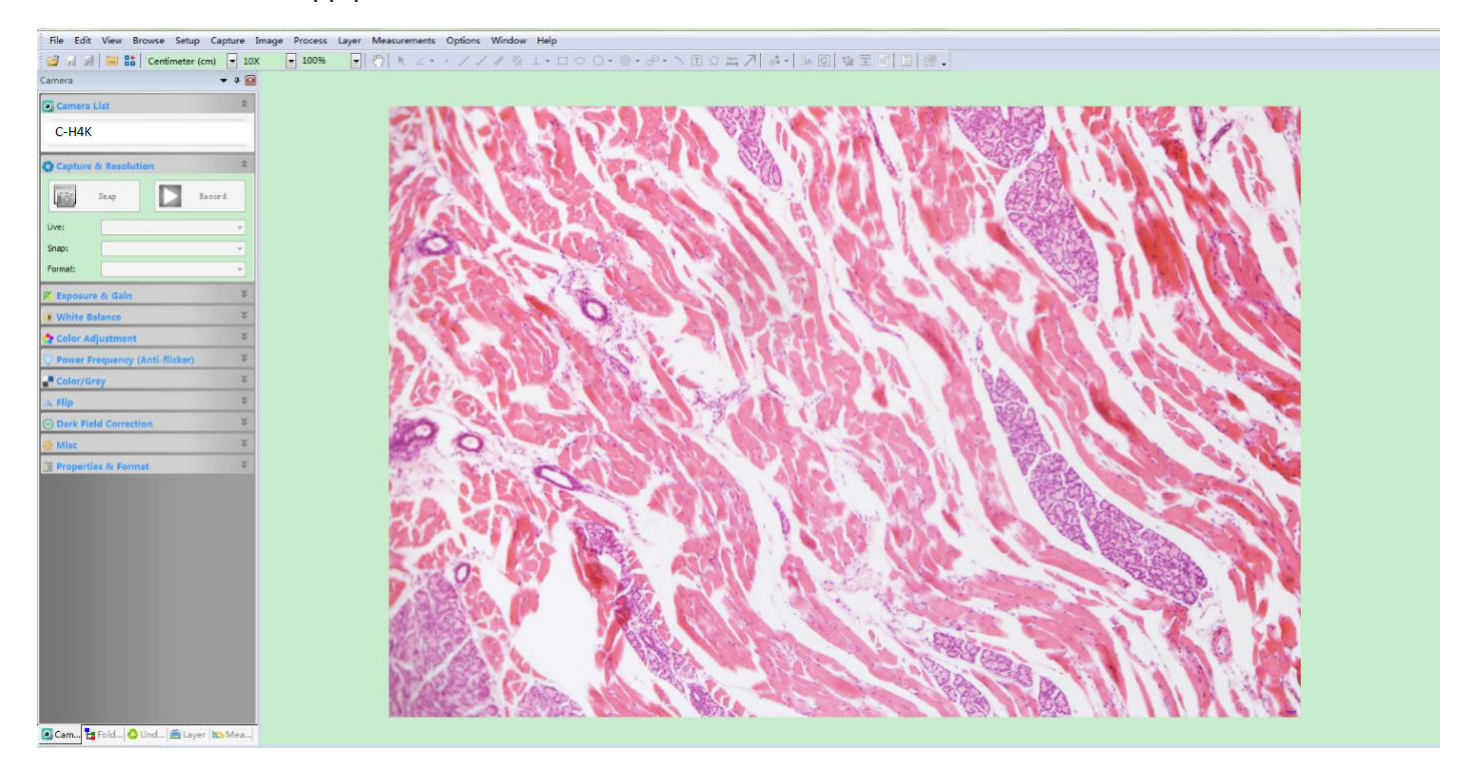

#### **• Note sulla sicurezza dei dati**

Il trasferimento dei dati della telecamera HDMI 4K in LAN o WLAN non è criptato. Chiunque sia collegato alla rete e abbia installato il software Optika o l'App mobile, può vedere l'immagine live di tutte le telecamere HDMI 4K attive.

Utilizzare la telecamera con il software ProView, se si vuole essere sicuri che nessuno in rete possa vedere l'immagine live della telecamera.

#### **• Informazioni sui router/switch**

Si suggerisce di selezionare i router/switch che supportano il segmento 802.11ac 5G per ottenere una migliore esperienza di connessione wireless.
# **6. C-H4K Interfaccia Utente (UI) e sue Funzioni**

L'Interfaccia Utente C-H4K mostrata in Fig. 6 include un *Pannello di Controllo Camera* sul lato sinistro del video, una *Barra degli Strumenti Misurazioni* nella parte alta del video ed una *Barra degli Strumenti Controllo Camera*  nella parte inferiore.

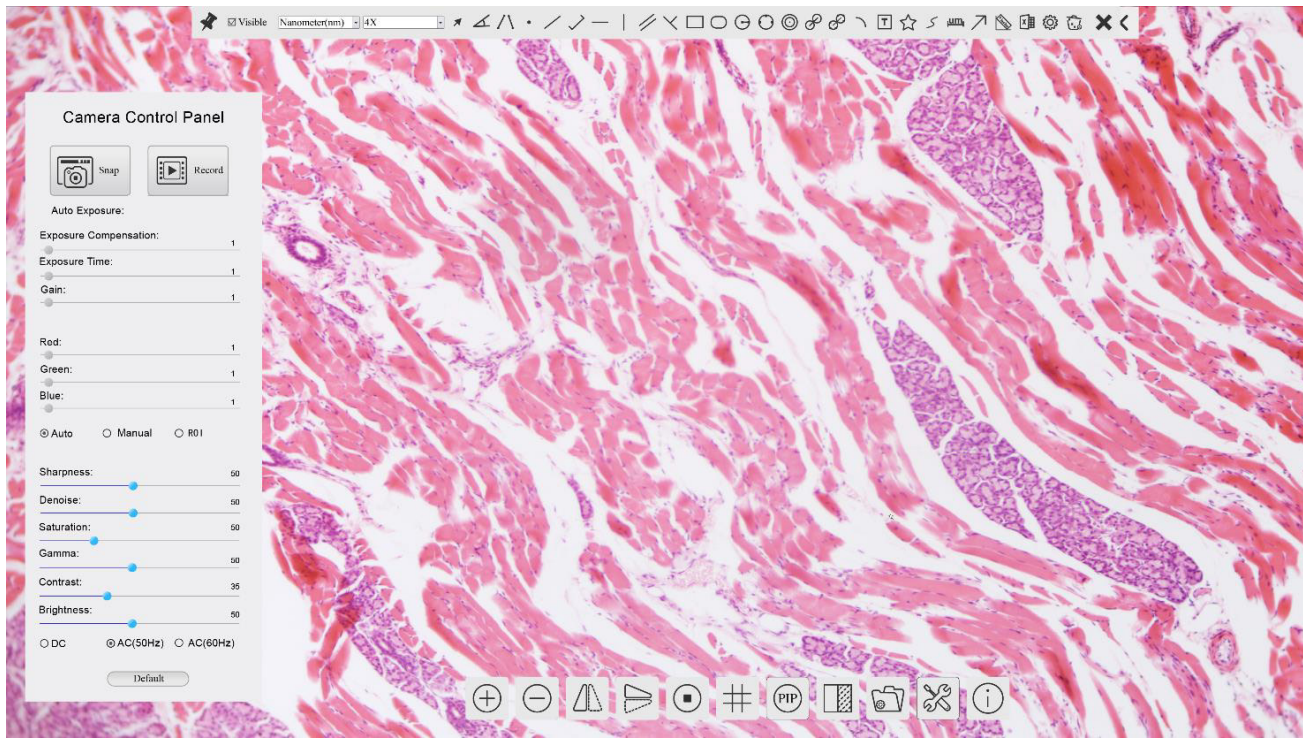

Figura 6 - Interfaccia Utente del Controllo Camera

- 1. Quando si sposta il cursore verso la parte sinistra del monitor, il *Pannello di Controllo Camera* si attiva automaticamente.
- 2. Quando si sposta il cursore verso la parte alta del monitor, la *Barra degli Strumenti Misurazioni* si attiva per le operazioni di calibrazione e di misurazioni.
- Quando si clicca con il tasto sinistro del mouse sul tasto *Blocca/Nascondi* sulla *Barra degli Strumenti Misurazioni*, questa verrà bloccata. In questo caso il Pannello di Controllo Camera non si attiva automaticamente anche quando l'operatore sposta il cursore sul lato sinistro del monitor.
- Solo quando l'operatore clicca sul tasto X sulla Barra degli Strumenti Misurazioni per abbandonare la sessione di misurazioni, sarà possibile effettuare altre operazioni sul *Pannello di Controllo Camera*, o sulla Barra degli Strumenti Controllo Camera.
- Durante il processo di misurazioni, quando uno specifico oggetto di misura è selezionato, una *Barra di Controllo Posizione Oggetto & Attributi*  $\leftrightarrow \land \lor \land \text{in}$  appare per modificare la posizione e le proprietà degli oggetti selezionati.
- 3. Quando si sposta il cursore verso la parte bassa del monitor, la *Barra degli Strumenti Controllo Camera* si attiva automaticamente.

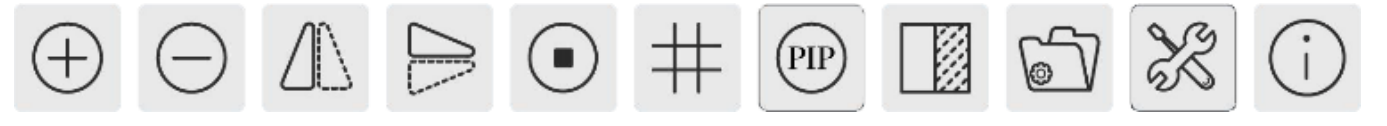

## **6.1 Il Pannello di Controllo Camera**

Il *Pannello di Controllo Camera* controlla la telecamera per ottenere la migliore qualità dell'immagine in funzione dell'applicazione specifica. Appare automaticamente quando il cursore del mouse viene spostato nella parte sinistra del monitor (durante la sessione di misura il Pannello di Controllo Camera non si attiva. Solo quando la sessione di misura è terminata il Pannello di Controllo Camera si attiva muovendo il cursore del nella parte sinistra del monitor). Fare doppio clic sul tasto per attivare la funzione *Mostra/Nascondi Automaticamente* del Pannello di Controllo Camera.

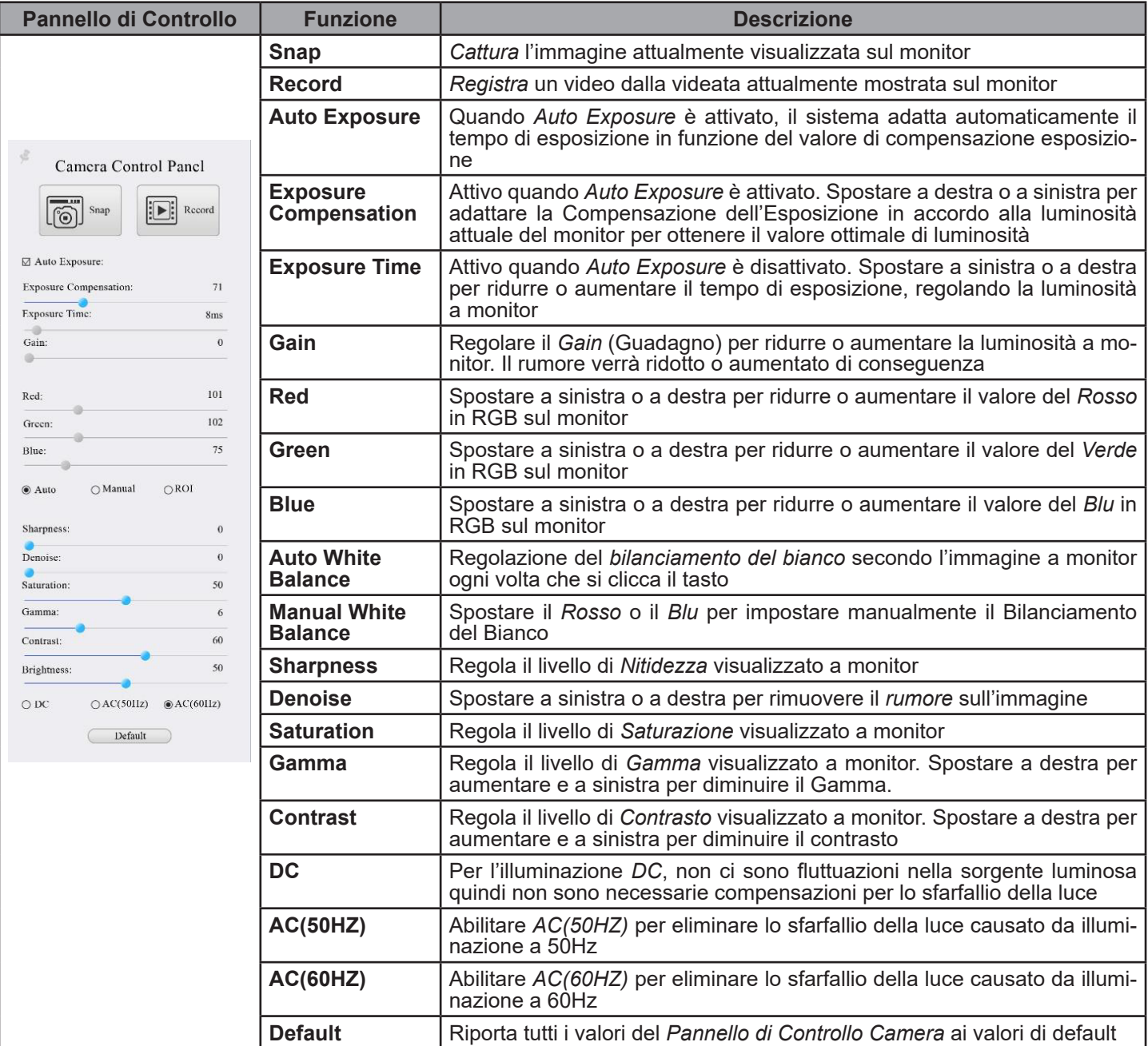

# **6.2 La Barra degli Strumenti Misurazioni**

La *Barra degli Strumenti Misurazioni* appare quando si sposta il cursore in un qualsiasi punto vicino alla parte **superiore del monitor.**<br> $\sum_{x}$  **E** visible  $\frac{N_{\text{anometer(num)}}}{N_{\text{anometer(num)}}}$ 

 $\mathbb{E}\,\texttt{1}\,\texttt{2}\,\texttt{1}\,\texttt{3}\,\texttt{4}\,\texttt{4}\,\texttt{5}\,\texttt{6}\,\texttt{7}\,\texttt{8}\,\texttt{7}\,\texttt{9}\,\texttt{14}\,\texttt{14}\,\texttt{16}\,\texttt{17}\,\texttt{18}\,\texttt{18}\,\texttt{19}\,\texttt{18}\,\texttt{19}\,\texttt{19}\,\texttt{19}\,\texttt{19}\,\texttt{19}\,\texttt{19}\,\texttt{19}\,\texttt{19}\,\texttt{19}\,\texttt{19}\,\texttt{19}\,\texttt{19}\,\text$ 

Figura 7 - La Barra degli Strumenti Misurazioni

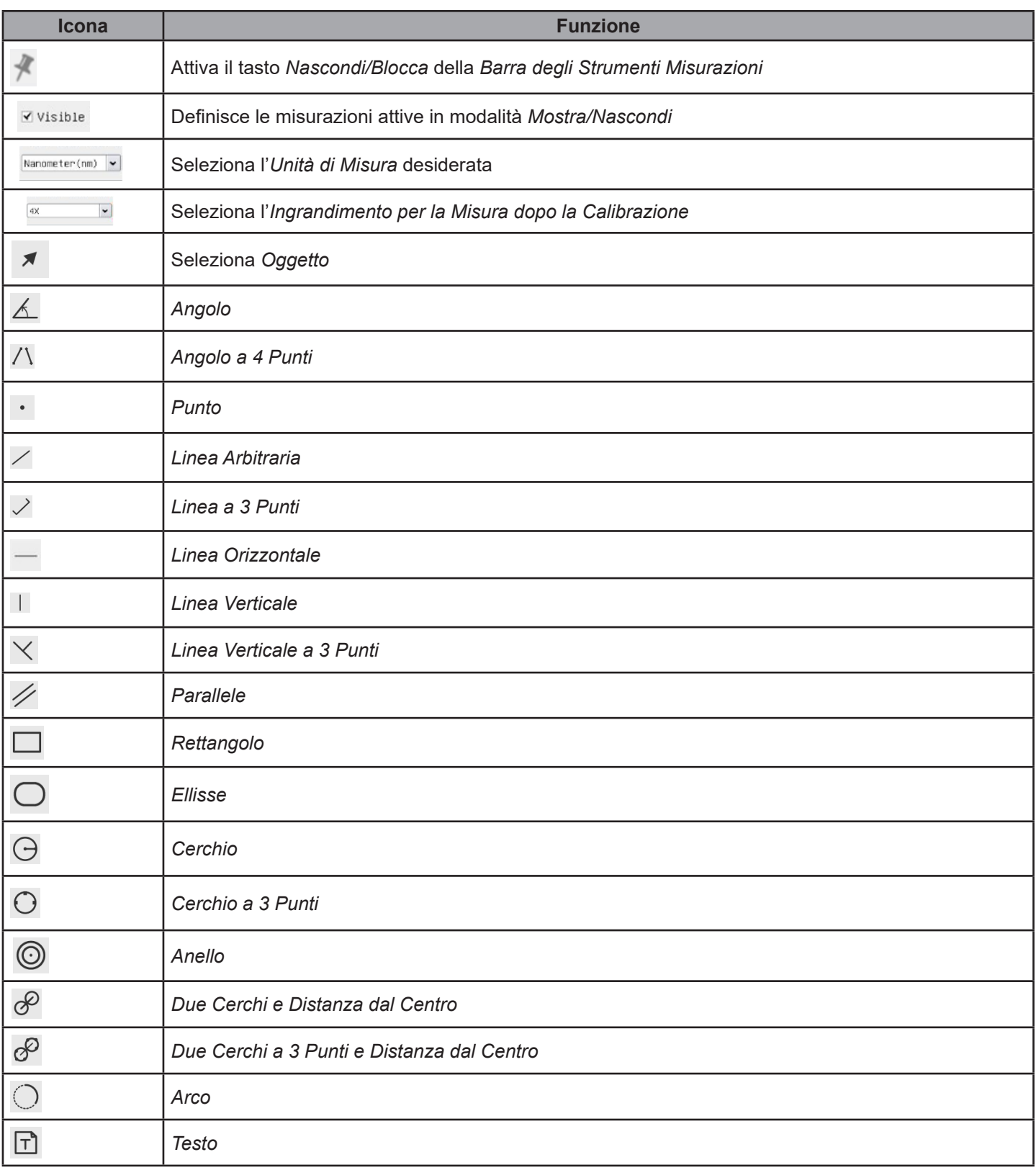

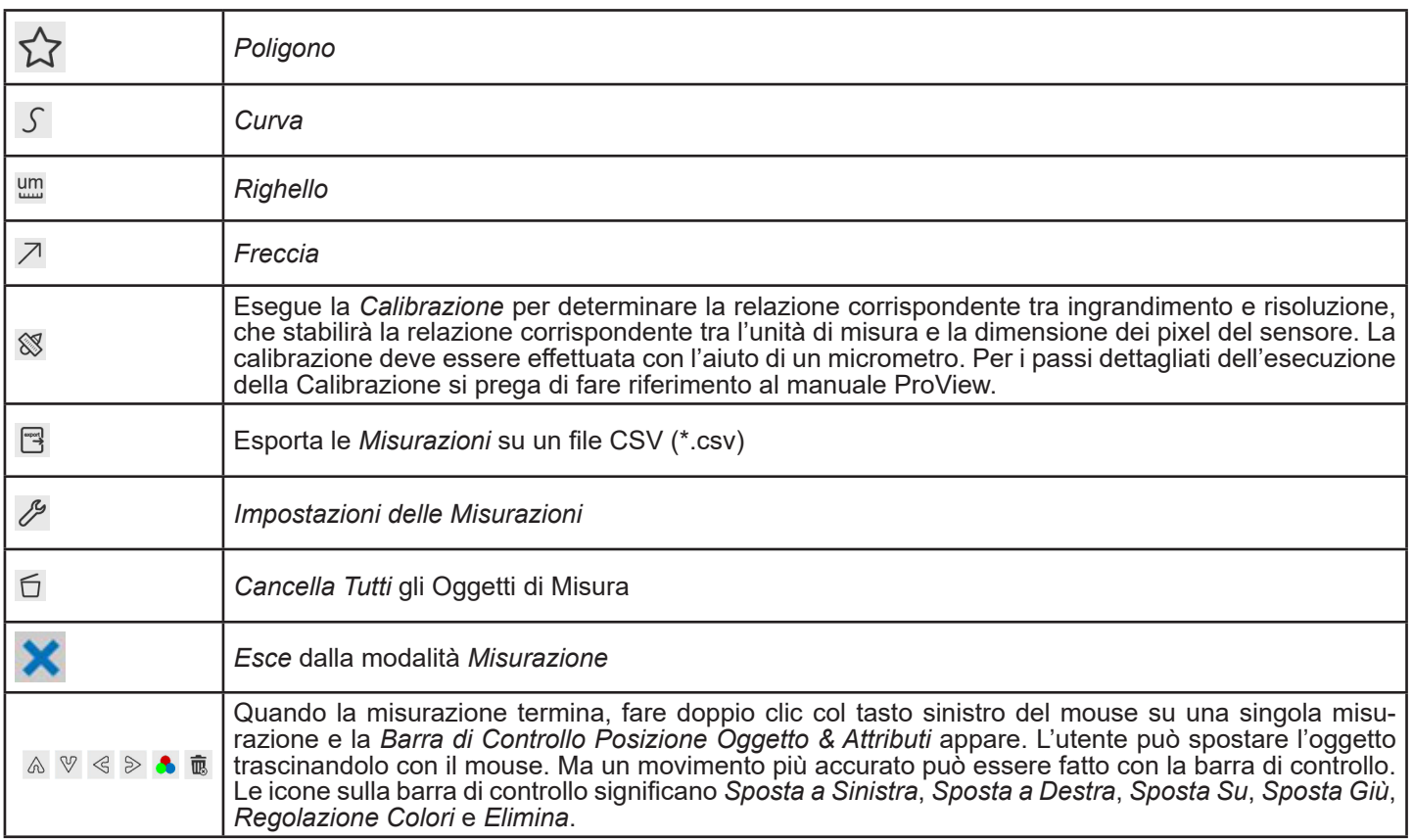

Note:

- 1. Quando l'utilizzatore clicca con il tasto sinistro del mouse il tasto Mostra/Nascondi<sup>3</sup> sulla *Barra degli Strumenti Misurazioni*, la Barra degli Strumenti Misurazioni viene bloccata. In questo caso il Pannello di Controllo Camera non si attiva automaticamente anche se si sposta il cursore del mouse sulla parte sinistra del monitor. Solo quando l'utilizzatore clicca con il tasto sinistro del mouse il tasto X sulla Barra degli Strumenti Misurazioni per uscire dalla modalità misurazione, sarà possibile effettuare altre operazioni nel Pannello di Controllo Camera o nella Barra degli Strumenti Controllo Camera.
- 2. Quando uno specifico oggetto di misura viene selezionato durante il processo di misura, la *Barra di Controllo Posizione Oggetto & Attributi*  $\leftrightarrow \land \lor \bullet$  appare per modificare la posizione e le proprietà degli oggetti selezionati.

## **6.3 Icone e Funzioni della Barra degli Strumenti Controllo Camera**

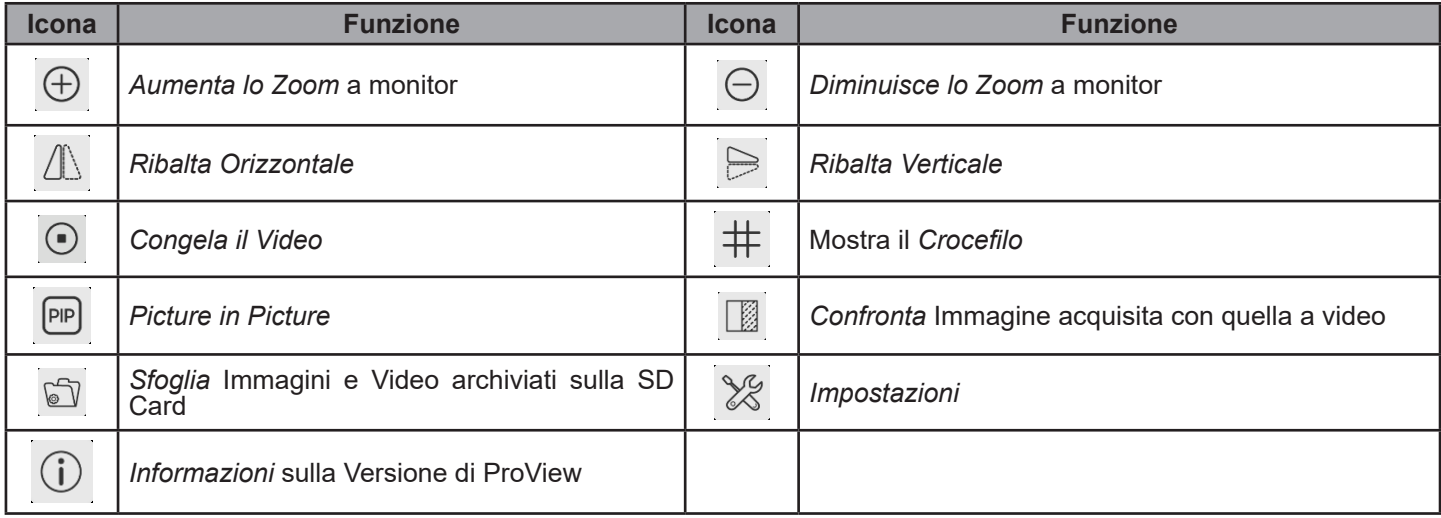

Le funzioni di *Impostazioni* X sono leggermente più complicate rispetto alle altre funzioni. Di seguito alcune informazioni aggiuntive in merito:

## **6.3.1 Impostazioni > Rete > Generale**

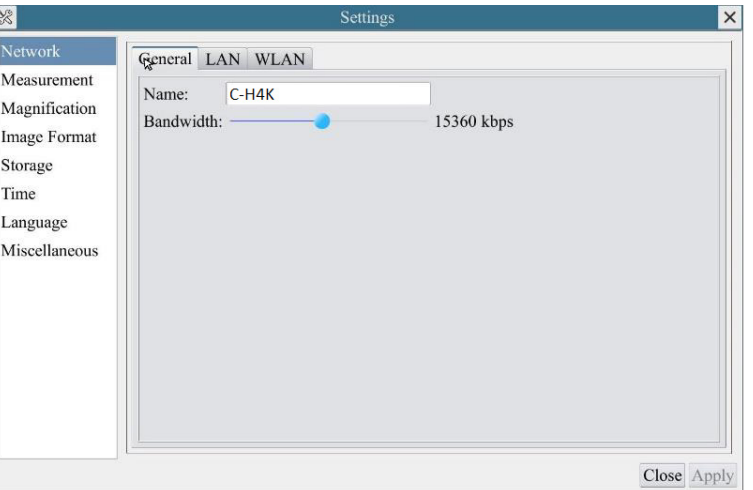

Figura 7 - Pagina Impostazioni Generali di Rete

- *Name* Il nome della telecamera corrente riconosciuto come nome di rete.
- *Bandwidth* La larghezza di banda di codifica per il flusso di trasmissione video. Più grande è la larghezza di banda, più alta è la qualità del video.

## **6.3.2 Impostazioni > Rete > LAN**

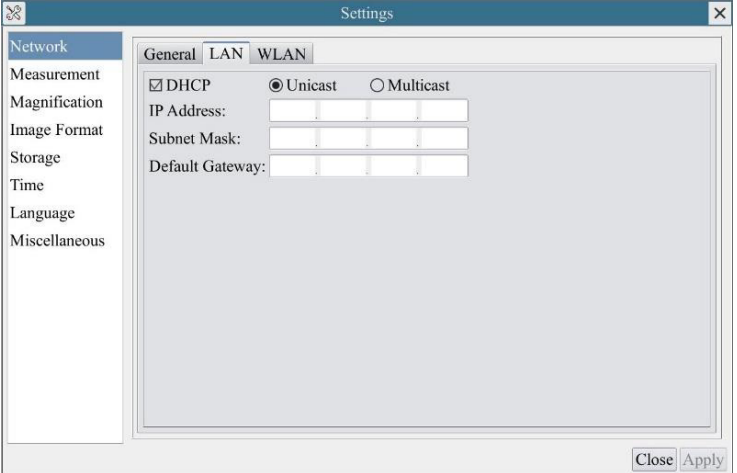

Figura 8 - Pagina Impostazioni di Rete LAN

*DHCP* Il protocollo di controllo dinamico dell'host permette al server DHCP di assegnare au-<br>tomaticamente le informazioni IP alla telecamera. Solo nella Sezione 5.2.2 Rete LAN<br>questa voce deve essere controllata, in modo tomaticamente le informazioni IP dai router/switches per facilitare il funzionamento della rete.

*Unicast/Multicast* Come predefinita, viene utilizzata la funzione *Unicast*. Solo nella sezione 5.2.3 ambiente di rete, quando il router/switch ha la funzione *Multicast*, la telecamera può passare alla modalità Multicast, che può risparmiare la larghezza di banda di rete consumata dalla telecamera e facilitare la connessione di più telecamere nella stessa rete. Ogni macchina su una rete ha un identificatore univoco. Proprio come si indirizza una lettera da inviare per posta, i computer utilizzano l'identificatore univoco per inviare dati a specifici computer di una rete. Oggi la maggior parte delle reti, compresi tutti i computer su Internet, utilizza il protocollo TCP/IP come standard per comunicare in rete. Nel protocollo TCP/IP, l'identificatore univoco di un computer è chiamato *indirizzo IP.*

Ci sono due standard per l'*indirizzo IP*: IP Versione 4 (IPv4) e IP Versione 6 (IPv6). Tutti i computer con indirizzo IP hanno un indirizzo IPv4, e molti stanno iniziando ad utilizzare anche il nuovo sistema di indirizzi IPv6. IP Address Gli utenti devono configurare manualmente i loro *indirizzi IP* sulla telecamera e sul com-<br>puter. La telecamera ed il computer devono trovarsi nello stesso segmento di rete. Ven-<br>gono mostr Questo è di solito un indirizzo privato. L'indirizzo privato è un indirizzo non registrato utilizzato esclusivamente all'interno di un'organizzazione. Gli indirizzi privati interni sono elencati di seguito: Classe A 10.0.0-10.255.255.255; Classe B 172.16.0-172.31.255.255; Classe C 192.168.0-192.168.255.255. L'*indirizzo IP* suggerito è Classe C. *Subnet Mask* Viene utilizzato per distinguere il dominio di rete dal dominio host in indirizzo IP a 32 bit. *Default Gateway* Un gateway predefinito consente ai computer di una rete di comunicare con i computer puter inviano i dati che sono legati ad altre reti (una che non appartiene al suo range IP locale) attraverso il gateway predefinito. Gli amministratori di rete configurano la capacità di routing del computer con l'indirizzo di partenza di un intervallo IP come gateway predefinito e puntano tutti i client a quell'indi- rizzo IP.

Deselezionare il DHCP e selezionare la voce *Unicast*, l'utente deve ancora impostare l'*indirizzo IP*, la *Subnet mask* e il *Gateway predefinito* come mostrato di seguito:

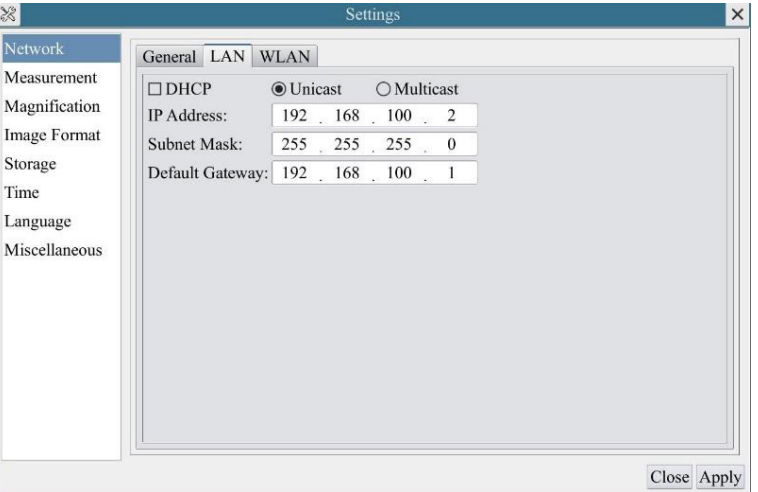

Figura 9 - DHCP manuale in Unicast

Deselezionare il DHCP e selezionare la voce *Multicast*, l'utente deve ancora impostare l'*indirizzo IP*, la *Subnet mask* e il *Gateway predefinito* come mostrato di seguito:

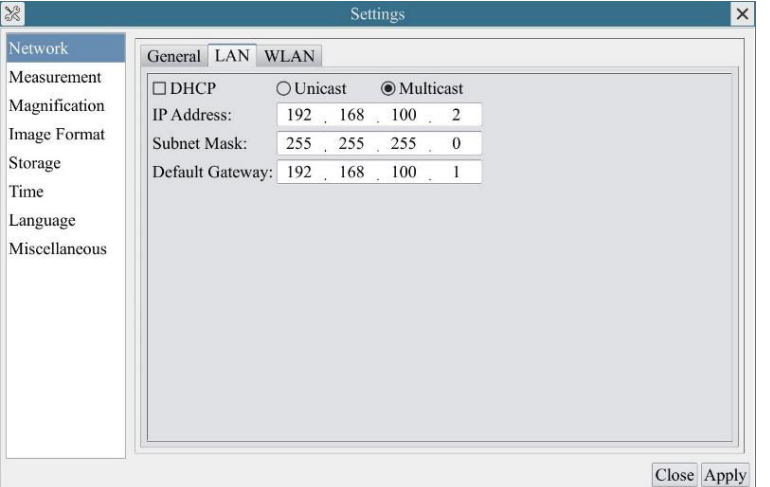

Figura 10 - DHCP manuale in Multicast

## **6.3.3 Impostazioni > Rete > WLAN**

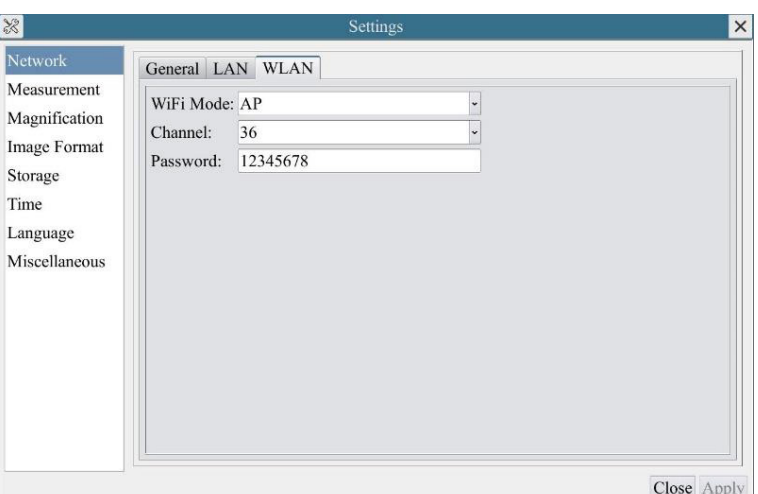

Figura 11 - Pagina Impostazioni di Rete WLAN

| WiFi Mode    | AP/STA modalità da selezionare                                                     |
|--------------|------------------------------------------------------------------------------------|
| Channel/SSID | Canale per il modo AP e SSID per il modo STA. Qui, l'SSID è l'SSID del router      |
| Password     | Password della telecamera per la modalità AP. Password del router per modalità STA |

## **6.3.4 Impostazioni > Misurazioni**

Questa pagina è utilizzata per la definizione delle proprietà degli *Oggetti di Misura*

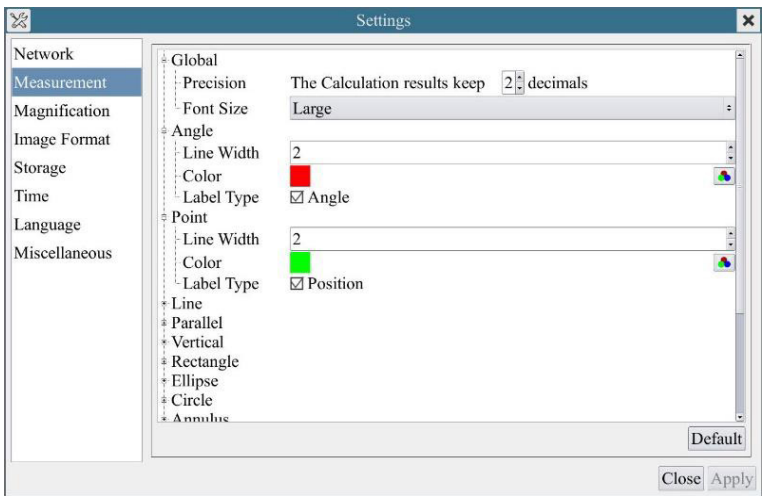

Figura 12 - Pagina Misurazioni

*Global* Usato per impostare il numero di decimali dopo la virgola.

*Calibration Line Width* Usato per definire lo spessore delle linee di calibrazione.

*Color* Usato per definire il colore delle linee di calibrazione.

*EndPoint Type*: Usato per definire la forma dei terminali delle linee di calibrazione. *Null:* Indica nessun punto terminale.<br>*Rectangle:* Indica un terminale rettangolare *Rectangle:* Indica un terminale rettangolare. Consente un allineamento più sem plice.

*Point, Angle, Line, Horizontal Line, Vertical Line, Rectangle, Circle, Ellipse, Annulus, Two Circles, Polygon, Cur- ve*

Fare clic col tasto sinistro del mouse su  $\bigoplus$  accanto al modello di misura indicato sopra per elencare le imposta-<br>zioni relative per impostare le singole proprietà delle varie misurazioni.

## **6.3.5 Impostazioni > Ingrandimento**

| $\mathbb{Z}$                                                 |       | Settings       | $\pmb{\times}$ |
|--------------------------------------------------------------|-------|----------------|----------------|
| Network                                                      | Name  | Resolution     | Clear All      |
| Measurement                                                  | 14X   | 1255175.68     | Delete.        |
| Magnification                                                | 2 10X | 3148057337.47  |                |
| Image Format<br>Storage<br>Time<br>Language<br>Miscellaneous | 3 40X | 12480324515.01 |                |
|                                                              |       |                |                |
|                                                              |       |                |                |

Figura 13 - Pagina Impostazione Ingrandimenti

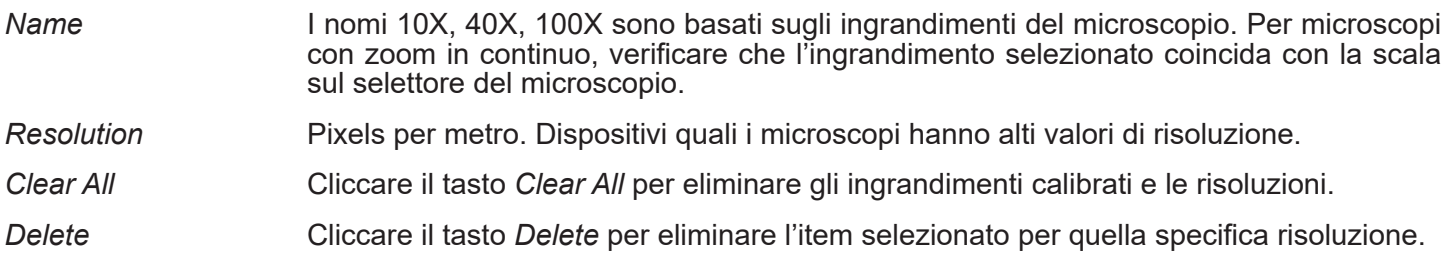

## **6.3.6 Impostazioni > Formato Immagine**

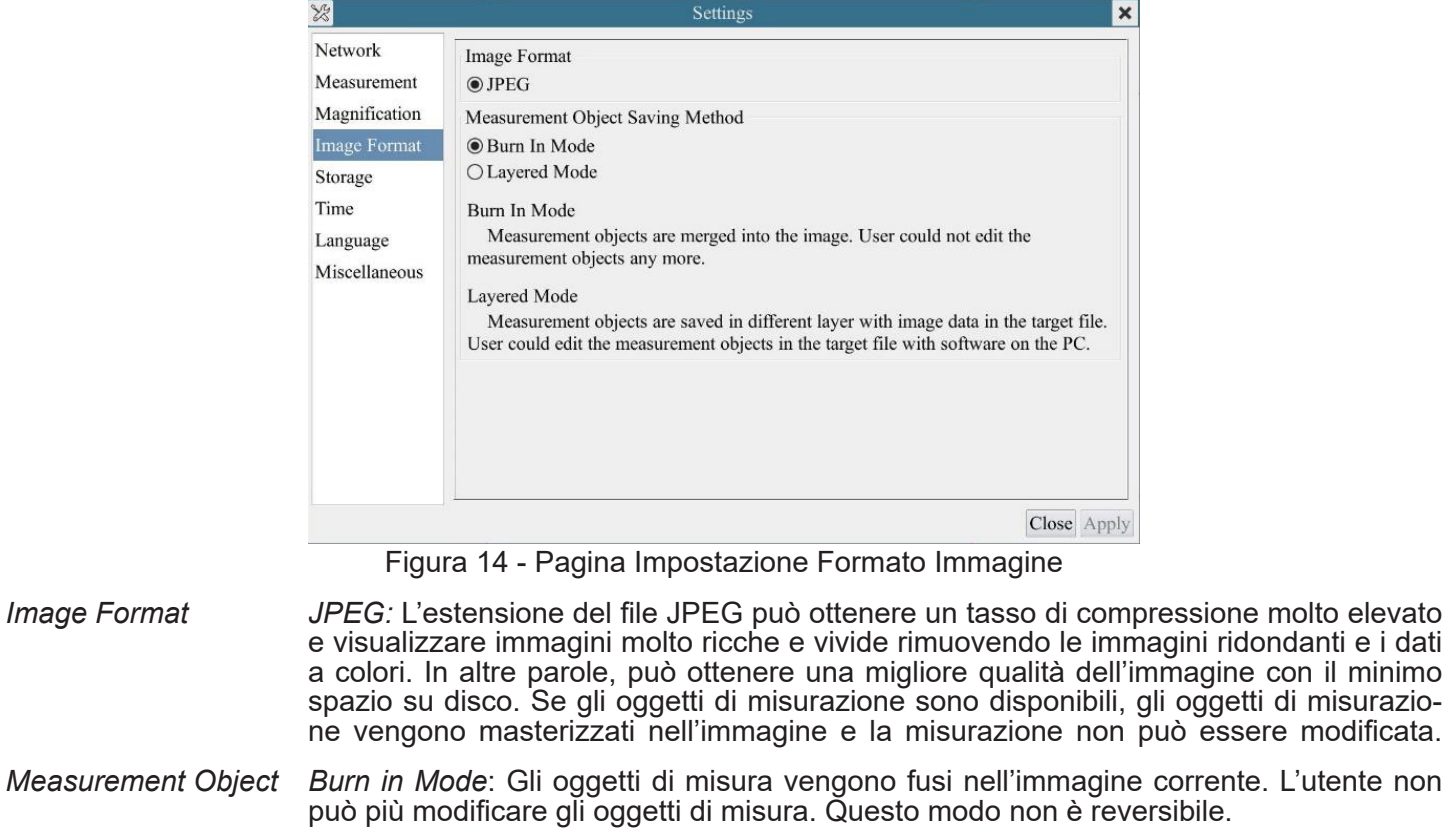

*Save Method Layered Mode*: Gli oggetti di misura vengono salvati in diversi livelli con i dati immagine correnti nel file di destinazione. L'utente può modificare gli oggetti di misura nel file di destinazione con un software sul PC. Questa modalità è reversibile.

# **6.3.7 Impostazioni > Archiviazione**

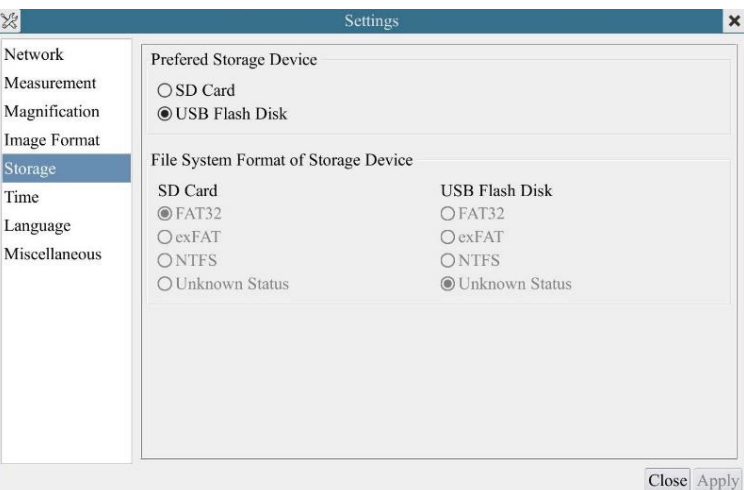

Figura 15 - Pagina Impostazioni SD Card

| <b>Preferred Storage</b><br>Device | SD Card: Selezionarlo per salvare il video e l'immagine sulla SD card.<br>USB Flash Disk: Selezionarlo per salvare il video e l'immagine sulla Chiavetta USB.                        |
|------------------------------------|----------------------------------------------------------------------------------------------------|
| <b>File System</b>                 | Elenca il formato del file di sistema del dispositivo di archiviazione corrente.                                                                                                    |
| Format of the                      | FAT32: Il file di sistema della card SD è FAT32. La dimensione massima che un file<br>FAT32 può archiviare è 4GB.                                                                    |
| <b>Storage Device</b>              | NTFS: Il file di sistema della card SD è NTFS. La dimensione massima che un file NTFS<br>può archiviare è 2TB.<br>Usare il PC per formattare le schede SD e passare da FAT32 a NTFS. |
| <b>Unknown Status:</b>             | SD card non rilevata o file di Sistema non identificato.                                                                                                    |

## **6.3.8 Impostazioni > Data**

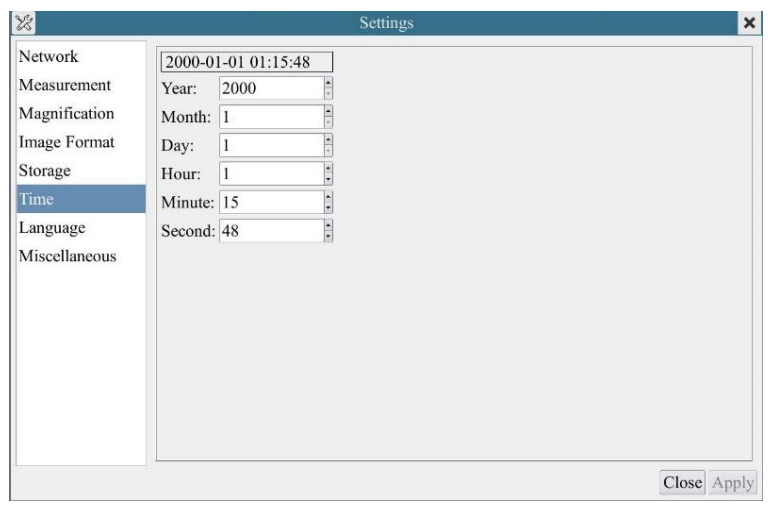

Figura 16 - Pagina Impostazioni Data

*Time* L'utilizzatore può impostare *Anno*, *Mese*, *Giorno*, *Ora*, *Minuti* e *Secondi* in questa pagi- na.

# **6.3.9 Impostazioni > Lingua**

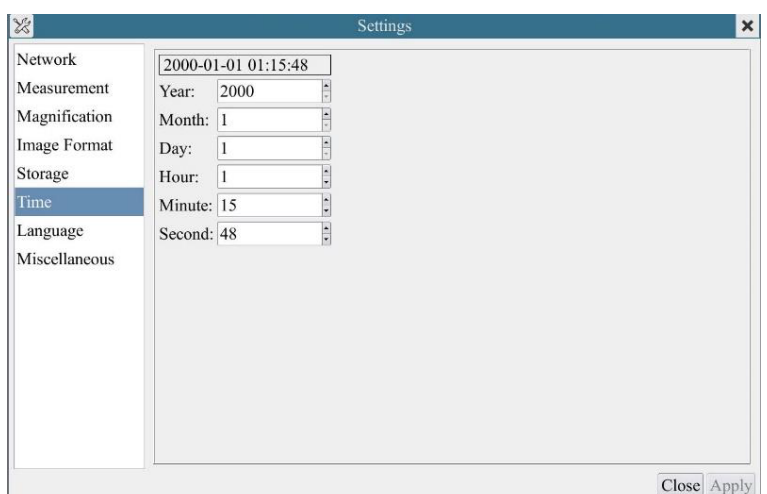

Figura 17 - Pagina Impostazioni Lingua

| English                    | Imposta la lingua dell'intero sistema su Inglese.             |
|----------------------------|---------------------------------------------------------------|
| <b>Simplified Chinese</b>  | Imposta la lingua dell'intero sistema su Cinese Semplificato. |
| <b>Traditional Chinese</b> | Imposta la lingua dell'intero sistema su Cinese Tradizionale. |
| Korean                     | Imposta la lingua dell'intero sistema su Coreano.             |
| Thailand                   | Imposta la lingua dell'intero sistema su Tailandese.          |
| French                     | Imposta la lingua dell'intero sistema su Francese.            |
| German                     | Imposta la lingua dell'intero sistema su Tedesco.             |
| Japanese                   | Imposta la lingua dell'intero sistema su Giapponese.          |
| <b>Italian</b>             | Imposta la lingua dell'intero sistema su Italiano.            |
|                            |                                                               |

#### **6.3.10 Impostazioni > Varie**

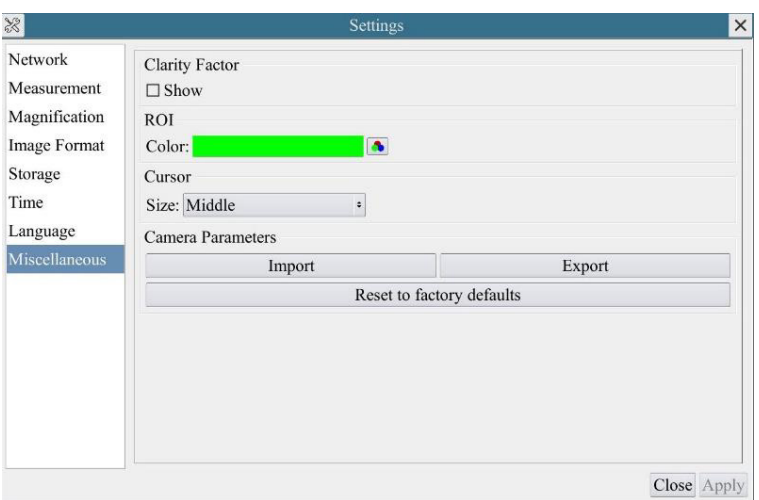

Figura 18 - Pagina Impostazioni Varie

*Clarity Factor Show* Abilitare questa opzione per mostrare il *valore di messa a fuoco* sullo schermo e informare se la telecamera è correttamente a fuoco o meno. *ROI Color* Scelta del colore della linea del rettangolo *ROI* (*Region Of Interest*). *Cursor* Scelta della dimensione del *Cursore* in base alla risoluzione dello schermo o alle preferenze personali. *Camera Parameters* Importare i *parametri della telecamera* dalla scheda SD o dalla chiavetta USB per utilizzare i *parametri della telecamera* precedentemente esportati. *Camera Parameters* Esportare i *parametri della telecamera* sulla scheda SD o sulla chiavetta USB per utiliz-*Export* zare i *parametri della telecamera* precedentemente importati. *Reset to factory Ripristina* i parametri della telecamera allo stato di fabbrica. *defaults*

# **7. Vetrino Micrometrico M-005**

**Vetrino micrometrico, 26x76mm, con 2 scale (1mm/100div. per microscopi biologici / 10mm/100div. per stereomicroscopi)**

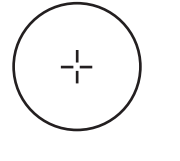

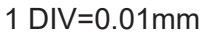

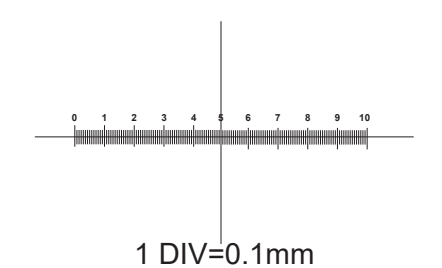

**Per la calibrazione di un microscopio biologico**

**Per la calibrazione di uno stereomicroscopio**

# **Smaltimento**

Ai sensi dell'articolo 13 del decreto legislativo 25 luglio 2005 n°151. "Attuazione delle direttive 2002/95/CE, 2002/96/CE e 2003/108/CE, relative alla riduzione dell'uso di sostanze pericolose nelle apparecchiature elettriche ed elettroniche, nonché allo smaltimento dei rifiuti".

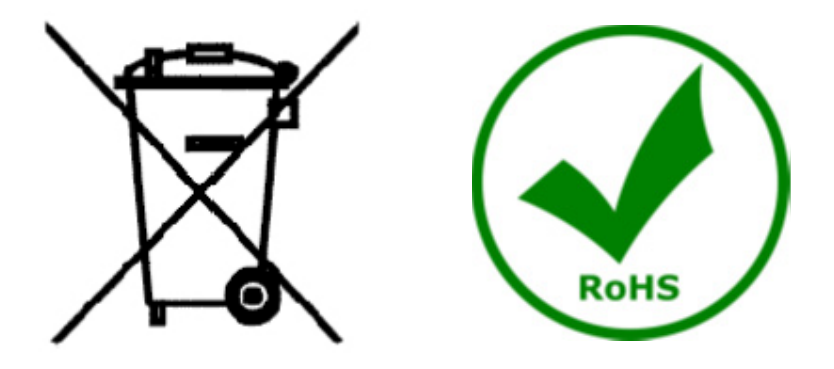

Il simbolo del cassonetto riportato sulla apparecchiatura o sulla sua confezione indica che il prodotto alla fine della propria vita utile deve essere raccolto separatamente degli altri rifiuti. La raccolta differenziata della presente apparecchiatura giunta a fine vita è organizzata e gestita dal produttore. L'utente che vorrà disfarsi della presente apparecchiatura dovrà quindi contattare il produttore e seguire il sistema che questo ha adottato per consentire la raccolta separata dell'apparecchiatura giunta a fine vita. L'adeguata raccolta differenziata per l'avvio successivo della apparecchiatura dismessa al riciclaggio, al trattamento e allo smaltimento ambientalmente compatibile contribuisce ad evitare possibili effetti negativi sull'ambiente e sulla salute e favorisce il reimpiego e/o riciclo dei materiali di cui è composta l'apparecchiatura. Lo smaltimento abusivo del prodotto da parte del detentore comporta l'applicazione delle sanzioni amministrative previste dalla normativa vigente.

## OPTIKA<sup>®</sup> S.r.l.

Via Rigla, 30 - 24010 Ponteranica (BG) - ITALY Tel.: +39 035.571.392 info@optikamicroscopes.com - www.optikamicroscopes.com

## **OPTIKA**<sup>®</sup> Spain

spain@optikamicroscopes.com

**OPTIKA® USA** usa@optikamicroscopes.com

**OPTIKA**<sup>®</sup> China china@optikamicroscopes.com

**OPTIKA**<sup>®</sup> India india@optikamicroscopes.com

**OPTIKA<sup>®</sup> Central America**<br>camerica@optikamicroscopes.com

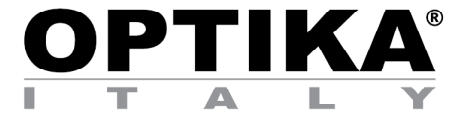

**Cámaras HDMI - Serie H**

# **MANUAL DE INSTRUCCIONES**

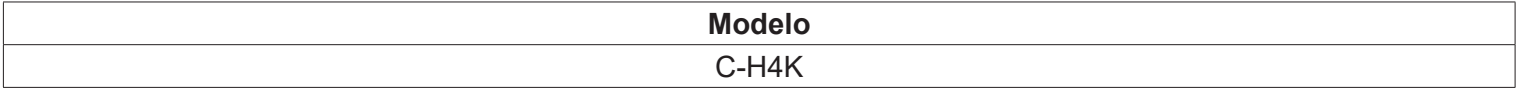

Ver. 1.2 2020

 $C<sub>f</sub>$ 

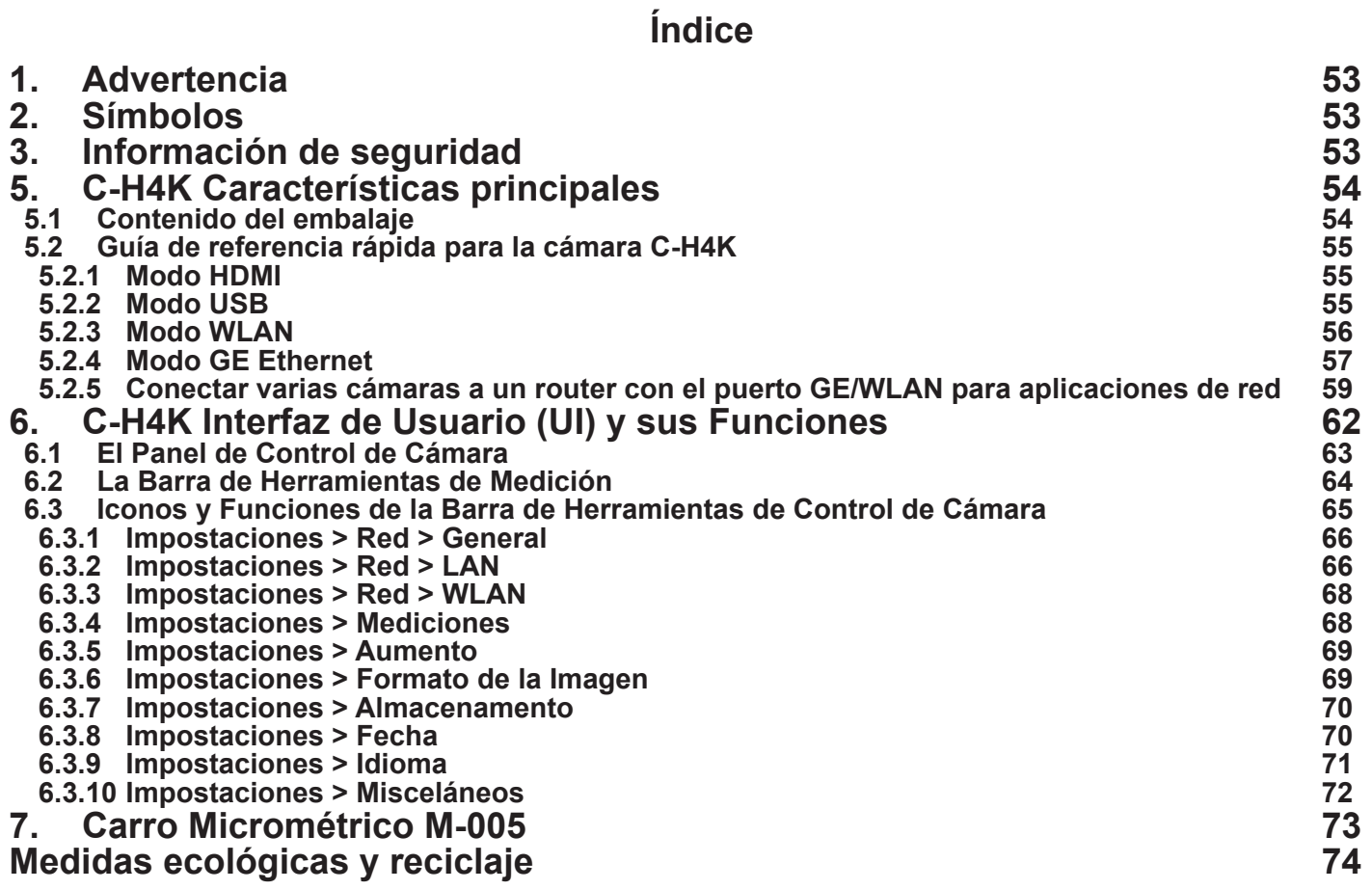

# **1. Advertencia**

Este equipo es un instrumento científico de precisión. Su utilización está pensada para una larga duración con un mínimo nivel de mantenimiento. Para su fabricación se han utilizado elementos ópticos y mecánicos de elevada calidad que lo convierten en el instrumento ideal para la utilización diaria en las aulas y el laboratorio. Informamos que esta guía contiene importantes informaciones sobre la seguridad y el mantenimiento del producto y por lo tanto debe ser accesible a todos aquellos que utilizan dicho instrumento.

## **2. Símbolos**

A continuación le mostramos una lista de los símbolos que encontrará a lo largo de éste manual.

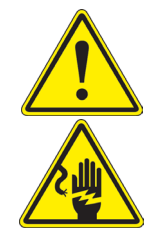

#### **PRECAUCIÓN**

Éste símbolo indica riesgo alto y le advierte de proceder con precaución.

## **DESCARGA ELÉCTRICA**

Éste símbolo indica riesgo de descarga eléctrica.

## **3. Información de seguridad**

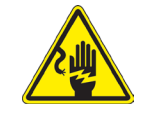

## **Evitar una descarga eléctrica**

Antes de conectar el cable de alimentación a la toma de corriente, asegúrese de que la tensión de red local coincide con la tensión del instrumento y de que el interruptor de la iluminación esté en la posición "OFF". Los usuarios deben seguir todas las normas de seguridad locales. El instrumento está certificado por CE. En cualquier caso, los usuarios son los únicos responsables del uso seguro del instrumento. Para un uso seguro del instrumento es importante seguir las siguientes instrucciones y leer el manual en todas sus partes

## **4. Utilización**

### **Modelos estándar**

Para uso exclusivo de investigación y docencia. No está destinado a ningún uso terapéutico o diagnóstico animal o humano.

### **Modelos IVD**

También para uso diagnóstico, orientado a obtener información sobre la situación fisiológica o patológica del sujeto.

# **5. C-H4K Características principales**

La C-H4K es una cámara CMOS con interfaz múltiple (HDMI + USB3.0 + GE + WiFi + tarjeta SD). HDMI, USB3.0 y GE se utilizan como interfaces de transferencia de datos a un monitor HDMI u ordenador.

En la interfaz HDMI, el *Panel de Control de la Cámara + Barra de Herramientas de Medición* y la *Barra de Herramientas de Control de la Cámara* se superponen en el monitor HDMI cuando el ratón se desplaza al área de monitorización correspondiente.

En este caso, el ratón USB se utiliza para establecer los parámetros de la cámara, navegar y comparar imágenes capturadas, reproducir vídeo y tomar medidas.

En la interfaz USB, hay tres posibilidades:

**5.1 Contenido del embalaje**

- 1. Conectar la unidad flash USB para guardar imágenes y videos.
- 2. Conectar módulos WLAN 5G para transferir imágenes de forma inalámbrica en tiempo real (AP/STA).
- 3. Conectar el ordenador con conexión USB para transferir imágenes en tiempo real.

En la interfaz GE, la cámara puede conectarse con un cable Ethernet directamente a un PC o a un router. Desde aquí, el software ProView puede controlar cada función de la cámara.

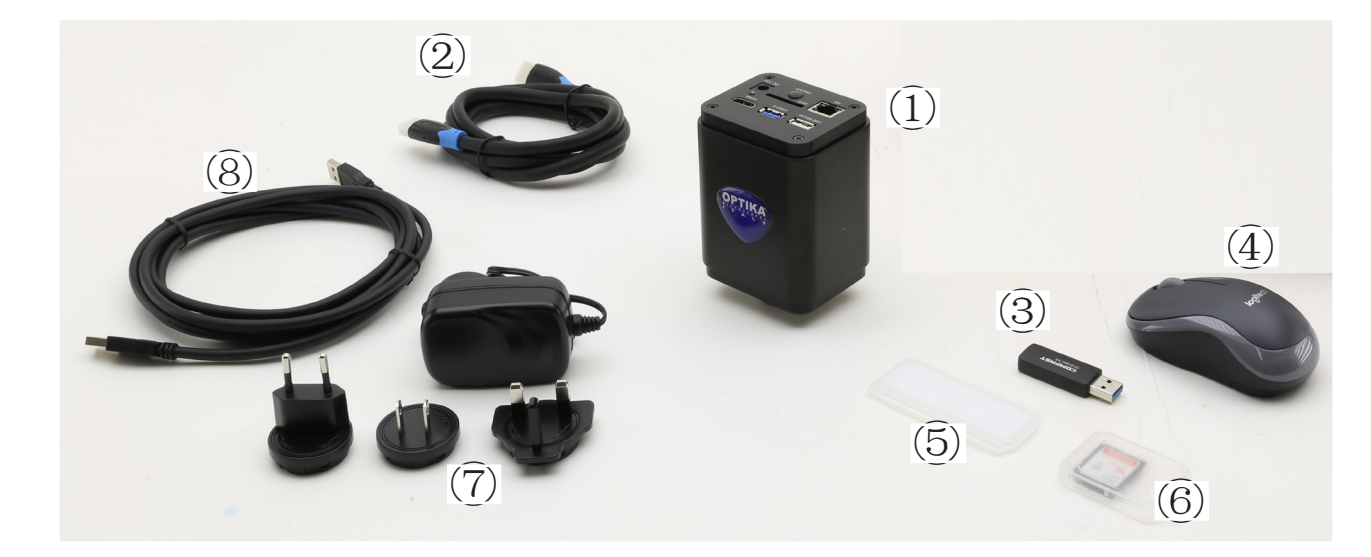

- ① Cámara
- ② Cable HDMI
- ③ Adaptador WLAN 5G
- ④ Ratón inalámbrico
- ⑤ Carro micrométrico
- ⑥ Tarjeta SD 16GB
- ⑦ Alimentación
- ⑧ Cable USB3.0

## **5.2 Guía de referencia rápida para la cámara C-H4K**

Antes de encender la cámara, conecte el adaptador de paso "C" a la cámara e inserte el adaptador en el puerto trinocular del microscopio.

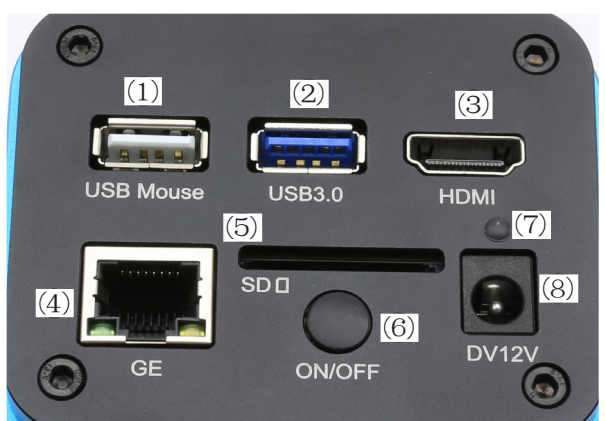

Figura 1 - Panel trasero de C-H4K

- ① Conector de ratón USB
- ② Conector USB3.0
- ③ Conector HDMI
- ④ Conector GE
- ⑤ Ranura para tarjeta SD
	- ⑥ Tecla ON-OFF
	- ⑦ Indicador LED
	- ⑧ Conector de alimentación

Puedes usar la cámara C-H4K de 5 maneras diferentes. Cada aplicación requiere un entorno de hardware diferente.

## **5.2.1 Modo HDMI**

- 1. Conecte el cable HDMI al puerto HDMI ③ para conectar la cámara C-H4K al monitor HDMI.
- 2. Conecte el ratón USB al puerto USB Mouse ① para obtener el control de la cámara mediante el software ProView integrado.
- 3. Conecte el cable de alimentación de 12V/1A al conector DC 12V ⑧ para alimentar la cámara. El indicador LED  $(7)$  se pondrá de color rojo.
- 4. Inserte la tarjeta SD en la ranura SD ⑤ o una unidad flash USB en el puerto USB3.0 ② para guardar las imágenes y videos capturados.
- 5. Pulse la tecla ON/OFF ⑥ para encender la cámara; el indicador LED se pondrá de color azul.
- 6. Mueva el cursor del ratón al lado izquierdo de la ventana de la pantalla; aparecerá el *Panel de Control de la Cámara*. Incluye Manual/ Automatic Exposure, White Balance, Sharpness y otras funciones; consulte el párrafo 6.1 para obtener más detalles.<br>7. Mueva el cursor del ratón sobre la parte inferior de la ventana de vídeo y aparecerá una Barra de Herramien-
- tas de Control de Cámara. Es posible Zoom In, Zoom Out, Flip, Freeze, Cross Line, Comparison y mucho más. Véase el párrafo 6.3 para más detalles.
- 8. Mueva el cursor del ratón sobre la parte superior de la ventana de la pantalla; aparecerá una *Barra de Herramientas de Medición* con funciones de calibración y otras herramientas de medición; consulte el párrafo 6.2 para obtener más detalles. Los datos de medición se pueden exportar en formato \*.CSV.

## **5.2.2 Modo USB**

- 1. Conecte el cable USB al puerto USB3.0 ② para conectar la cámara C-H4K al ordenador.
- 2. Conecte el cable de alimentación de 12V/1A al conector DC 12V ⑧ para alimentar la cámara. El indicador LED  $(7)$  se pondrá de color rojo.
- 3. Pulse la tecla ON/OFF ⑥ para encender la cámara; el indicador LED se pondrá de color azul.
- 4. Inicie el software ProView.
- 5. Al hacer clic en el nombre de la cámara en la lista de cámaras se iniciará la vista.
- **• La función de vídeo USB3.0 se gestiona mediante un protocolo UVC basado en la transferencia ISO.**  Pero la salida USB3.0 UVC no es compatible con Windows 7 o anterior. Sólo puede funcionar con **Windows 8 y Windows 10. Para utilizar la salida de vídeo USB en Windows 7, el usuario debe conec- tar el cable USB3.0 a un puerto USB2.0 del ordenador.**
- **• La salida de vídeo está en formato MJPEG y la velocidad de cuadro de la salida de vídeo para USB3.0 y USB2.0 es idéntica**.

## **5.2.3 Modo WLAN**

El PC debe ser un PC con WLAN.

- Para los usuarios de Windows (Windows 7/8/10 [32/64 bit]), usar ProView.
- Para los usuarios de Mac OS y Linux (Mac OS 10.10 o superior o versiones del kernel de Linux 2.6.27 o superior), usar LiteView.
- Cuando se conecta la cámara con un dispositivo móvil, se necesita la aplicación gratuita. Sólo asegúrese de que su dispositivo móvil utiliza IOS 11 o superior/Android 5.1 o superior.
- 1. Conecte el cable HDMI al puerto HDMI ③ para conectar la cámara C-H4K al monitor HDMI.
- 2. Conecte el ratón USB al puerto USB Mouse ① para obtener el control de la cámara mediante el software ProView integrado.
- 3. Conecte el cable de alimentación de 12V/1A al conector DC 12V ⑧ para alimentar la cámara. El indicador LED  $\oslash$  se pondrá de color rojo.
- 4. Pulse la tecla ON/OFF ⑥ para encender la cámara; el indicador LED se pondrá de color azul.
- 5. Mueve el ratón a la parte inferior de la interfaz de usuario y haz clic en el botón se de la *Barra de Herramientas de Control de la Cámara* en la parte inferior de la ventana de vídeo. Se abrirá una pequeña ventana llamada Settings, como se muestra a continuación.

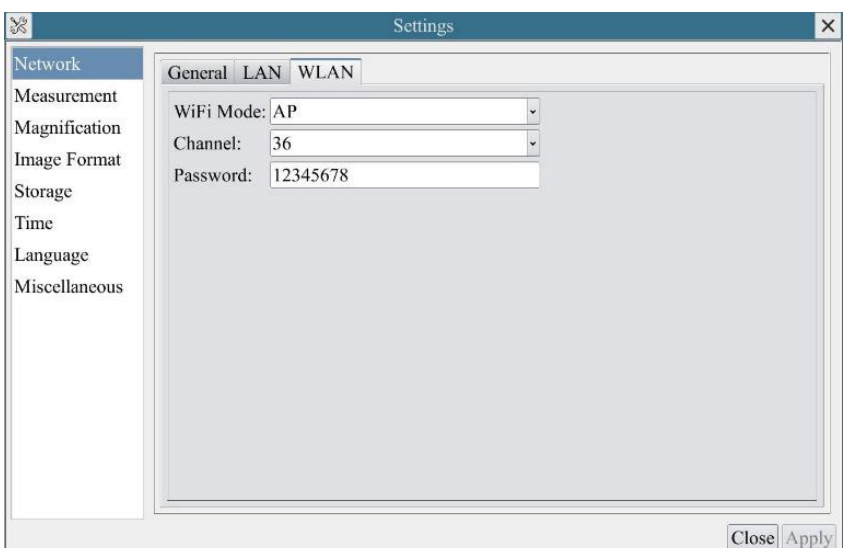

Figura 2 - Configuración de la WLAN

- 6. Haga clic en la página de *Network>WLAN* y seleccione la opción *AP* en el campo *Modo WiFi* (la configuración por defecto es el Modo AP).
- 7. Instalar ProView o LiteView en su PC o instalar la aplicación en su dispositivo móvil.
- 8. Enchufe el adaptador WLAN USB en el puerto USB3.0 de la cámara.
- 9. Conectar el PC o el dispositivo móvil con el punto AP WLAN que proporciona la cámara.
- El nombre de red (*SSID*) y la contraseña de WLAN (predeterminada *12345678*) se encuentran en la página de ajustes de la cámara *Ajustes>Network>WLAN* en el modo *AP*.

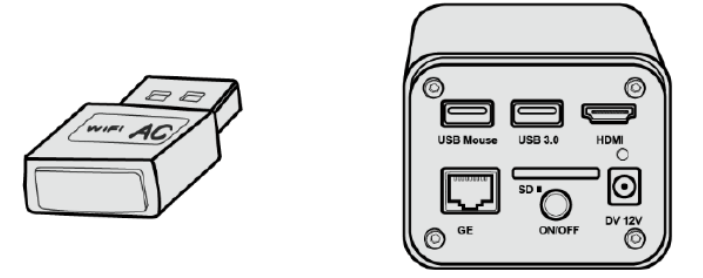

- 10. Inicie el software ProView / LiteView o la aplicación móvil y compruebe la configuración. Normalmente, las cámaras activas son reconocidas automáticamente. La imagen en vivo de cada cámara se muestra.
- 11. Para la visualización, la ventana de la *Lista de Cámaras* se utiliza en ProView/LiteView, y la *Camera Thumbnail* se utiliza en la aplicación móvil.

## **5.2.4 Modo GE Ethernet**

Esta aplicación utiliza la cámara como una cámara de red. El usuario tiene que configurar manualmente la IP de la cámara y el PC y asegurarse de que sus direcciones IP están en la misma red. La máscara de subred y la puerta de entrada de la cámara y el PC debe ser la misma.

- 1. Conecte el cable HDMI al puerto HDMI ③ para conectar la cámara C-H4K al monitor HDMI.
- 2. Conecte el ratón USB al puerto USB Mouse ① para obtener el control de la cámara mediante el software ProView integrado.
- 3. Conecte el cable de alimentación de 12V/1A al conector DC 12V ⑧ para alimentar la cámara. El indicador LED  $\oslash$  se pondrá de color rojo.
- 4. Pulse la tecla ON/OFF ⑥ para encender la cámara; el indicador LED se pondrá de color azul.
- 5. Mueve el ratón a la parte inferior de la interfaz de usuario y haz clic en el botón se de la *Barra de Herramientas de Control de la Cámara* en la parte inferior de la ventana de vídeo. Se abrirá una pequeña ventana llamada Settings, como se muestra a continuación.
- 6. Haga clic en la página de propiedades de *LAN*, desmarque la entrada *DHCP*. Introduzca la *dirección IP*, la *Máscara de Subred* y la *Puerta de Enlace por Defecto* de la cámara.

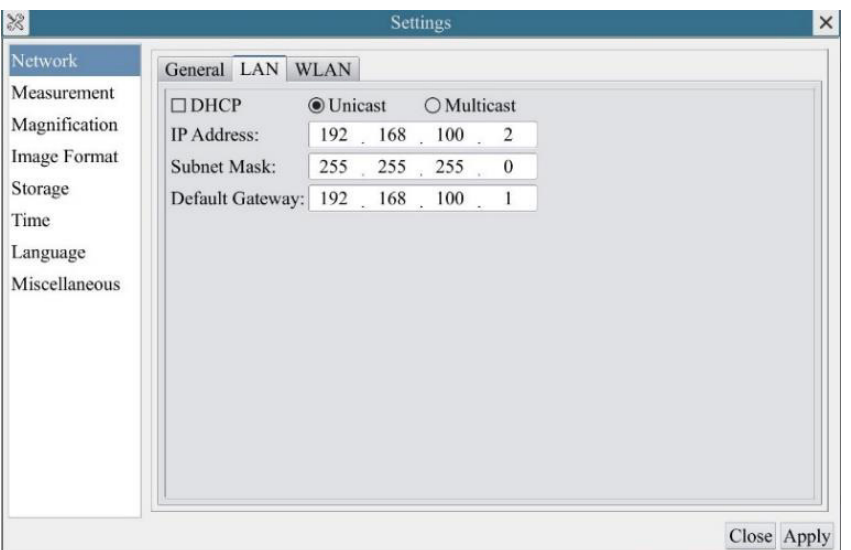

Figura 3 - Configuración de IP de la cámara

7. Designe la dirección IP de la página de ajustes del Protocolo de Internet versión 4 (TCP/IPv4) en el PC con una configuración similar, como se muestra a continuación, pero con una dirección IP diferente.

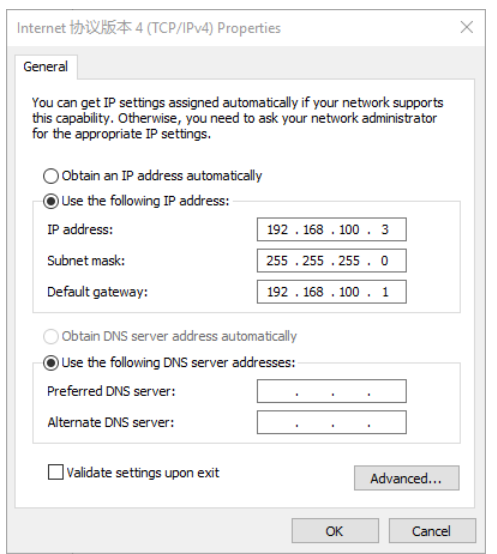

Figura 4 - Configuración de IP del PC

- 8. Después de terminar las configuraciones anteriores, el usuario puede conectar la cámara al ordenador a
- través del adaptador USB a Ethernet como se muestra a continuación: Conecte el puerto GE con el cable Ethernet al puerto de red de su PC.

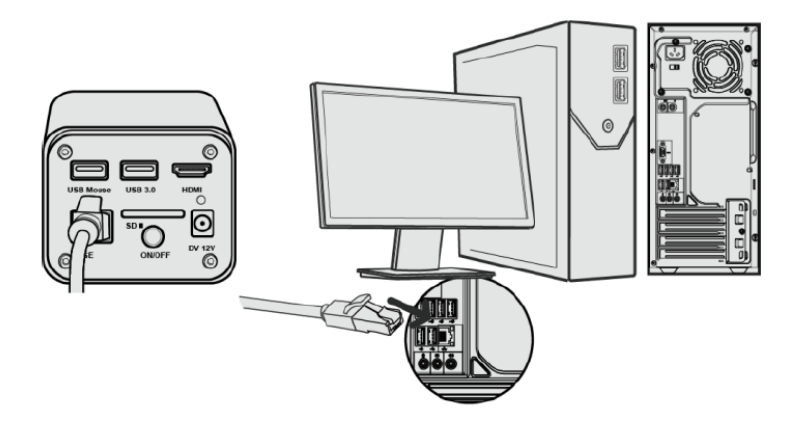

• Inserte la tarjeta SD (suministrada) o el flash USB (no suministrado) en la ranura para tarjetas SD / puerto USB3.0.

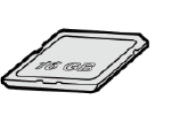

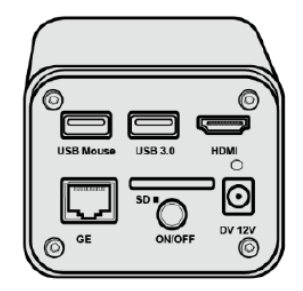

9. Inicie el software ProView / LiteView o la aplicación móvil y compruebe la configuración. 10.Al hacer clic en el nombre de la cámara en la lista de cámaras se iniciará la vista.

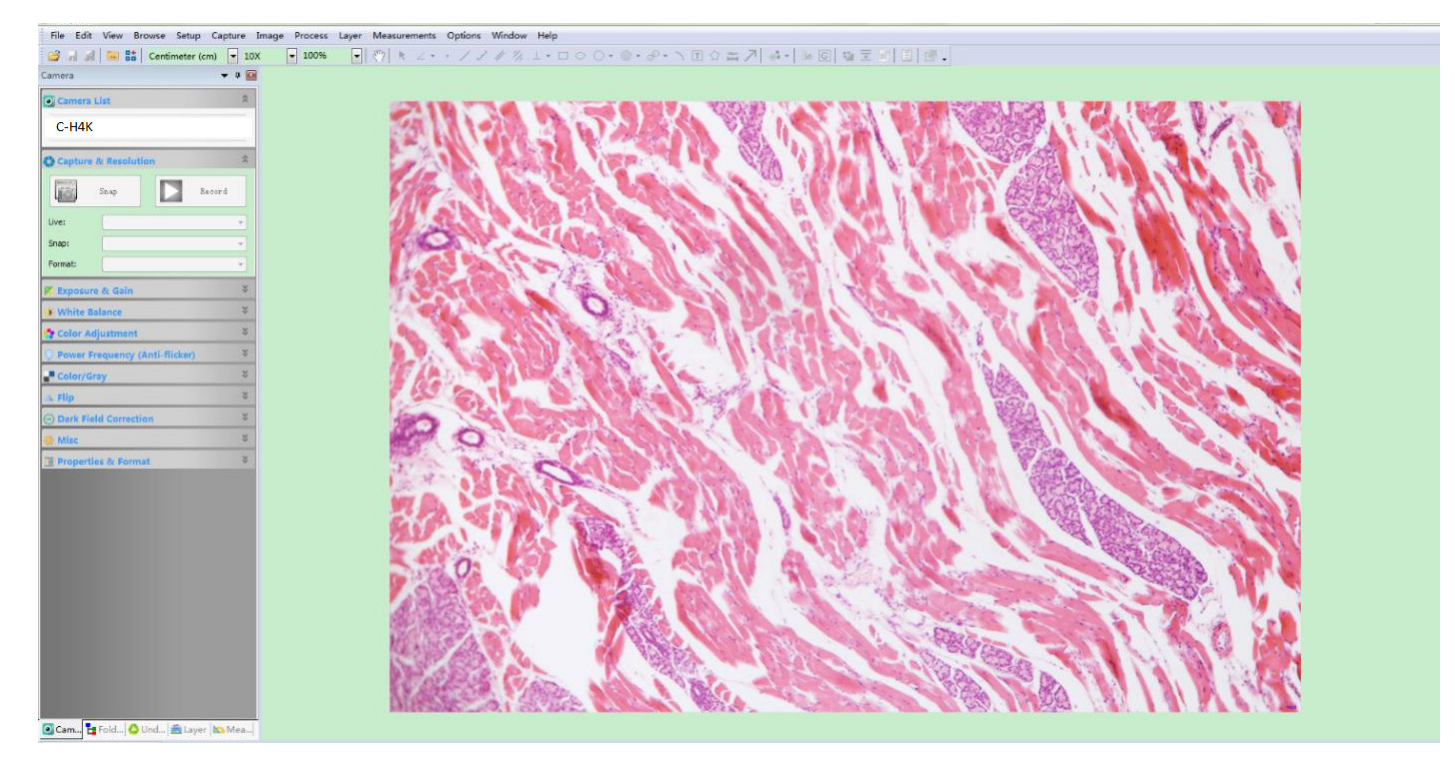

## **5.2.5 Conectar varias cámaras a un router con el puerto GE/WLAN para aplicaciones de red**

En el modo LAN/WLAN STA, la cámara se conecta al router LAN/WLAN a través del modo de cable GE Ether- net/WLAN STA.

Si se utiliza un router con funcionalidad GE/WLAN, los usuarios pueden conectar el router con el cable Ethernet/ WLAN y controlar la cámara.

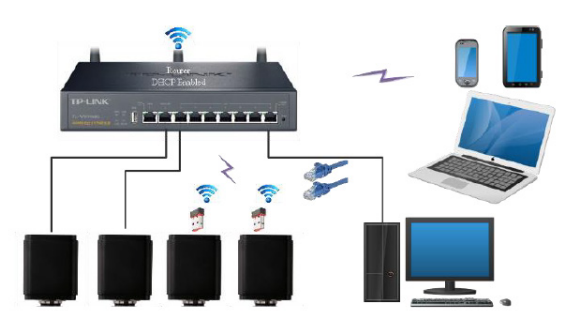

- 1. Cuando se conecta a través de LAN la conexión y la configuración son exactamente las mismas que en el
- 
- Si Multicast está desactivado o no es compatible, los usuarios deben seleccionar sólo Unicast.<br>Si la red soporta Multicast, los usuarios pueden seleccionar Multicast para un mejor rendimiento, especial-<br>mente si varios usu
- Además, por favor, compruebe que la función de transmisión está habilitada en la red.

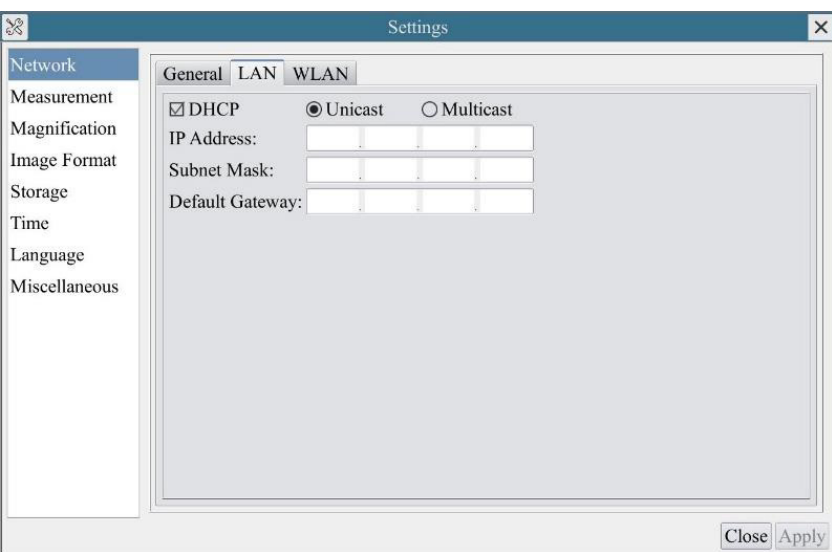

Figura 5 - Configuración de la LAN

2. En el caso de una conexión WLAN, la conexión y la configuración son idénticas a las de la sección 5.2.2, pero en este caso el usuario debe habilitar *STA*.

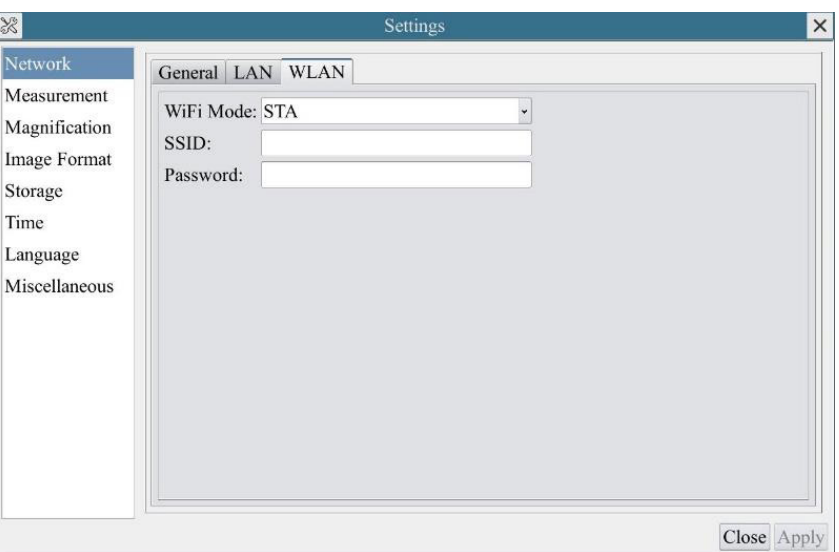

Figura 6 - Configuración de la WLAN

- 3. Instalar ProView o LiteView en su PC o instalar la aplicación en su dispositivo móvil.
- 4. Conecte el puerto GE con el cable Ethernet al puerto de red de su PC o conecte el adaptador USB WLAN al puerto USB3.0 de la cámara (para los que están conectados al router con el modo STA WLAN).

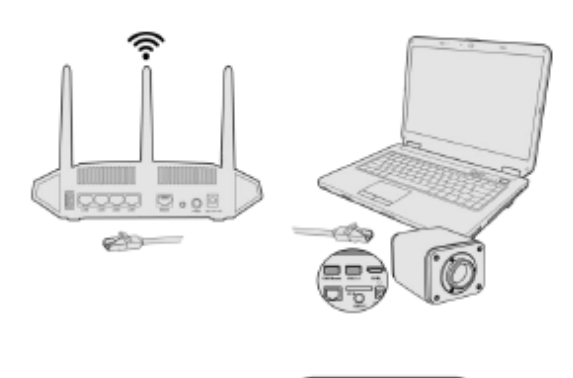

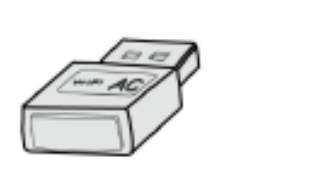

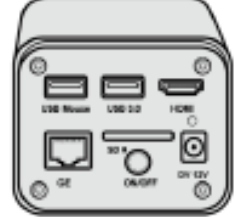

5. Ahora, como se muestra a continuación, 2 cámaras HDMI están conectadas al router con el cable GE y 2 cámaras HDMI están conectadas al mismo router con el modo WLAN STA (el número de cámaras, el modo de conexión (GE o WLAN STA) al router están determinados por el rendimiento del router).

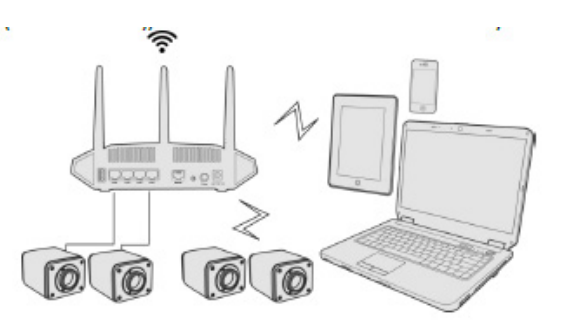

- 6. Asegúrate de que el PC o el dispositivo móvil esté conectado a la LAN o WLAN del router.
- 7. Inicie el software ProView / LiteView o la aplicación móvil y compruebe la configuración. Normalmente, las cámaras activas son reconocidas automáticamente. La imagen en vivo de cada cámara se muestra.
- 8. Para la visualización, la ventana de la *Lista de Cámaras* se utiliza en ProView/LiteView, y la *Camera Thumbnail* se utiliza en la aplicación móvil.

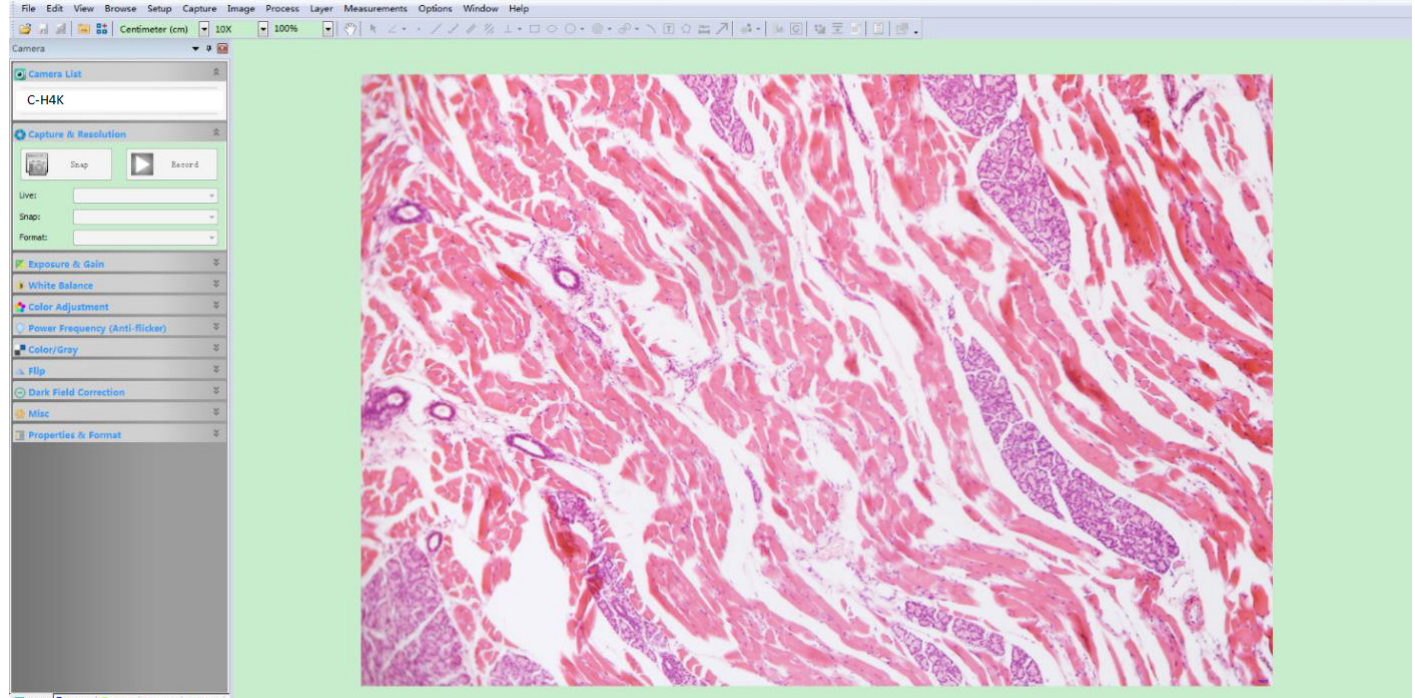

Cam., H Fold., O Und., B Layer

### **• Notas sobre la seguridad de los datos**

La transferencia de datos de la cámara HDMI 4K en LAN o WLAN no está encriptada. Cualquiera que esté conectado a la red y tenga el software de Optika o la aplicación móvil instalada puede ver la imagen en vivo de todas las cámaras HDMI 4K activas.

Utilice la cámara con el software ProView si quiere asegurarse de que nadie en la red pueda ver la imagen en vivo de la cámara.

### **• Acerca de los routers/switches**

Se sugiere seleccionar routers/switches que soporten el segmento 802.11ac 5G para obtener una mejor expe-<br>riencia de conexión inalámbrica.

# **6. C-H4K Interfaz de Usuario (UI) y sus Funciones**

La Interfaz de Usuario C-H4K que se muestra en la Fig. 6 incluye un *Panel de Control de Cámara* en el lado izquierdo del vídeo, una *Barra de Herramientas de Medición* en la parte superior del vídeo y una *Barra de Herramientas de Control de Cámara* en la parte inferior.

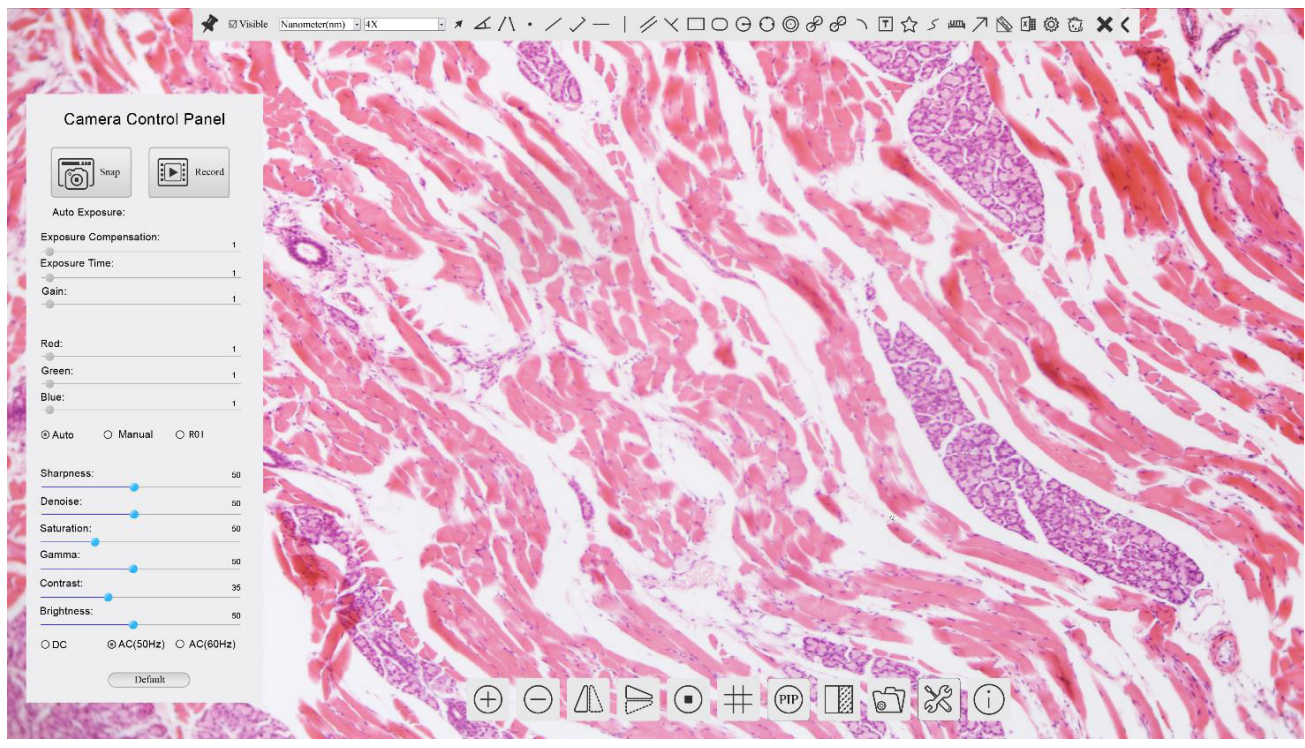

Figura 6 - Interfaz de Usuario de Control de Cámara

- 1. Cuando mueve el cursor al lado izquierdo del monitor, el *Panel de Control de Cámara* se activa automática- mente.
- 2. Mueva el cursor a la parte superior del monitor, la *Barra de Herramientas de Medición* está activa para las
- Al hacer clic con el botón izquierdo del ratón en el botón *Bloquear/Ocultar* de la Barra de Herramientas de Medición, se bloqueará. En este caso, el Panel de Control de Cámara no se activa automáticamente incluso<br>cuando el operador mueve el cursor al lado izquierdo del monitor.
- Sólo cuando el operador haga clic en el botón **×** de la Barra de Herramientas de Medición para salir de la sesión de medición será posible realizar otras operaciones en el *Panel de Control de Cámara*, o en la Barra
- Durante el proceso de medición, cuando se selecciona un objeto de medición específico, aparece una *Barra de Control de Posición y Atributos de Objeto* < > ∧ v ▲ m para cambiar la posición y las propiedades de los objetos seleccionados.
- 3. Cuando mueve el cursor a la parte inferior del monitor, la *Barra de Herramientas de Control de Cámara* se activa automáticamente.

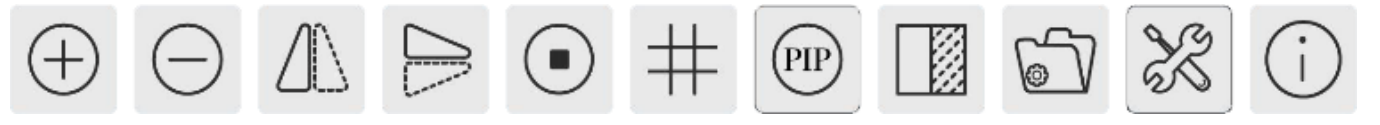

## **6.1 El Panel de Control de Cámara**

El *Panel de Control de Cámara* controla la cámara para obtener la mejor calidad de imagen dependiendo de la aplicación específica. Aparece automáticamente cuando el cursor del ratón se mueve al lado izquierdo del mo- nitor (durante la sesión de medición el Panel de Control de Cámara no se activa). Una vez finalizada la sesión de medición, el Panel de Control de Cámara se activa moviendo el cursor del ratón a la izquierda del monitor.) Haga doble clic en el botón para activar la función *Mostrar/Ocultar Automáticamente* del Panel de Control de Cámara.

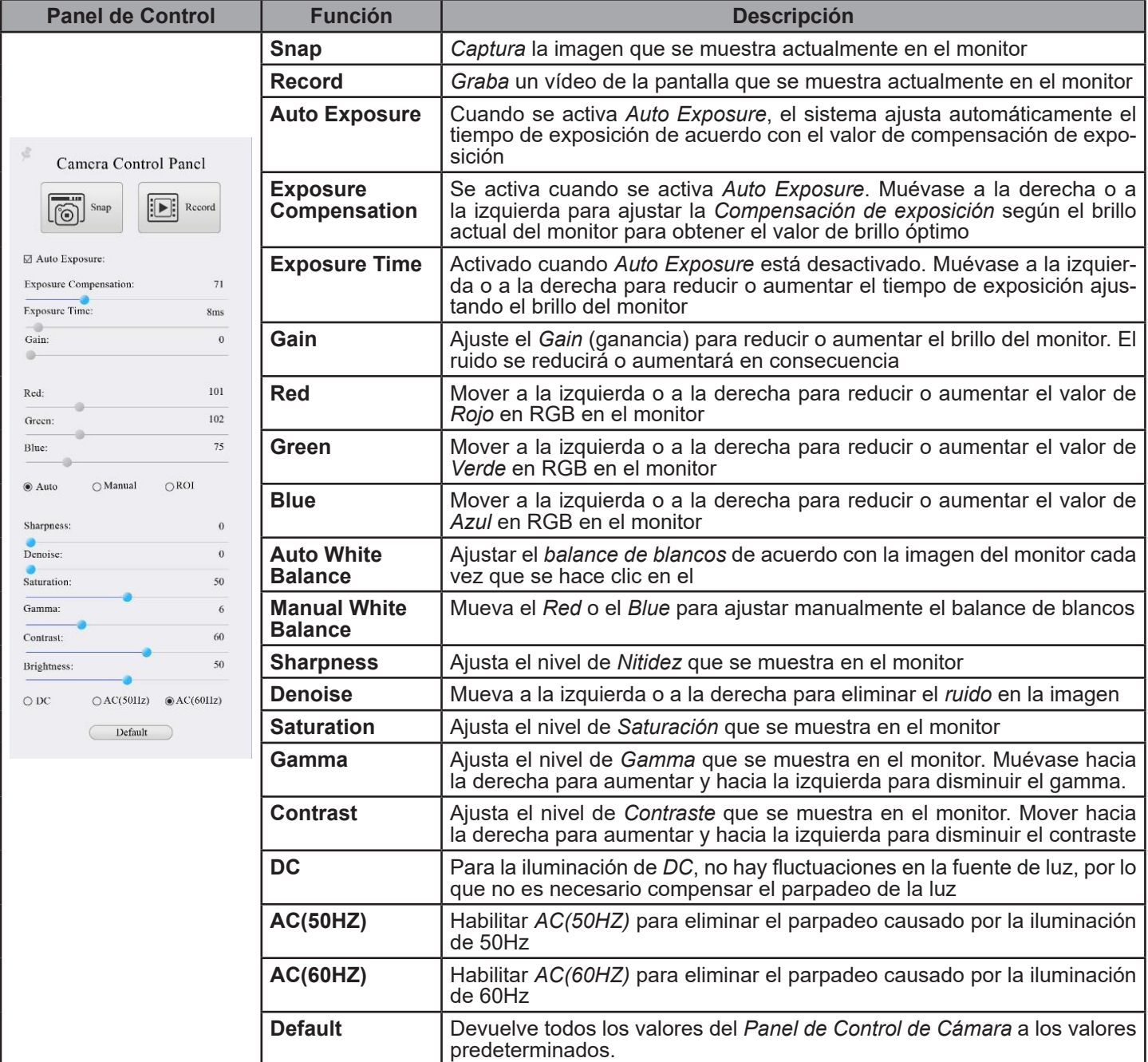

## **6.2 La Barra de Herramientas de Medición**

La *Barra de Herramientas de Medición* aparece cuando mueves el cursor a cualquier lugar cerca de la parte superior del monitor.

 $\mathbb{E}\times\mathbb{E}\wedge\cdot\,\times\,\mathbb{V}\rightarrow\mathbb{V}\rightarrow\mathbb$  $\bullet$  Wisible Nanometer(nm)  $\cdot$  40X

Figura 7 - La Barra de Herramientas de Medición

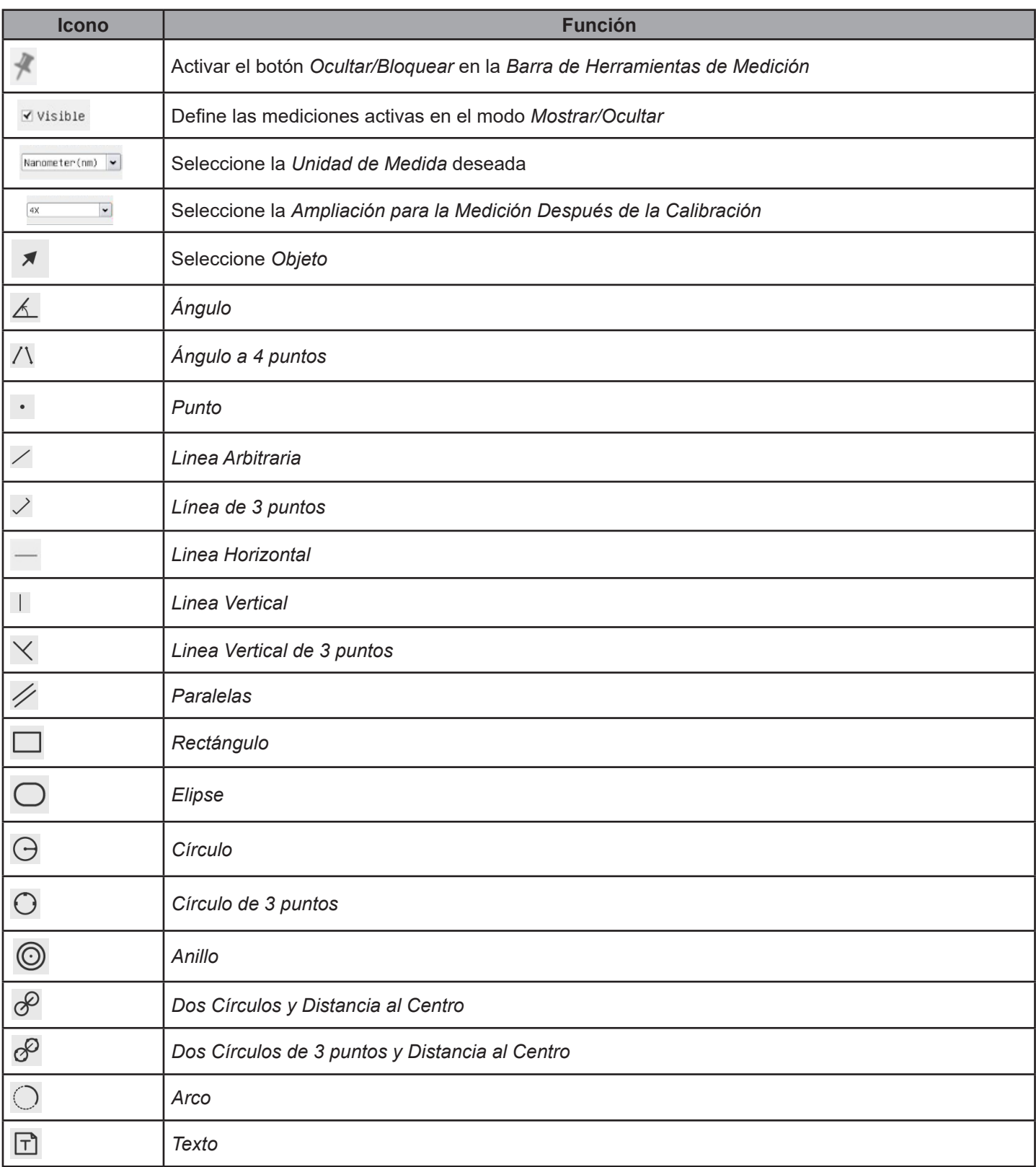

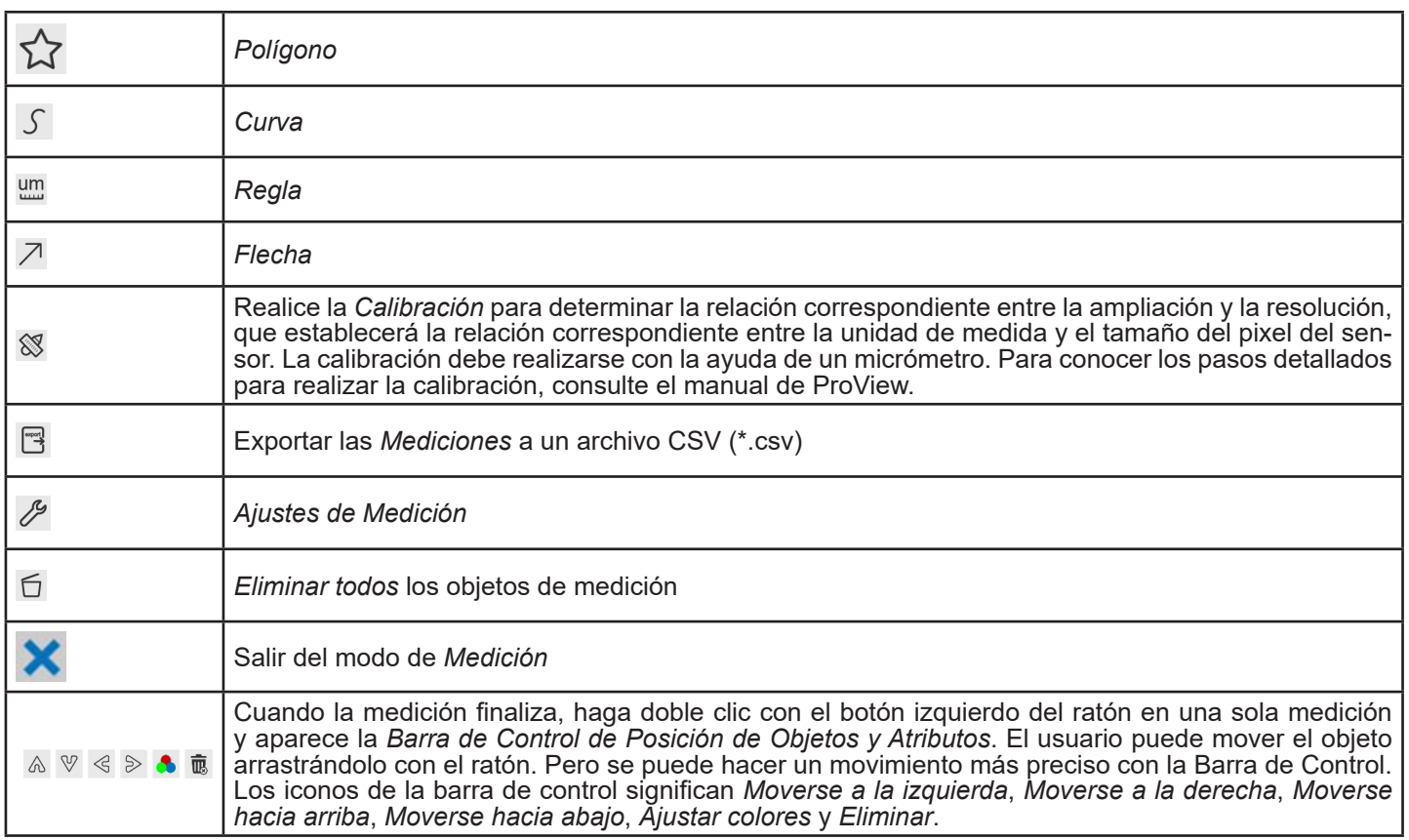

Notas:

- 1. Cuando el usuario hace clic en el botón *Mostrar/Ocultar* de la *Barra de Herramientas de Medición* con el botón izquierdo del ratón, la Barra de Herramientas de Medición queda bloqueada. En este caso, el Panel de Control de la Cámara no se activa automáticamente aunque mueva el cursor del ratón a la izquierda del monitor. Sólo cuando el usuario hace clic en el botón **X** de la Barra de Herramientas de Medición con el botón izquierdo del ratón para salir del modo de medición, será posible realizar otras operaciones en el Panel de Control de la Cámara o en la Barra de Herramientas de Control de la Cámara
- *2. C*uando se selecciona un objeto de medición específico durante el proceso de medición, la *Barra de Control*  de Posición Objeto y Atributos  $\leftrightarrow \wedge \vee \bullet \text{ m}$  aparece para cambiar la posición y las propiedades de los objetos seleccionados.

## **6.3 Iconos y Funciones de la Barra de Herramientas de Control de Cámara**

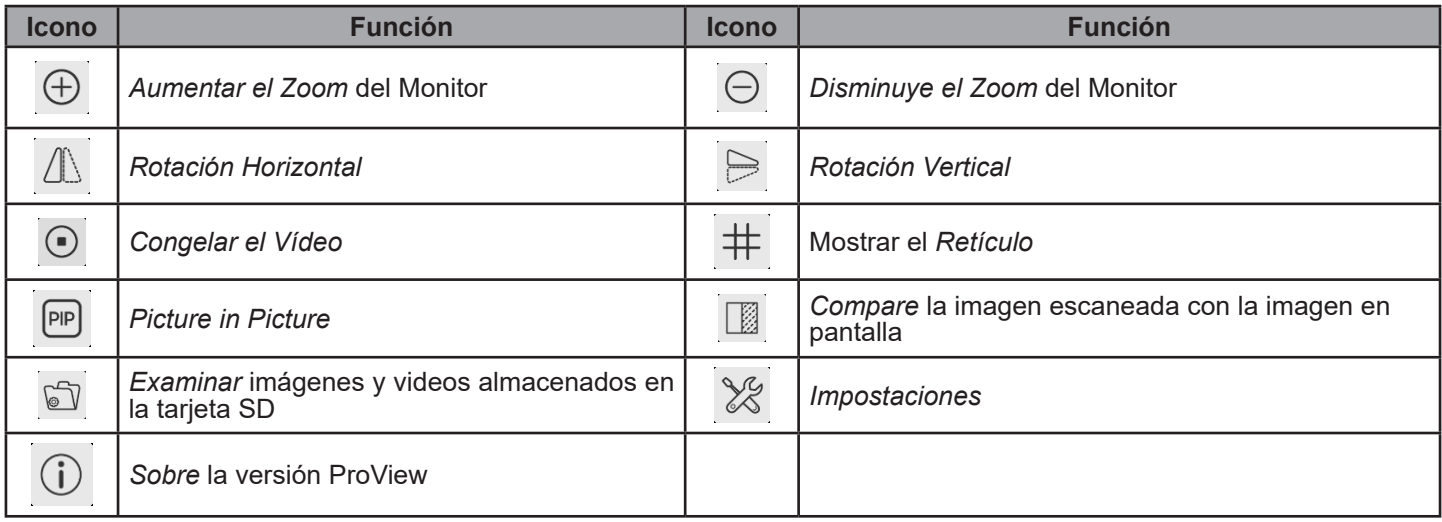

Las funciones de *Impostaciones* X son un poco más complicadas que las otras funciones. A continuación se ofrece información adicional sobre este tema:

#### **6.3.1 Impostaciones > Red > General**

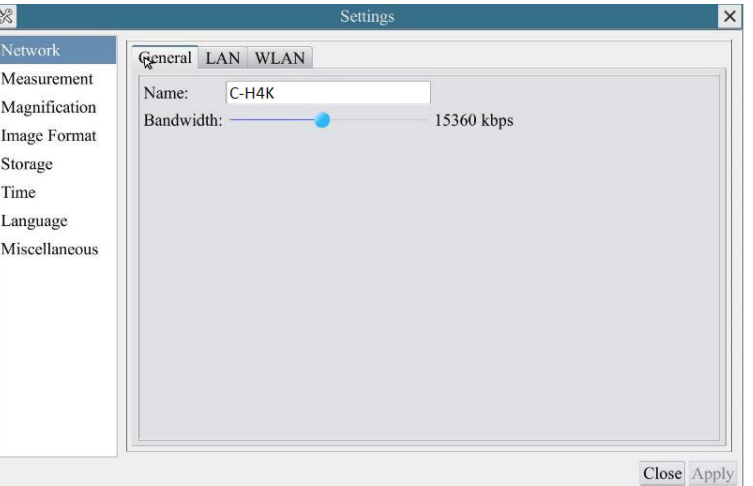

Figura 7 - Página Impostaciones General de la Red

- *Name* El nombre de la cámara actual reconocido como el nombre de la red.
- *Bandwidth* El ancho de banda de codificación para el flujo de transmisión de video. Cuanto mayor sea el ancho de banda, mayor será la calidad del vídeo.

#### **6.3.2 Impostaciones > Red > LAN**

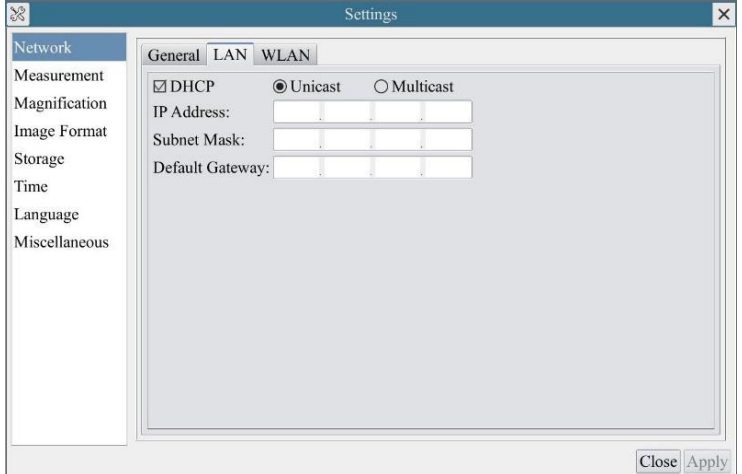

Figura 8 - Página Impostaciones de la Red LAN

*DHCP* El protocolo de control de host dinámico permite al servidor DHCP asignar automáticamente información IP a la cámara. Sólo en la sección 5.2.2 Red LAN se debe controlar este elemento para que las cámaras puedan obtener automáticamente información IP de los routers/switches para facilitar el funcionamiento de la red.

-*Unicast/Multicast* Por defecto, se utiliza la función *Unicast.* Sólo en la sección 5.2.3 entorno de red, cuan<br>-do el router/switch tiene la función de *Multicast*, la cámara puede cambiar al modo Multi<br>cast, lo que pued la conexión de varias cámaras en la misma red.

Cada ordenador de una red tiene un identificador único. De la misma manera que se dirige una carta para ser enviada por correo, las computadoras utilizan el identificador único para enviar datos a computadoras específicas en una red. Hoy en<br>día, la mayoría de las redes, incluyendo todas las computadoras en Internet, utilizan el protocolo TCP/IP como estándar para la comunicación en red. En el protocolo TCP/IP, el identificador único de un ordenador se llama *dirección IP*.

Hay dos estándares para la *dirección IP*: IP Versión 4 (IPv4) y IP Versión 6 (IPv6). Todas las computadoras con una dirección IP tienen una dirección IPv4, y muchas también están empezando a usar el nuevo sistema de direcciones IPv6

*IP Address* Los usuarios deben configurar manualmente sus *direcciones IP* en la cámara y el ordenador. La cámara y el ordenador deben estar en el mismo segmento de red. Se mues- tran los ajustes específicos. trada que se utiliza exclusivamente dentro de una organización. Las direcciones privadas internas se enumeran a continuación: Clase A 10.0.0-10.255.255.255; Clase B 172.16.0-172.31.255.255; Clase C 192.168.0-192.168.255.255. La dirección IP sugeri- da es de clase C.

#### *Subnet Mask* Se utiliza para distinguir el dominio de la red del dominio del host en la dirección IP de 32 bits.

*Default Gateway* Una puerta de enlace predeterminada permite que las computadoras de una red se comuniquen con las computadoras de otra red. Sin ella, la red está aislada del exterior. Básicamente, las computadoras envían datos que están vinculados a otras redes (una que no está en su rango de IP local) a través de la puerta de enlace predeterminada. Los administradores de la red configuran la capacidad de enrutamiento de la computadora con la dirección de origen de un rango de IP como la puerta de enlace predeterminada y apuntan a todos los clientes a esa dirección IP.

Desmarque la opción DHCP y seleccione *Unicast*, el usuario aún debe configurar la *dirección IP*, la *máscara de subred* y la *puerta de enlace por defecto* como se muestra a continuación:

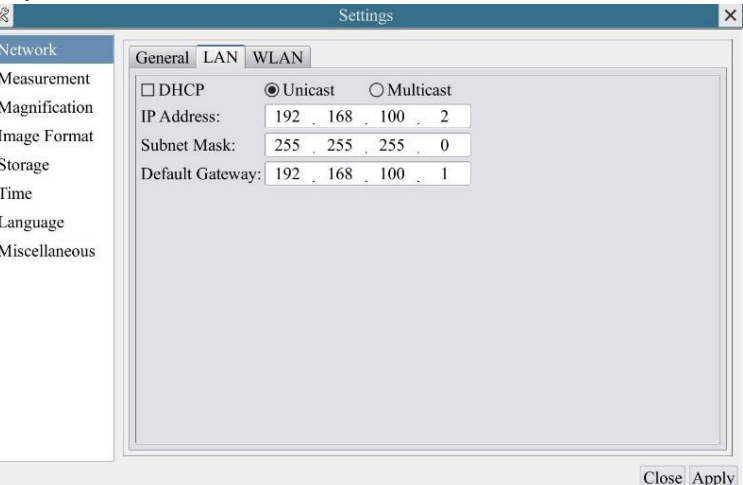

Figura 9 - DHCP manual en Unicast

Desmarque la opción DHCP y seleccione *Multcast*, el usuario aún debe configurar la *dirección IP*, la *máscara de subred* y la *puerta de enlace por defecto* como se muestra a continuación:

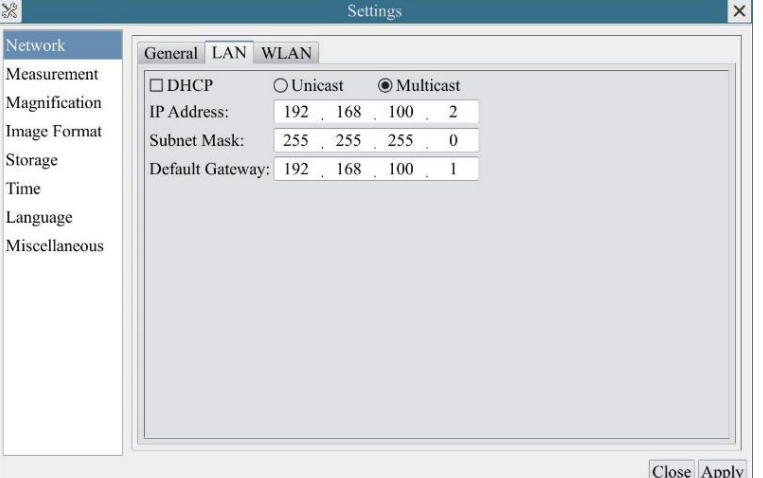

Figura 10 - DHCP manual en Multicast

## **6.3.3 Impostaciones > Red > WLAN**

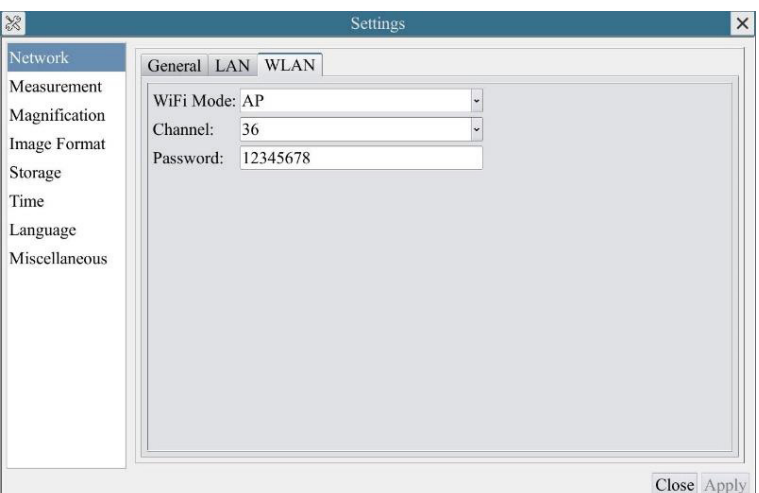

Figura 11 - Página Impostaciones de la Red WLAN

*WiFi Mode* Modo *AP/STA* a seleccionar *Channel/SSID Canal* para el modo *AP* y *SSID* para el modo *STA*. Aquí, el *SSID* es el *SSID* del router *Password Contraseña* de la cámara para el modo *AP. Contraseña* del router para el modo *STA*

## **6.3.4 Impostaciones > Mediciones**

Esta página se utiliza para definir las propiedades de los *Objetos de Medición*

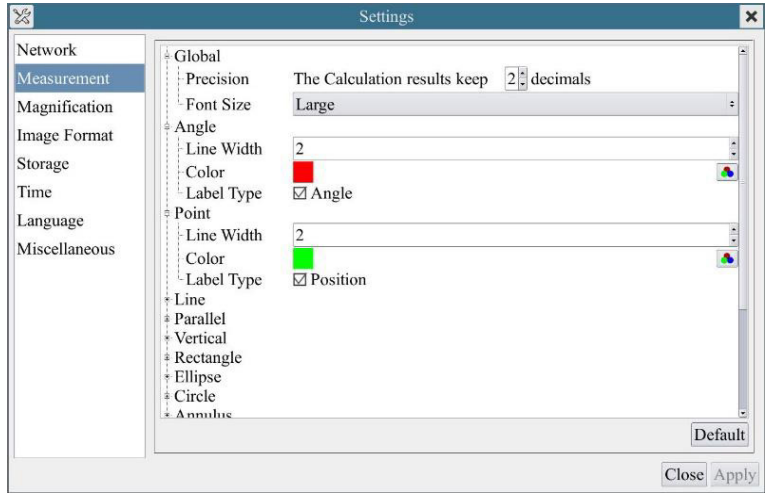

Figura 12 - Página Mediciones

*Global* Permite ajustar el número de decimales después del punto decimal.

*Calibration Line Width* Permite definir el espesor de las líneas de calibración.

*Color* Permite definir el color de las líneas de calibración.

*EndPoint Type*: Permite definir la forma de los puntos finales de las líneas de calibra ción. *Null*: Indica que no hay punto final. *Rectangle:* Indica un terminal rectangular. Permite una alineación más fácil.

*Point, Angle, Line, Horizontal Line, Vertical Line, Rectangle, Circle, Ellipse, Annulus, Two Circles, Polygon, Curve*

Haga clic con el botón izquierdo del ratón junto a la plantilla de mediciones **a** anterior para enumerar los ajustes relativos para establecer las propiedades individuales de las distintas mediciones.

### **6.3.5 Impostaciones > Aumento**

| $\frac{1}{2}$                                                       |       | <b>Settings</b> | $\boldsymbol{\mathsf{x}}$ |
|---------------------------------------------------------------------|-------|-----------------|---------------------------|
| Network                                                             | Name  | Resolution      | Clear All                 |
| Measurement                                                         | 14X   | 1255175.68      | Delete.                   |
| Magnification                                                       | 2 10X | 3148057337.47   |                           |
| <b>Image Format</b><br>Storage<br>Time<br>Language<br>Miscellaneous | 3 40X | 12480324515.01  |                           |
|                                                                     |       |                 | Close Apply               |

Figura 13 - Página Impostacion Aumentos

*Name* Los nombres 10X, 40X, 100X se basan en los aumentos del microscopio. En el caso de los microscopios con zoom continuo, compruebe que la ampliación seleccionada coinci- de con la escala del selector del microscopio. *Resolution* Píxeles por metro. Dispositivos como los microscopios tienen valores de alta resolución. *Clear All* Haga clic en el botón *Clear All* para eliminar las aumentos y resoluciones calibradas. *Delete* Haga clic en el botón *Delete* para eliminar el elemento seleccionado para la resolución específica.

#### **6.3.6 Impostaciones > Formato de la Imagen**

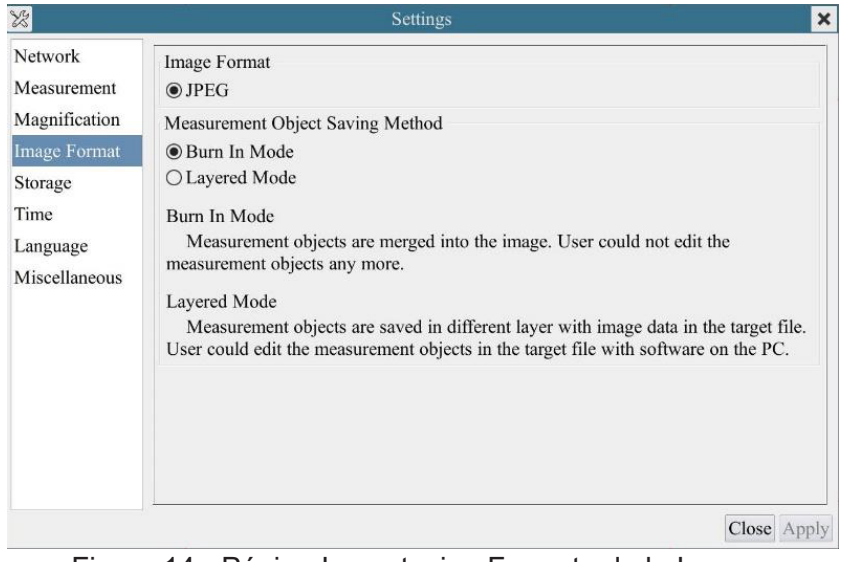

Figura 14 - Página Impostacion Formato de la Imagen

- *Image Format JPEG:* La extensión de archivo JPEG puede lograr una tasa de compresión muy alta y mostrar imágenes muy ricas e intensas mediante la eliminación de imágenes y datos de color redundantes. En otras palabras, puede lograr una mejor calidad de imagen con un mínimo de espacio en el disco. Si los objetos de medición están disponibles, los objetos de medición se queman en la imagen y la medición no puede ser cambiada.. *Measurement Object Burn in Mode*: Los objetos de medición se fusionan en la imagen actual. El usuario ya no puede modificar los objetos de medición. Este modo no es reversible.
- *Save Method Layered Mode*: Los objetos de medición se guardan en diferentes capas con los datos de la imagen actual en el archivo de destino. El usuario puede modificar los objetos de medición en el archivo de objetivos con el software en el PC. Este modo es reversible.

## **6.3.7 Impostaciones > Almacenamento**

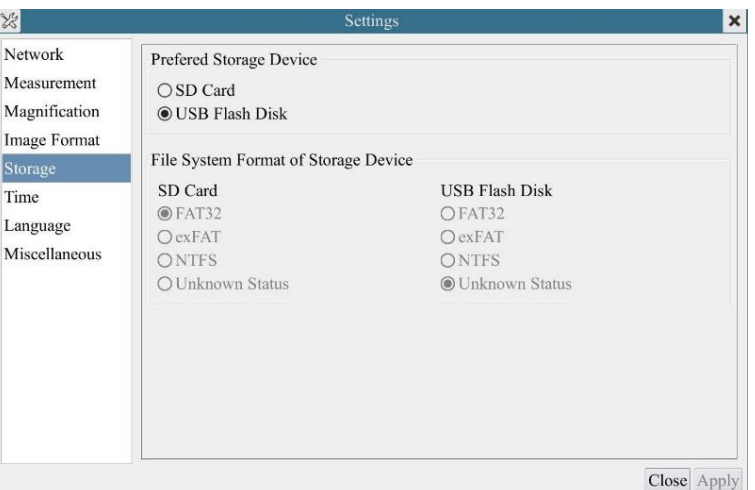

Figura 15 - Página Impostaciones Tarjeta SD

| <b>Preferred Storage</b><br>Device | SD Card: Selecciónalo para guardar el video y la imagen en la tarjeta SD.<br>USB Flash Disk: Selecciónalo para guardar el vídeo y la imagen en la unidad flash USB.                               |
|------------------------------------|----------------------------------------------------------------------------------------------------|
| <b>File System</b>                 | Enumera el formato del sistema de archivos del dispositivo de almacenamiento actual.                                                                                                    |
| Format of the                      | El archivo de sistema de la tarjeta SD es FAT32. El tamaño máximo que un archivo<br>FAT32 puede almacenar es de 4GB.                                                                              |
| <b>Storage Device</b>              | NTFS: El archivo de sistema de la tarjeta SD es NTFS. El tamaño máximo que un archi-<br>vo NTFS puede almacenar es de 2TB.<br>Utilice su PC para formatear tarjetas SD y cambiar de FAT32 a NTFS. |

*Unknown Status*: No se detecta la tarjeta SD o no se identifica el archivo de sistema.

## **6.3.8 Impostaciones > Fecha**

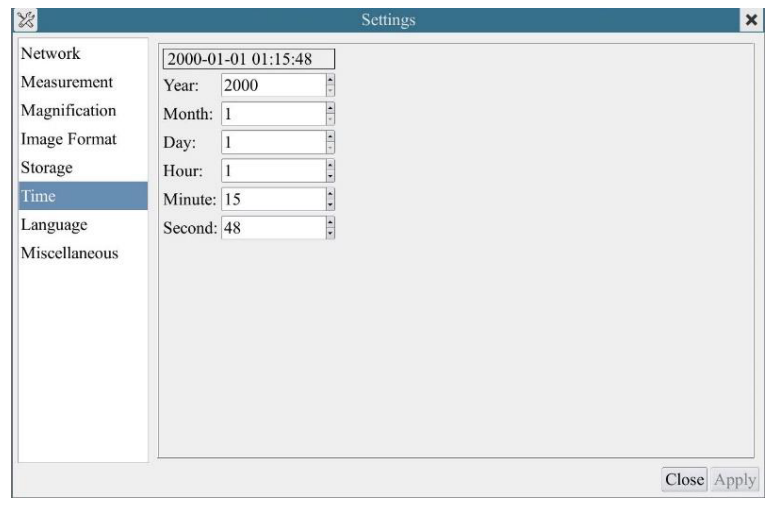

Figura 16 - Página Impostaciones Fecha

*Time* El usuario puede establecer *Año*, *Mes*, *Día*, *Hora*, *Minutos* y *Segundos* en esta página.

## **6.3.9 Impostaciones > Idioma**

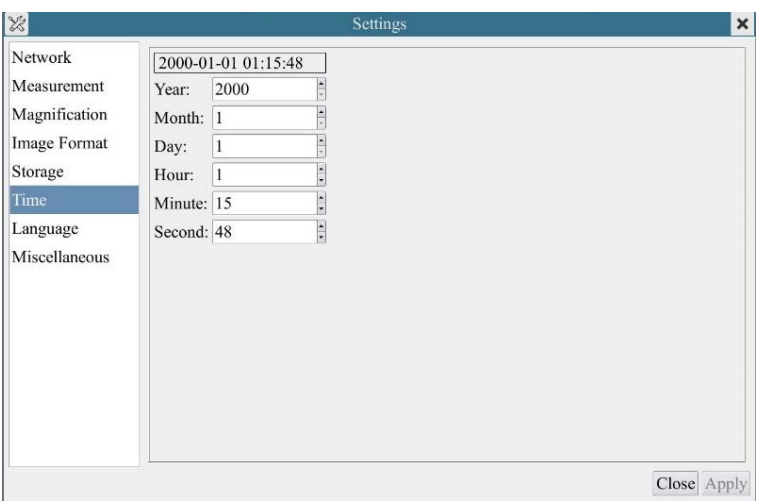

Figura 17 - Página Impostaciones Idioma

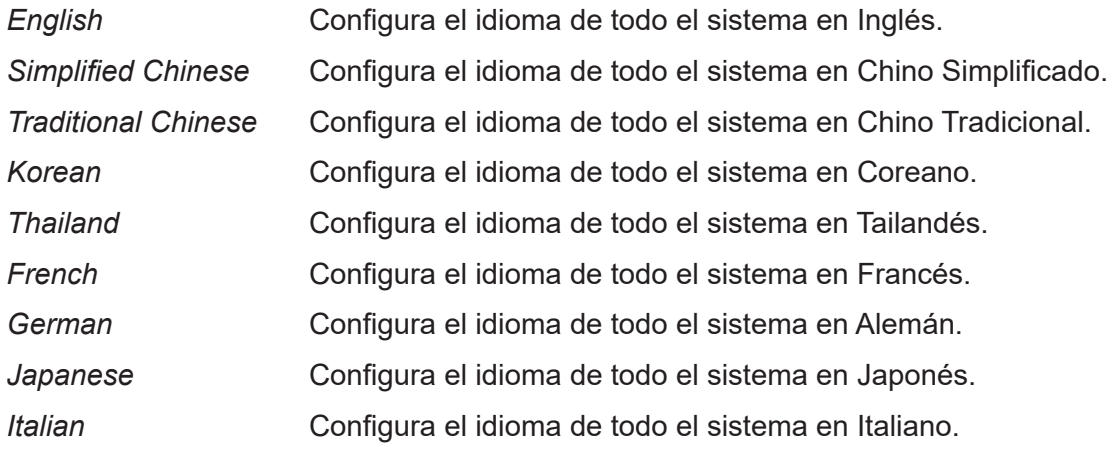

## **6.3.10 Impostaciones > Misceláneos**

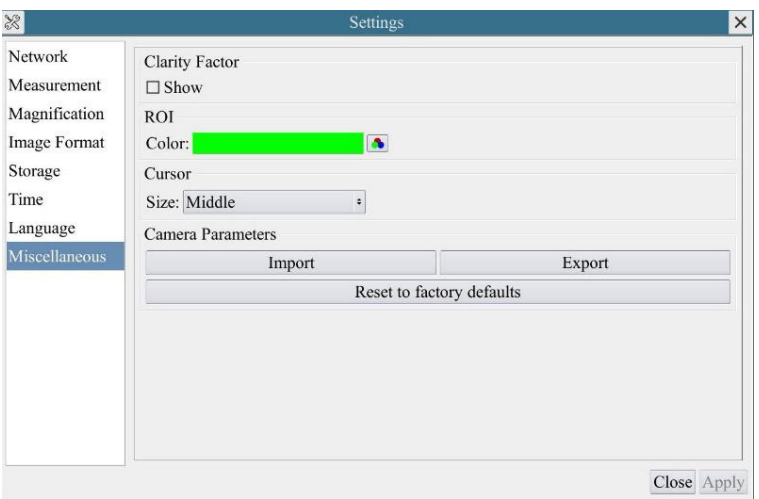

Figura 18 - Página Impostaciones Misceláneos

*Clarity Factor Show* Habilite esta opción para mostrar el *valor de enfoque* en la pantalla e informarle si la cámara está correctamente enfocada o no. *ROI Color* Elección del color de la línea del rectángulo *ROI* (*Region Of Interest*). *Cursor* Elección del tamaño del *Cursor* basado en la resolución de la pantalla o en la preferencia personal. *Camera Parameters* Importar los *parámetros de la cámara* desde la tarjeta SD o la flash USB para utilizar los *Import parámetros de la cámara* previamente exportados. *Camera Parameters* Exporta los *parámetros de la cámara* a la tarjeta SD o a la flash USB para utilizar los *Export parámetros de la cámara* previamente importados. *Reset to factory Restaurar* los parámetros de la cámara al estado predeterminado de fábrica. *defaults*
# **7. Carro Micrométrico M-005**

**Carro micrométrico, 26x76mm, con 2 escaleras (1mm/100div. para microscopios biológicos / 10mm/100div. para estereomicroscopios)**

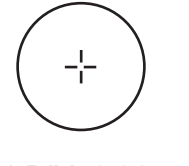

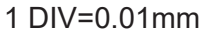

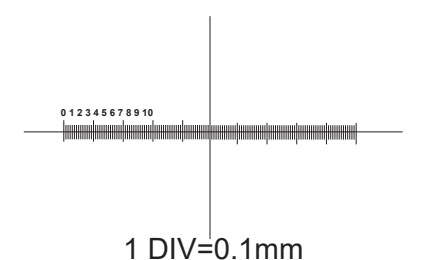

**Para calibrar un microscopio biológico**

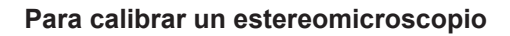

# **Medidas ecológicas y reciclaje**

De conformidad con el artículo 13 del Decreto Legislativo Nº 151, de 25 de julio de 2005. "Aplicación de las Directivas 2002/95/CE, 2002/96/CE y 2003/108/CE sobre la reducción del uso de sustancias peligrosas en aparatos eléctricos y electrónicos y la eliminación de residuos.

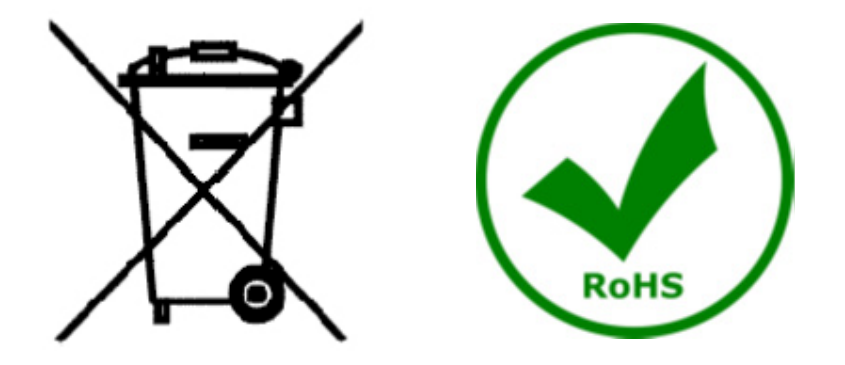

El símbolo del envase en el aparato o en su embalaje indica que el producto debe ser recogido separadamente<br>de otros residuos al final de su vida útil. La recogida selectiva de estos equipos al final de su vida útil es org zada y gestionada por el fabricante. Por lo tanto, el usuario que desee deshacerse de este equipo debe ponerse en contacto con el fabricante y seguir el sistema que ha adoptado para permitir la recogida selectiva del equipo al final de su vida útil. La recogida selectiva adecuada para el posterior reciclado, tratamiento y eliminación de los equipos desechados de forma compatible con el medio ambiente contribuye a evitar posibles efectos negativos sobre el medio ambiente y la salud y promueve la reutilización y/o el reciclado de los materiales que componen el equipo. La eliminación ilegal del producto por parte del propietario conlleva la aplicación de las sanciones administrativas previstas en la legislación vigente.

# OPTIKA<sup>®</sup> S.r.l.

Via Rigla, 30 - 24010 Ponteranica (BG) - ITALY Tel.: +39 035.571.392 info@optikamicroscopes.com - www.optikamicroscopes.com

#### **OPTIKA**<sup>®</sup> Spain

spain@optikamicroscopes.com

**OPTIKA® USA** usa@optikamicroscopes.com

**OPTIKA**<sup>®</sup> China china@optikamicroscopes.com

**OPTIKA**<sup>®</sup> India india@optikamicroscopes.com

**OPTIKA<sup>®</sup> Central America**<br>camerica@optikamicroscopes.com

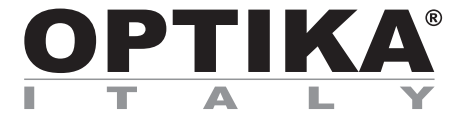

**Caméras HDMI - Série H**

# **MANUEL D'UTILISATION**

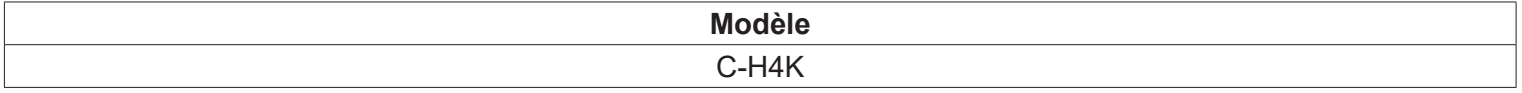

Ver. 1.2 2020

 $C<sub>f</sub>$ 

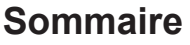

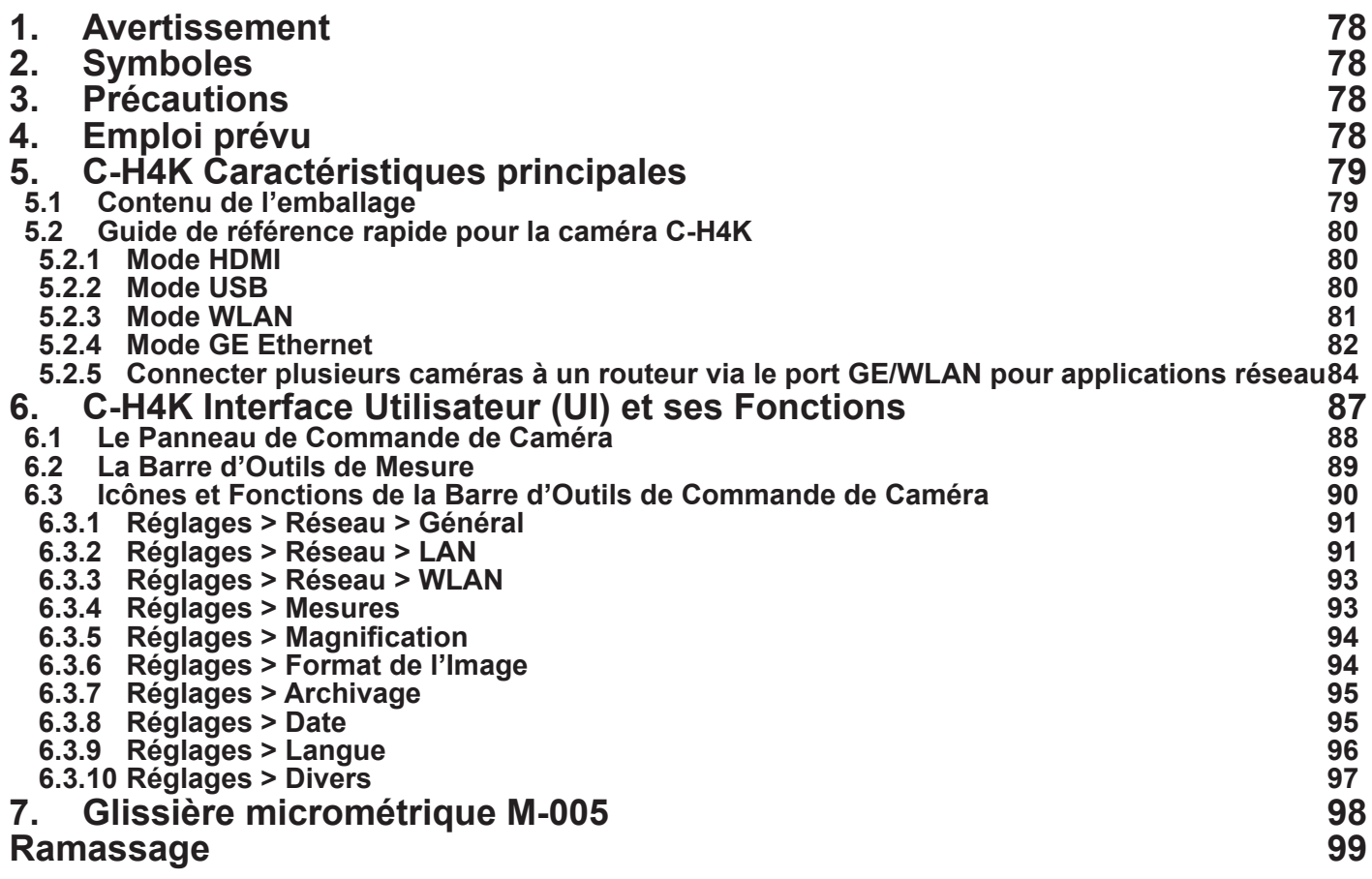

# **1. Avertissement**

Le présent appareil est un appareil scientifique de précision créé pour offrir une durée de vie de plusieurs années avec un niveau d'entretien minimum. Les meilleurs composants optiques et mécaniques ont été utilisés pour sa conception ce qui fond de lui un appareil idéal pour une utilisation journalière.

Ce guide contient des informations importantes sur la sécurité et l'entretien du produit et par conséquent il doit être accessible à tous ceux qui utilisent cet instrument.

Nous déclinons toute responsabilité quant à des utilisations de l'instrument non conformes au présent manuel.

# **2. Symboles**

Le tableau suivant est un glossaire illustré des symboles qui sont utilisés dans ce manuel.

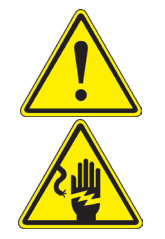

#### **ATTENTION**

Ce symbole indique un risque potentiel et vous avertit de procéder avec prudence.

#### **CHOC ÉLECTRIQUE**

Ce symbole indique un risque de choc électrique.

### **3. Précautions**

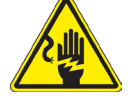

#### **Éviter choc électrique**

Avant de connecter le câble d'alimentation au réseau électrique assurez vous que la tension d'entrée soit compatible avec celle de l'appareil et que l'interrupteur de l'éclairage soit en position arrêt. L'utilisateur devra consulter les normes de sécurités de son pays. L'appareil inclût une étiquette de sécurité C.E. Dans tous les cas, l'utilisateur assume toute responsabilité relative à l'utilisation sûre de l'appareil. Suivre les directives ci-dessous et lire ce manuel dans son intégralité pour un fonctionnement sûr de l'instrument.

# **4. Emploi prévu**

#### **Modèles standard**

Réservé à la recherche et à l'enseignement. Ne pas utiliser à des fins thérapeutiques ou diagnostiques, animales ou humaines.

#### **Modèles de DIV**

Également à usage diagnostique, visant à obtenir des informations sur la situation physiologique ou pathologique du sujet.

# **5. C-H4K Caractéristiques principales**

Le C-H4K est une caméra CMOS à interface multiple (HDMI + USB3.0 + GE + WiFi + carte SD). HDMI, USB3.0 et GE sont utilisés comme interfaces de transfert de données vers un moniteur HDMI ou un ordinateur.

Dans l'interface HDMI, le *Panneau de Commande de Caméra + Barre d'Outils de Mesure* et la *Barre d'Outils de Commande de Caméra* sont superposés sur le moniteur HDMI lorsque la souris se déplace vers la zone de moniteur correspondante.

Dans ce cas, la souris USB est utilisée pour définir les paramètres de la caméra, naviguer et comparer les images capturées, lire des vidéos et prendre des mesures.

Dans l'interface USB, il y a trois possibilités:

- 1. Connecter la clé USB pour enregistrer des images et des vidéos.
- 2. Connecter des modules WLAN 5G pour transférer des images sans fil en temps réel (AP/STA).
- 3. Connectez l'ordinateur avec une connexion USB pour transférer des images en temps réel.

Dans l'interface GE, la caméra peut être connectée avec un câble Ethernet directement à un ordinateur ou à un routeur.

De là, le logiciel ProView peut contrôler toutes les fonctions de la caméra.

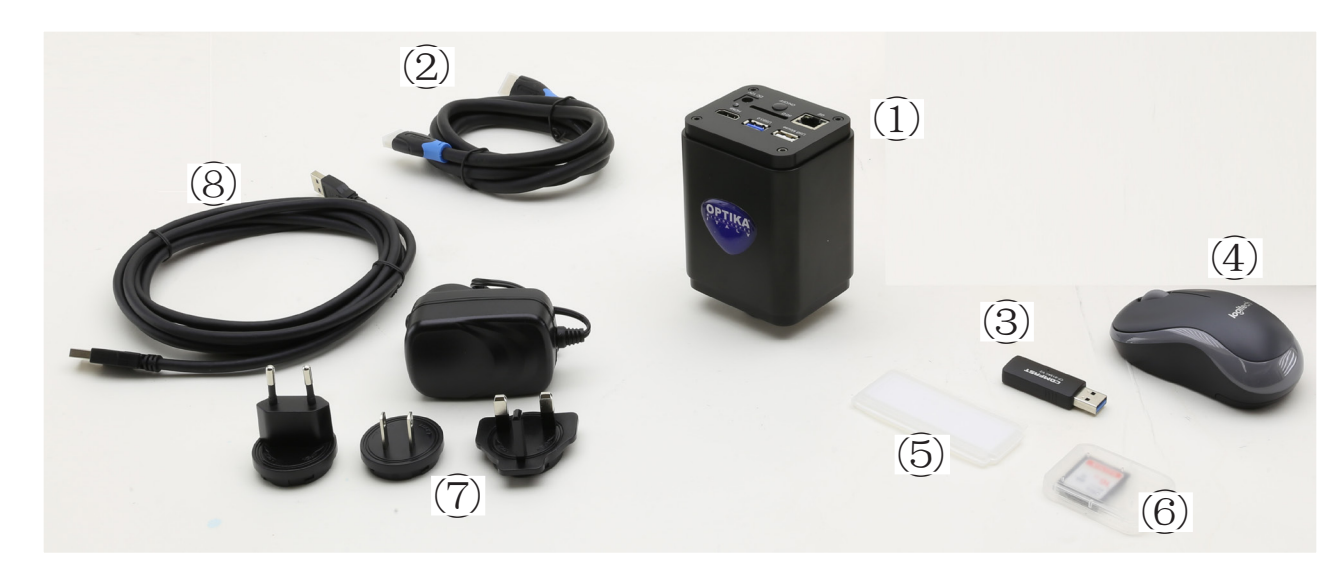

**5.1 Contenu de l'emballage**

- ① Caméra
- ② Câble HDMI
- ③ Adaptateur WLAN 5G
- ④ Souris sans fil
- ⑤ Glissière micrométrique
- ⑥ Carte mémoire SD 16GB
- ⑦ Alimentation électrique
- ⑧ Câble USB3.0

#### **5.2 Guide de référence rapide pour la caméra C-H4K**

Avant de mettre l'appareil sous tension, branchez l'adaptateur "C" sur l'appareil et insérez l'adaptateur dans le port trinoculaire du microscope.

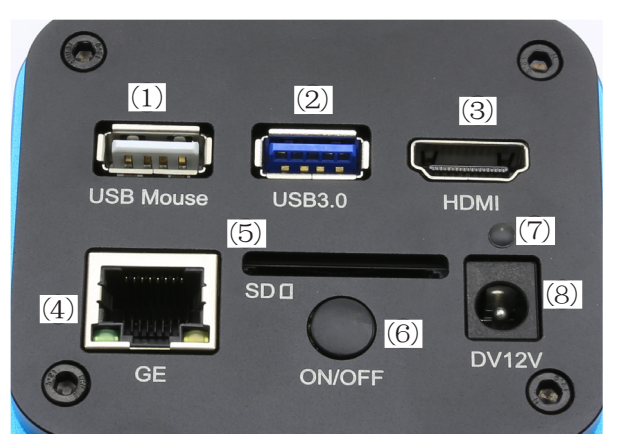

Figure 1 - Panneau arrière de la C-H4K

- ① Connecteur souris USB
- ② Connecteur USB3.0
- ③ Connecteur HDMI
- ④ Connecteur GE
- ⑤ Logement pour carte SD
- ⑥ Touche ON-OFF
- ⑦ Indicateur LED
- ⑧ Connecteur alimentation électrique

Vous pouvez utiliser la caméra C-H4K de 4 manières différentes. Chaque application nécessite un environnement matériel différent.

#### **5.2.1 Mode HDMI**

- 1. Connectez le câble HDMI au port HDMI ③ pour connecter la caméra C-H4K au moniteur HDMI.
- 2. Branchez la souris USB sur le port USB Mouse ① pour contrôler la caméra à l'aide du logiciel ProView intégré.
- 3. Connectez le câble d'alimentation pour 12V/1A dans le connecteur DC 12V ⑧ pour alimenter la caméra. L'indicateur LED ⑦ devient rouge.
- 4. Insérez la carte SD dans le logement SD ⑤ ou une clé USB dans le port USB3.0 ② pour enregistrer les images et vidéos capturées.
- 5. Appuyez sur le bouton ON/OFF ⑥ pour allumer la caméra; l'indicateur LED devient bleu.<br>6. Déplacez le curseur de la souris sur le côté gauche de la fenêtre vidéo; le Panneau de Commande de Ca-
- méra apparaît. Comprend l'Exposition Manuelle/Automatique, la Balance des Blancs, la Netteté et d'autres fonctions, voir paragraphe 6.1 pour plus de détail.
- 7. Déplacez le curseur de la souris sur le bas de la fenêtre vidéo et une *Barre d'Outils de Contrôle de Caméra* apparaîtra. Zoom In, Zoom Out, Flip, Freeze, Cross Line, Comparaison et plus encore sont possibles. Voir paragraphe 6.3 pour plus de détails.
- 8. Déplacez le curseur de la souris sur le haut de la fenêtre vidéo; une *Barre d'Outils de Mesure* avec des fonctions d'étalonnage et d'autres outils de mesure apparaîtra, voir paragraphe 6.2 pour plus de détails. Les données de mesure peuvent être exportées au format \*.CSV.

#### **5.2.2 Mode USB**

- 1. Connectez le câble USB au port USB3.0 ② pour connecter la caméra C-H4K à l'ordinateur.
- 2. Collegare il cavo di alimentazione 12V/1A nel connettore DC 12V 8 per alimentare la camera. L'indicatore LED 7 diventerà rosso.
- 3. Appuyez sur le bouton ON/OFF ⑥ pour allumer la caméra; l'indicateur LED devient bleu.
- 4. Démarrez le logiciel ProView.
- 5. En cliquant sur le nom de la caméra dans la liste des caméras, l'affichage commence.
- **• La fonction vidéo USB3.0 est gérée par un protocole UVC basé sur le transfert ISO. Mais la sortie UVC USB3.0 n'est pas prise en charge par Windows 7 ou une version antérieure. Il ne peut fonctionner qu'avec Windows 8 et Windows 10. Pour utiliser la sortie vidéo USB sous Windows 7, l'utilisateur doit connecter le câble USB3.0 à un port USB2.0 de l'ordinateur.**
- **• La sortie vidéo est au format MJPEG et la fréquence d'images de la sortie vidéo pour USB3.0 et USB2.0 est identique.**

#### **5.2.3 Mode WLAN**

L'ordinateur doit être compatible avec le réseau local sans fil (WLAN).

- Pour les utilisateurs de Windows (Windows 7/8/10 [32/64 bit]), utilisez ProView.
- Pour les utilisateurs de Mac OS et de Linux (Mac OS 10.10 ou supérieur ou noyau Linux versions 2.6.27 ou supérieures), utilisez LiteView.
- Pour connecter la caméra à un appareil mobile, vous avez besoin de l'application gratuite. Assurez-vous simplement que votre appareil mobile utilise les systèmes d'exploitation IOS 11 ou supérieur/Android 5.1 ou supérieur.
- 1. Connectez le câble HDMI au port HDMI ③ pour connecter la caméra C-H4K au moniteur HDMI.
- 2. Branchez la souris USB sur le port USB Mouse  $\mathbb D$  pour contrôler la caméra à l'aide du logiciel ProView inté- gré.<br>1. Connectez le câble d'alimentation pour alimenter la caméra. L'indicateur LED (7) devient rouge.
- 3. Connectez le câble d'alimentation pour alimenter la caméra. L'indicateur LED ⑦ devient rouge.
- 4. Appuyez sur le bouton ON/OFF ⑥ pour allumer la caméra; l'indicateur LED devient bleu.
- 5. Déplacez la souris au bas de l'interface utilisateur et cliquez sur le bouton  $\chi$  de la *Barre d'Outils de Contrôle de la Caméra* au bas de la fenêtre vidéo. Une petite fenêtre appelée Paramètres s'ouvrira, comme indiqué ci-dessous.

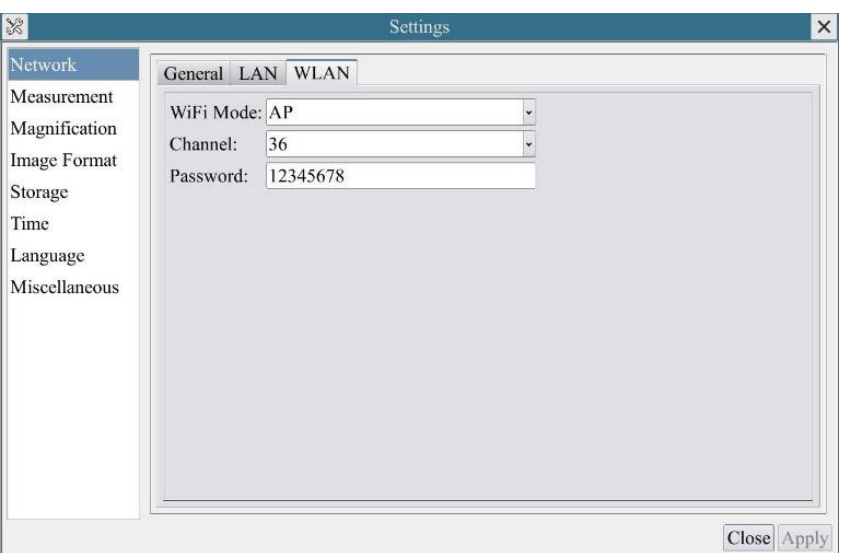

Figure 2 - Configuration WLAN

- 6. Cliquez sur la page *Réseau>Propriétés WLAN* et sélectionnez l'option AP dans le champ *Mode WiFi* (la configuration par défaut est Mode AP).
- 7. Installez ProView ou LiteView sur votre ordinateur ou installez l'application sur votre appareil mobile.
- 
- 8. Branchez l'adaptateur WLAN USB dans le port USB3.0 de la caméra.<br>9. Connecter l'ordinateur ou l'appareil mobile avec le point d'accès WLAN que la caméra fournit.
- Le nom du réseau (*SSID*) et le mot de passe WLAN (par défaut 12345678) peuvent être trouvés sur la page des paramètres de la caméra *Paramètres>Réseau>WLAN* en mode *AP*.

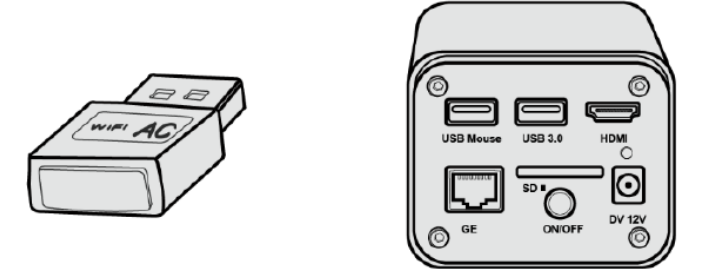

- 10. Démarrez le logiciel ProView / LiteView ou l'application mobile et vérifiez la configuration. Normalement, les caméras actives sont automatiquement reconnues. L'image en direct de chaque caméra est affichée.
- 11. Pour la visualisation, la fenêtre *Liste des Caméras* est utilisée dans ProView/LiteView, et la *Caméra Miniature* est utilisée dans l'application mobile.

#### **5.2.4 Mode GE Ethernet**

Cette application utilise la caméra comme une caméra réseau. L'utilisateur doit configurer manuellement l'IP de la caméra et de l'Ordinateur et s'assurer que leurs adresses IP se trouvent dans le même réseau. Le Masque de Sous-Réseau et la Passerelle par Défaut de la caméra et de l'ordinateur doivent être identiques.

- 1. Connectez le câble HDMI au port HDMI ③ pour connecter la caméra C-H4K au moniteur HDMI.
- 2. Branchez la souris USB sur le port USB Mouse ① pour contrôler la caméra à l'aide du logiciel ProView intégré.
- 3. Connectez le câble d'alimentation pour alimenter la caméra. L'indicateur LED ⑦ devient rouge.
- 4. Appuyez sur le bouton ON/OFF ⑥ pour allumer la caméra; l'indicateur LED devient bleu.
- 5. Déplacez la souris au bas de l'interface utilisateur et cliquez sur le bouton i algebre de *d'Outils de Contrôle de la Caméra* au bas de la fenêtre vidéo. Une petite fenêtre appelée Paramètres s'ouvrira, comme indiqué ci-dessous.
- 6. Cliquez sur la page des propriétés du réseau *LAN*, décochez l'entrée *DHCP*. Entrez l'*adresse IP*, le *Masque de Sous-Réseau* et la *Passerelle par Défaut* de la caméra.

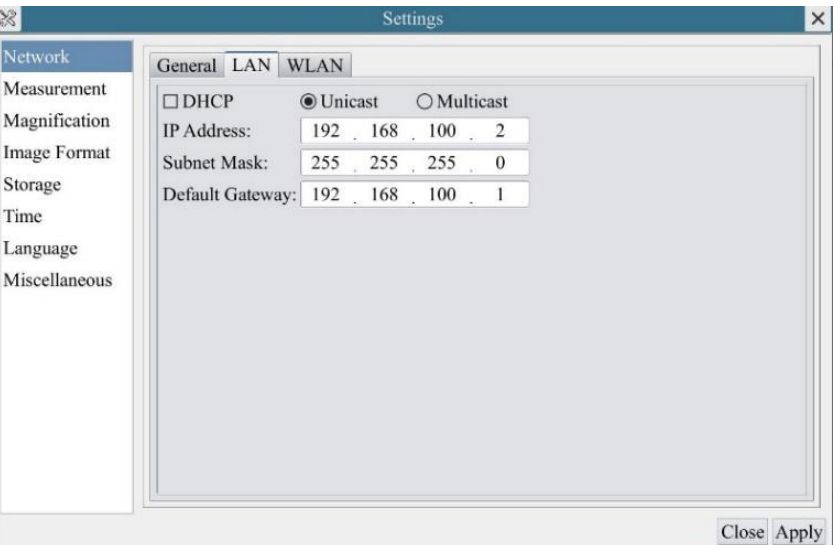

Figure 3 - Configuration IP de la Caméra

7. Désigner l'adresse IP de la page des paramètres du protocole Internet version 4 (TCP/IPv4) sur l'ordinateur avec une configuration similaire, comme indiqué ci-dessous, mais avec une adresse IP différente.

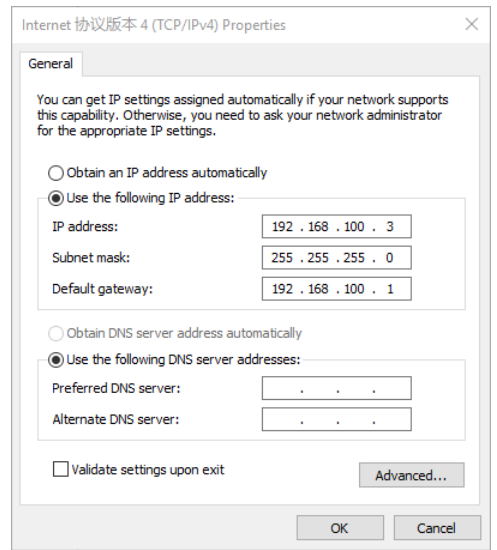

Figure 4 - Configuration IP de l'ordinateur

- 8. Après avoir terminé les configurations ci-dessus, l'utilisateur peut connecter la caméra à l'ordinateur via
- Connecter le port GE avec le câble Ethernet au port réseau de l'ordinateur.

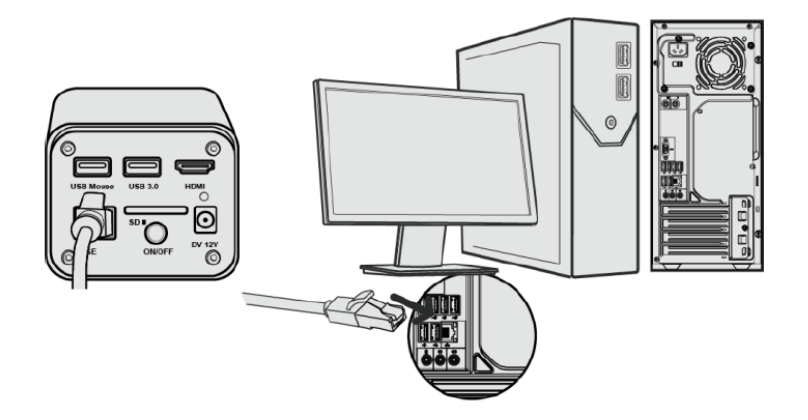

• Insérez la carte SD (fournie) ou la clé USB (non fournie) dans la fente pour carte SD / port USB3.0.

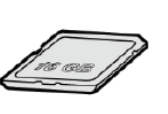

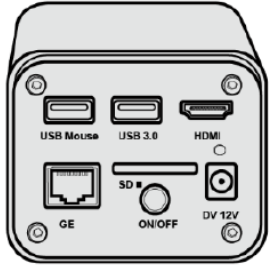

9. Démarrez le logiciel ProView / LiteView ou l'application mobile et vérifiez la configuration. 10.En cliquant sur le nom de la caméra dans la liste des caméras, l'affichage commence.

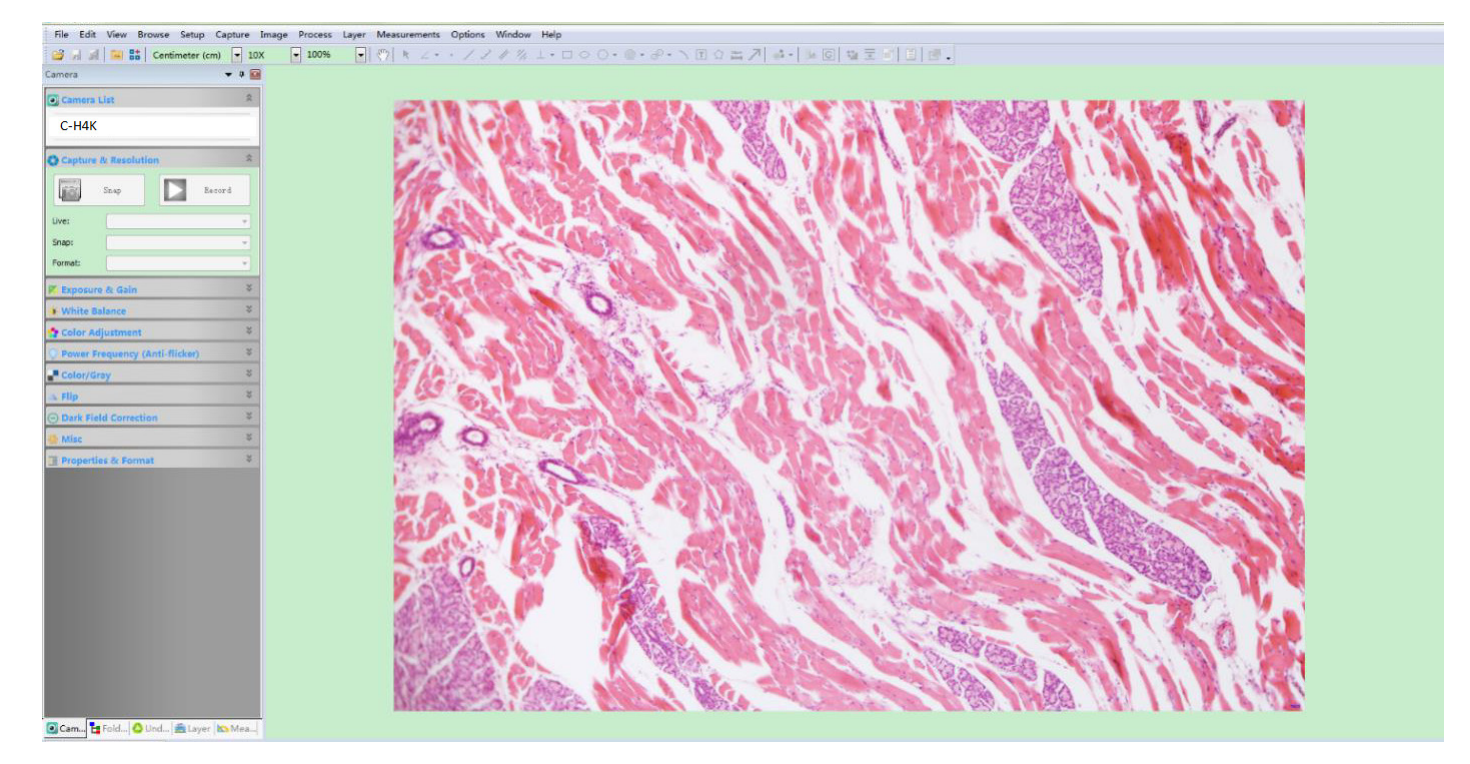

#### **5.2.5 Connecter plusieurs caméras à un routeur via le port GE/WLAN pour applications réseau**

En mode LAN/WLAN STA, la caméra se connecte au routeur LAN/WLAN via le mode câble GE Ethernet/WLAN STA.

Si vous utilisez un routeur avec une fonctionnalité GE/WLAN, les utilisateurs peuvent connecter le routeur avec un câble Ethernet/WLAN et contrôler la caméra.

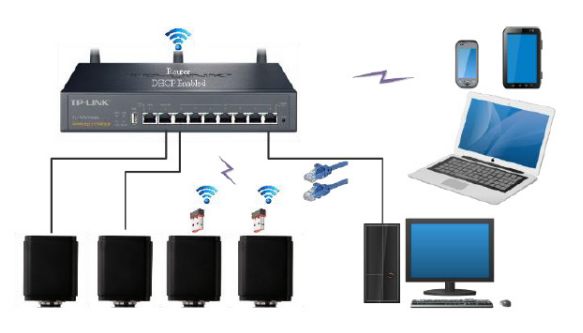

- 1. Lorsque vous connectez via LAN, la connexion et la configuration sont exactement les mêmes qu'au paragraphe 5.2.3, mais ici les utilisateurs doivent activer le DHCP.
- Si *Multicast* est désactivé ou n'est pas pris en charge, les utilisateurs doivent sélectionner uniquement *Unicast*. • Si *Multicast* est prise en charge par le réseau, les utilisateurs peuvent sélectionner *Multicast* pour obtenir de
- meilleures performances, en particulier si plusieurs utilisateurs se connectent à la même caméra.
- En outre, veuillez vérifier que la fonction de transmission est activée dans le réseau.

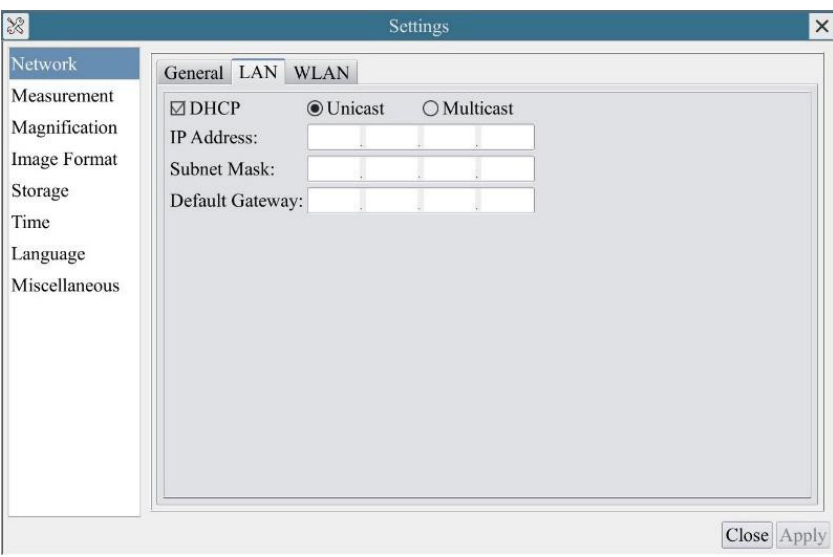

Figure 5 - Configuration LAN

2. Lors d'une connexion via WLAN, la connexion et la configuration sont identiques à celles du paragraphe 5.2.2, mais dans ce cas, l'utilisateur doit activer *STA*.

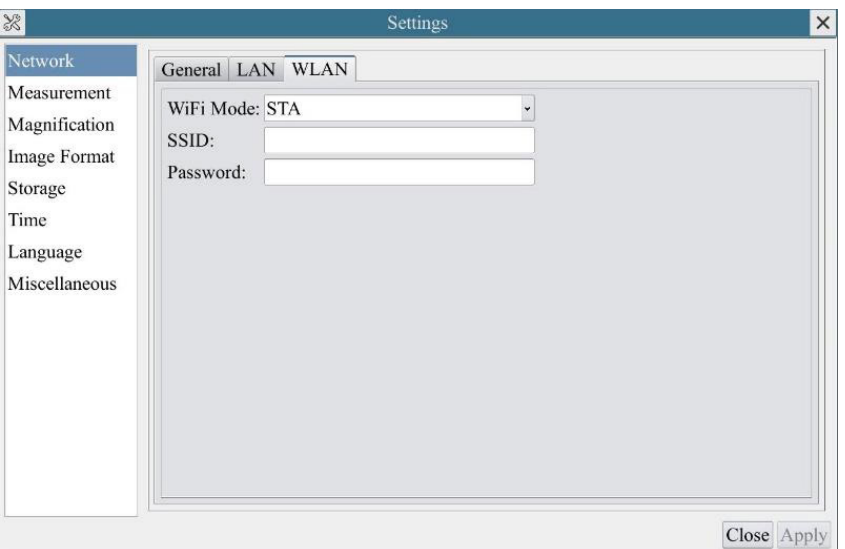

Figure 6 - Configuration WLAN

- 3. Installez ProView ou LiteView sur votre ordinateur ou installez l'application sur votre appareil mobile. 4. Connectez le port GE avec le câble Ethernet au port réseau de l'ordinateur ou connectez l'adaptateur WLAN
- USB au port USB3.0 de la caméra (pour ceux qui sont connectés au routeur avec le mode WLAN STA).

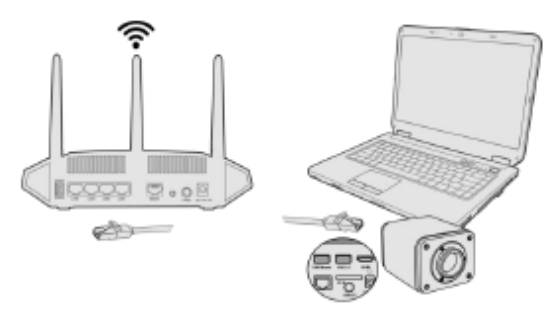

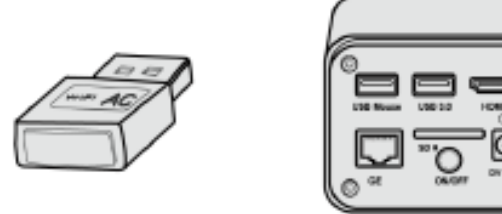

5. Maintenant, comme indiqué ci-dessous, 2 caméras HDMI sont connectées au routeur avec un câble GE et 2 caméras HDMI sont connectées au même routeur en mode WLAN STA (le nombre de caméras, le mode de connexion (GE ou WLAN STA) au routeur sont déterminés par la performance du routeur).

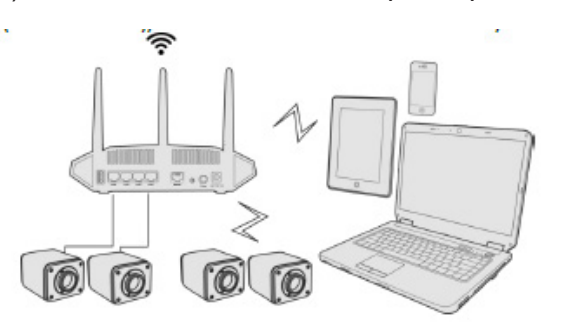

- 6. Assurez-vous que votre ordinateur ou votre appareil mobile est connecté au LAN ou au WLAN de votre routeur.
- 7. Démarrez le logiciel ProView / LiteView ou l'application mobile et vérifiez la configuration. Normalement, les caméras actives sont automatiquement reconnues. L'image en direct de chaque caméra est affichée.
- 8. Pour la visualisation, la fenêtre *Liste des Caméras* est utilisée dans ProView/LiteView, et la *Caméra Miniature* est utilisée dans l'application mobile.

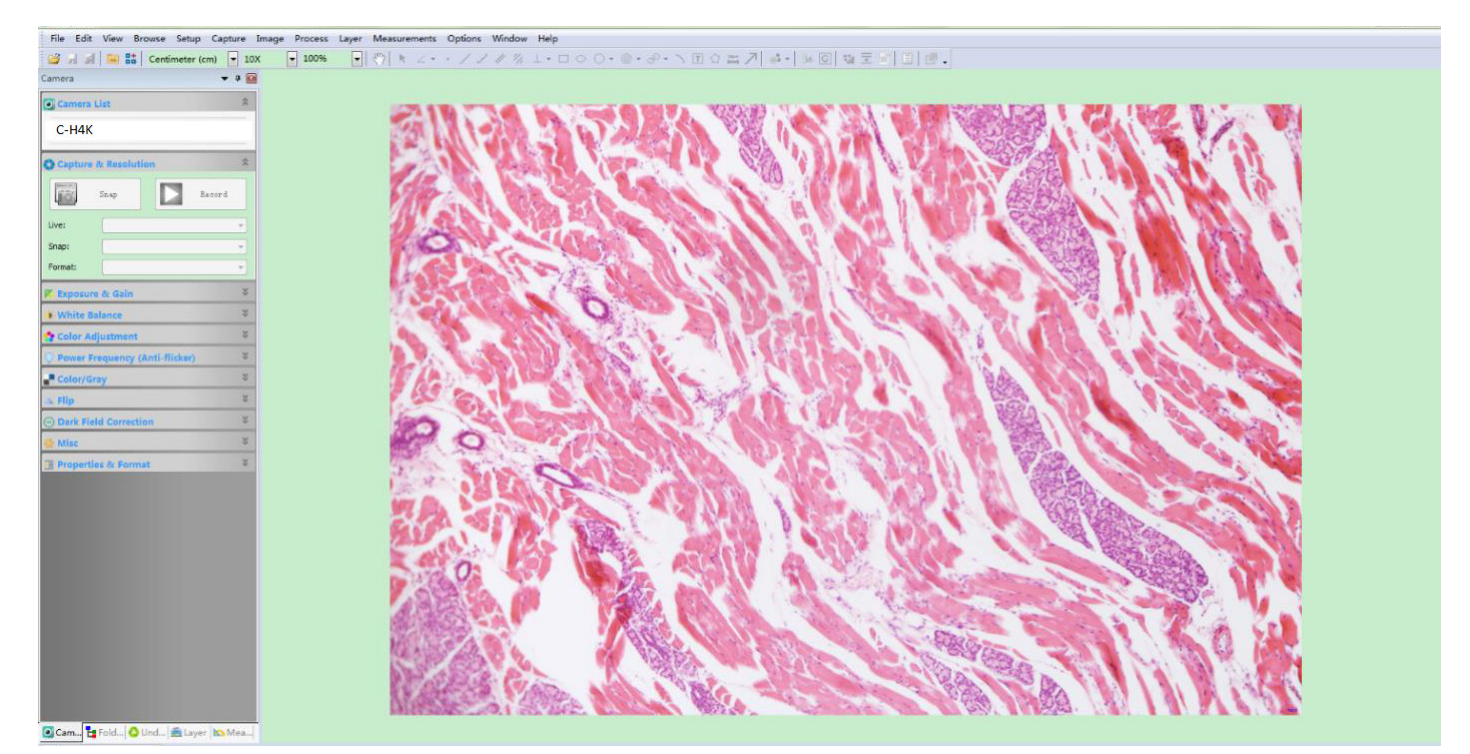

#### **• Notes sur la sécurité des données**

Le transfert de données de la caméra HDMI 4K en LAN ou WLAN n'est pas crypté. Toute personne connectée au réseau et disposant du logiciel Optika ou d'une application mobile installée peut voir l'image en direct de toutes les caméras HDMI 4K actives.

Utilisez la caméra avec le logiciel ProView si vous voulez vous assurer que personne sur le réseau ne puisse voir l'image en direct de la caméra.

#### **• À propos des routeurs/commutateurs**

Il est suggéré de sélectionner des routeurs/commutateurs qui prennent en charge le segment 5G 802.11ac afin d'obtenir une meilleure expérience de connexion sans fil.

# **6. C-H4K Interface Utilisateur (UI) et ses Fonctions**

L'interface Utilisateur C-H4K montrée à la Fig. 6 comprend un *Panneau de Commande de Caméra* sur le côté gauche de la vidéo, une *Barre d'Outils de Mesure* en haut de la vidéo et une *Barre de Commande de Caméra* en bas.

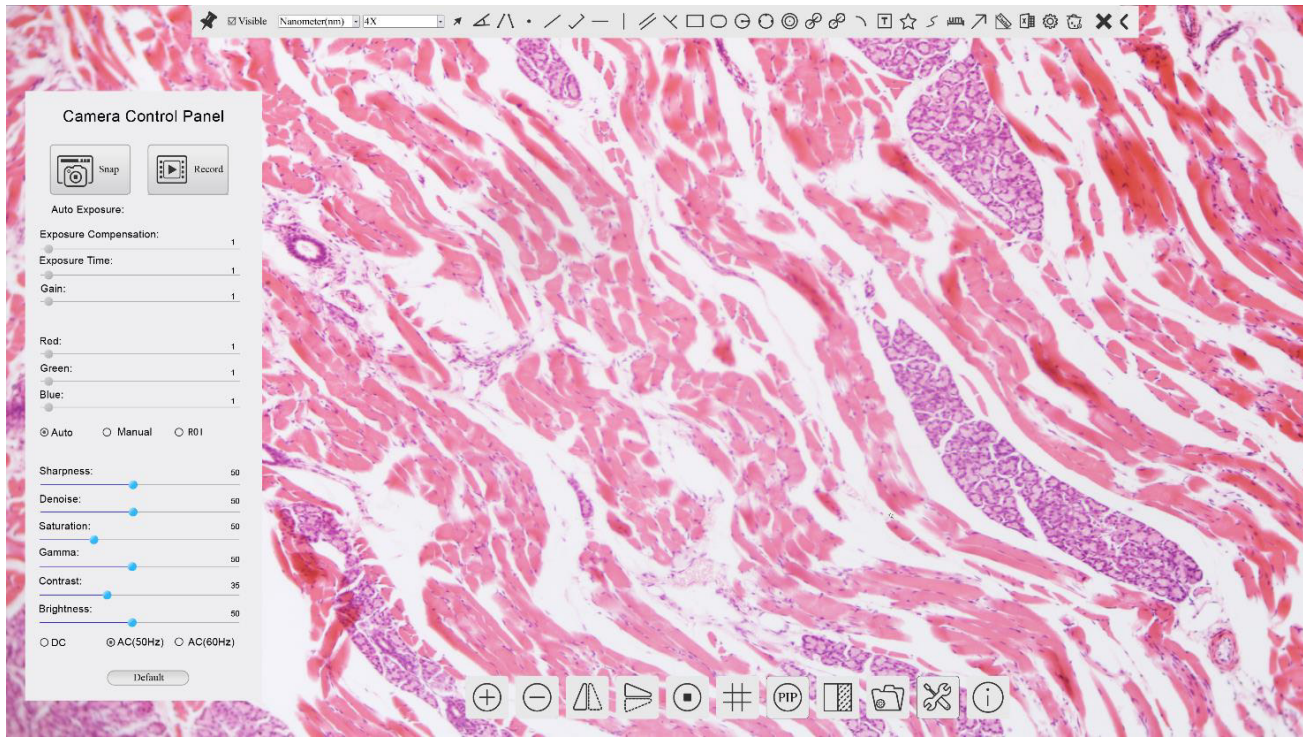

Figure 6 - Interface Utilisateur de Commande de Caméra

- 1. Lorsque vous déplacez le curseur sur le côté gauche de l'écran, le *Panneau de Commande de Caméra* est automatiquement activé.
- 2. Déplacez le curseur vers le haut du moniteur, la *Barre d'Outils de Mesure* est active pour les opérations d'étalonnage et de mesure.
- Lorsque vous cliquez avec le bouton gauche de la souris sur le bouton *Verrouiller/Masquer* de la *Barre d'Outils de Mesure*, celle-ci est verrouillée. Dans ce cas, le Panneau de Commande de Caméra ne s'active pas automatiquement, même lorsque l'opérateur déplace le curseur sur le côté gauche du moniteur.
- Ce n'est que lorsque l'opérateur clique sur le bouton  $\blacktriangleright$  de la Barre d'Outils de Mesure pour quitter la session de mesure qu'il est possible d'effectuer d'autres opérations sur le *Panneau de Commande de Caméra* ou sur la Barre d'Outils Commande de Caméra.
- Pendant le processus de mesure, lorsqu'un objet de mesure spécifique est sélectionné, une barre de contrôle *Position de l'Objet & Attributs*  $\leftrightarrow A \vee A$  *m* apparaît pour modifier la position et les propriétés des objets sélectionnés.
- 3. Lorsque vous déplacez le curseur vers le bas du moniteur, la *Barre d'Outils de Commande de Camér*a s'active automatiquement.

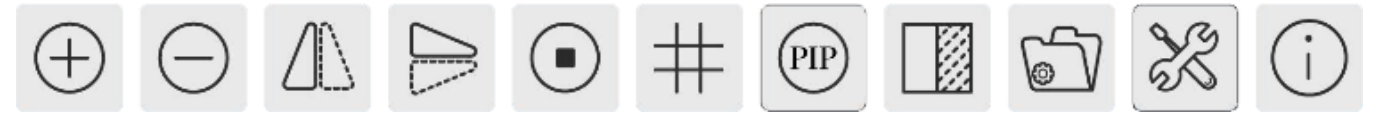

#### **6.1 Le Panneau de Commande de Caméra**

Le *Panneau de Commande de Caméra* contrôle la caméra pour obtenir la meilleure qualité d'image en fonction de l'application spécifique. Il apparaît automatiquement lorsque le curseur de la souris est déplacé sur le côté gauche de l'écran (pendant la session de mesure, le Panneau de Commande de Caméra ne s'active pas). Une fois la session de mesure terminée, le Panneau de Commande de Caméra est activé en déplaçant le curseur de la souris vers la gauche du moniteur). Double-cliquez sur le bouton **pe**pour activer la fonction *Afficher/Masquer automatiquement* du Panneau de Commande de Caméra.

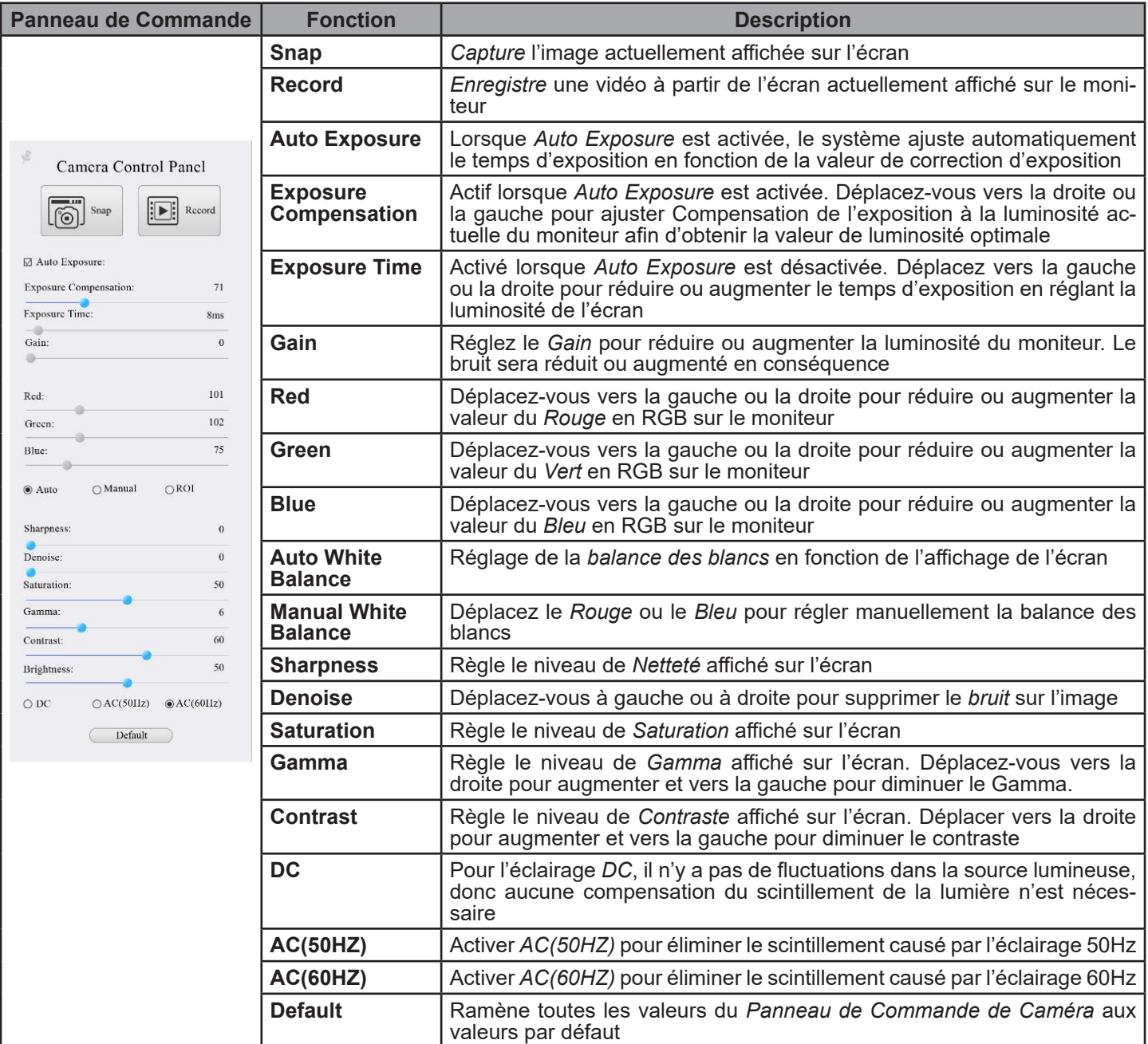

#### **6.2 La Barre d'Outils de Mesure**

La *Barre d'Outils de Mesure* apparaît lorsque vous déplacez le curseur à proximité du haut de l'écran.  $\bigotimes$  Visible Nanometer(nm)  $\cdot$  40X  $\mathbb{P}\ast\mathbb{A}\wedge\cdots\wedge\mathbb{V}-\mathbb{I}\not\vartriangle\times\Box\,\bigcirc\,\Theta\otimes\mathbb{O}\oplus\mathbb{O}\otimes\mathbb{P}\otimes\Box\,\bigcirc\,\mathbb{I}\,\mathbb{C}\otimes\mathbb{Z}\otimes\mathbb{I}\otimes\Box\,\bigtimes$ 

Figure 7 - La Barre d'Outils de Mesure

| Icône                              | <b>Fonction</b>                                                  |
|------------------------------------|------------------------------------------------------------------|
|                                    | Activer le bouton Masquer/Bloquer de la Barre d'Outils de Mesure |
| √ Visible                          | Définit les mesures actives en mode Afficher/Masquer             |
| Nanometer(nm) $\blacktriangledown$ | Sélectionner l'Unité de Mesure souhaitée                         |
| $\blacktriangleright$<br>$4\times$ | Sélectionner le Grossissement pour la Mesure après l'Étalonnage  |
| $\blacktriangledown$               | Sélectionner un Objet                                            |
| $\sqrt{\phantom{a}}$               | Angle                                                            |
| $\!/\backslash$                    | Angle à 4 Points                                                 |
| $\langle \bullet \rangle$          | Point                                                            |
| $\overline{\phantom{a}}$           | Ligne Arbitraire                                                 |
| $\searrow$                         | Ligne à 3 Points                                                 |
|                                    | Ligne Horizontale                                                |
| $\ $                               | Ligne Verticale                                                  |
| $\prec$                            | Ligne Verticale à 3 Points                                       |
| $\overline{\mathscr{S}}$           | Parallèle                                                        |
| $\Box$                             | Rectangle                                                        |
|                                    | Ellipse                                                          |
| $\ominus$                          | Cercle                                                           |
| $\bigcirc$                         | Cercle à 3 Points                                                |
| $\circledcirc$                     | Anneau                                                           |
| P                                  | Deux Cercles et Distance du Centre                               |
| 8                                  | Deux Cercles et Distance du Centre                               |
| $\bigcirc$                         | Arc                                                              |
| $\boxed{\top}$                     | <b>Texte</b>                                                     |
| $\overleftrightarrow{\mathbf{k}}$  | Polygone                                                         |

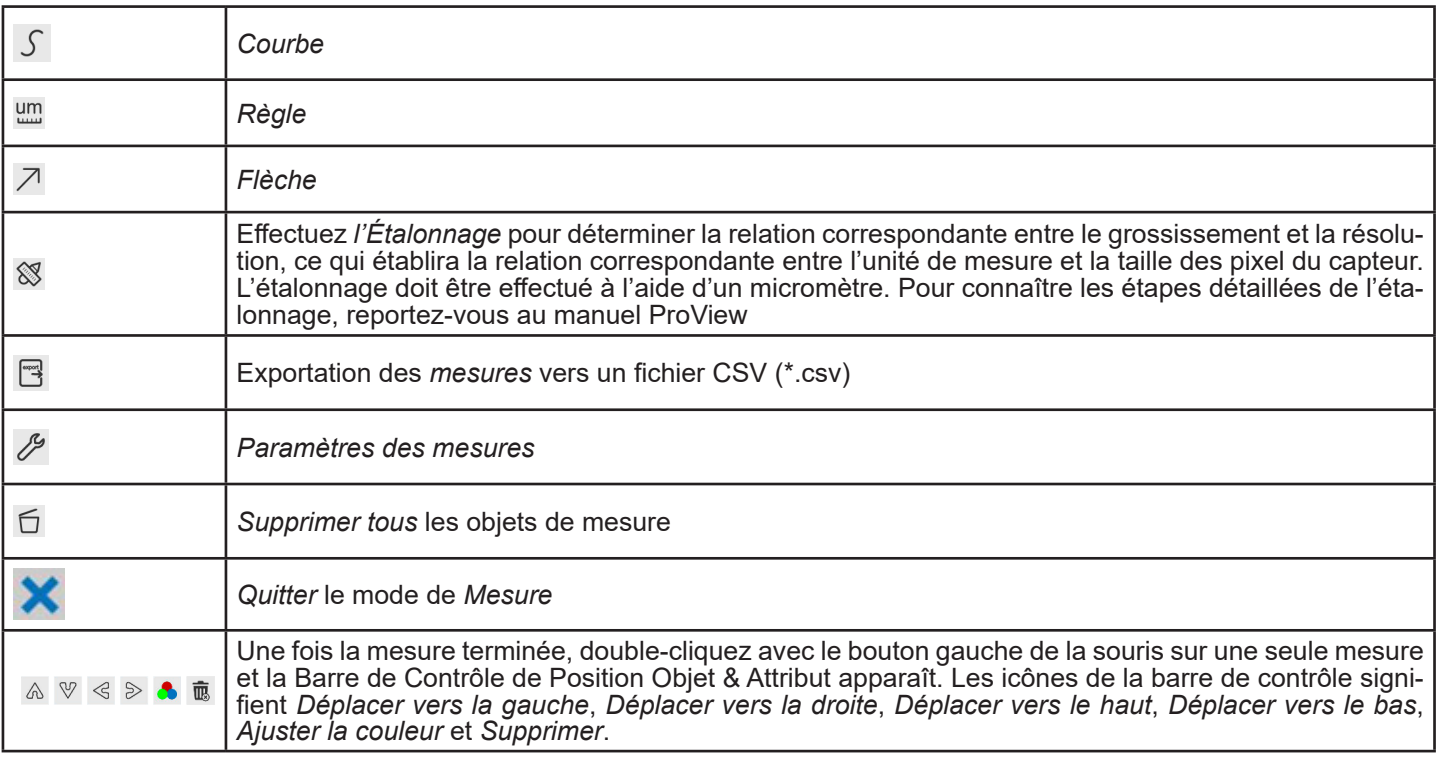

#### Notes:

- 1. Lorsque l'utilisateur clique sur le bouton Afficher/Masquer  $\rightarrow$  de la Barre d'Outils de Mesure avec le bouton gauche de la souris, la Barre d'Outils de Mesure est verrouillée. Dans ce cas, le Panneau de Commande de Caméra ne s'active pas automatiquement, même si vous déplacez le curseur de la souris vers la gauche du moniteur. Ce n'est que lorsque l'utilisateur clique sur le bouton X de la Barre d'Outils de Mesure avec le bouton gauche de la souris pour quitter le mode de mesure qu'il est possible d'effectuer d'autres opérations dans le Panneau de Commande de Caméra ou dans la Barre d'Outils de la Caméra.
- 2. Lorsqu'un objet de mesure spécifique est sélectionné pendant le processus de mesure, la *Barre de Contrôle de Position Objet & Attribut*  $\leftrightarrow$   $\land$   $\lor$   $\bullet$   $\bullet$  apparaît pour modifier la position et les propriétés des objets sélectionnés.

#### **6.3 Icônes et Fonctions de la Barre d'Outils de Commande de Caméra**

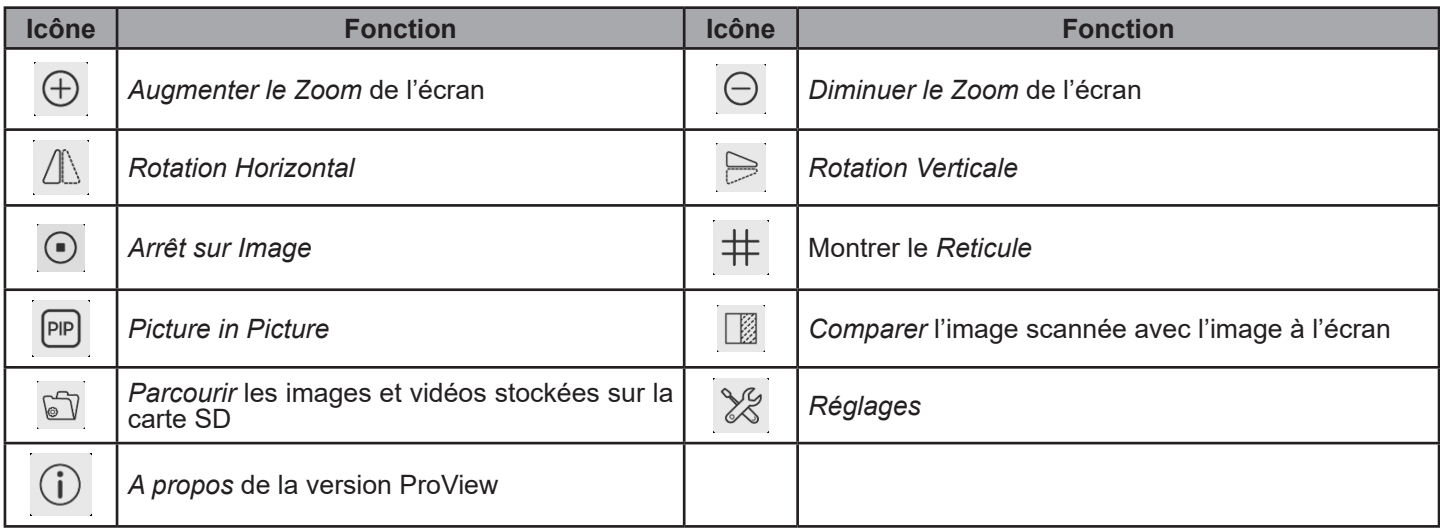

Les fonctions des *Réglages* X sont un peu plus compliquées que les autres fonctions. Vous trouverez ci-dessous quelques informations supplémentaires:

#### **6.3.1 Réglages > Réseau > Général**

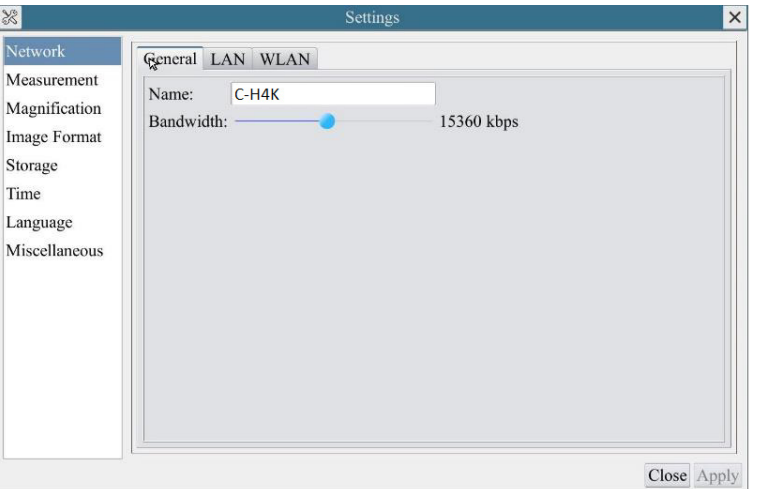

Figure 7 - Page des Réglages Généraux du Réseau

- *Name* Le nom de la caméra actuelle reconnu comme le nom du réseau.
- *Bandwidth* La largeur de bande de codage pour le flux de transmission vidéo. Plus la bande passante est large, plus la qualité de la vidéo est élevée.

#### **6.3.2 Réglages > Réseau > LAN**

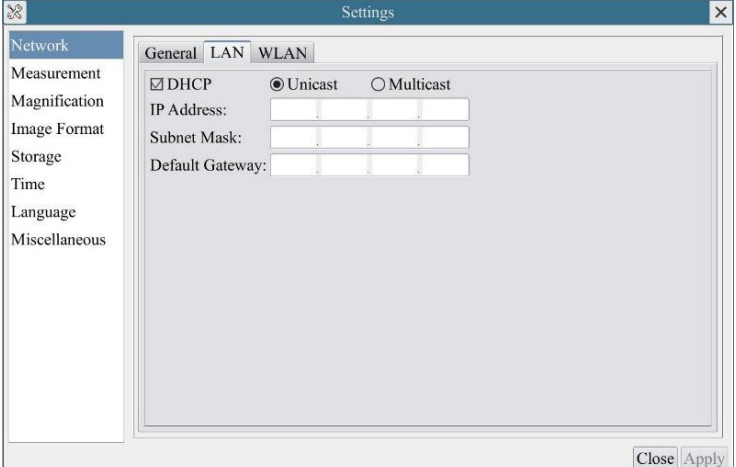

Figure 8 - Page des Réglages du Réseau LAN

*DHCP* Le protocole de contrôle dynamique de l'hôte permet au serveur DHCP d'attribuer auto-<br>matiquement des informations IP à la caméra. Ce n'est qu'à la section 5.2.2 Réseau<br>LAN que ce point doit être contrôlé afin que l ment des informations IP des routeurs/commutateurs pour faciliter le fonctionnement du réseau. *Unicast/Multicast* Par défaut, la fonction de *Unicast* est utilisée. Ce n'est que dans l'environnement réseau de la section 5.2.3, lorsque le routeur/commutateur dispose de la fonction *Multicast*, que la caméra peut passer en mode Multicast, ce qui peut économiser la bande passante réseau consommée par la caméra et faciliter la connexion de plusieurs caméras dans le même réseau.<br>Chaque machine d'un réseau possède un identifiant unique. Tout comme vous adressez une lettre à envoyer par courrier, les ordinateurs utilisent l'identifiant unique pour envoyer des données à des ordinateurs spécifiques sur un réseau. Aujourd'hui, la plupart des réseaux, y compris tous les ordinateurs sur Internet, utilisent le protocole TCP/ IP comme norme pour la communication en réseau. Dans le protocole TCP/IP, l'identifiant unique d'un ordinateur est appelé *adresse IP.*

Il existe deux normes pour les *adresses IP*: IP Version 4 (IPv4) et IP Version 6 (IPv6). Tous les ordinateurs ayant une adresse IP ont une adresse IPv4, et beaucoup com-<br>mencent également à utiliser le nouveau système d'adresses IPv6. *IP Address* Les utilisateurs doivent configurer manuellement leurs *adresses IP* sur la caméra et l'or-<br>dinateur. La caméra et l'ordinateur doivent se trouver dans le même segment de réseau. Les Réglages spécifiques sont indiqués. Il s'agit généralement d'une adresse privée. L'adresse privée est une adresse non enregistrée utilisée exclusivement au sein d'une organisation. Les adresses privées internes sont énumérées ci-dessous: Classe A 10.0.0-10.255.255.255; Classe B 172.16.0- 172.31.255.255; Classe C 192.168.0-192.168.255.255. L'*adresse IP* suggérée est de classe C. *Subnet Mask* Utilisé pour distinguer le domaine réseau du domaine hôte dans une adresse IP 32 bits. *Default Gateway* Une passerelle par défaut permet aux ordinateurs d'un réseau de communiquer avec les ordinateurs d'un autre réseau. Sans elle, le réseau est isolé de l'extérieur. En gros, les ordinateurs envoient des données qui sont liées à d'autres réseaux (un réseau qui n'est pas dans sa plage d'IP local) par l'intermédiaire de la passerelle par défaut.

Les administrateurs de réseau configureront la capacité de routage de l'ordinateur avec l'adresse de départ d'une plage IP comme passerelle par défaut et dirigeront tous les clients vers cette adresse IP.

Décochez DHCP et sélectionnez *Unicast*, l'utilisateur doit encore définir l'*adresse IP*, le *masque de sous-réseau*  et la *passerelle par défaut* comme indiqué ci-dessous:

| $\mathbb{R}$                                                                                        |                                                                              |                                                   | Settings   |  | $\times$    |
|----------------------------------------------------------------------------------------------------|------------------------------------------------------------------------------|---------------------------------------------------|------------|--|-------------|
| Network                                                                                             | General LAN WLAN                                                             |                                                   |            |  |             |
| Measurement<br>Magnification<br><b>Image Format</b><br>Storage<br>Time<br>Language<br>Miscellaneous | $\Box$ DHCP<br>IP Address:<br>Subnet Mask:<br>Default Gateway: 192 168 100 1 | $\odot$ Unicast<br>192 168 100 2<br>255 255 255 0 | OMulticast |  |             |
|                                                                                                    |                                                                              |                                                   |            |  | Close Apply |

Figure 9 - DHCP manuelle dans Unicast

Décochez DHCP et sélectionnez *Multicast*, l'utilisateur doit encore définir l'*adresse IP*, le *masque de sous-réseau* et la *passerelle par défaut* comme indiqué ci-dessous:

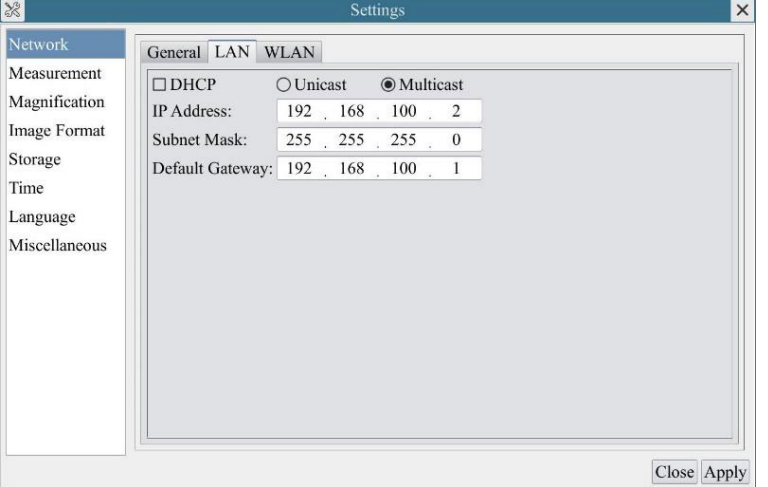

Figure 10 - DHCP manuelle dans Multicast

#### **6.3.3 Réglages > Réseau > WLAN**

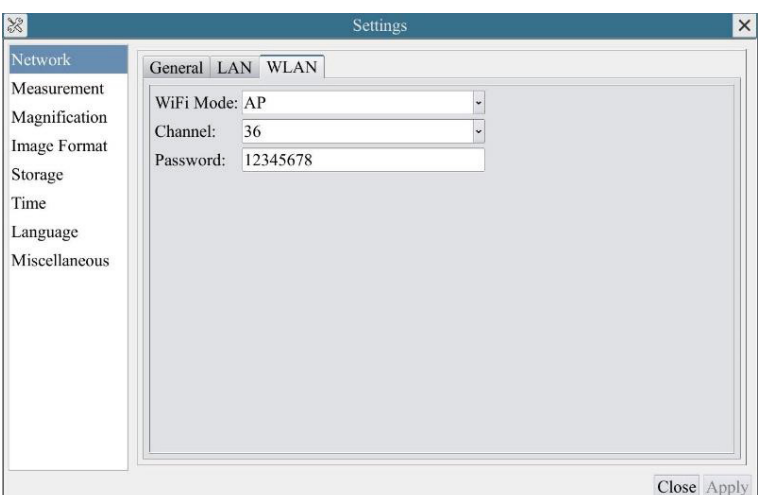

Figure 11 - Page Réglages du Réseau WLAN

| WiFi Mode    | Mode AP/STA à sélectionner                                                          |
|--------------|-------------------------------------------------------------------------------------|
| Channel/SSID | Canal pour le mode AP et SSID pour le mode STA. Ici, le SSID est le SSID du routeur |
| Password     | Mot de passe de la Caméra pour le mode AP. Mot de passe du routeur pour le mode STA |

#### **6.3.4 Réglages > Mesures**

Cette page est utilisée pour définir les propriétés des *Objets de Mesure*

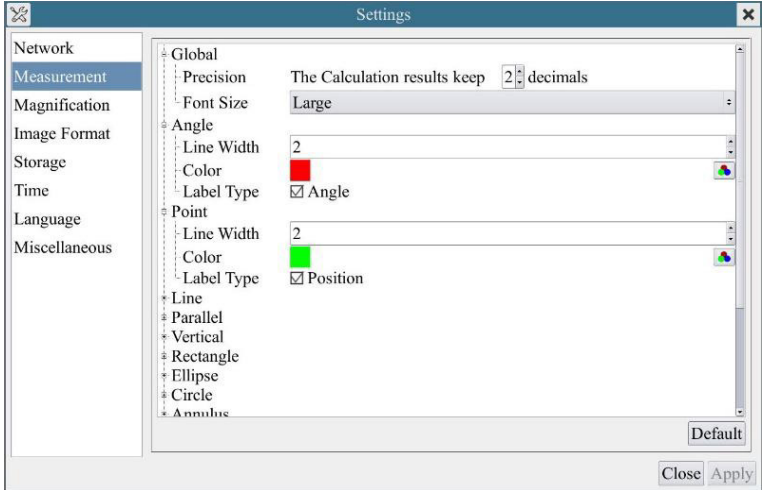

Figure 12 - Page Mesures

*Global* Permet de régler le nombre de décimales après la virgule.

*Calibration Line Width* Permet de définir l'épaisseur des lignes d'étalonnage.

Color Permet de définir la couleur des lignes d'étalonnage.

*EndPoint Type*: Permet de définir la forme des extrémités des lignes d'étalonnage. *Null*: Indique qu'il n'y a pas de point de extrémité. *Rectangle:* Une extrémité rectangulaire. Permet un alignement plus facile.

*Point, Angle, Line, Horizontal Line, Vertical Line, Rectangle, Circle, Ellipse, Annulus, Two Circles, Polygon, Curve*

Cliquez avec le bouton gauche de la souris sur  $\frac{1}{2}$  à côté du gabarit de mesure illustré ci-dessus pour afficher la liste des paramètres relatifs permettant de définir les propriétés individuelles des différentes mesures.

#### **6.3.5 Réglages > Magnification**

| X                                                            |       | Settings       | $\boldsymbol{\mathsf{x}}$ |
|--------------------------------------------------------------|-------|----------------|---------------------------|
| Network                                                      | Name  | Resolution     | Clear All                 |
| Measurement                                                  | 14X   | 1255175.68     | Delete.                   |
| Magnification                                                | 2 10X | 3148057337.47  |                           |
| Image Format<br>Storage<br>Time<br>Language<br>Miscellaneous | 3 40X | 12480324515.01 |                           |
|                                                              |       |                | Close Apply               |

Figure 13 - Page Réglages Magnification

*Name* Les noms 10X, 40X, 100X sont basés sur les grossissements du microscope. Pour les microscopes à zoom continu, vérifier que le grossissement sélectionné coïncide avec l'échelle du sélecteur de microscope. *Resolution* Pixel par mètre. Les appareils tels que les microscopes ont des valeurs de résolution élevées.

*Clear All* Cliquez sur *Clear All* pour supprimer les agrandissements et les résolutions calibrés.

*Delete* Cliquez sur *Delete* pour supprimer l'élément sélectionné pour cette résolution spécifique.

#### **6.3.6 Réglages > Format de l'Image**

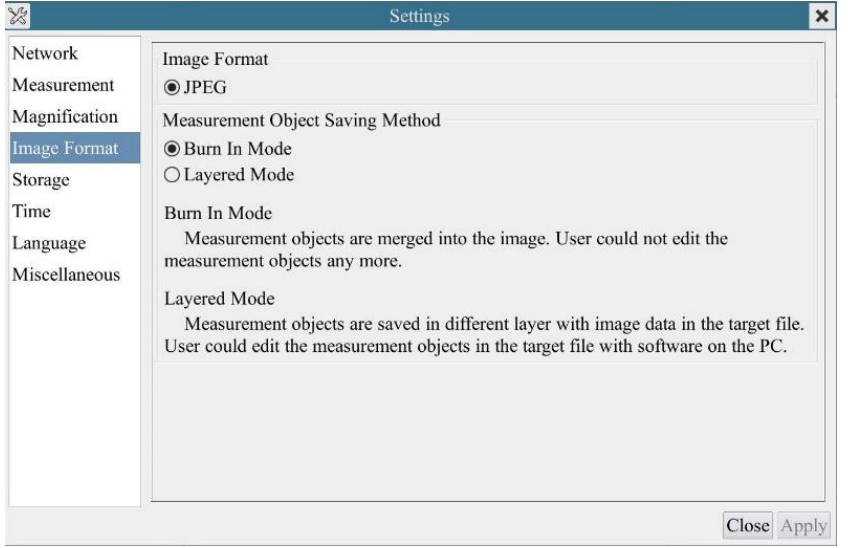

Figure 14 - Page Réglages Format de l'Image

| Image Format              | JPEG: L'extension de fichier JPEG permet d'obtenir un taux de compression très éle-<br>vé et d'afficher des images très riches et très vives en supprimant les images et les<br>données de couleur redondantes. En d'autres termes, il peut obtenir une meilleure<br>qualité d'image avec un minimum d'espace disque. Si des objets de mesure sont dis-<br>ponibles, ceux-ci sont gravés dans l'image et la mesure ne peut pas être modifiée. |
|---------------------------|----------------------------------------------------------------------------------------------------|
| <b>Measurement Object</b> | Burn in Mode: Les objets de mesure sont fusionnés dans l'image actuelle. L'utilisateur<br>ne peut plus modifier les objets de mesure. Ce mode n'est pas réversible.                                                                                                    |
| Save Method               | Layered Mode: Les objets de mesure sont enregistrés dans différentes couches avec les<br>données de l'image actuelle dans le fichier cible. L'utilisateur peut modifier les objets de<br>mesure dans le fichier cible avec un logiciel sur l'Ordinateur. Ce mode est réversible.                                                                                                    |

### **6.3.7 Réglages > Archivage**

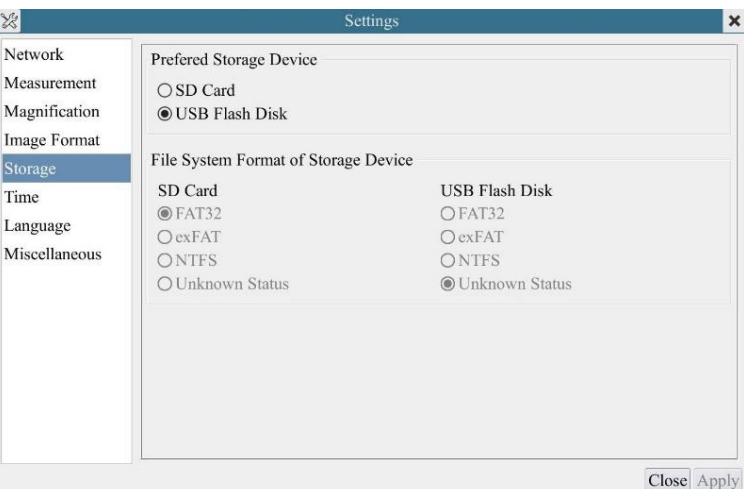

Figure 15 - Page Réglages Carte SD

| <b>Preferred Storage</b><br>Device | SD Card: Sélectionnez-le pour enregistrer la vidéo et l'image sur la carte SD.<br>USB Flash Disk: Sélectionnez-le pour enregistrer la vidéo et l'image sur la clé USB. |
|------------------------------------|----------------------------------------------------------------------------------------------------|
| <b>File System</b>                 | Liste du format du système de fichiers du périphérique de archivage actuel.                                                                                            |
| Format of the                      | FAT32: Le fichier système de la carte SD est FAT32. La taille maximale qu'un fichier<br>FAT32 peut archiver est de 4GB.                                                |
| <b>Storage Device</b>              | NTFS: Le fichier système de la carte SD es NTFS. La taille maximale qu'un fichier NTFS<br>peut archiver est de 2TB.                                                    |
|                                    | Utilisez votre ordinateur pour formater les cartes SD et passer de FAT32 à NTFS.                                                                                       |
| .                                  |                                                                                                    |

*Unknown Status*: Carte SD n'est pas détectée ou le fichier système n'est pas identifié.

#### **6.3.8 Réglages > Date**

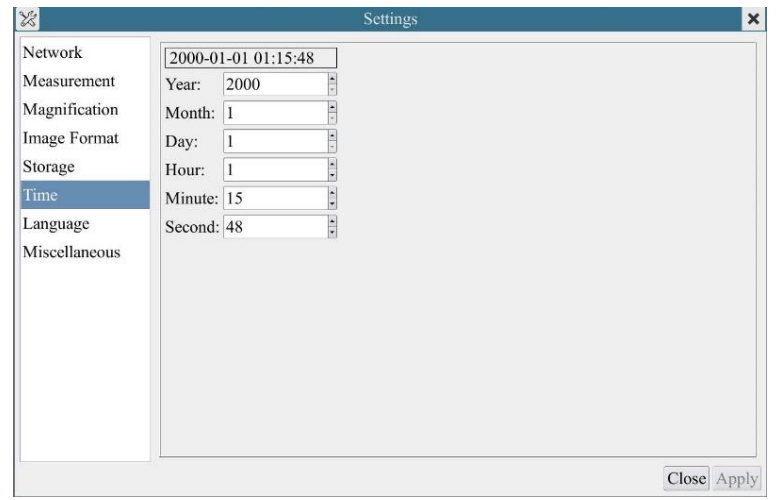

Figure 16 - Page Réglages Data

*Time* L'utilisateur peut définir *Année*, *Mois*, *Jour*, *Heure*, *Minutes* et *Seconds* sur cette page.

# **6.3.9 Réglages > Langue**

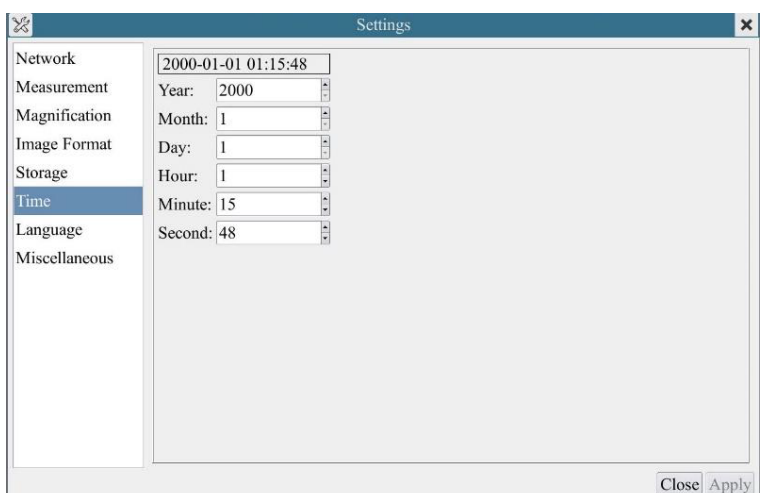

Figure 17 - Page Réglages Langue

| English                    | Définir la langue de l'ensemble du système à Anglais.              |
|----------------------------|--------------------------------------------------------------------|
| <b>Simplified Chinese</b>  | Définir la langue de l'ensemble du système à Chinois Simplifié.    |
| <b>Traditional Chinese</b> | Définir la langue de l'ensemble du système à Chinois Traditionnel. |
| Korean                     | Définir la langue de l'ensemble du système à Coréen.               |
| <b>Thailand</b>            | Définir la langue de l'ensemble du système à Thai.                 |
| French                     | Définir la langue de l'ensemble du système à Français.             |
| German                     | Définir la langue de l'ensemble du système à Allemand.             |
| Japanese                   | Définir la langue de l'ensemble du système à Japonais.             |
| <b>Italian</b>             | Définir la langue de l'ensemble du système à Italien.              |
|                            |                                                                    |

#### **6.3.10 Réglages > Divers**

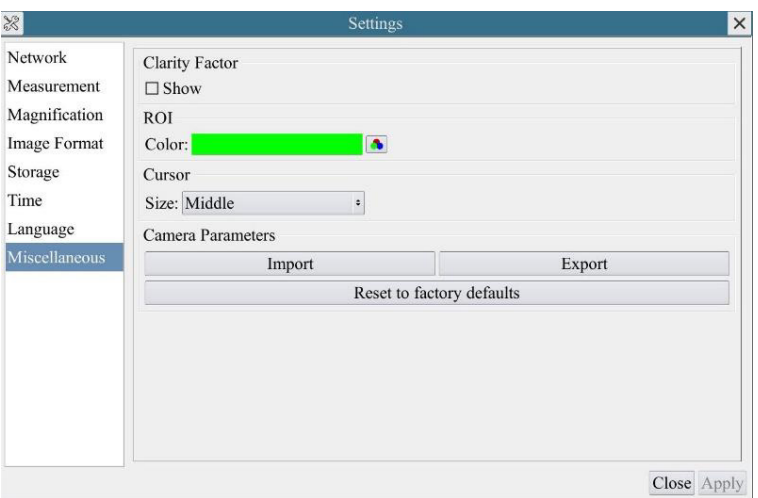

Figure 18 - Page Réglages Divers

*Clarity Factor Show* Activez cette option pour afficher la *valeur de mise au point* sur l'écran et vous informer si la caméra est correctement mise au point ou non. *ROI Color* Choix de la couleur des lignes du rectangle *ROI* (*Region Of Interest*). *Cursor* Choix de la taille du *curseur* en fonction de la résolution de l'écran ou de la préférence personnelle. *Camera Parameters* Importez les *paramètres de la caméra* depuis la carte SD ou la clé USB pour utiliser les *Import paramètres de la caméra* précédemment exportés. *Camera Parameters* Exportez les *paramètres de la caméra* sur la carte SD ou la clé USB pour utiliser les *Export paramètres de la caméra* précédemment importés. *Reset to factory Restaure* les paramètres de la caméra à l'état d'usine. *defaults*

# **7. Glissière micrométrique M-005**

**Glissière micrométrique, 26x76mm, avec 2 marches (1mm/100div. pour microscopes biologiques / 10mm/100div. pour stéréomicroscopes)**

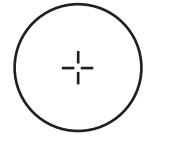

1 DIV=0.01mm

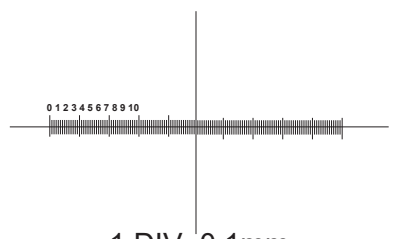

1 DIV= $0.1$ mm

**Pour l'étalonnage d'un microscope biologique**

**Pour l'étalonnage d'un stéréomicroscope**

# **Ramassage**

Conformément à l'Article 13 du D.L du 25 Juillet 2005 nº151

Action des Directives 2002/95/CE, 2002/96/CE et 2003/108/CE, relatives à la réduction de l'utilisation de substances dangereuses dans l'appareil électrique et électronique et à l'élimination des résidus.

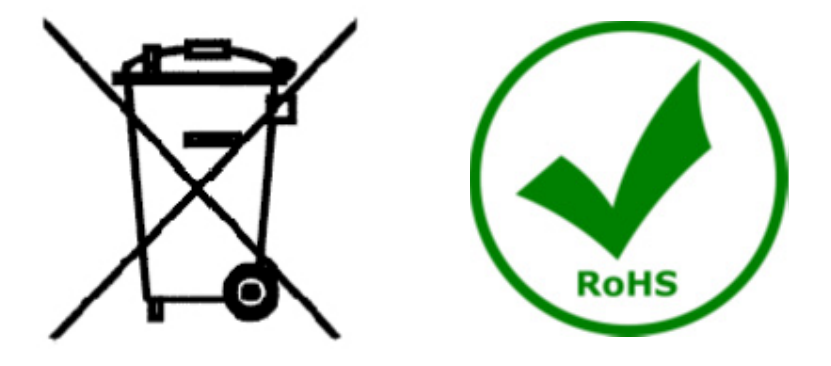

Le Symbole du conteneur qui figure sur l'appareil électrique ou sur son emballage indique que le produit devra être, à la fin de sa vie utile, séparé du reste des résidus. La gestion du ramassage sélectif du présent instrument sera effectuée par le fabricant. Par conséquent, l'utilisateur qui souhaite éliminer l'appareil devra se mettre en contact avec le fabricant et suivre le système que celui-ci a adopté pour permettre le ramassage sélectif de l'appareil. Le ramassage sélectif correct de l'appareil pour son recyclage, traitement et élimination compatible avec l'environnement contribue à éviter d'éventuels effets négatifs sur l'environnement et la santé et favorise sa réutilisation et/ou recyclage des composants de l'appareil. L'élimination du produit de manière abusive de la part de l'utilisateur entraînera l'application de sanctions administratives sur la norme en vigueur.

# OPTIKA<sup>®</sup> S.r.l.

Via Rigla, 30 - 24010 Ponteranica (BG) - ITALY Tel.: +39 035.571.392 info@optikamicroscopes.com - www.optikamicroscopes.com

**OPTIKA<sup>®</sup> Spain**<br>spain@optikamicroscopes.com

**OPTIKA® USA** usa@optikamicroscopes.com

OPTIKA **China** ® china@optikamicroscopes.com

OPTIKA **India** ® india@optikamicroscopes.com

**OPTIKA<sup>®</sup> Central America**<br>camerica@optikamicroscopes.com

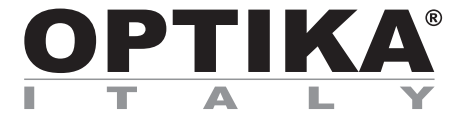

**HDMI-Kameras - H-Serie**

# **BEDIENUNGSANLEITUNG**

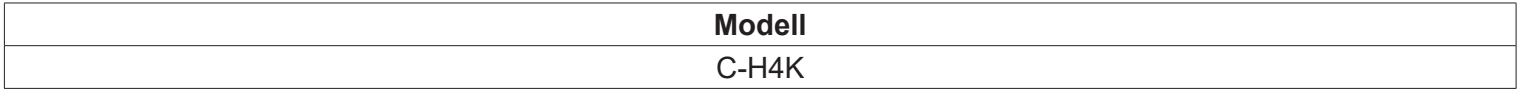

Ver. 1.2 2020

CE

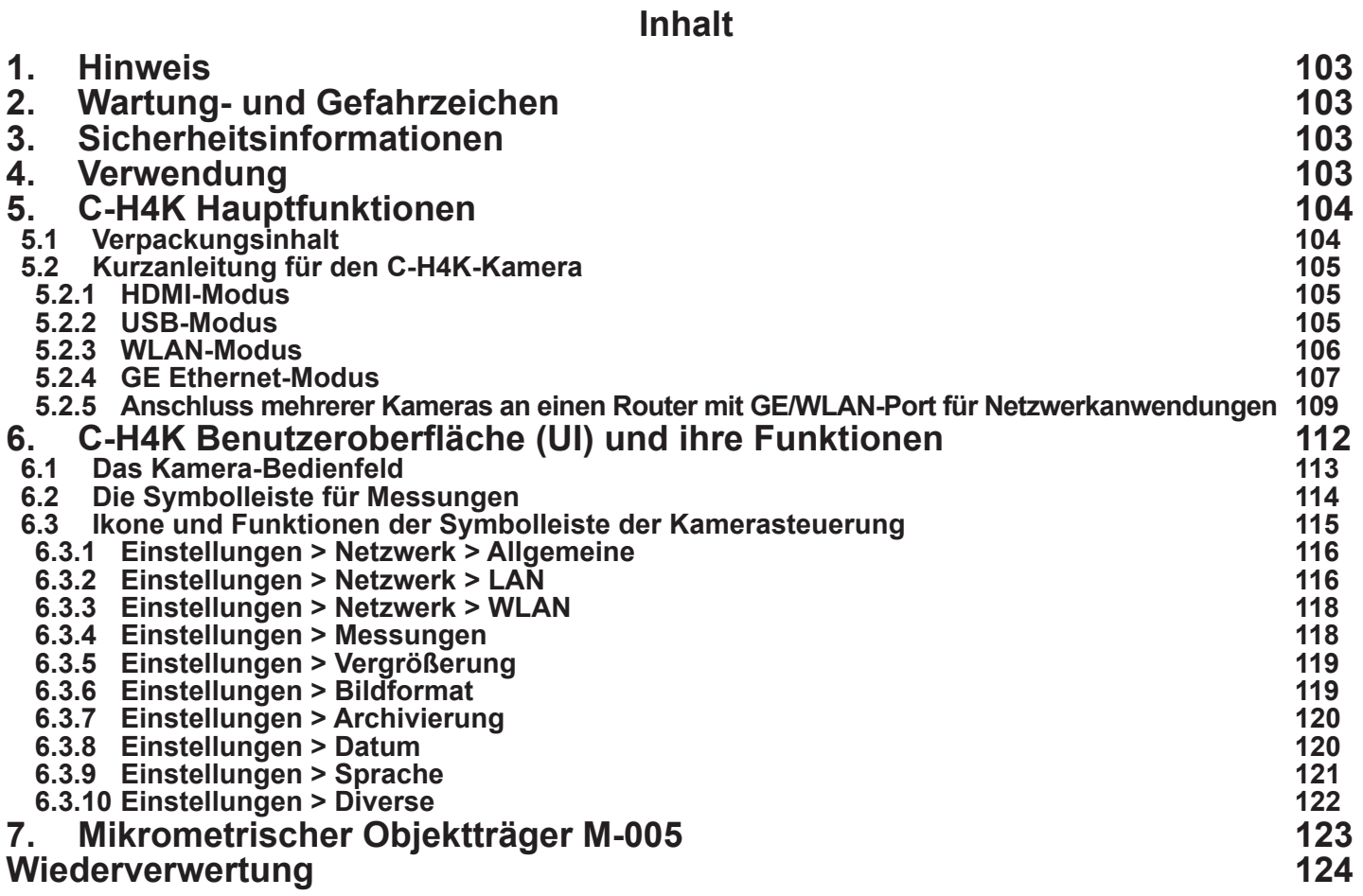

# **1. Hinweis**

Dieses Gerät ist ein wissenschaftliches Präzisionsgerät, es wurde entwickelt für eine jahrelange Verwendung bei einer minimalen Wartung. Dieses Gerät wurde nach den höchsten optischen und mechanischen Standards und zum täglichen Gebrauch hergestellt. Diese Bedienungsanleitung enthält wichtige Informationen zur korrekten und sicheren Benutzung des Geräts. Diese Anleitung soll allen Benutzern zur Verfügung stehen. Wir lehnen jede Verantwortung für eine fehlerhafte, in dieser Bedienungsanleitung nicht gezeigten Verwendung Ihrer Produkte ab.

# **2. Wartung- und Gefahrzeichen**

Die folgende Tabelle zeigt die Symbole, die in dieser Anleitung verwendet werden.

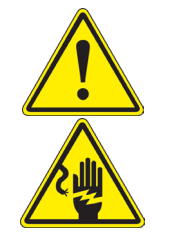

**VORSICHT**  Dieses Symbol zeigt eine potentielle Gefahr und warnt, mit Vorsicht zu verfahren.

#### **ELEKTRISCHE ENTLADUNG**

Dieses Symbol weist auf eine Gefahr von Stromschlägen.

# **3. Sicherheitsinformationen**

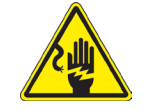

#### **Elektrische Entladung verhindern**

Bevor Sie das Netzkabel anstecken, vergewissern Sie sich, dass die Spannung für das Mikroskop geeignet ist und dass der Beleuchtungsschalter sich in Position OFF befindet. Beachten Sie alle Sicherheitsvorschriften des Arbeitsplatzes, an dem Sie mit dem Mikroskop arbeiten. Das Gerät entspricht den CE-Normen. Die Benutzer tragen während der Nutzung des Geräts die volle Verantwortung dafür.

### **4. Verwendung**

#### **Standardmodelle**

Nur für Forschung und Lehre verwenden. Nicht für therapeutische oder diagnostische Zwecke bei Tieren oder Menschen bestimmt.

#### **IVD-Modelle**

Auch für diagnostische Zwecke, um Informationen über die physiologische oder pathologische Situation des Patienten zu erhalten.

# **5. C-H4K Hauptfunktionen**

Die C-H4K ist eine CMOS-Kamera mit Mehrfach-Schnittstelle (HDMI + USB3.0 + GE + WiFi + SD-Karte). HDMI, USB3.0 und GE werden als Datenübertragungsschnittstellen zu einem HDMI-Monitor oder Computer verwendet.

Bei der HDMI-Schnittstelle werden das *Kamera-Bedienfeld + Symbolleiste für Messungen* und das S*ymbolleiste für die Kamerasteuerung* auf dem HDMI-Monitor überlagert, wenn sich die Maus über den entsprechenden Monitorbereich bewegt.

In diesem Fall wird die USB-Maus verwendet, um Kameraparameter einzustellen, aufgenommene Bilder zu navigieren und zu vergleichen, Videos wiederzugeben und Messungen durchzuführen.

Bei der USB-Schnittstelle gibt es drei Möglichkeiten:

- 1. Schließen Sie den USB-Stick an, um Bilder und Videos zu speichern.<br>2. Verbinden Sie 5G-WLAN-Module, um Bilder drahtlos in Echtzeit zu üb
- 2. Verbinden Sie 5G-WLAN-Module, um Bilder drahtlos in Echtzeit zu übertragen (AP/STA).
- 3. Schließen Sie den Computer mit USB-Anschluss an, um Bilder in Echtzeit zu übertragen.

Bei der GE-Schnittstelle kann die Kamera mit einem Ethernet-Kabel direkt an einen PC oder Router angeschlossen werden.

Von hier aus kann die ProView-Software jede Funktion der Kamera steuern.

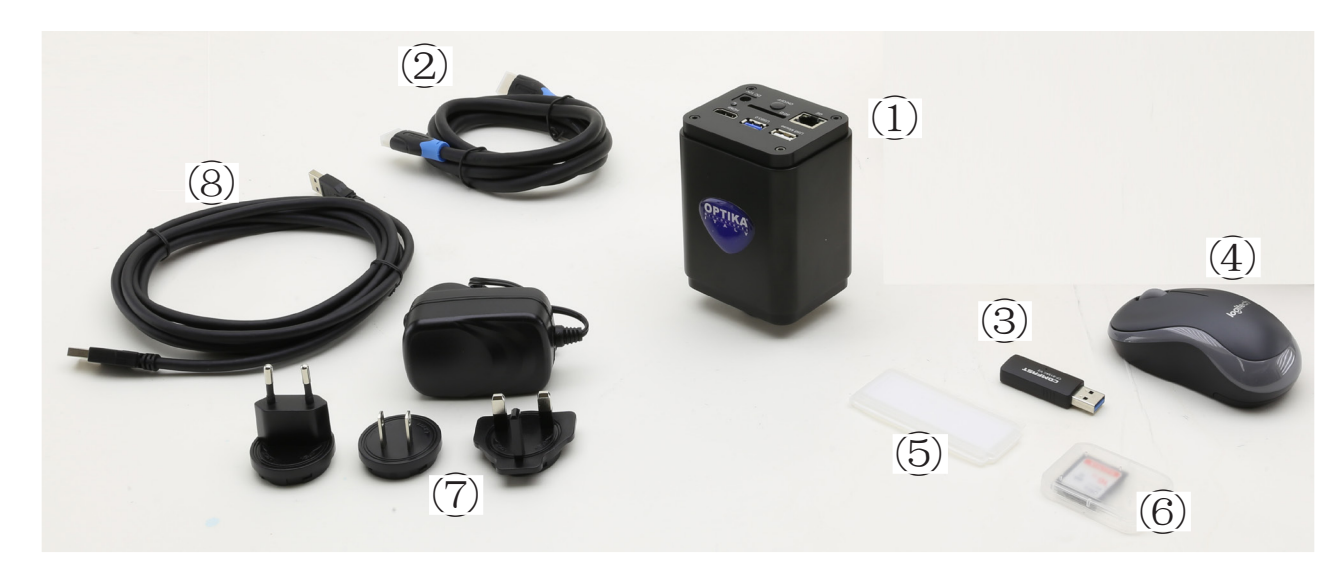

**5.1 Verpackungsinhalt**

- ① Kamera
- ② HDMI Kabel
- ③ WLAN-Adapter 5G
- ④ Drahtlose Maus
- ⑤ Mikrometrischer Objektträger
- ⑥ SD-Karte 16GB
- ⑦ Netzteil
- ⑧ USB3.0 Kabel

#### **5.2 Kurzanleitung für den C-H4K-Kamera**

Schließen Sie vor dem Einschalten der Kamera den Stufenadapter "C" an die Kamera an und stecken Sie den Adapter in den binokularen Anschluss des Mikroskops.

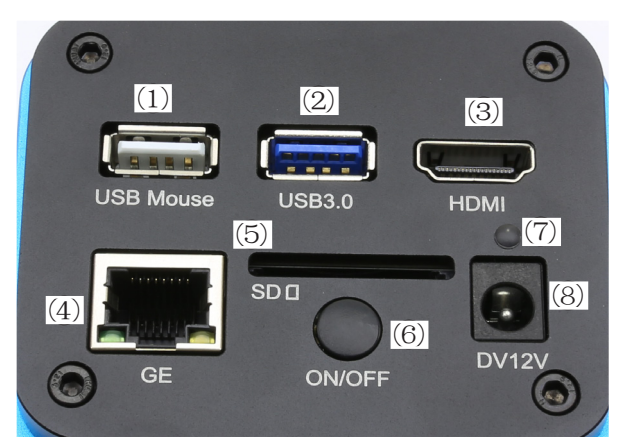

Abbildung 1 - C-H4K Rückseite

- ① USB-Mausanschluss
- ② USB3.0-Anschluss
- ③ HDMI-Anschluss
- ④ GE-Anschluss
- ⑥ ON/OFF-Taste ⑦ LED-Indikator
- ⑧ Netzteilanschluss

⑤ SD-Kartensteckplatz

Sie können die Kamera C-H4K auf 5 verschiedene Arten verwenden. Jede Anwendung erfordert eine andere Hardware-Umgebung.

#### **5.2.1 HDMI-Modus**

- 1. Verbinden Sie das HDMI-Kabel mit dem HDMI-Anschluss ③ um die C-H4K-Kamera mit dem HDMI-Monitor zu verbinden.
- 2. Schließen Sie die USB-Maus an den USB-Mouse Anschluss ① an, um die Steuerung der Kamera mit der integrierten ProView-Software zu übernehmenen.
- 3. Schließen Sie das 12V/1A-Netzkabel an den DC-12V-Anschluss ⑧ an, um die Kamera mit Strom zu versor- gen. Die LED-Indikator ⑦ leuchtet rot.
- 4. Stecken Sie die SD-Karte in den SD-Steckplatz ⑤ oder einen USB-Stick in den USB3.0-Anschluss ② um aufgenommene Bilder und aufgezeichnete Videos zu speichern.
- 5. Drücken Sie die ON/OFF-Taste ⑥, um die Kamera einzuschalten; die LED-Indikator leuchtet blau.
- 6. Bewegen Sie den Mauszeiger auf die linke Seite des Bildschirmfensters; das *Kamera-Bedienfeld* erscheint. Beinhaltet manuelle/automatische Belichtung, Weißabgleich, Schärfe und andere Funktionen, siehe Abschnitt 6.1 für weitere Details.
- 7. Bewegen Sie den Mauszeiger über das untere Ende des Videofensters und es erscheint eine *Symbolleiste für die Kamerasteuerung*. Sie können Dinge wie Vergrößern, Verkleinern, Spiegeln, Einfrieren, Kreuzen, Vergleichen und mehr tun. Siehe Abschnitt 6.3 für weitere Details.
- 8. Bewegen Sie den Mauszeiger über das Videofenster; ein *Symbolleiste für Messungen* mit Kalibrierfunktionen und anderen Messgeräten erscheint, siehe Abschnitt 6.2 für weitere Details. Die Messdaten können im Format \*.CSV exportiert werden.

#### **5.2.2 USB-Modus**

- 1. Verbinden Sie das USB-Kabel mit dem USB3.0-Anschluss ② um die C-H4K-Kamera mit dem Computer zu
- 2. Schließen Sie das 12V/1A-Netzkabel an den DC-12V-Anschluss ⑧ an, um die Kamera mit Strom zu versorgen. Die LED-Indikator ⑦ leuchtet rot.
- 3. Drücken Sie die ON/OFF-Taste ⑥, um die Kamera einzuschalten; die LED-Indikator leuchtet blau.
- 4. Starten Sie die Software ProView.
- 5. Klicken Sie auf den Kameranamen in der Kameraliste, um die Ansicht zu starten.
- **• Die USB3.0-Videofunktion wird durch ein UVC-Protokoll verwaltet, das auf der ISO-Übertragung basiert. Aber die USB3.0-UVC-Ausgabe wird von Windows 7 oder früher nicht unterstützt. Es kann nur mit Windows 8 und Windows 10 funktionieren. Um die USB-Videoausgabe unter Windows 7 zu verwenden, muss der Benutzer das USB3.0-Kabel an einen USB2.0-Anschluss des Computers anschließen.**
- **• Die Videoausgabe erfolgt im MJPEG-Format, und die Bildrate der Videoausgabe ist für USB3.0 und USB2.0 identisch**.

#### **5.2.3 WLAN-Modus**

Der PC muss ein WLAN-fähiger PC sein.

- Für Windows-Benutzer (Windows 7/8/10 [32/64 Bit]), verwenden Sie ProView.
- Für Mac OS- und Linux-Benutzer (Mac OS 10.10 oder höher oder Linux-Kernel-Versionen 2.6.27 oder höher), verwenden Sie LiteView.
- Wenn Sie die Kamera mit einem mobilen Gerät verbinden, benötigen Sie die kostenlose App. Stellen Sie einfach sicher, dass Ihr mobiles Gerät IOS 11 oder höher/Android 5.1 oder höhere Betriebssysteme verwendet.
- 1. Verbinden Sie das HDMI-Kabel mit dem HDMI-Anschluss ③ um die C-H4K-Kamera mit dem HDMI-Monitor zu verbinden.
- 2. Schließen Sie die USB-Maus an den USB-Mouse Anschluss ① an, um die Steuerung der Kamera mit der integrierten ProView-Software zu übernehmenen.
- 3. Schließen Sie das 12V/1A-Netzkabel an den DC-12V-Anschluss ⑧ an, um die Kamera mit Strom zu versorgen. Die LED-Indikator ⑦ leuchtet rot.
- 4. Drücken Sie die ON/OFF-Taste ⑥, um die Kamera einzuschalten; die LED-Indikator leuchtet blau.
- 5. Bewegen Sie die Maus an den unteren Rand der Benutzeroberfläche und klicken Sie auf die Schaltfläche in der *Kamerasteuerungs-Symbolleiste* am unteren Rand des Videofensters. Es öffnet sich ein kleines Fenster namens Einstellungen, wie unten dargestellt.

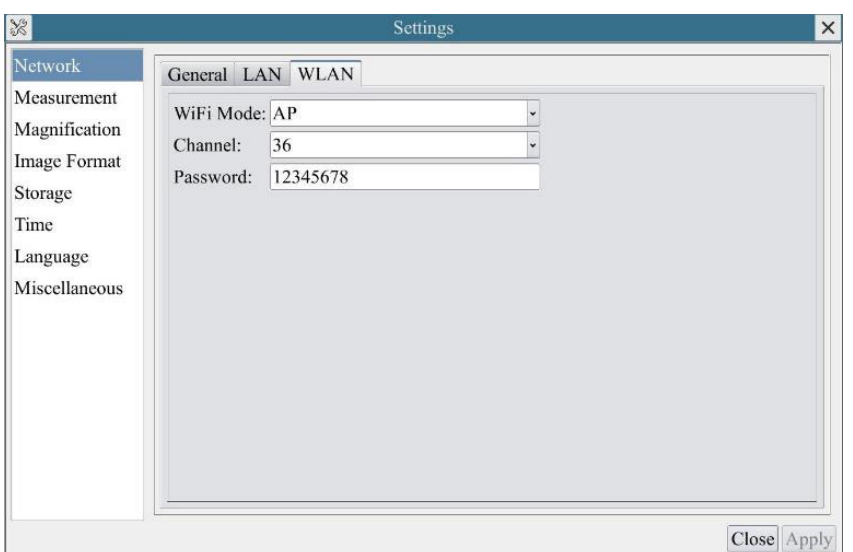

Abbildung 2 - WLAN Konfiguration

- 6. Klicken Sie auf die Seite *Netzwerk>WLAN*-Eigenschaften und wählen Sie die Option *AP* im Feld *WiFi-Modus* (die Standardkonfiguration ist der AP-Modus).
- 7. Installieren Sie ProView oder LiteView auf Ihrem PC oder installieren Sie die App auf Ihrem mobilen Gerät.
- 
- 8. Schließen Sie den USB-WLAN-Adapter an den USB3.0-Anschluss der Kamera an. 9. Verbinden Sie Ihren PC oder Ihr mobiles Gerät mit dem AP-WLAN-Punkt, den die Kamera zur Verfügung
- stellt.<br>Den Netzwerknamen (*SSID*) und das WLAN-Kennwort (Standard *12345678*) finden Sie auf der Seite mit den Kameraeinstellungen unter *Einstellungen>Netzwerk>WLAN* im *AP*-Modus.

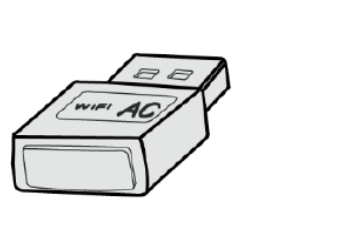

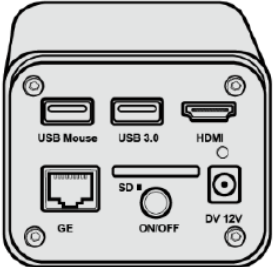

- 10.Starten Sie die Software ProView / LiteView oder die mobile Anwendung und überprüfen Sie die Konfigurati- on. Normalerweise werden aktive Kameras automatisch erkannt. Das Live-Bild jeder Kamera wird angezeigt.
- 11. Zur Ansicht wird das Fenster *Kameraliste* in ProView/LiteView und die *Miniaturansichtskamera* in der Mobile App verwendet.

#### **5.2.4 GE Ethernet-Modus**

Diese Anwendung verwendet die Kamera als Netzwerk-Kamera. Der Benutzer muss die IP der Kamera und des PCs manuell konfigurieren und sicherstellen, dass sich ihre IP-Adressen im selben Netzwerk befinden. Die Subnetzmaske und das Gateway der Kamera und des PCs müssen gleich sein.

- 1. Verbinden Sie das HDMI-Kabel mit dem HDMI-Anschluss ③ um die C-H4K-Kamera mit dem HDMI-Monitor zu verbinden.
- 2. Schließen Sie die USB-Maus an den USB-Mouse Anschluss ① an, um die Steuerung der Kamera mit der integrierten ProView-Software zu übernehmenen.
- 3. Schließen Sie das 12V/1A-Netzkabel an den DC-12V-Anschluss ⑧ an, um die Kamera mit Strom zu versorgen. Die LED-Indikator ⑦ leuchtet rot.
- 4. Drücken Sie die ON/OFF-Taste ⑥, um die Kamera einzuschalten; die LED-Indikator leuchtet blau.
- 5. Bewegen Sie die Maus an den unteren Rand der Benutzeroberfläche und klicken Sie auf die Schaltfläche in der *Kamerasteuerungs-Symbolleiste* am unteren Rand des Videofensters. Es öffnet sich ein kleines Fenster namens Einstellungen, wie unten dargestellt.
- 6. Klicken Sie auf die *LAN*-Eigenschaften-Seite, entfernen Sie das Häkchen vor dem *DHCP*-Eintrag. Geben Sie die *IP-Adresse*, die *Subnetzmaske* und das *Standard-Gateway* für die Kamera ein.

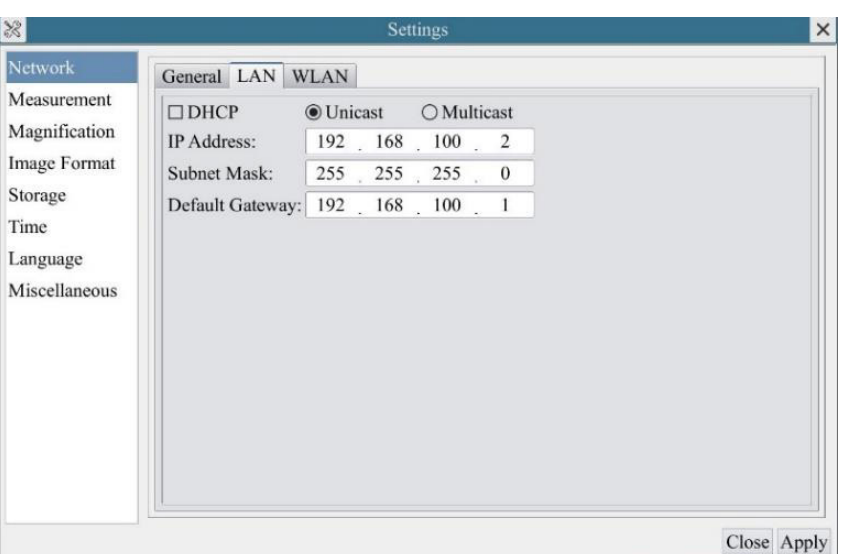

Abbildung 3 - IP-Konfiguration der Kamera

7. Bestimmen Sie die IP-Adresse der Einstellungsseite des Internetprotokolls Version 4 (TCP/IPv4) auf dem PC mit einer ähnlichen Konfiguration, wie unten gezeigt, aber mit einer anderen IP-Adresse.

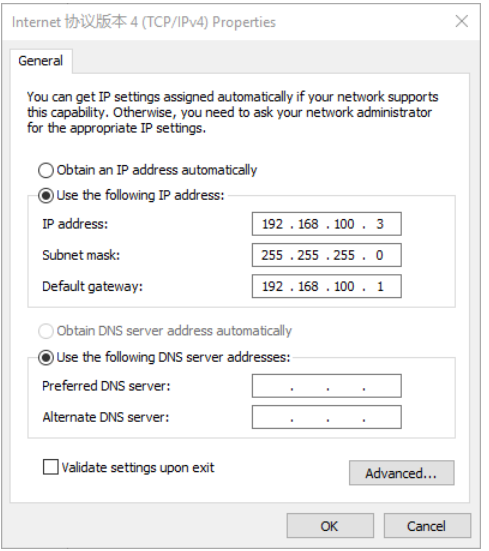

Abbildung 4 - IP-Konfiguration der PC

- 8. Nach der Fertigstellung der obigen Konfigurationen kann der Benutzer die Kamera über den USB-Ethernet-
- Schließen Sie den GE-Port mit dem Ethernet-Kabel an den Netzwerkanschluss Ihres PCs an.

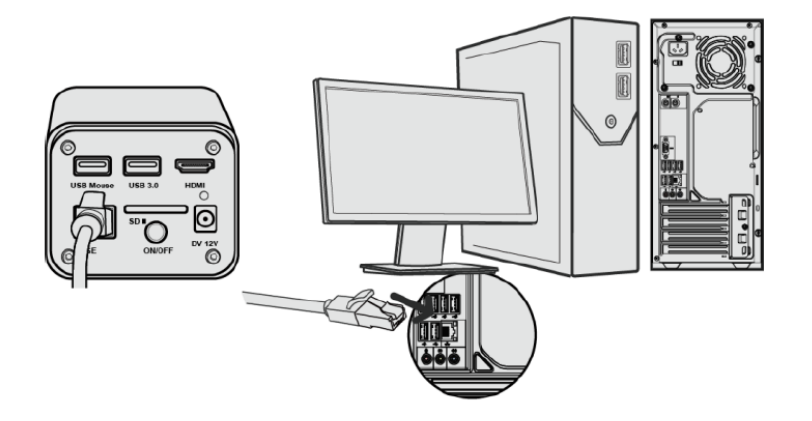

• Stecken Sie die SD-Karte (mitgeliefert) oder den USB-Stick (nicht mitgeliefert) in den SD-Kartenschlitz / USB3.0-Anschluss ein.

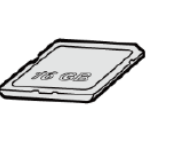

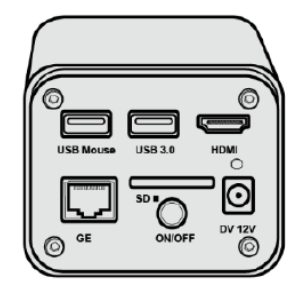

9. Starten Sie die Software ProView / LiteView oder die mobile Anwendung und überprüfen Sie die Konfiguration. 10.Klicken Sie auf den Kameranamen in der Kameraliste, um die Ansicht zu starten.

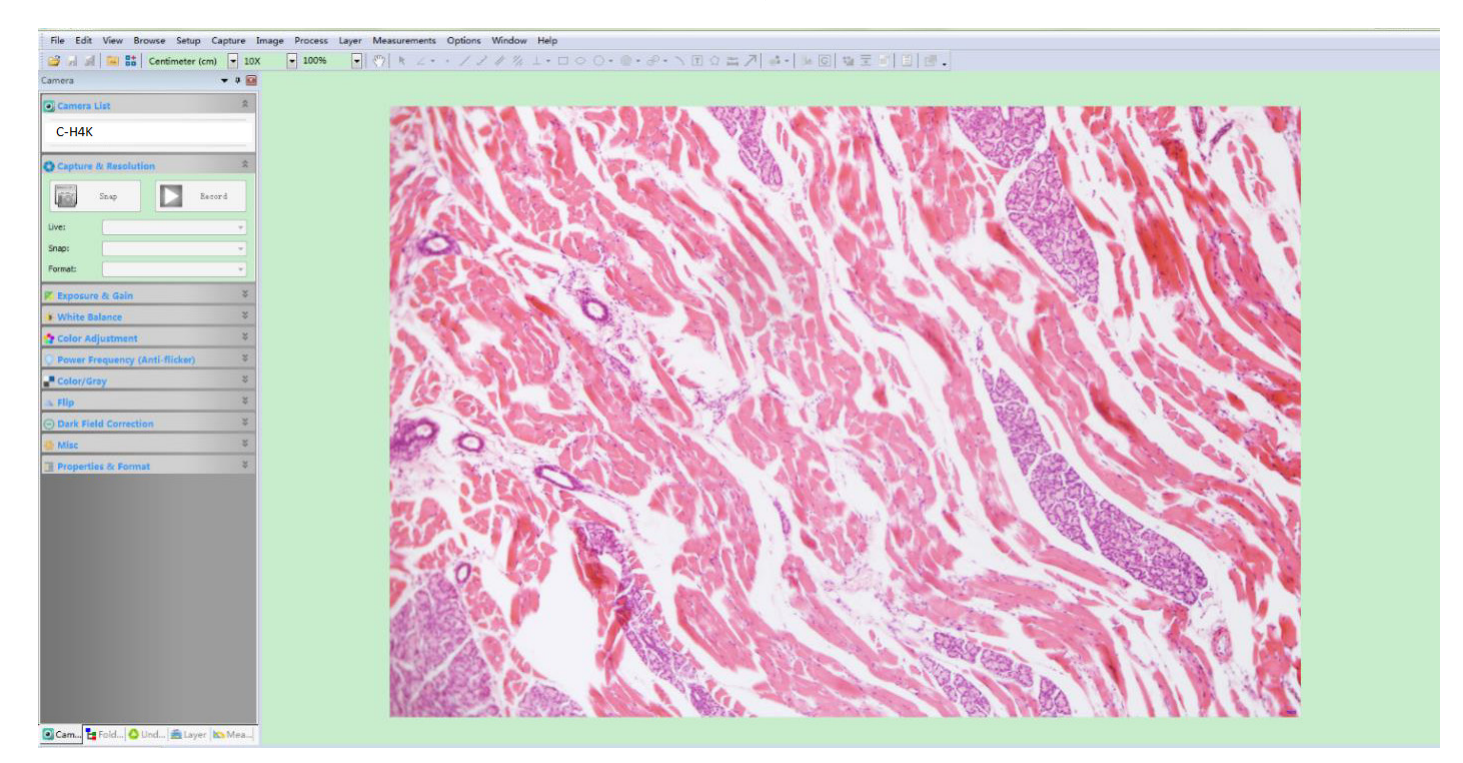
#### **5.2.5 Anschluss mehrerer Kameras an einen Router mit GE/WLAN-Port für Netzwerkanwendungen**

Im LAN/WLAN STA-Modus wird die Kamera über den GE-Ethernet/WLAN STA-Kabelmodus mit dem LAN/ WLAN-Router verbunden.

Bei Verwendung eines Routers mit GE/WLAN-Funktionalität können Benutzer den Router mit einem Ethernet/ WLAN-Kabel anschließen und die Kamera steuern.

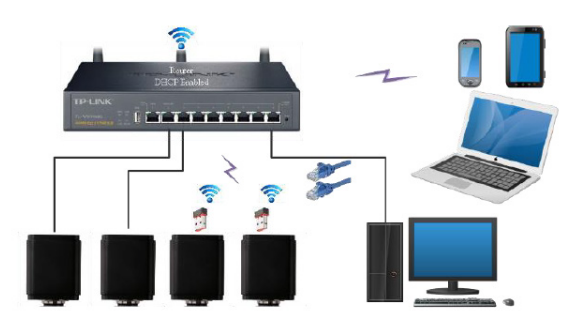

- 1. Bei einer Verbindung über ein LAN sind die Verbindung und die Konfiguration genau die gleichen wie in Abschnitt 5.2.3, aber hier müssen die Benutzer DHCP aktivieren.
- Wenn *Multicast* deaktiviert oder nicht unterstützt wird, müssen Benutzer nur *Unicast* auswählen.
- Wenn *Multicast* vom Netzwerk unterstützt wird, können Benutzer *Multicast* wählen, um eine bessere Leis- tung zu erzielen, insbesondere wenn mehrere Benutzer an dieselbe Kamera angeschlossen sind.
- Bitte überprüfen Sie außerdem, ob die Übertragungsfunktion im Netzwerk aktiviert ist.

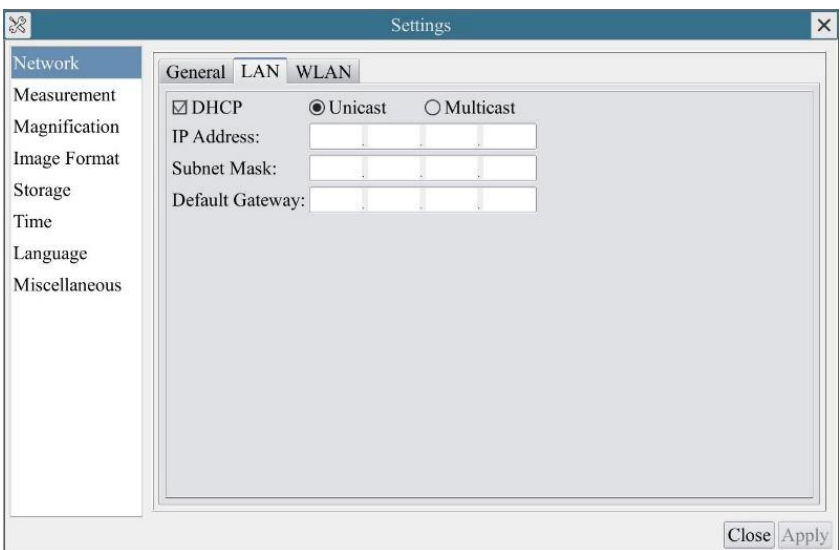

Abbildung 5 - LAN-Konfiguration

2. Im Falle einer WLAN-Verbindung sind Verbindung und Konfiguration identisch mit denen in Abschnitt 5.2.2, aber in diesem Fall muss der Benutzer *STA* aktivieren.

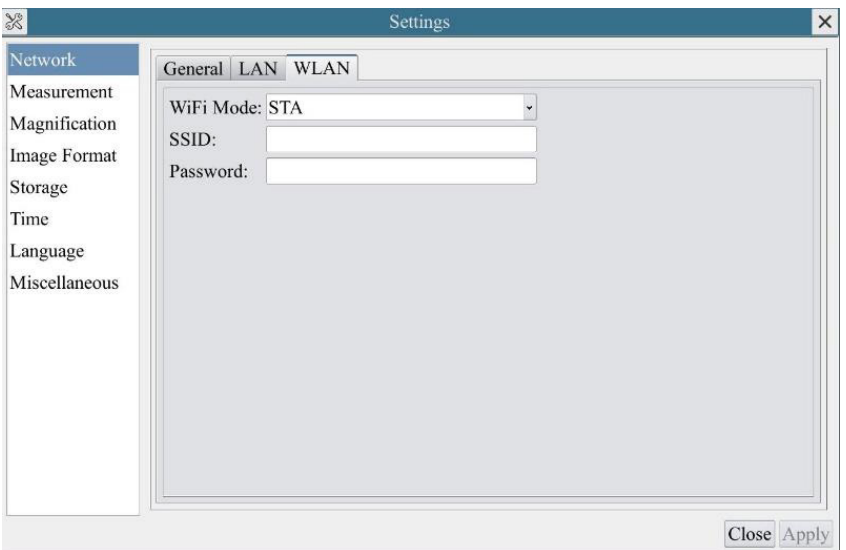

Abbildung 6 - WLAN-Konfiguration

3. Installieren Sie ProView oder LiteView auf Ihrem PC oder installieren Sie die App auf Ihrem mobilen Gerät. • Verbinden Sie den GE-Anschluss mit dem Ethernet-Kabel mit dem Netzwerkanschluss Ihres PCs oder schließen Sie den USB-WLAN-Adapter an den USB3.0-Anschluss der Kamera an (für diejenigen, die an den Router im WLAN-STA-Modus angeschlossen sind).

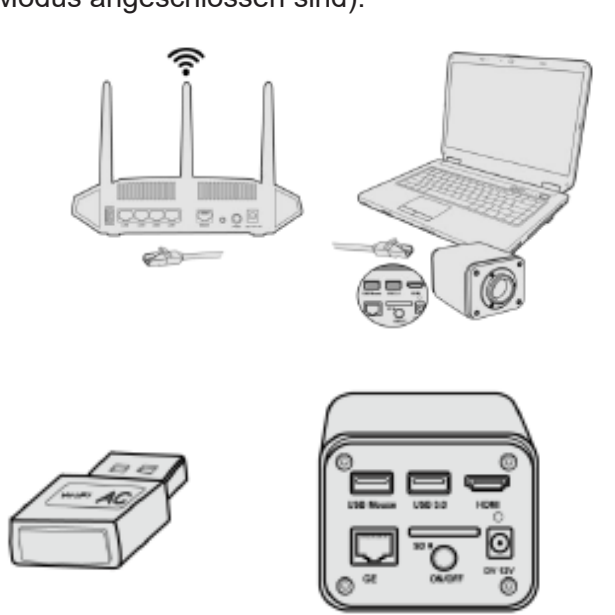

4. Jetzt werden, wie unten dargestellt, 2 HDMI-Kameras mit dem Router mit GE-Kabel und 2 HDMI-Kameras mit demselben Router mit WLAN-STA-Modus verbunden (die Anzahl der Kameras, der Verbindungsmodus (GE oder WLAN STA) zum Router werden durch die Leistung des Routers bestimmt).

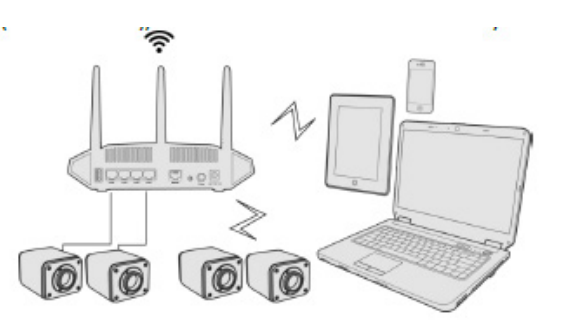

- 5. Stellen Sie sicher, dass Ihr PC oder mobiles Gerät mit dem LAN oder WLAN Ihres Routers verbunden ist.
- 6. Starten Sie die Software ProView / LiteView oder die mobile Anwendung und überprüfen Sie die Konfiguration. Normalerweise werden aktive Kameras automatisch erkannt. Das Live-Bild jeder Kamera wird angezeigt.
- 7. Zur Ansicht wird das Fenster *Kameraliste* in ProView/LiteView und die *Miniaturansichtskamera* in der Mobile App verwendet.

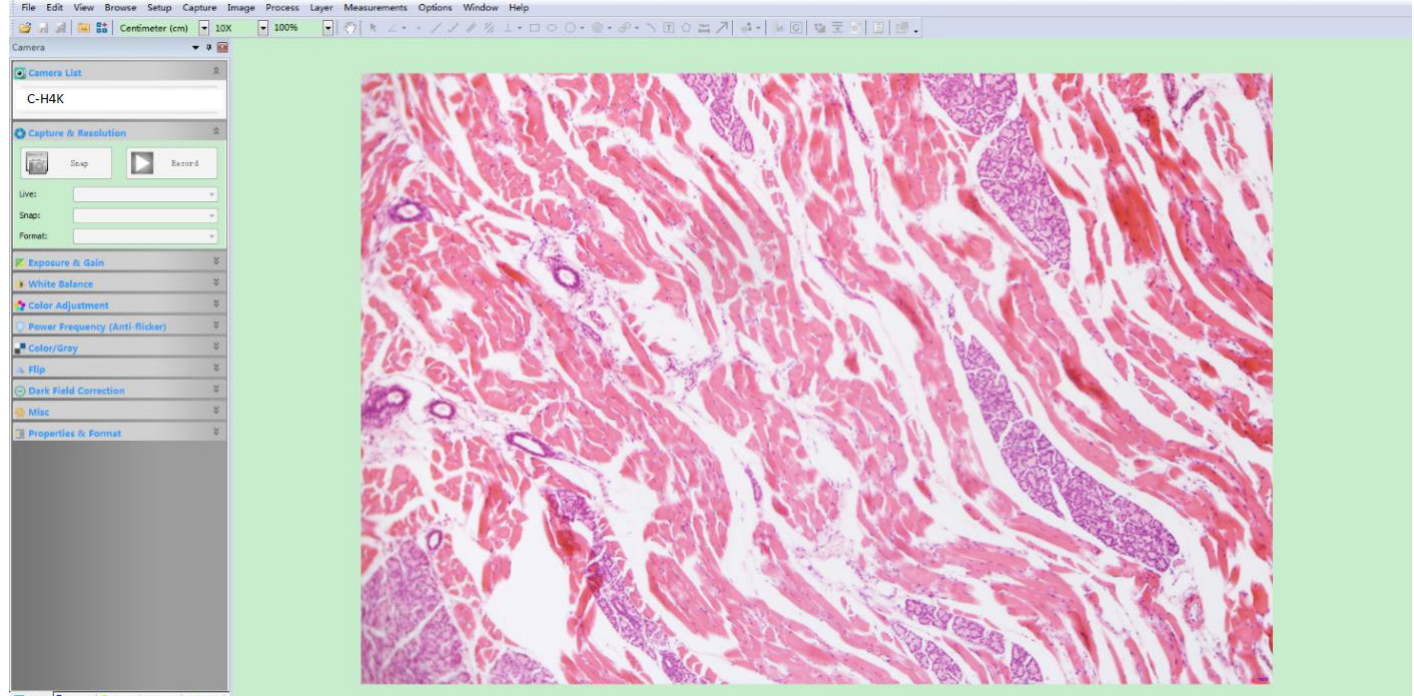

Cam., E Fold... O Und... & Layer | Ka Me

#### **• Hinweise zur Datensicherheit**

Die Datenübertragung der HDMI 4K-Kamera im LAN oder WLAN ist nicht verschlüsselt. Jeder, der mit dem Netzwerk verbunden ist und die Optika-Software oder die mobile Anwendung installiert hat, kann das Live-Bild aller aktiven HDMI 4K-Kameras sehen.

Verwenden Sie die Kamera mit der ProView-Software, wenn Sie sicherstellen möchten, dass niemand im Netzwerk das Live-Bild der Kamera sehen kann.

#### **• Über Router/Switches**

Es wird empfohlen, Router/Switches auszuwählen, die das 802.11ac 5G-Segment unterstützen, um eine besse- re drahtlose Verbindung zu ermöglichen.

# **6. C-H4K Benutzeroberfläche (UI) und ihre Funktionen**

Die in Abb. 6 dargestellte C-H4K-Benutzeroberfläche beinhaltet ein *Kamera-Bedienfeld* auf der linken Seite des Videos, ein *Symbolleiste für Messungen* auf der Oberseite des Videos und ein *Symbolleiste für die Kamerasteuerung* auf der Unterseite.

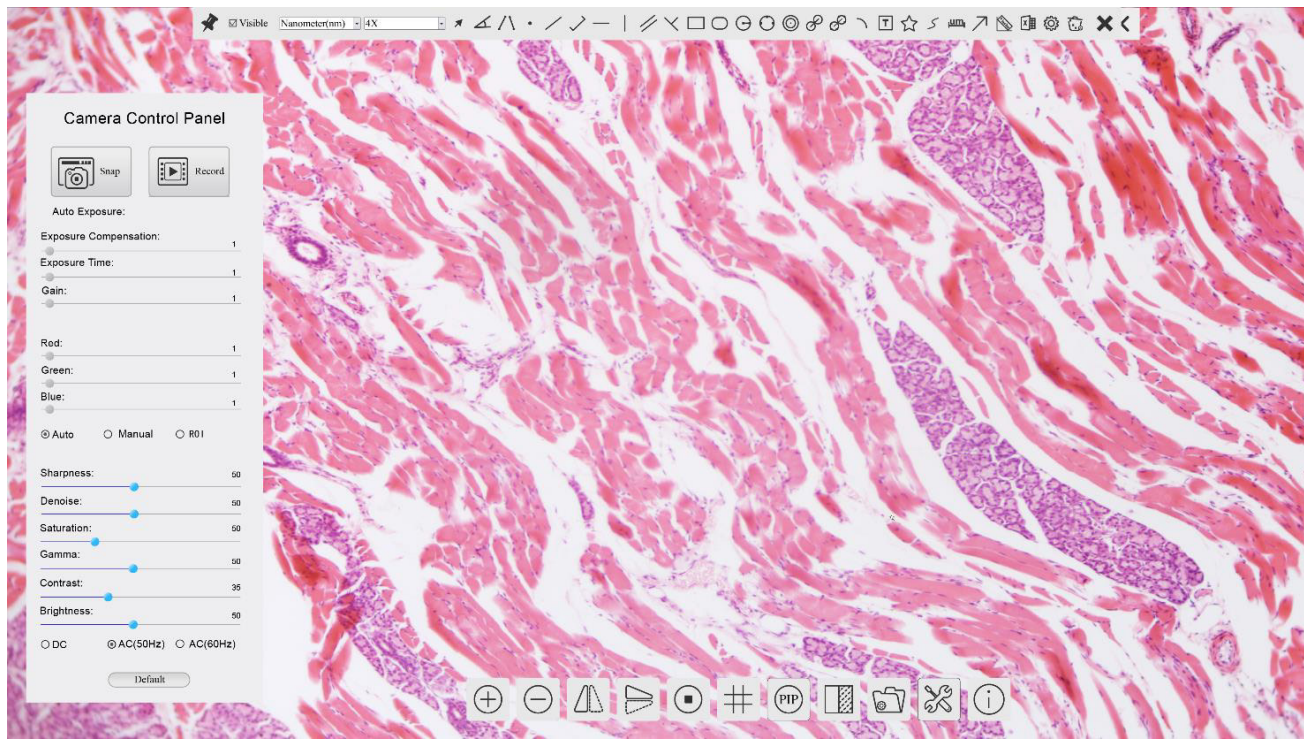

Abbildung 6 - Benutzeroberfläche für die Kamerasteuerung

- 1. Wenn Sie den Cursor auf die linke Seite des Monitors bewegen, wird das *Kamera-Bedienfeld* automatisch aktiviert..
- 2. Bewegen Sie den Cursor auf die Oberseite des Monitors, das *Symbolleiste für Messungen* wird für Kalibrier-
- Wenn Sie mit der linken Maustaste auf die Schaltfläche Sperren/Verbergen A auf der Symbolleiste für Mes-<br>sungen klicken, wird sie gesperrt. In diesem Fall wird das Kamera-Bedienfeld nicht automatisch aktiviert, auch wenn der Bediener den Cursor auf die linke Seite des Monitors bewegt.
- Erst wenn der Bediener auf die Schaltfläche X auf der Symbolleiste für Messungen klickt, um die Messsitzung zu verlassen, ist es möglich, andere Operationen auf dem *Kamera-Bedienfeld* oder auf der Symbolleiste für die Kamerasteuerung durchzuführen.
- Wenn während des Messvorgangs ein bestimmtes Messobjekt ausgewählt wird, erscheint eine *Objektposition & Attribute-Steuerleiste*  $\leftrightarrow \wedge \vee \bullet \text{ m}$ , um die Position und Eigenschaften der ausgewählten Objekte zu ändern
- 3. Wenn Sie den Cursor auf die Unterseite des Monitors bewegen, wird die *Symbolleiste für die Kamerasteuerung* automatisch aktiviert.

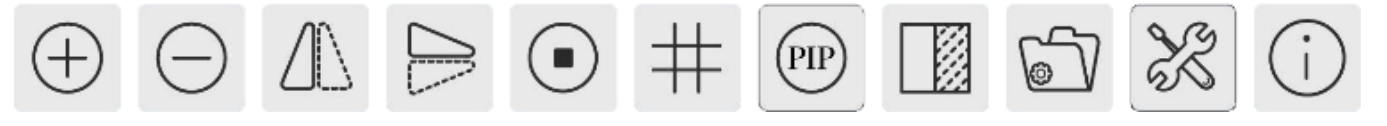

# **6.1 Das Kamera-Bedienfeld**

Das *Kamera-Bedienfeld* steuert die Kamera, um die beste Bildqualität für die jeweilige Anwendung zu erhalten. Sie erscheint automatisch, wenn der Mauszeiger auf die linke Seite des Monitors bewegt wird (das Kamera-Bedienfeld wird während der Messung nicht aktiviert). Erst nach Abschluss der Messung aktiviert sich das Kamera-Bedienfeld, indem der Cursor nach links neben dem Monitor bewegt wird.) Mit einem Doppelklick auf die Schaltfläche wird die Funktion *Automatisches Ausblenden/Einblenden* des Kamera-Bedienfeldes aktiviert.

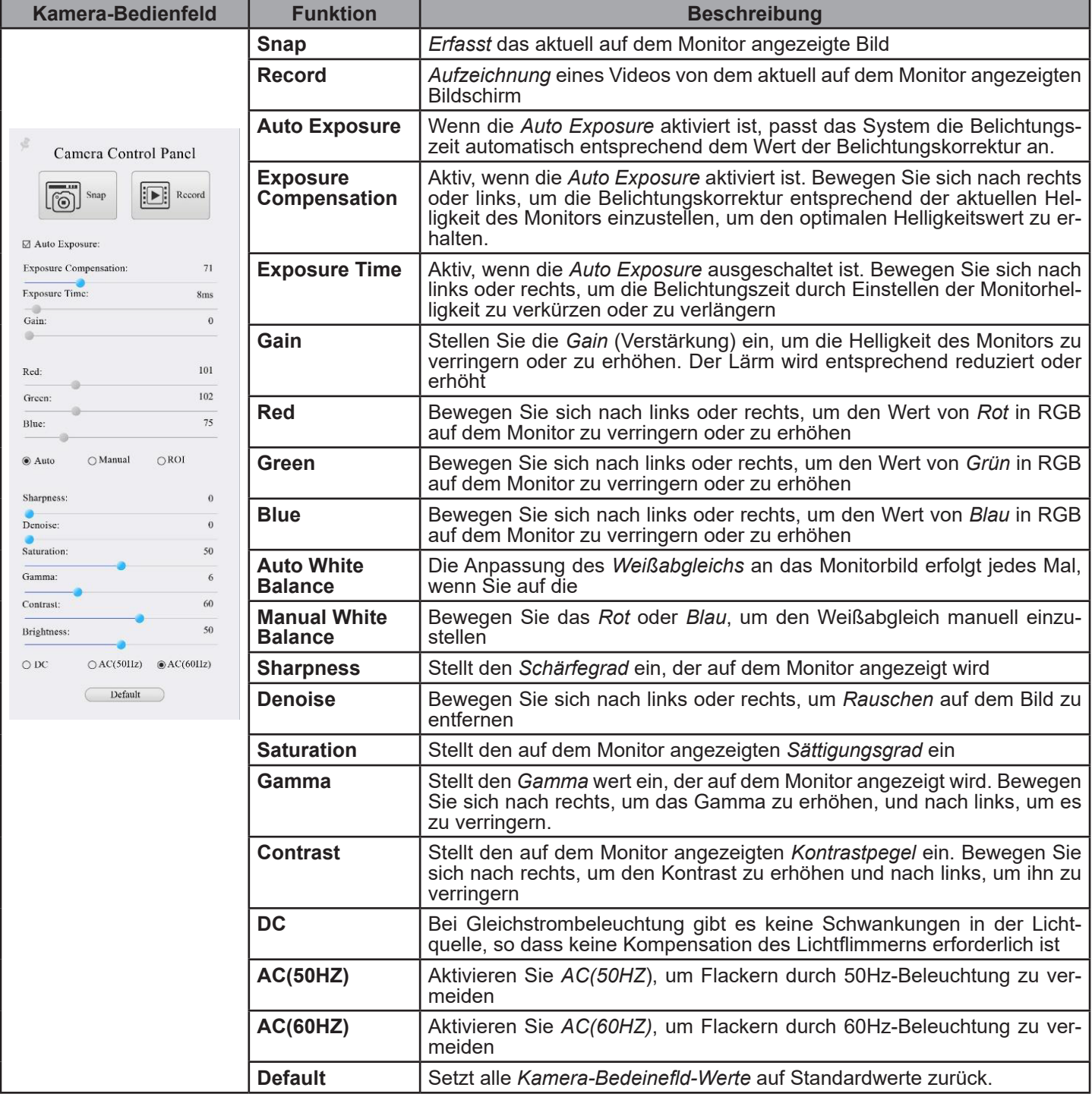

# **6.2 Die Symbolleiste für Messungen**

Die *Symbolleiste für Messungen* erscheint, wenn Sie den Mauszeiger irgendwo an die Oberseite des Monitors bewegen.

 $\begin{array}{lll} \multicolumn{3}{l}{{\mathbb{L}}} & \multicolumn{3}{l}{{\mathbb{L}}} & \multicolumn{3}{l}{{\mathbb{L}}} \\ & \multicolumn{3}{l}{\multicolumn{3}{l}{{\mathbb{L}}} & \multicolumn{3}{l}{\multicolumn{3}{l}{{\mathbb{L}}} \\ & \multicolumn{3}{l}{\multicolumn{3}{l}{{\mathbb{L}}} \\ & \multicolumn{3}{l}{\multicolumn{3}{l}{\multicolumn{3}{l}{{\mathbb{L}}} \\ & \multicolumn{3}{l}{\multicolumn{3}{l}{{\mathbb{L}}} \\ & \multicolumn{3}{l}{\multicolumn{3}{l$  $\bigotimes$  El Visible Nanometer(nm)  $\cdot$  40X

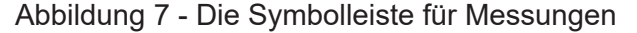

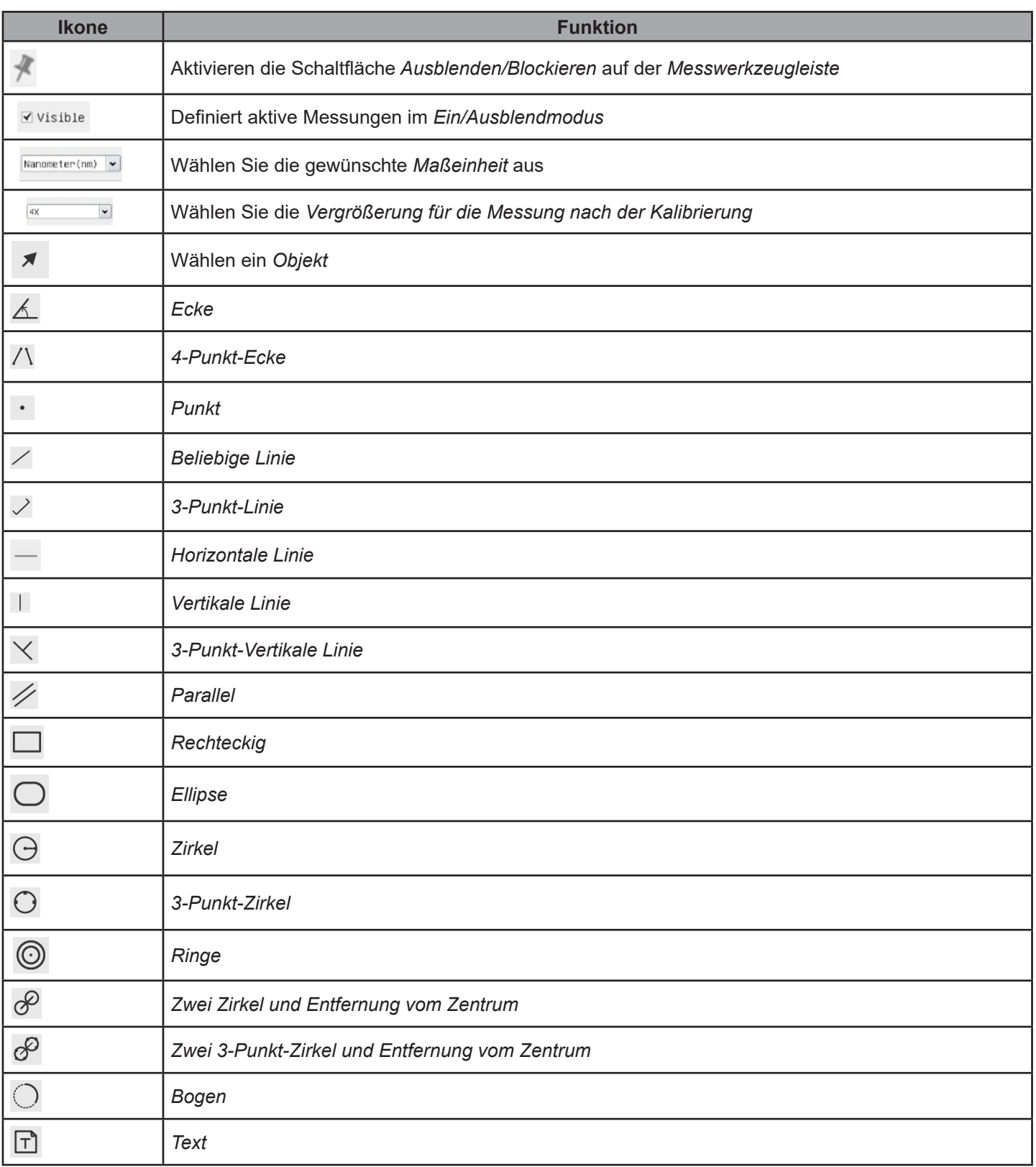

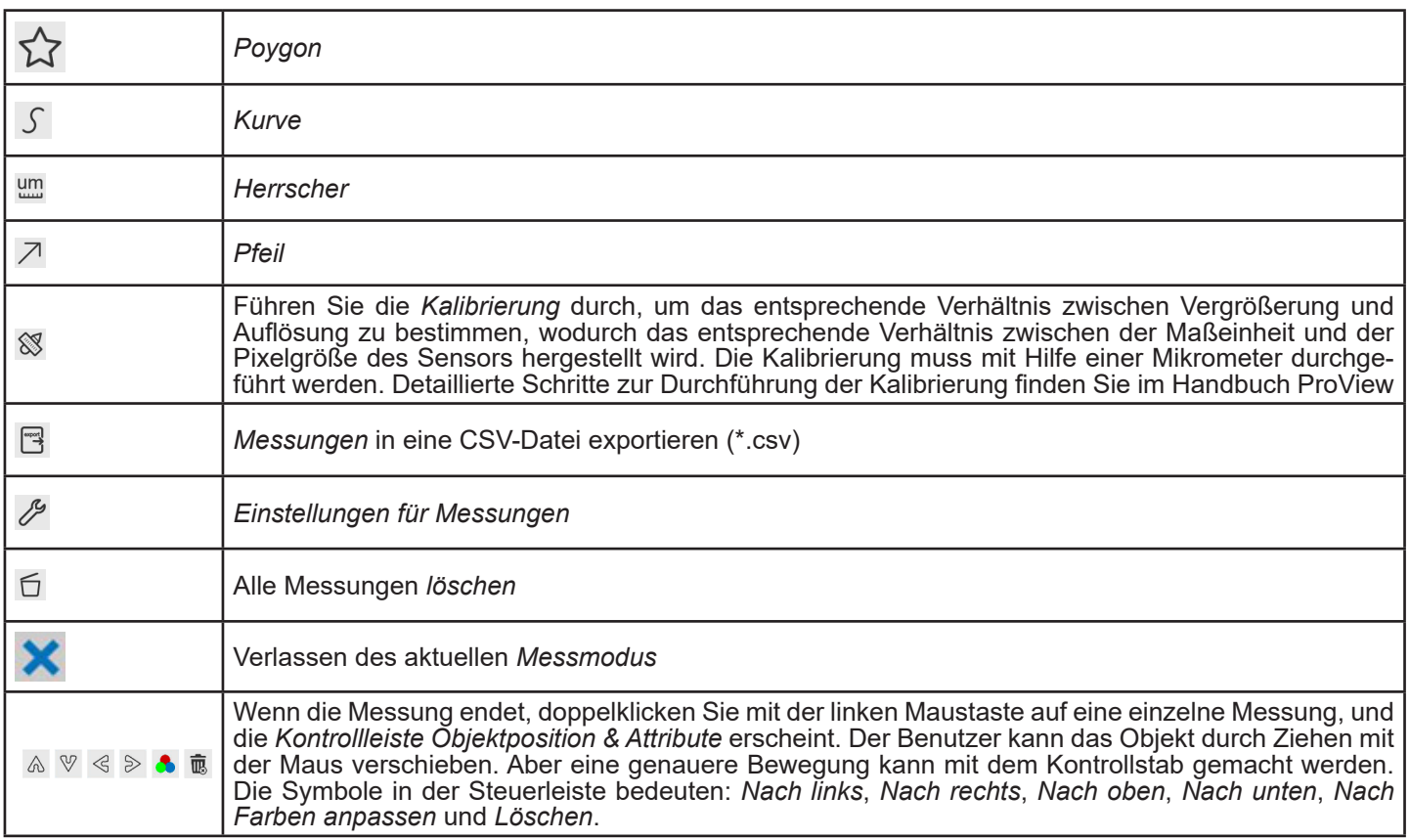

Hinweis:

- 1. Wenn der Benutzer mit der linken Maustaste auf der *Symbolleiste für Messungen* auf die Schaltfläche Ein-/ Ausblenden / klickt, ist die Symbolleiste für Messungen gesperrt. In diesem Fall wird das Kamera-Bedienfeld nicht automatisch aktiviert, auch wenn Sie den Mauszeiger links neben dem Monitor bewegen. Erst wenn der Benutzer mit der linken Maustaste auf die Schaltfläche  $\blacktriangleright$  auf dem Symbolleiste für Messungen klickt, um den Messmodus zu verlassen, ist es möglich, weitere Operationen im Kamera-Bedienfeld oder in der Kamerasteuerungs-Symbolleiste durchzuführen.
- 2. Wenn während des Messvorgangs ein bestimmtes Messobjekt ausgewählt wird, erscheint die *Kontrollleiste Objektposition & Attribute* < > A V & m, um die Position und Eigenschaften der ausgewählten Objekte zu ändern.

# **6.3 Ikone und Funktionen der Symbolleiste der Kamerasteuerung**

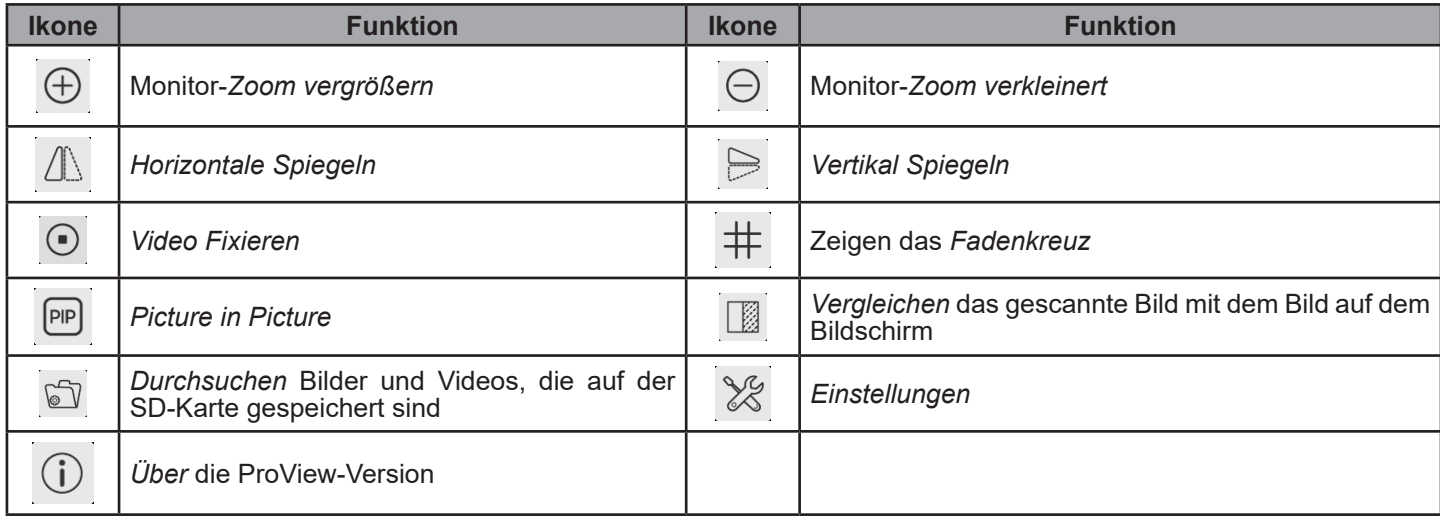

Die Funktionen von *Einstellungen* X sind etwas komplizierter als die der anderen Funktionen. Nachfolgend finden Sie einige zusätzliche Informationen:

**6.3.1 Einstellungen > Netzwerk > Allgemeine**

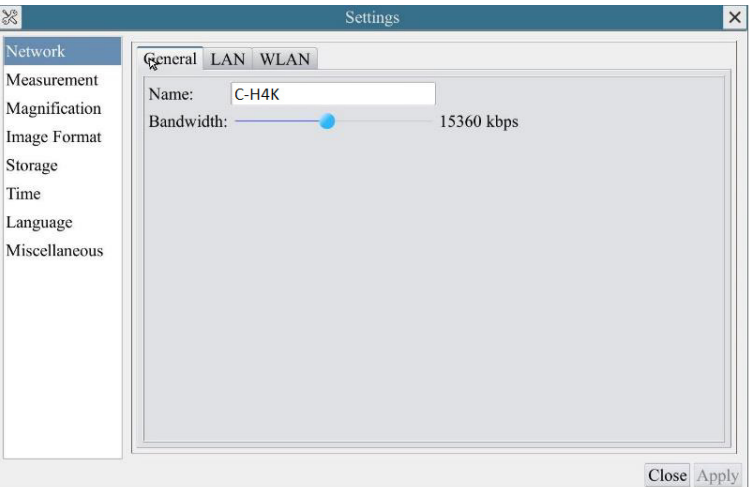

Abbildung 7 - Seite Allgemeine Netzwerkeinstellungen

- *Name* Der aktuelle Kameraname, der als Netzwerkname erkannt wurde.
- *Bandwidth* Die Codierungsbandbreite für den Videoübertragungsstrom. Je größer die Bandbreite, desto höher die Qualität des Videos.

# **6.3.2 Einstellungen > Netzwerk > LAN**

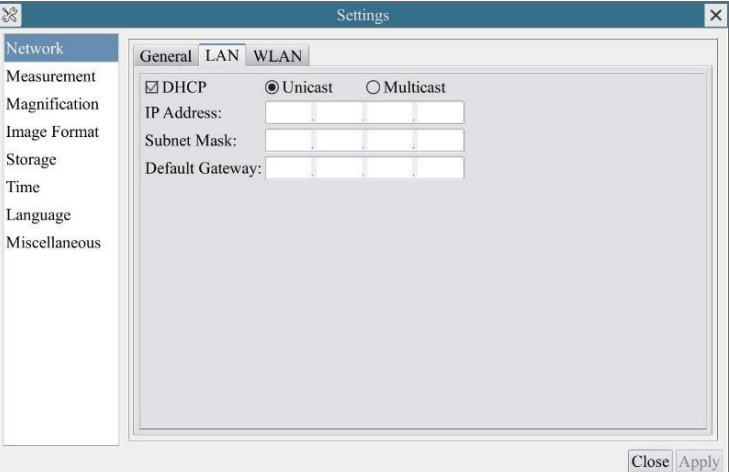

Abbildung 8 - Seite LAN-Netzwerk-Einstellungen

*DHCP* Das dynamische Host-Steuerungsprotokoll ermöglicht es dem DHCP-Server, der Kamera automatisch IP-Informationen zuzuweisen. Nur in Abschnitt 5.2.2 LAN-Netzwerk sollte dieser Punkt so gesteuert werden, dass die Kameras automatisch IP-Informationen von den Routern/Switches erhalten können, um den Netzwerkbetrieb zu erleichtern.

*Unicast/Multicast* Standardmäßig wird die *Unicast*-Funktion verwendet. Nur in Abschnitt 5.2.3 Netzwerkumgebung kann die Kamera, wenn der Router/Switch über die *Multicast*-Funktion verfügt, in den Multicast-Modus wechseln, wodurch die von der Kamera verbrauchte Netzwerkbandbreite eingespart und der Anschluss mehrerer Kameras im selben Netzwerk erleichtert wird.

Jede Maschine in einem Netzwerk hat eine eindeutige Kennung. So wie Sie einen Brief adressieren, der per Post verschickt werden soll, verwenden Computer die eindeutige Kennung, um Daten an bestimmte Computer in einem Netzwerk zu senden. Heute verwenden die meisten Netzwerke, einschließlich aller Computer im Inter-<br>net, das TCP/IP-Protokoll als Standard für die Netzwerkkommunikation. Im TCP/IP-<br>Protokoll wird die eindeutige Kennung eines Computers als *IP-*Es gibt zwei Standards für *IP-Adressen*: IP Version 4 (IPv4) und IP Version 6 (IPv6). Alle

Computer mit einer IP-Adresse haben eine IPv4-Adresse, und viele beginnen auch, das neue IPv6-Adressensystem zu verwenden.

*IP Address* Benutzer müssen ihre *IP-Adressen* auf der Kamera und dem Computer manuell kon-<br>figurieren. Die Kamera und der Computer müssen sich im selben Netzwerksegment befinden. Die spezifischen Einstellungen werden angezeigt. Dies ist normalerweise eine Privatadresse. Die Privatadresse ist eine nicht registrierte Adresse, die ausschließlich innerhalb einer Organisation verwendet wird. Interne Privatadressen sind unten aufgeführt: Klasse A 10.0.0-10.255.255.255; Klasse B 172.16.0- 172.31.255.255; Klasse C 192.168.0-192.168.255.255. Die vorgeschlagene *IP-Adresse*  ist Klasse C.

*Subnet Mask* Sie wird verwendet, um die Netzwerkdomäne von der Host-Domäne in der 32-Bit-IP-Adresse zu unterscheiden.

*Default Gateway* Ein Standard-Gateway ermöglicht es Computern in einem Netzwerk, mit Computern in welt isoliert. Im Grunde senden Computer Daten, die an andere Netzwerke (eines, das nicht in ihrem lokalen IP-Bereich liegt) gebunden sind, über das Standard-Gateway. Netzwerkadministratoren konfigurieren die Routing-Fähigkeit des Computers mit der Quelladresse eines IP-Bereichs als Standard-Gateway und verweisen alle Clients auf diese IP-Adresse.

Deaktivieren Sie DHCP und wählen Sie *Unicast*. Der Benutzer muss noch die *IP-Adresse*, die *Subnetzmaske* und das S*tandard-Gateway* wie unten gezeigt einstellen:

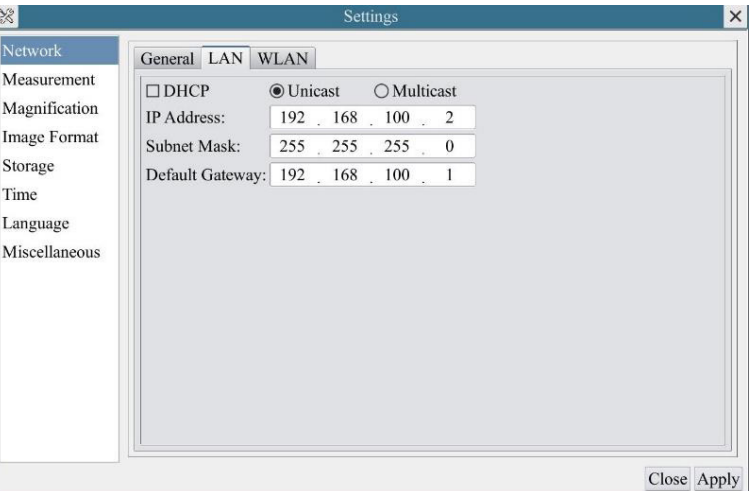

Abbildung 9 - DHCP manuell in Unicast

Deaktivieren Sie DHCP und wählen Sie *Multicast*. Der Benutzer muss noch die *IP-Adresse*, die *Subnetzmaske* und das S*tandard-Gateway* wie unten gezeigt einstellen:

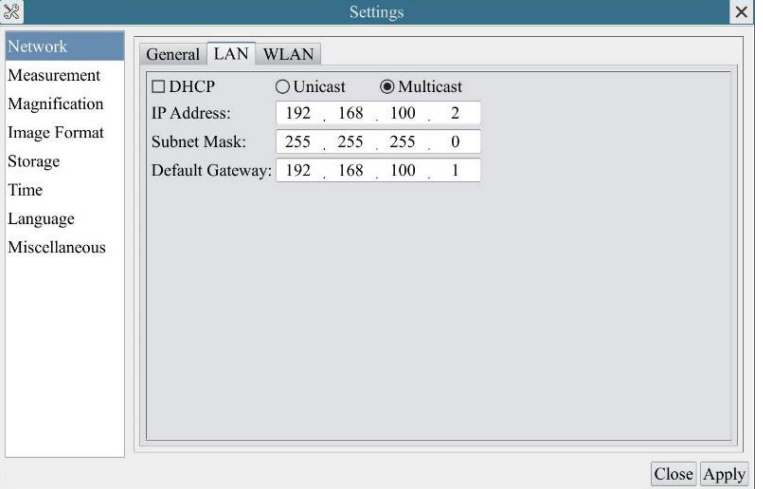

Abbildung 10 - DHCP manuell in Multicast

# **6.3.3 Einstellungen > Netzwerk > WLAN**

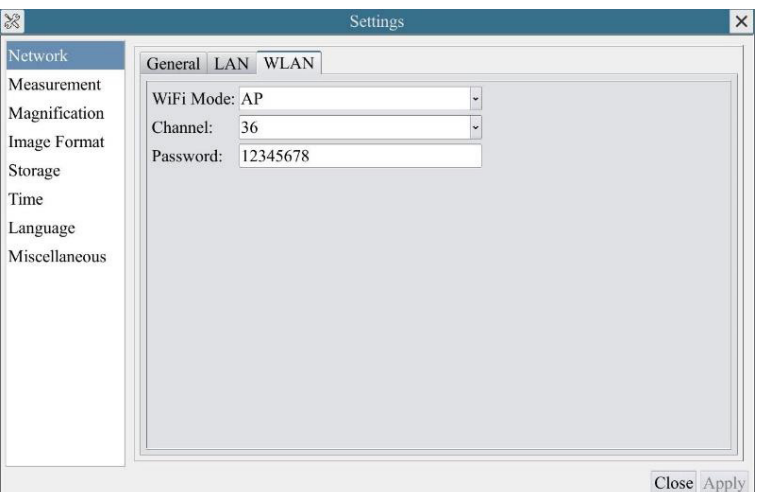

Abbildung 11 - Seite WLAN-Netzwerk-Einstellungen

*WiFi Mode AP/STA-*Modus zur Auswahl *Channel/SSID Kanal* für den *AP*-Modus und *SSID* für den *STA*-Modus. Hier ist die *SSID* die *SSID* des **Routers** 

*Password Kamerapasswort* für den *AP*-Modus. *Router-Passwort* für den *STA-*Modus

# **6.3.4 Einstellungen > Messungen**

Diese Seite dient dazu, die Eigenschaften von *Messobjekten* zu definieren

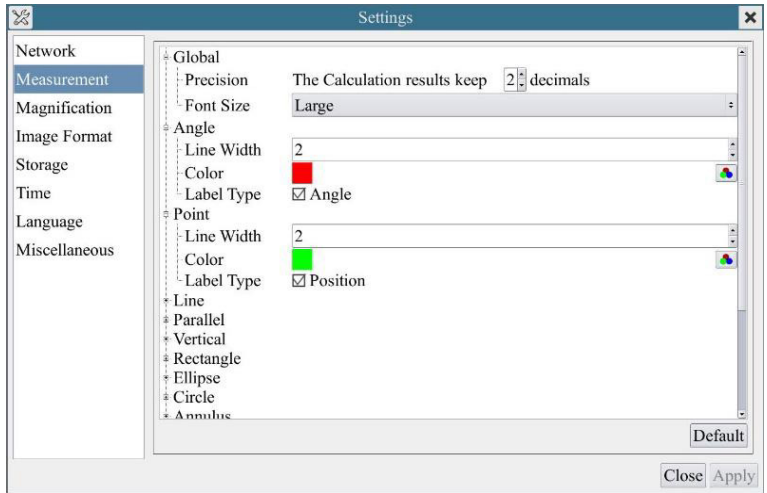

Abbildung 12 - Seite Messungen

*Global* Wird verwendet, um die Anzahl der Dezimalstellen nach dem Dezimalpunkt einzustellen.

- *Calibration Line Width* Wird verwendet, um die Dicke von Kalibrierlinien zu definieren.
	- *Color* Wird verwendet, um die Farbe der Kalibrierlinien zu definieren.

*EndPoint Type*: Wird verwendet, um die Form der Endpunkte der Kalibrierlinien zu definieren. *Null:* Zeigt keinen Endpunkt an.<br>*Rectangle:* Zeigt eine rechteckige Kler Zeigt eine rechteckige Klemme an. Ermöglicht eine einfachere

Ausrichtung.

*Point, Angle, Line, Horizontal Line, Vertical Line, Rectangle, Circle, Ellipse, Annulus, Two Circles, Polygon, Cur- ve*

Klicken  $\overline{\Phi}$  Sie mit der linken Maustaste neben der obigen Messvorlage, um die relativen Einstellungen zur Einstellung der individuellen Eigenschaften der verschiedenen Messungen aufzulisten.

# **6.3.5 Einstellungen > Vergrößerung**

|       | <b>Settings</b> | $\pmb{\times}$ |
|-------|-----------------|----------------|
| Name  | Resolution      | Clear All      |
| 14X   | 1255175.68      | Delete.        |
| 2 10X | 3148057337.47   |                |
|       |                 |                |
|       | 3 40X           | 12480324515.01 |

Abbildung 13 - Seite für die Einstellung von Erweiterungen

*Name* Die Namen 10X, 40X, 100X basieren auf den Vergrößerungen des Mikroskops. Bei Mikroskopen mit stufenlosem Zoom muss sichergestellt sein, dass die gewählte Vergrößerung mit der Skala am Mikroskop-Selektor übereinstimmt.

*Resolution* Pixel pro Meter. Geräte wie Mikroskope haben hohe Auflösungswerte.

- *Clear All* Klicken auf die Schaltfläche *Clear All*, um kalibrierte Vergrößerungen und Auflösungen zu löschen.
- *Delete* Klicken auf die Schaltfläche *Löschen,* um das ausgewählte Element für diese bestimmte Auflösung zu löschen.

# **6.3.6 Einstellungen > Bildformat**

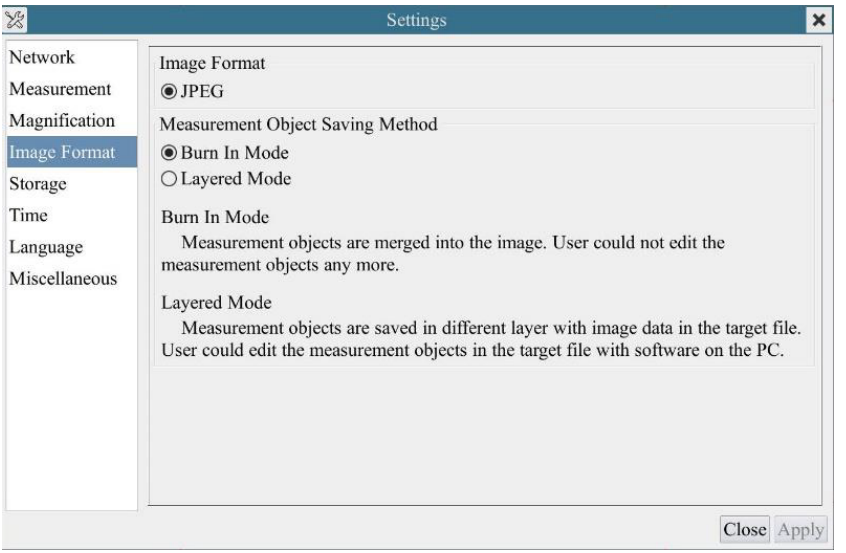

Abbildung 14 - Seite zur Einstellung des Bildformats

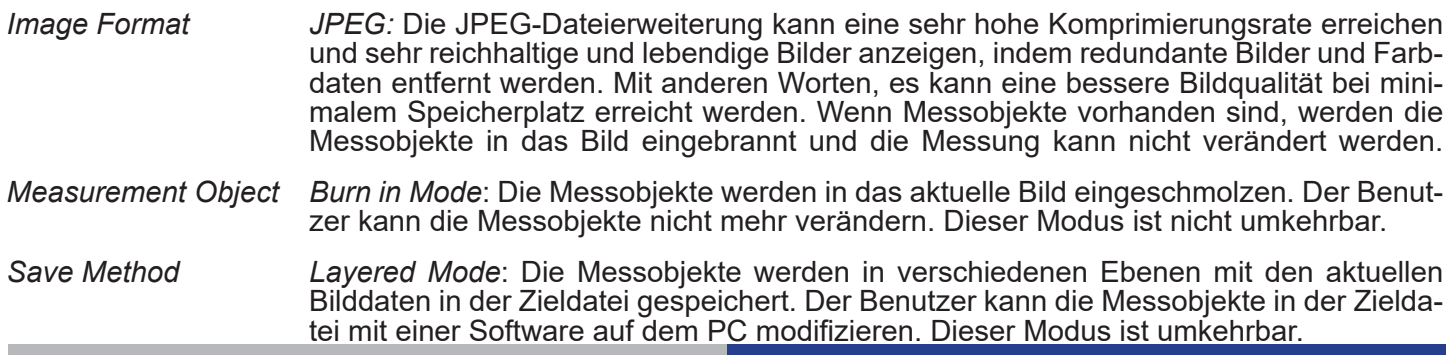

# **6.3.7 Einstellungen > Archivierung**

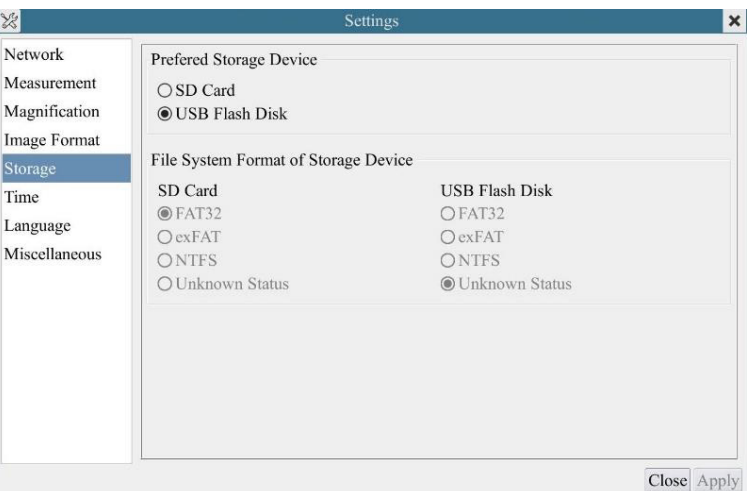

Abbildung 15 - Seite zur Einstellungen der SD-Karte

| <b>Preferred Storage</b> | SD-Karte: Wählen diese Option, um das Video und das Bild auf der SD-Karte zu spei-<br>chern.                             |
|--------------------------|----------------------------------------------------------------------------------------------------|
| Device                   | USB Flash Disk: Wählen sie aus, um das Video und das Bild auf dem USB-Flash-Lauf-<br>werk zu speichern                   |
| <b>File System</b>       | Listet das Dateisystemformat des aktuellen Speichergeräts auf.                                                           |
| Format of the            | FAT32: Die Systemdatei der SD-Karte ist FAT32. Die maximale Größe, die eine FAT32-<br>Datei speichern kann, beträgt 4GB. |
| <b>Storage Device</b>    | NTFS: Die Systemdatei der SD-Karte ist NTFS. Die maximale Größe, die eine NTFS-<br>Datei speichern kann, beträgt 2TB.    |
|                          | Verwenden Ihren PC, um SD-Karten zu formatieren und von FAT32 auf NTFS umzu-<br>schalten.                                |
| <i>Ilnknown</i> Statue   | SD Karte nicht erkannt oder Systemdatei nicht identifiziert                                                              |

# *Unknown Status*: SD-Karte nicht erkannt oder Systemdatei nicht identifiziert.

# **6.3.8 Einstellungen > Datum**

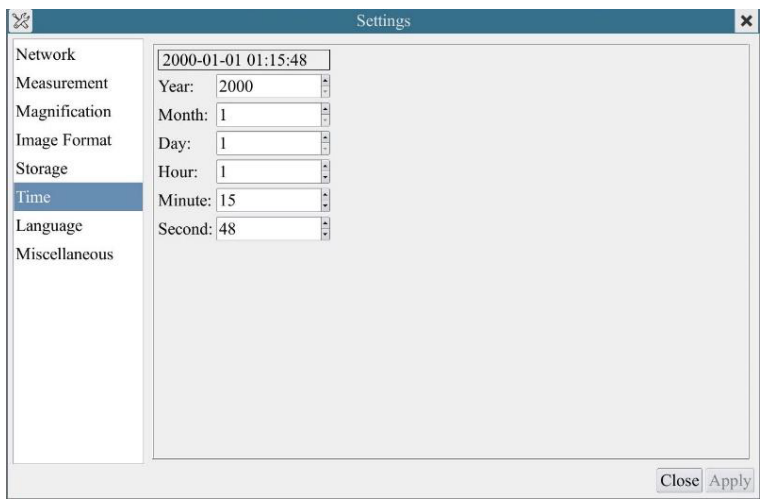

Abbildung 16 - Seite Einstellungen Datum

*Time* Der Benutzer kann *Jahr*, *Monat*, *Tag*, *Stunde*, *Minuten* und *Sekunden* auf dieser Seite einstellen.

# **6.3.9 Einstellungen > Sprache**

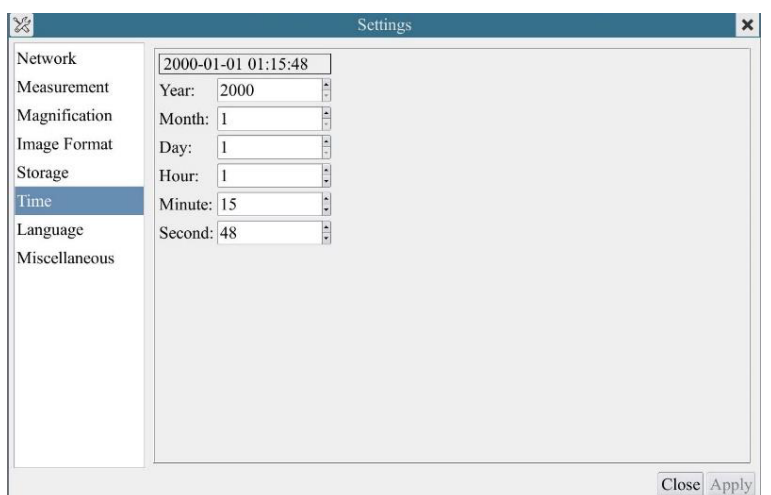

Abbildung 17 - Seite Einstellungen Sprache

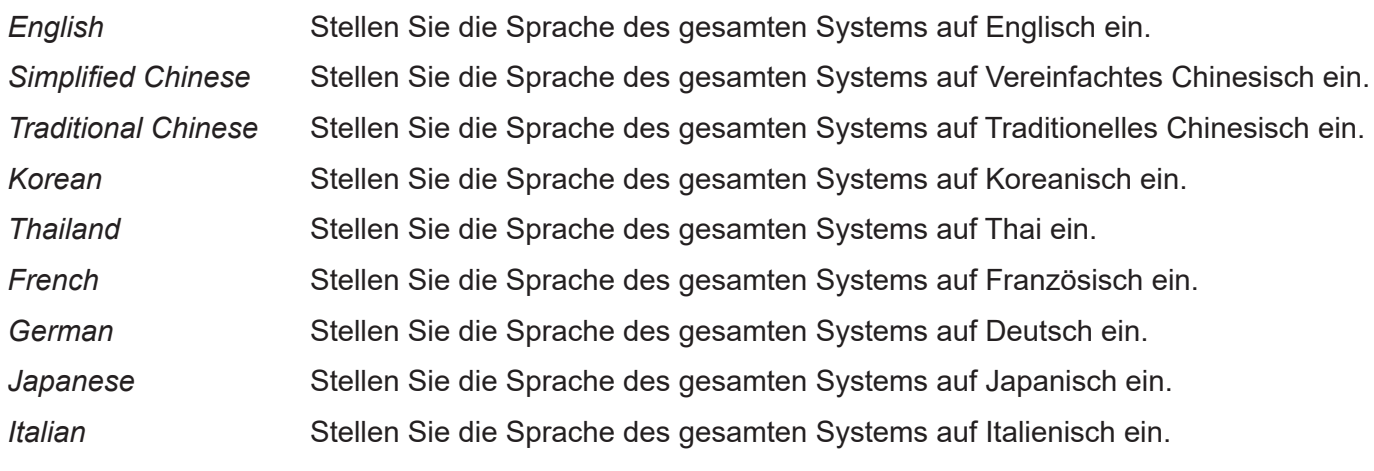

# **6.3.10 Einstellungen > Diverse**

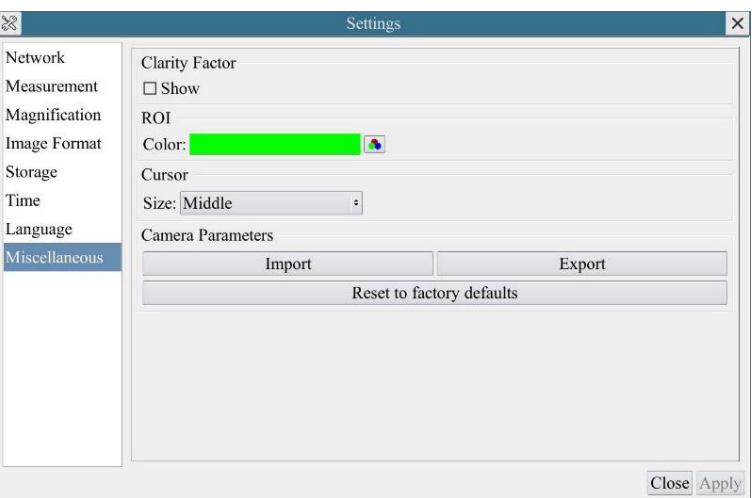

Abbildung 18 - Seite Einstellungen Diverses

*Clarity Factor Show* Aktivieren Sie diese Option, um den *Fokuswert* auf dem Bildschirm anzuzeigen und Sie zu informieren, ob die Kamera richtig fokussiert ist oder nicht. *ROI Color* Wahl der Farbe der *ROI*-Rechtecklinie (*Region Of Interest*). *Cursor* Wahl der *Cursorgröße* basierend auf der Bildschirmauflösung oder persönlichen Vorlieben. *Camera Parameters* Importieren die *Kameraparameter* von der SD-Karte oder vom USB-Stick, um die zuvor *Import* exportierten *Kameraparameter* zu verwendener. *Camera Parameters* Exportieren die *Kameraparameter* auf die SD-Karte oder den USB-Stick, um die zuvor *Export* importierten *Kameraparameter* zu verwenden. *Reset to factory Wiederherstellen* der Kameraparameter auf die Werkseinstellungen. *defaults*

# **7. Mikrometrischer Objektträger M-005**

# **Mikrometrischer Objektträger, 26x76mm, mit 2 Treppen (1mm/100div. für biologische Mikroskope / 10mm/100div. für Stereomikroskope)**

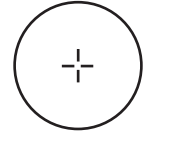

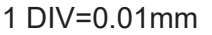

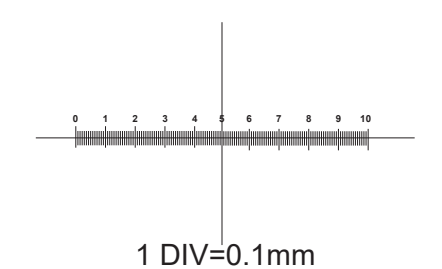

**Zur Kalibrierung eines biologischen Mikroskops**

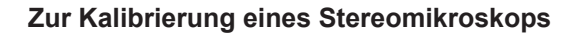

# **Wiederverwertung**

Gemäß dem Artikel 13 vom Dekret Nr. 151 vom 25.07.2005 "Umsetzung der Richtlinien 2002/95/EG, 2002/96/ EG und 2003/108/EG in Bezug auf die Verwendung gefährlicher Stoffe in elektrischen und elektronischen Geräten sowie die Abfallentsorgung".

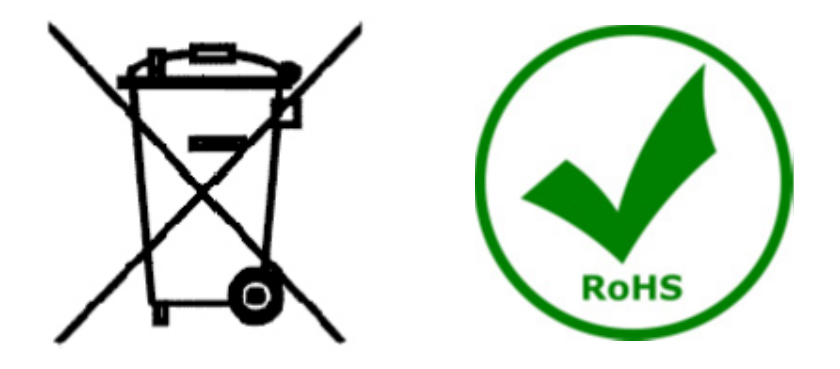

Das Symbol vom Müllcontainer erscheint auf dem Gerät oder der Verpackung und weist darauf hin, dass das Produkt Ende des Lebens separat von anderen Abfällen entsorgt werden muss. Die getrennte Sammlung von Geräten, die am Ende Ihrer Lebensdauer sind, wird vom Hersteller organisiert. Der Benutzer, der dieses Gerät entsorgen möchtet, muss dann Kontakt mit dem Hersteller aufnehmen und der Vorgehensweise folgen, die zur separaten Entsorgung eingeführt geworden ist. Die korrekte Sammlung von Geräten um die nachfolgende Behandlung, Entsorgung und umweltfreundliche Wiederverwendung zu ermöglichen ist ein Beitrag um negative<br>Auswirkungen auf der Umwelt und der Gesundheit zu vermeiden und die Wiederverwendung der Gerätkomponenten zu begünstigen. Die Illegale Entsorgung des Produkts vom Benutzer wird gemäß den geltenden Bestim-<br>mungen bestraft.

# OPTIKA<sup>®</sup> S.r.l.

Via Rigla, 30 - 24010 Ponteranica (BG) - ITALY Tel.: +39 035.571.392 info@optikamicroscopes.com - www.optikamicroscopes.com

**OPTIKA<sup>®</sup> Spain**<br>spain@optikamicroscopes.com

**OPTIKA® USA** usa@optikamicroscopes.com

OPTIKA **China** ® china@optikamicroscopes.com

OPTIKA **India** ® india@optikamicroscopes.com

**OPTIKA<sup>®</sup> Central America**<br>camerica@optikamicroscopes.com

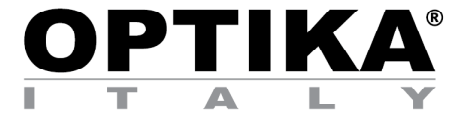

**Câmeras HDMI - Série H**

# **MANUAL DE INSTRUÇÕES**

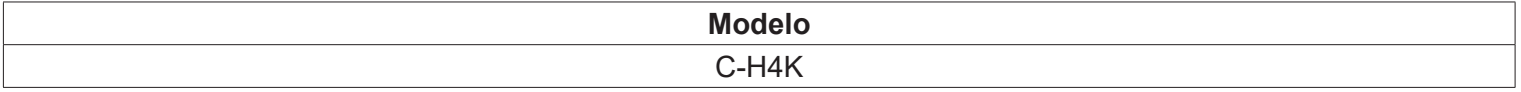

Ver. 1.2 2020

 $C \in$ 

# **Tabela de Conteúdos**

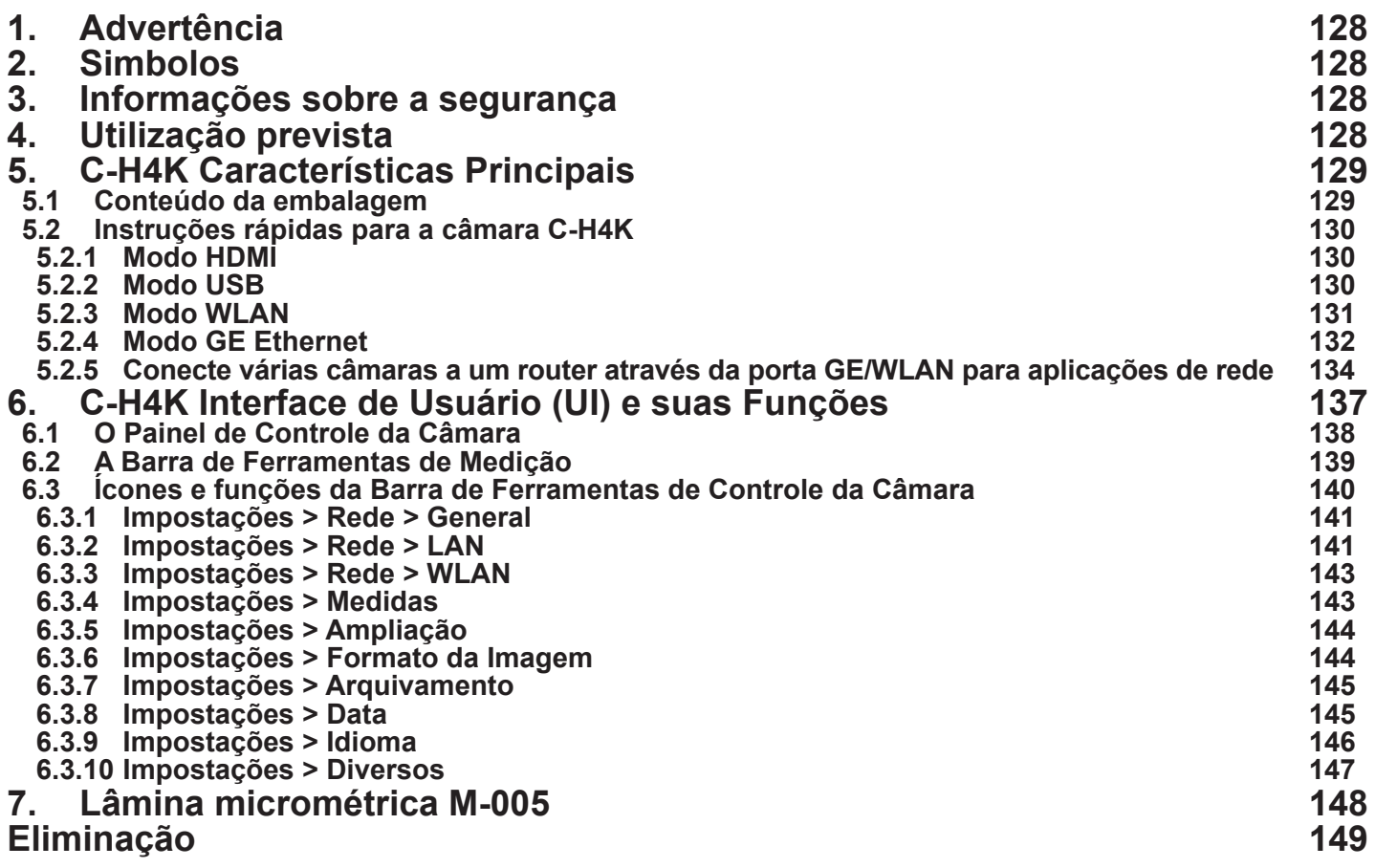

# **1. Advertência**

Este equipamento é um instrumento científico de alta precisão, projectado para durar um longo tempo com manutenção mínima; a sua realização respeita os melhores padrões ópticos e mecânicos, para que possa ser utilizado diariamente. Recordamos que este manual contém informações importantes para a segurança e a manutenção do instrumento, portanto deve ser colocado à disposição daqueles que o irão utilizar. O fabricante exime-se de qualquer responsabilidade em caso de utilização do instrumento não indicada neste manual.

# **2. Simbolos**

A tabela seguinte apresenta os símbolos utilizados neste manual.

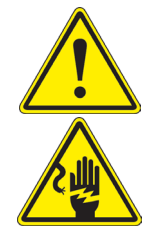

#### **PERIGO**

Este símbolo indica um risco potencial e adverte que é preciso proceder com cuidado.

# **CHOQUE ELÉCTRICO**

Este símbolo indica um risco de choque eléctrico.

# **3. Informações sobre a segurança**

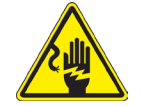

# **Para evitar choqes eléctricos**

Antes de ligar o cabo de alimentação com a tomada eléctrica, certificar-se de que a tensão da rede local coincida com a tensão do instrumento e que o interruptor da iluminação esteja na posição "OFF". Os utilizadores deverão seguir todas as normas de segurança locais. O instrumento tem certificação CE. Em todo o caso, os utilizadores são os únicos responsáveis pela utilização segura do instrumento. Para a utilização com segurança do instrumento, é importante respeitar as seguintes instruções e ler completamente o manual.

# **4. Utilização prevista**

# **Modelos padrão**

Apenas para uso em pesquisa e ensino. Não se destina a qualquer uso terapêutico ou diagnóstico animal ou humano.

# **Modelos IVD**

Também para uso diagnóstico, visando a obtenção de informações sobre a situação fisiológica ou patológica do indivíduo.

# **5. C-H4K Características Principais**

O C-H4K é uma câmara CMOS com interface múltipla (HDMI + USB3.0 + GE + WiFi + cartão SD). HDMI, USB3.0 e GE são usados como interfaces de transferência de dados para um monitor HDMI ou computador.

Na interface HDMI, o *Painel de Controlo da Câmara* + *Barra de Ferramentas de Medição* e a *Barra de Ferramentas de Controlo da Câmara* são sobrepostas no monitor HDMI quando o rato se desloca para a área correspondente do monitor; neste caso, o rato USB é utilizado para definir os parâmetros da câmara, navegar e comparar imagens capturadas, reproduzir vídeo e efectuar medições.

Na interface USB, há três possibilidades:

- 1. Conecte a unidade flash USB para salvar imagens e vídeos.
- 2. Conecte os módulos WLAN 5G para transferir imagens sem fio em tempo real (AP/STA).
- 3. Ligue o computador com ligação USB para transferir imagens em tempo real.

Na interface GE, a câmara pode ser conectada com um cabo Ethernet directamente a um PC ou router. A partir daqui, o software ProView pode controlar todas as funções da câmara.

#### **5.1 Conteúdo da embalagem**

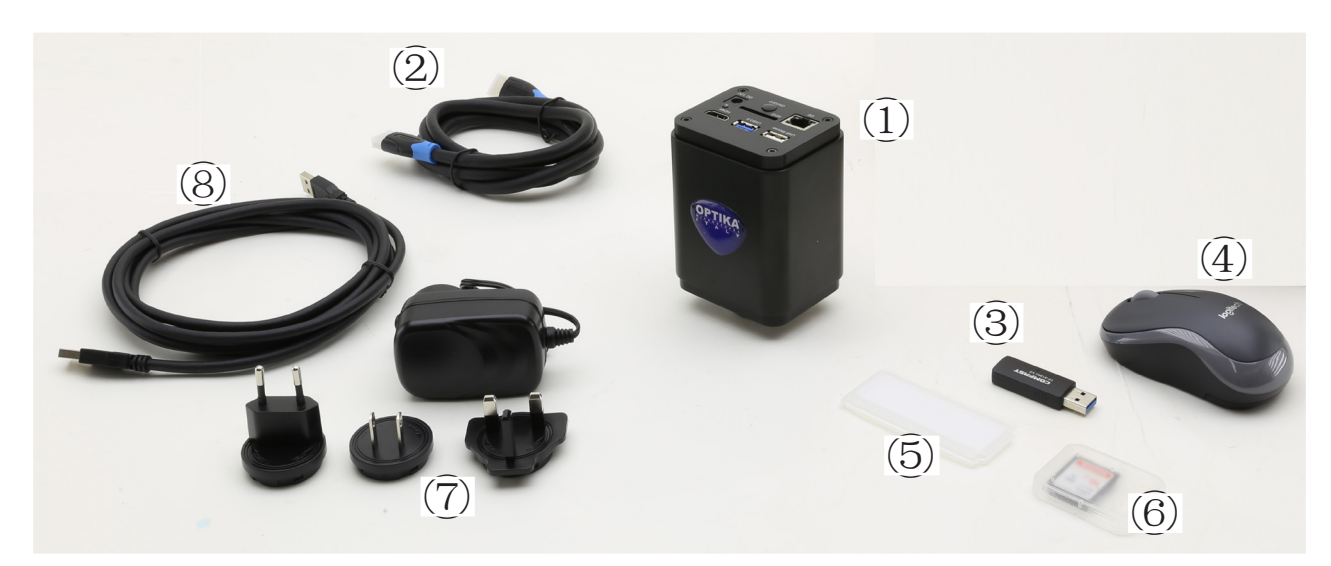

- ① Câmera
- ② Cabo HDMI
- ③ Adaptador WLAN 5G
- ④ Rato sem fios
- ⑤ Lâmina micrométrica
- ⑥ Cartão SD 16GB
- ⑦ Fonte de alimentação
- ⑧ Cabo USB3.0

# **5.2 Instruções rápidas para a câmara C-H4K**

Antes de ligar a câmara, conecte o adaptador de passo "C" à câmara e insira o adaptador na porta trinocular do microscópio.

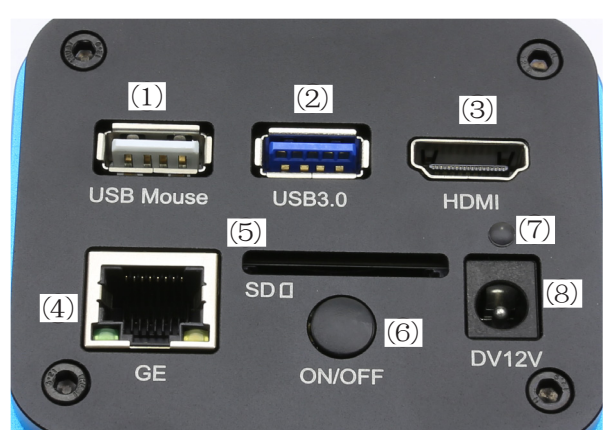

Figura 1 - Painel traseiro do C-H4K

- ① Conector rato USB
- ② Conector USB3.0
- ③ Conector HDMI
- ④ Conector GE
- ⑤ Ranhura para cartão SD
	- ⑥ Botão ON-OFF
	- ⑦ Indicador LED
	- ⑧ Conector fonte de alimentação

Você pode usar a câmara C-H4K de 5 maneiras diferentes. Cada aplicação requer um ambiente de hardware diferente.

# **5.2.1 Modo HDMI**

- 1. Ligue o cabo HDMI à porta HDMI ③ para ligar a câmara C-H4K ao monitor HDMI.
- 2. Conecte o rato USB na porta USB do rato ① para obter controle da câmara usando o software ProView integrado.
- 3. Conecte o cabo de alimentação de 12V/1A ao conector DC 12V ⑧ para alimentar a câmara. O indicador LED  $(7)$  ficará vermelho.
- 4. Insira o cartão SD na ranhura SD ⑤ ou uma pen drive USB na porta USB3.0 ② para salvar as imagens e vídeos capturados.
- 5. Pressione o botão ON/OFF ⑥ para ligar a câmara; o indicador LED ficará azul.
- 6. Mova o cursor do rato para o lado esquerdo da janela da tela; o *Painel de Controle da Câmara* aparecerá. Inclui exposição manual/ automática, equilíbrio de brancos, nitidez e outras funções, consulte o parágrafo 6.1 para mais detalhes.
- 7. Mova o cursor do rato sobre a parte inferior da janela de vídeo e uma *Barra de Ferramentas de Controle de Câmara* aparecerá. Zoom In, Zoom Out, Flip, Freeze, Cross Line, Comparação e mais são possíveis. Ver ponto 6.3 para mais detalhes.
- 8. Mova o cursor do rato sobre a parte superior da janela da tela; uma *Barra de Ferramentas de Medição* com funções de calibração e outras ferramentas de medição aparecerá; consulte o parágrafo 6.2 para obter mais detalhes. Os dados de medição podem ser exportados no formato \*.CSV

# **5.2.2 Modo USB**

- 1. Ligue o cabo USV à porta USB3.0 ② para ligar a câmara C-H4K ao computador.
- 2. Conecte o cabo de alimentação de 12V/1A ao conector DC 12V ⑧ para alimentar a câmara. O indicador LED ⑦ ficará vermelho.
- 3. Pressione o botão ON/OFF ⑥ para ligar a câmara; o indicador LED ficará azul.
- 4. Inicie o software ProView.
- 5. Para visualização, a janela *Lista de câmaras* é usada no ProView/LiteView, e a *Câmara em Miniatura* é usada no aplicativo móvel.
- **• A função de vídeo USB3.0 é gerida por um protocolo UVC baseado na transferência ISO. Mas a saída USB3.0 UVC não é suportada pelo Windows 7 ou anteriores. Só pode funcionar com Windows 8 e Windows 10. Para usar a saída de vídeo USB no Windows 7, o usuário deve conectar o cabo USB3.0 a uma porta USB2.0 no computador.**
- **• A saída de vídeo está no formato MJPEG e a taxa de quadros de saída de vídeo para USB3.0 e USB2.0 é idêntica**.

# **5.2.3 Modo WLAN**

O PC deve ser um PC compatível com WLAN.

- Para usuários do Windows (Windows 7/8/10 [32/64 bit]), use o ProView.
- Para usuários de Mac OS e Linux (Mac OS 10.10 ou superior ou Linux kernel versões 2.6.27 ou superior), use o LiteView.
- Ao conectar a câmara com um dispositivo móvel, você precisa da aplicação gratuita. Certifique-se apenas de que o seu dispositivo móvel utiliza sistemas operativos IOS 11 ou superior/Android 5.1 ou superior.
- 1. Ligue o cabo HDMI à porta HDMI ③ para ligar a câmara C-H4K ao monitor HDMI.
- 2. Conecte o rato USB na porta USB do rato ① para obter controle da câmara usando o software ProView integrado
- 3. Conecte o cabo de alimentação de 12V/1A ao conector DC 12V ⑧ para alimentar a câmara. O indicador LED ⑦ ficará vermelho.
- 
- 4. Pressione o botão ON/OFF ⑥ para ligar a câmara; o indicador LED ficará azul.<br>5. Mova o rato para a parte inferior da IU e clique no botão ※ na Barra de Ferramentas de Controle da Câmara, na parte inferior da janela de vídeo. Uma pequena janela chamada Configurações se abrirá, como mostrado abaixo.

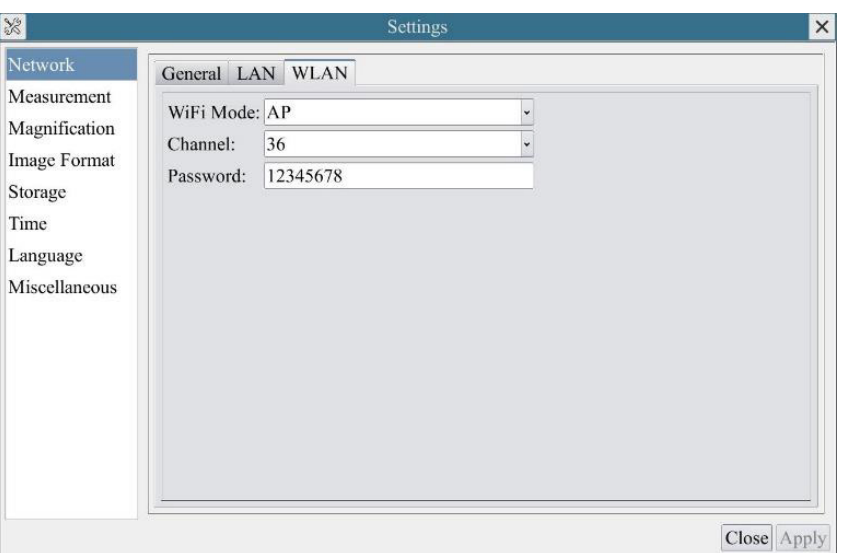

Figura 2 - Configuração WLAN

- 6. Clique na página *Network>WLAN* e seleccione a opção *AP* no campo *WiFi Mode* (a configuração por defeito é o modo AP).
- 7. Instale o ProView ou o LiteView no seu PC ou instale a aplicação no seu dispositivo móvel.
- 
- 8. Ligue o adaptador USB WLAN à porta USB3.0 da câmara.<br>9. Ligue o seu PC ou dispositivo móvel com o ponto AP WLAN que a câmara fornece.
- 0 nome da rede (SSID) e a senha WLAN (padrão 12345678) podem ser encontrados na página de configurações da câmara *Configurações>Rede>WLAN* no modo *AP*.

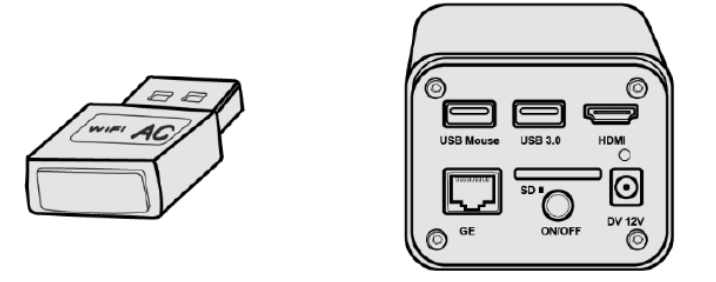

- 10. Inicie o software ProView / LiteView ou o Mobile App e verifique a configuração. Normalmente, as câmaras ativas são reconhecidas automaticamente. A imagem em directo de cada câmara é exibida.
- 11. Para visualização, a janela *Lista de câmaras* é usada no ProView/LiteView, e a *Câmara em Miniatura* é usada no aplicativo móvel.

# **5.2.4 Modo GE Ethernet**

Esta aplicação usa a câmara como uma câmara de rede. O usuário tem de configurar manualmente o IP da câmara e do PC e certificar-se de que seus endereços IP estão na mesma rede. A máscara de sub-rede e a porta de entrada da câmara e do PC devem ser as mesmas.

- 1. Ligue o cabo HDMI à porta HDMI ③ para ligar a câmara C-H4K ao monitor HDMI.
- 2. Conecte o rato USB na porta USB do rato ① para obter controle da câmara usando o software ProView integrado
- 3. Conecte o cabo de alimentação de 12V/1A ao conector DC 12V ⑧ para alimentar a câmara. O indicador LED ⑦ ficará vermelho.
- 4. Pressione o botão ON/OFF ⑥ para ligar a câmara; o indicador LED ficará azul.
- 5. Mova o rato para a parte inferior da IU e clique no botão na *Barra de Ferramentas de Controle da Câ- mara*, na parte inferior da janela de vídeo. Uma pequena janela chamada Configurações se abrirá, como mostrado abaixo.
- 6. Clique na página de propriedades *LAN*, desmarque a entrada *DHCP*. Digite o *endereço IP,* a *máscara de sub-rede* e o *gateway padrão* para a câmara.

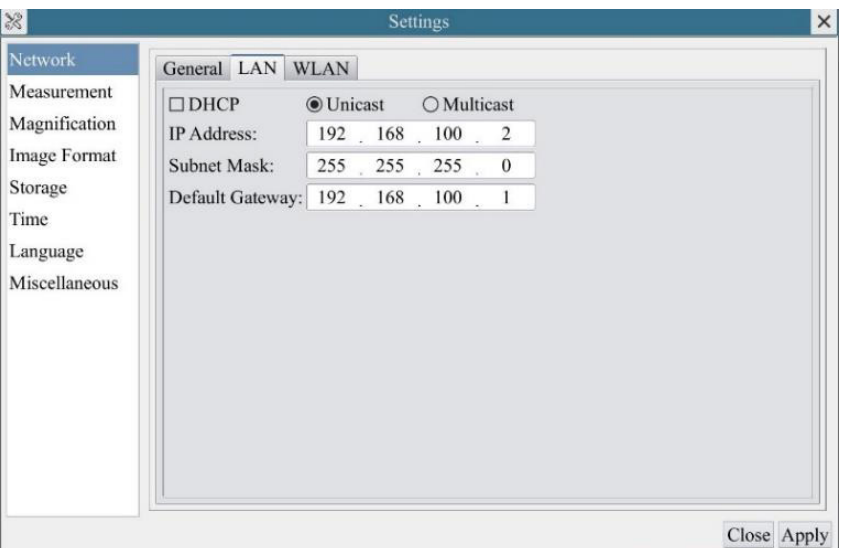

Figura 3 - Configuração IP da câmara

7. Designar o endereço IP da página de configurações do Protocolo Internet versão 4 (TCP/IPv4) no PC com uma configuração similar, como mostrado abaixo, mas com um endereço IP diferente.

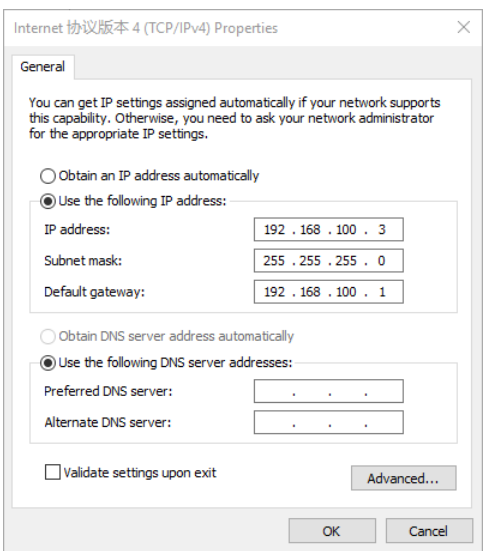

Figura 4 - Configuração IP do PC

- 8. Após terminar as configurações acima, o usuário pode conectar a câmara ao computador através do adaptador USB para Ethernet, como mostrado abaixo:
- Ligue a porta GE com o cabo Ethernet à porta de rede do seu PC.

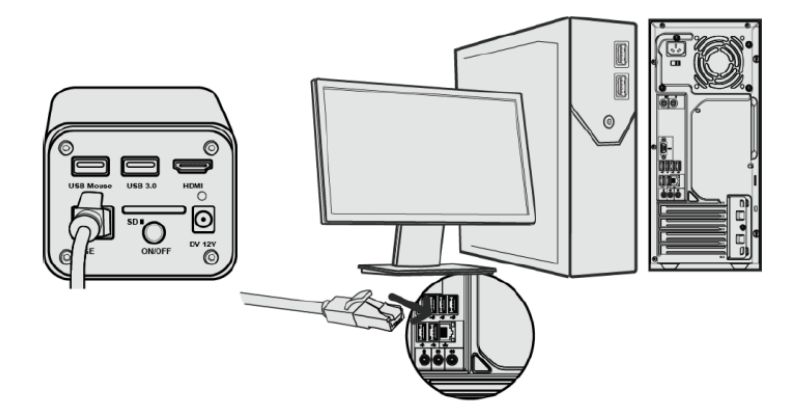

• Insira o cartão SD (fornecido) ou pen drive USB (não fornecido) no ranhura do cartão SD / porta USB3.0.

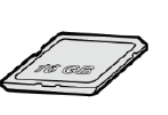

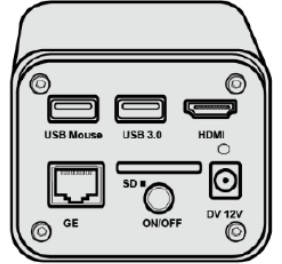

9. Inicie o software ProView / LiteView ou o Mobile App e verifique a configuração. 10. Clicando no nome da câmara na lista de câmaras, a visualização será iniciada.

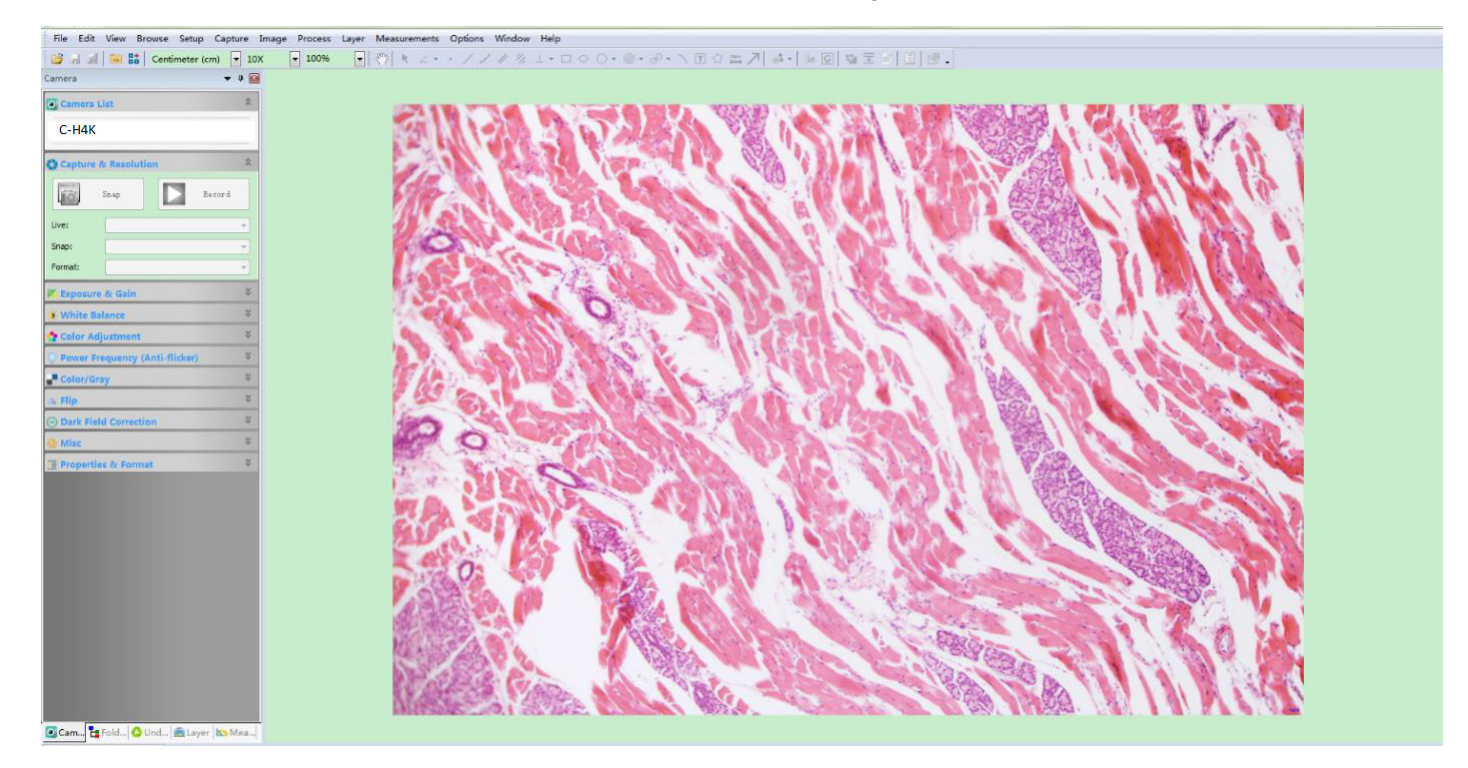

# **5.2.5 Conecte várias câmaras a um router através da porta GE/WLAN para aplicações de rede**

No modo LAN/WLAN STA, a câmara se conecta ao router LAN/WLAN através do modo de cabo GE Ethernet / WLAN STA.

Se utilizar um router com funcionalidade GE/WLAN, os utilizadores podem ligar o router com um cabo Ethernet/ WLAN e controlar a câmara.

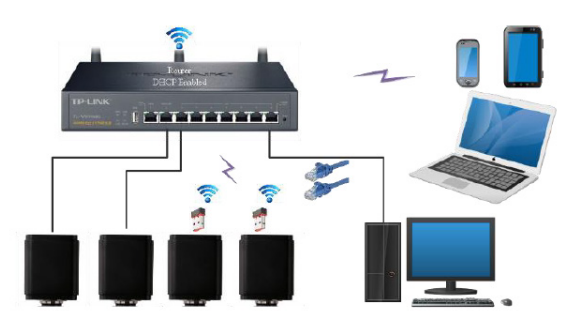

- 1. Ao conectar via LAN a conexão e a configuração são exactamente as mesmas do parágrafo 5.2.3, mas aqui os usuários devem habilitar o DHCP.
- Se o *Multicast* estiver desactivado ou não for suportado, os utilizadores devem seleccionar apenas *Unicast*. • Se o *Multicast* for suportado pela rede, os usuários podem seleccionar o *Multicast* para um melhor desem- penho, especialmente se vários usuários se conectarem à mesma câmara.
- Além disso, verifique se a função de transmissão está activada na rede.

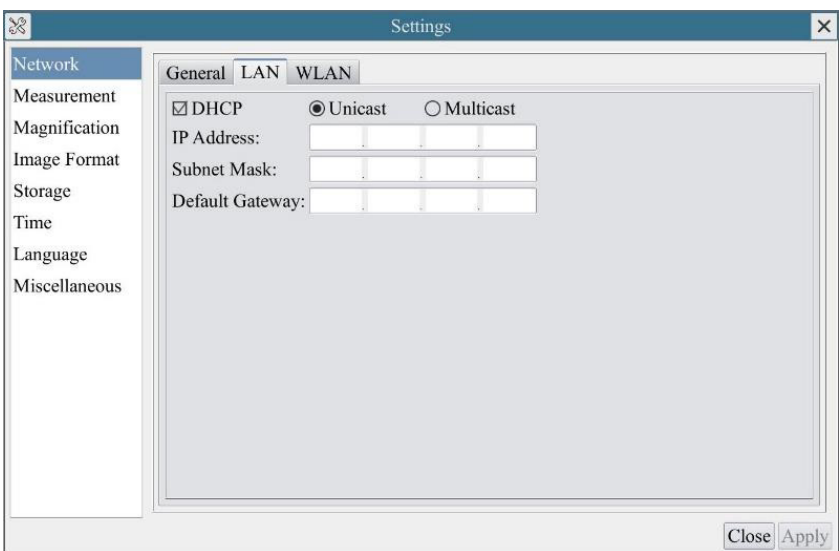

Figura 5 - Configuração LAN

2. No caso de uma conexão WLAN, a conexão e configuração são idênticas às da secção 5.2.2, mas neste caso o usuário deve habilitar o *STA*.

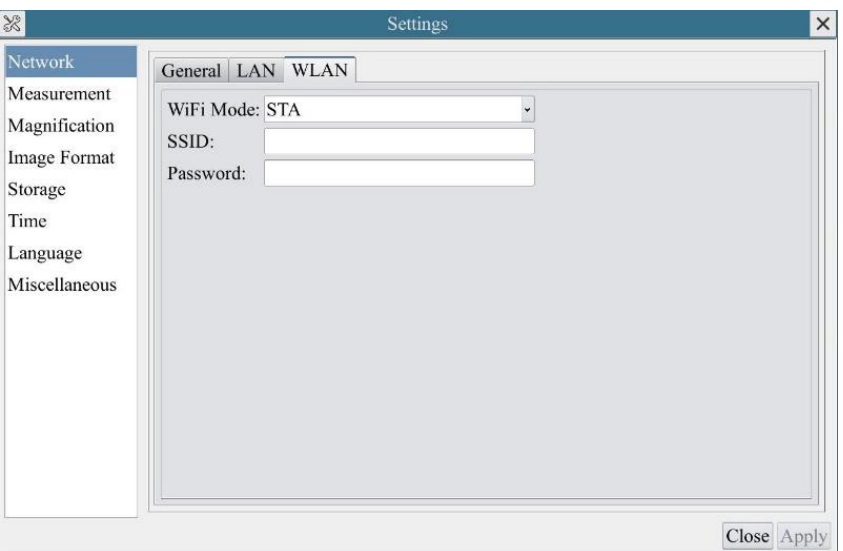

Figura 6 - Configuração WLAN

- 3. Instale o ProView ou o LiteView no seu PC ou instale a aplicação no seu dispositivo móvel.
- 4. Ligue a porta GE com o cabo Ethernet à porta de rede do seu PC ou ligue o adaptador USB WLAN à porta USB3.0 da câmara (para os ligados ao router no modo WLAN STA).

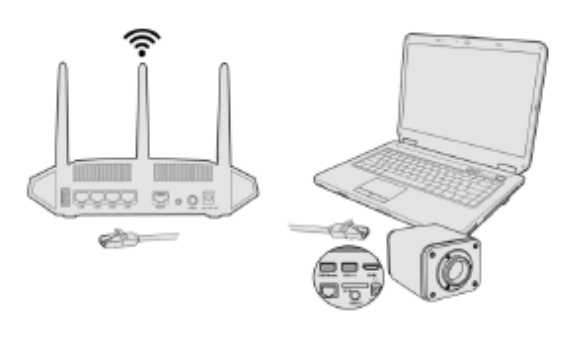

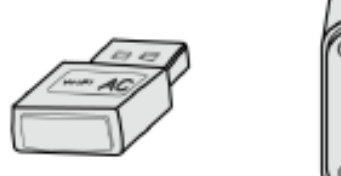

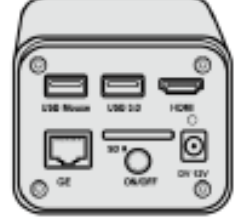

5. Agora, como mostrado abaixo, 2 câmaras HDMI são conectadas ao router com cabo GE e 2 câmaras HDMI são conectadas ao mesmo router com modo WLAN STA (o número de câmaras, o modo de conexão (GE ou WLAN STA) ao router são determinados pelo desempenho do router).

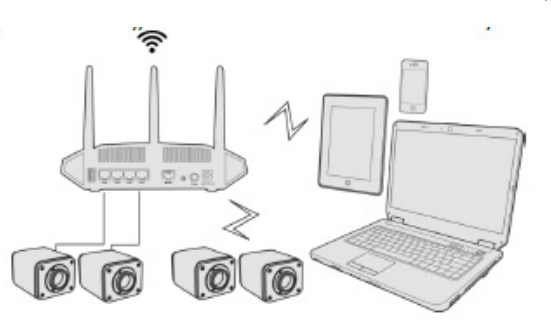

- 
- 6. Certifique-se de que seu PC ou dispositivo móvel está conectado à LAN ou WLAN do router. 7. Inicie o software ProView / LiteView ou o Mobile App e verifique a configuração. Normalmente, as câmaras ativas são reconhecidas automaticamente. A imagem em directo de cada câmara é exibida.
- 8. Para visualização, a janela *Lista de câmaras* é usada no ProView/LiteView, e a *Câmara em Miniatura* é usada no aplicativo móvel.

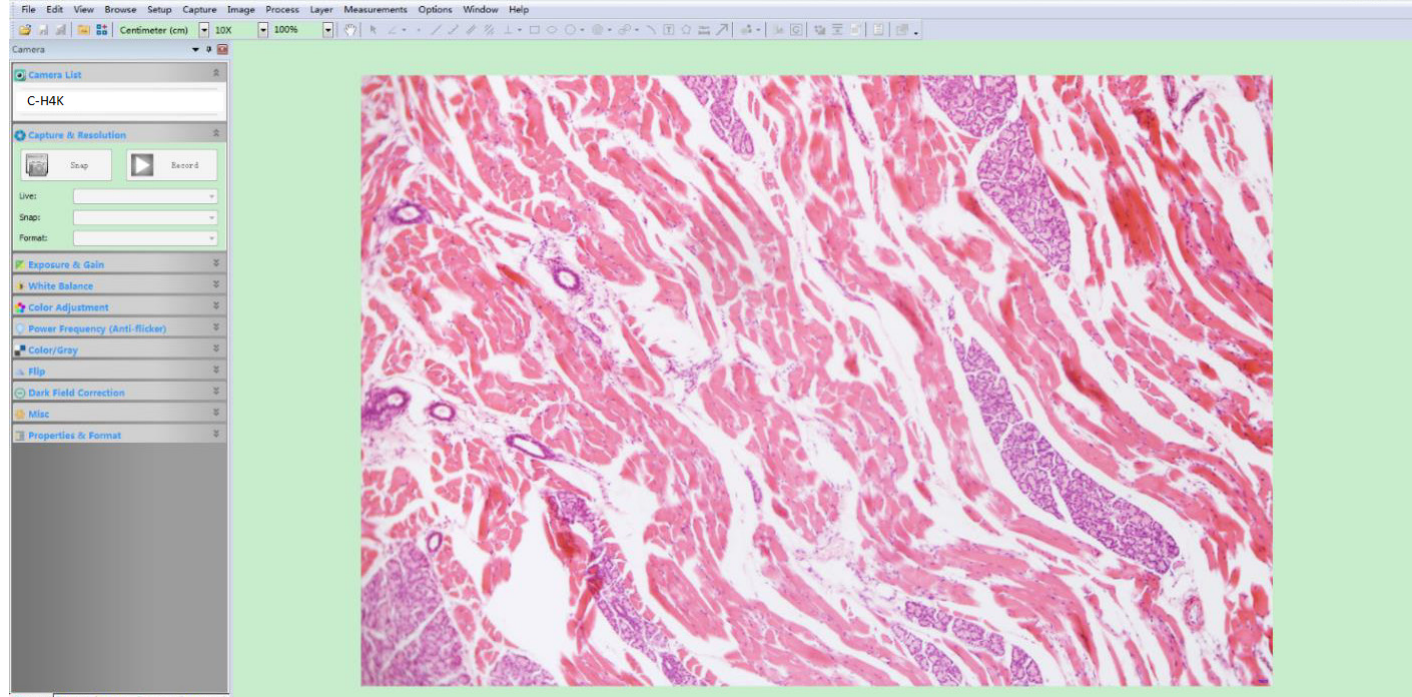

Cam., E Fold., O Und., & Layer Ka

# **• Notas sobre segurança de dados**

A transferência de dados da câmara HDMI 4K em LAN ou WLAN não é criptografada. Qualquer pessoa que esteja conectada à rede e tenha o software Optika ou aplicativo móvel instalado pode ver a imagem ao vivo de todas as câmaras HDMI 4K ativas.

Use a câmara com o software ProView se você quiser ter certeza de que ninguém na rede possa ver a imagem ao vivo da câmara..

#### **• Sobre o routers/switches**

É sugerido seleccionar routers/switches que suportem o segmento 802.11ac 5G para obter uma melhor experiência de conexão sem fio.

# **6. C-H4K Interface de Usuário (UI) e suas Funções**

A Interface de Usuário C-H4K mostrada na Fig. 6 inclui um *Painel de Controle da Câmara* no lado esquerdo do vídeo, uma *Barra de Ferramentas de Medição* na parte superior do vídeo e uma *Barra de Ferramentas de Controle da Câmara* na parte inferior.

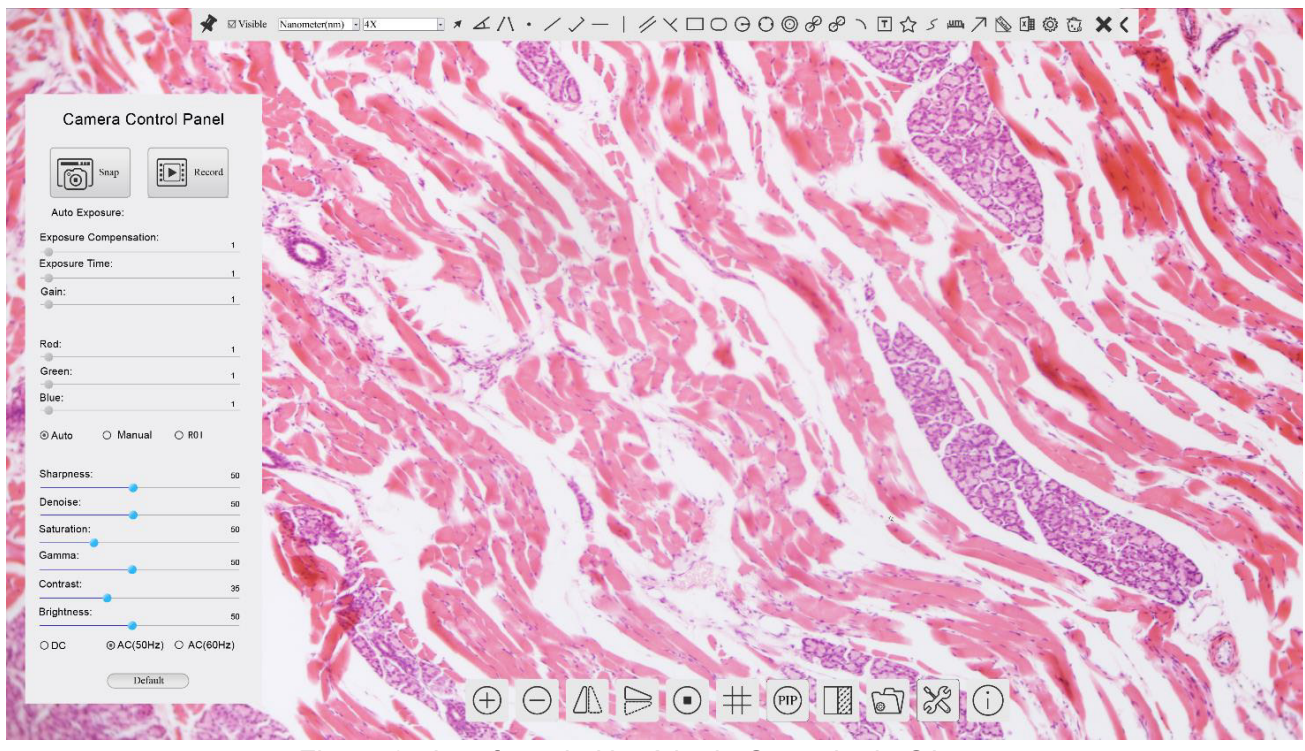

Figura 6 - Interface de Usuário de Controle de Câmara

- 1. Quando você move o cursor para o lado esquerdo do monitor, o *Painel de Controle da Câmara* é activado automaticamente.
- 2. Mova o cursor para o topo do monitor, a *Barra de Ferramentas de Medição* é activada para operações de calibração e medição.
- Quando você clicar com o botão esquerdo do rato no botão *Bloquear/Ocultar* da *Barra de Ferramentas de Medição*, ele será bloqueado. Neste caso, o Painel de Controle da Câmara não é activado automaticamente, mesmo quando o operador move o cursor para o lado esquerdo do monitor.
- Somente quando o operador clicar no botão X da Barra de Ferramentas de Medição para sair da sessão de medição será possível realizar outras operações no *Painel de Controle da Câmara* ou na Barra de ferramentas de Controle da Câmara.
- Durante o processo de medição, quando um objeto de medição específico é seleccionado, uma *Barra de Controle Posição de Objeto e Atributos* aparece para mudar a posição e as propriedades dos objetos seleccionados.
- 3. Quando você move o cursor para a parte inferior do monitor, a *Barra de Ferramentas de Controle da Câmara* é activada automaticamente.

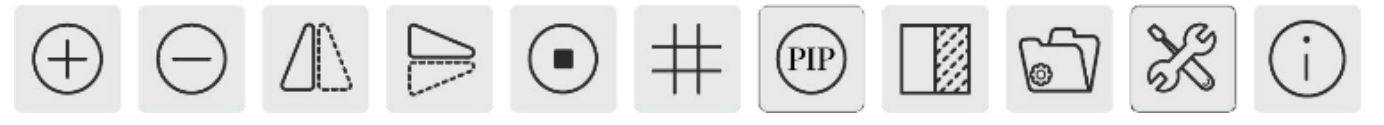

# **6.1 O Painel de Controle da Câmara**

O *Painel de Controle da Câmara* controla a câmara para obter a melhor qualidade de imagem dependendo da aplicação específica. Aparece automaticamente quando o cursor do rato é deslocado para o lado esquerdo do monitor (durante a sessão de medição, o Painel de Controlo da Câmara não é activado. Somente quando a sessão de medição é concluída, o Painel de Controle da Câmara é activado movendo o cursor do rato para a esquerda do monitor.) Clique duas vezes no botão para ativar a função *Mostrar/Ocultar Automaticamente* do Painel de Controle da Câmara.

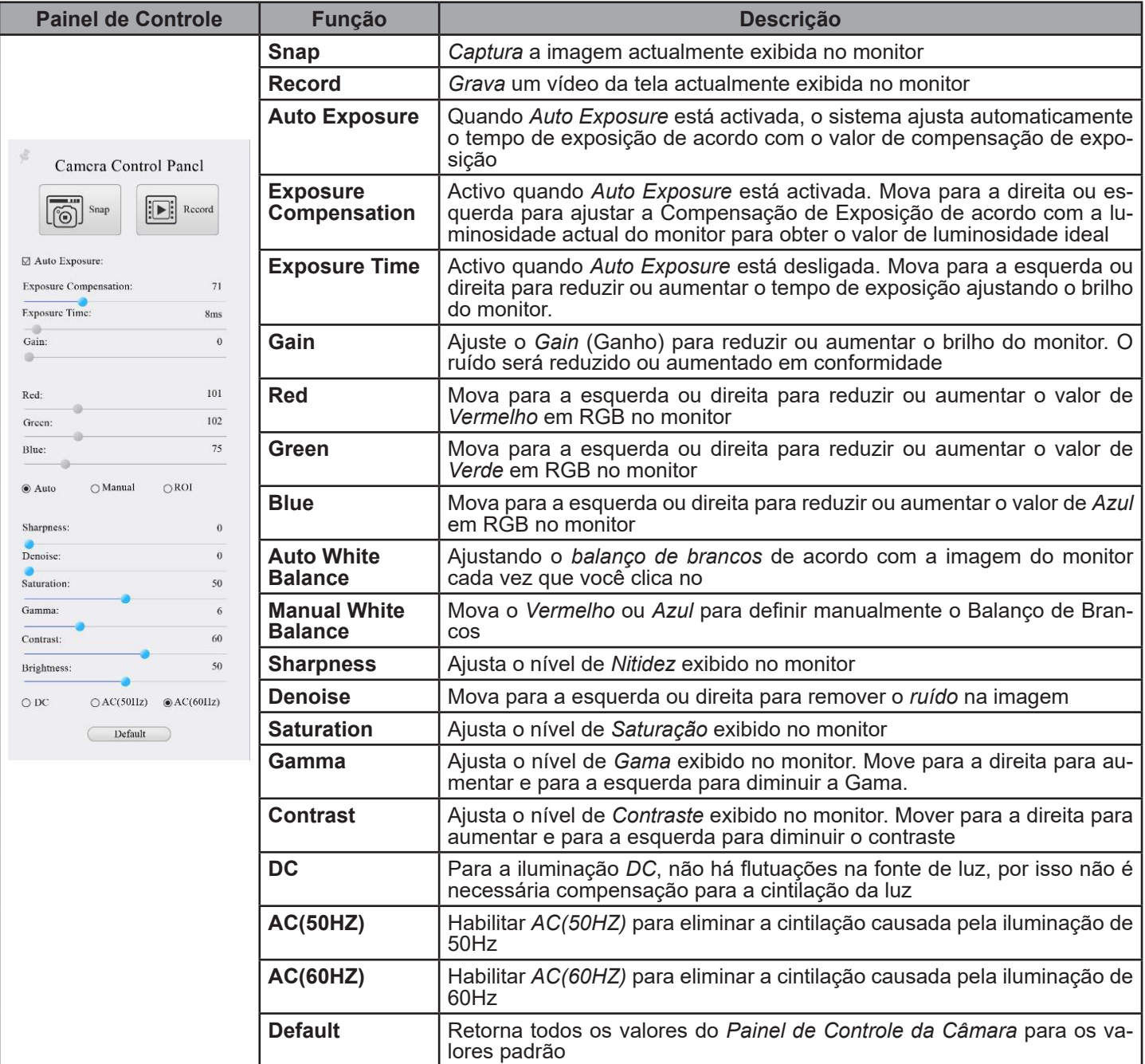

# **6.2 A Barra de Ferramentas de Medição**

A *Barra de Ferramentas de Medição* aparece quando você move o cursor para perto da parte superior do monitor.

 $\mathbb{E}\times\mathbb{E}\wedge\cdot\,\times\,\mathbb{V}\rightarrow\mathbb{E}\times\mathbb{E}\rightarrow\mathbb{E}\times\mathbb{E}\rightarrow\mathbb{E}\times\mathbb{E}\times\mathbb$  $\bigotimes$  Visible Nanometer(nm)  $\cdot$  40X

Figura 7 - A Barra de Ferramentas de Medição

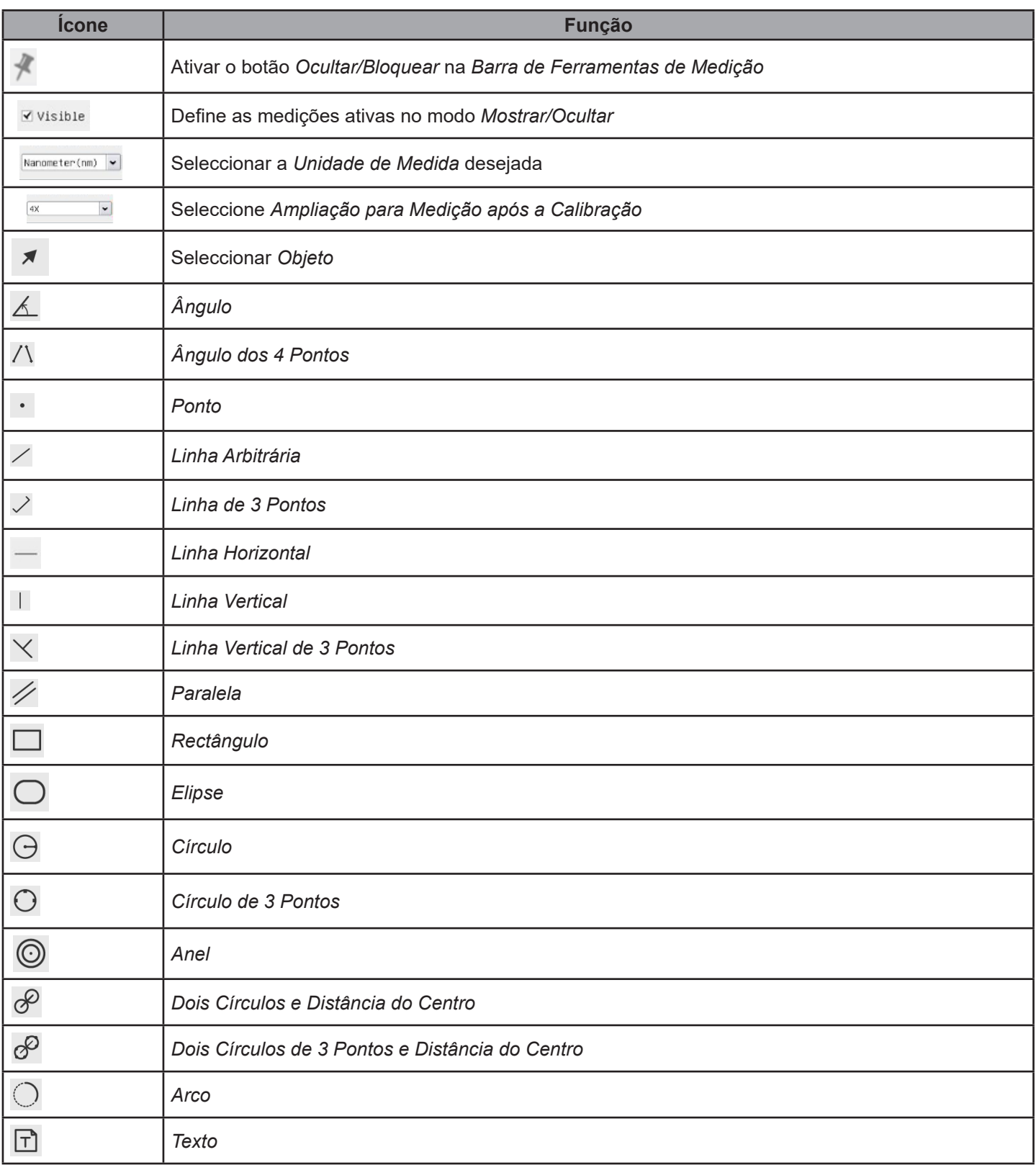

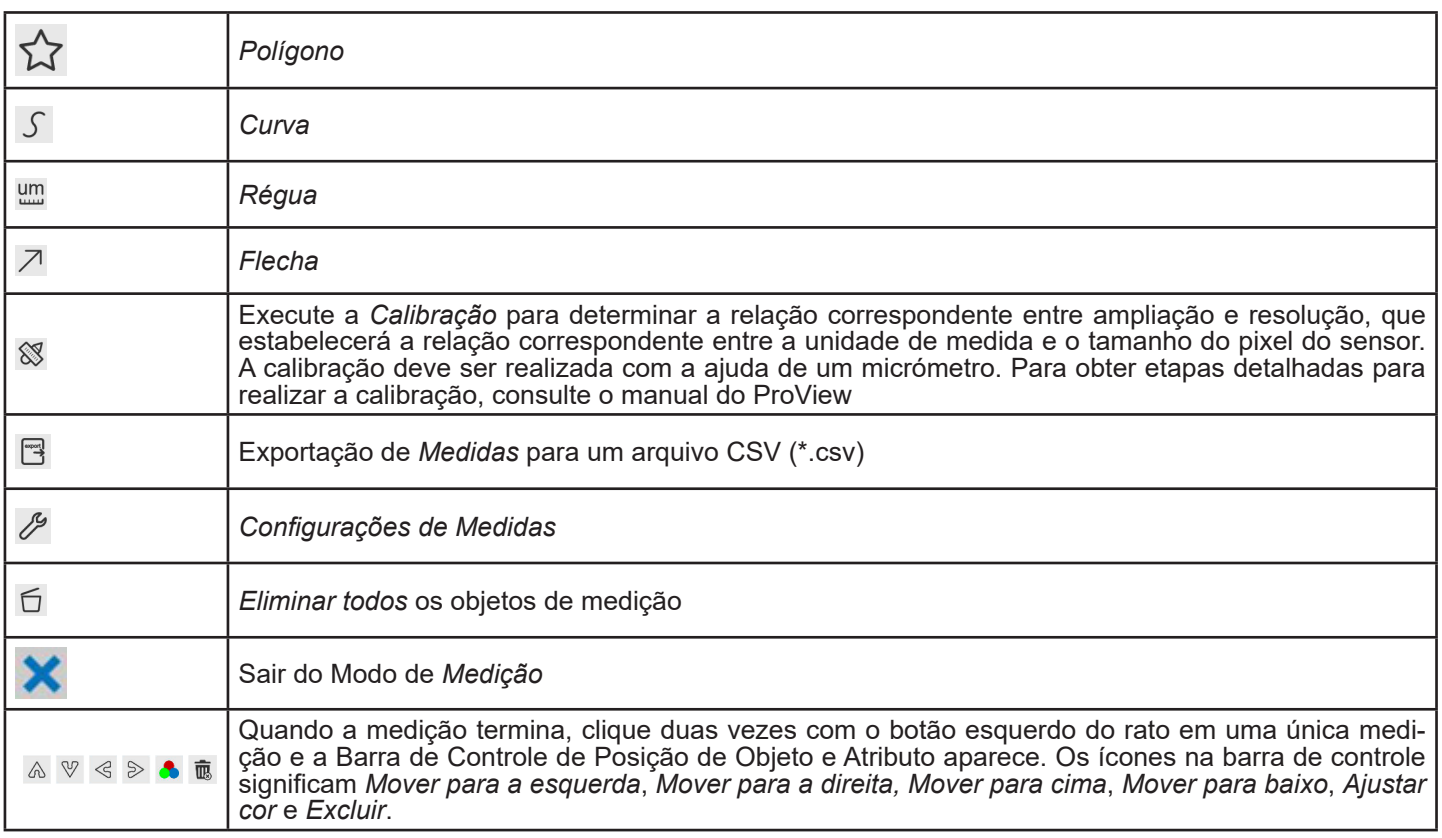

#### Notas:

- 1. Quando o usuário clica no botão *Mostrar/Ocultar* da *Barra de Ferramentas de Medição* com o botão esquerdo do rato, a Barra de Ferramentas de Medição fica bloqueada. Neste caso, o Painel de Controlo da Câmara não é activado automaticamente, mesmo que mova o cursor do rato para a esquerda do monitor. Somente quando o usuário clicar no botão X da Barra de Ferramentas de Medição com o botão esquerdo do rato para sair do modo de medição será possível realizar outras operações no Painel de Controle da Câmara ou na Barra de Ferramentas de Controle da Câmara.
- 2. Quando um objeto de medição específico é seleccionado durante o processo de medição, a *Barra de Controle de Posição e Atributos do Objeto*  $\leftrightarrow \land \lor \land \blacksquare$  aparece para alterar a posição e as propriedades dos objetos seleccionados.

# **6.3 Ícones e funções da Barra de Ferramentas de Controle da Câmara**

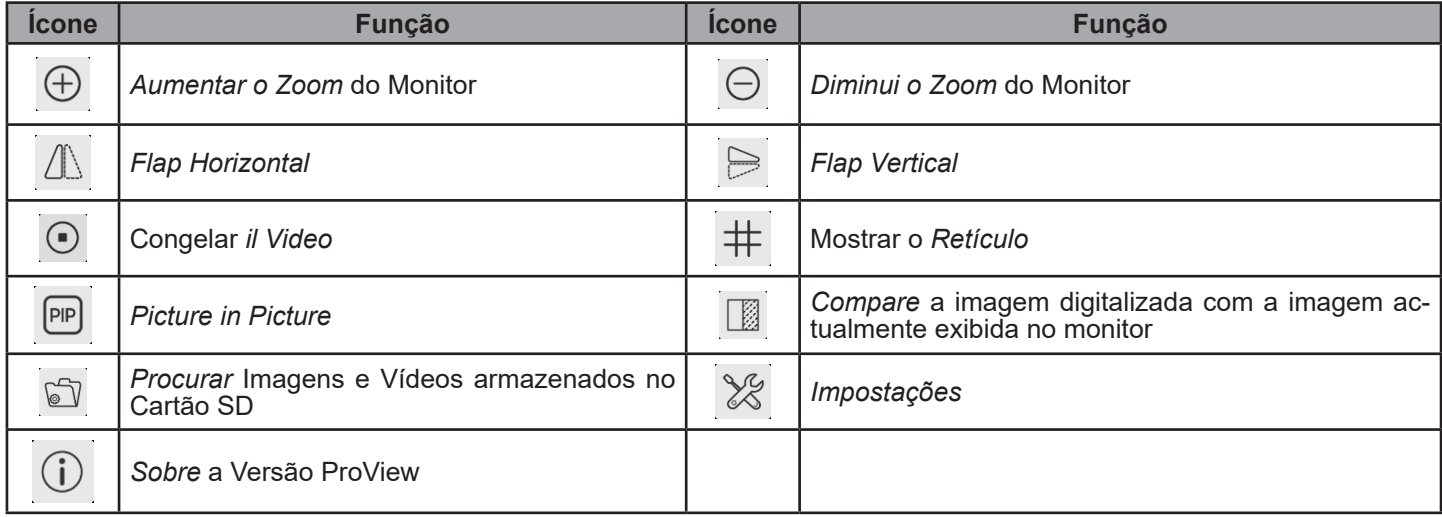

As funções de *Impostações* X são um pouco mais complicadas do que as outras funções. Abaixo estão algumas informações adicionais:

#### **6.3.1 Impostações > Rede > General**

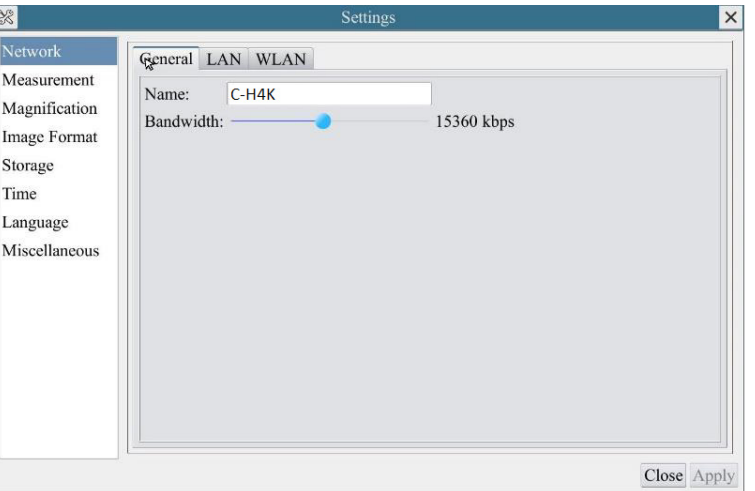

Figura 7 - Página de Configurações Gerais de Rede

- *Name* O nome da câmara actual reconhecida como o nome da rede.
- *Bandwidth* A largura de banda de codificação para o fluxo de transmissão de vídeo. Quanto maior a largura de banda, maior a qualidade do vídeo.

# **6.3.2 Impostações > Rede > LAN**

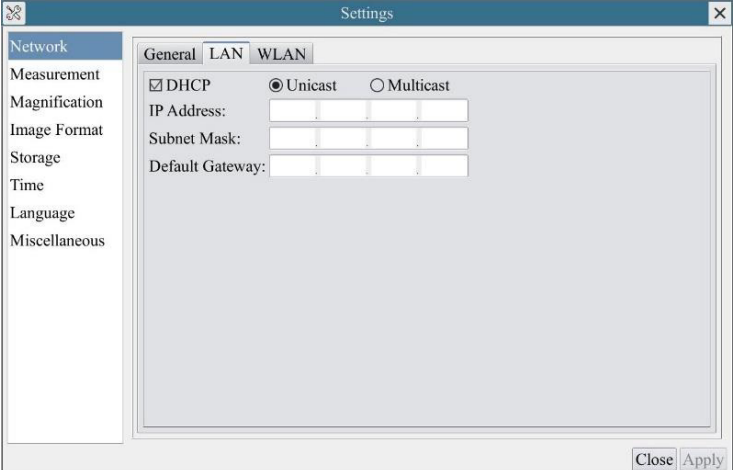

Figura 8 - Página de Configurações de Rede LAN

*DHCP* O protocolo de controle dinâmico do host permite que o servidor DHCP atribua automati- camente informações IP à câmara. Somente na Secção 5.2.2 Rede LAN este item deve ser controlado para que as câmaras possam obter automaticamente informações IP dos routers/switches para facilitar a operação da rede.

*Unicast/Multicast* Por padrão, a função *Unicast* é utilizada. Somente na secção 5.2.3 ambiente de rede, ticast, o que pode economizar a largura de banda consumida pela câmara e facilitar a conexão de várias câmaras na mesma rede.

Cada máquina de uma rede tem um identificador único. Assim como você envia uma carta para ser enviada por correio, os computadores usam o identificador único para enviar dados para computadores específicos em uma rede. Hoje em dia, a maioria das redes, incluindo todos os computadores na Internet, utilizam o protocolo TCP/IP como padrão para a comunicação em rede. No protocolo TCP/IP, o identificador único de um computador é chamado de *endereço IP*.

Existem dois padrões de *endereço IP*: IP Versão 4 (IPv4) e IP Versão 6 (IPv6). Todos os computadores com um endereço IP têm um endereço IPv4, e muitos também estão começando a usar o novo sistema de endereços IPv6.

*IP Address* Os usuários devem configurar manualmente seus *endereços IP* na câmara e no compu-<br>tador. A câmara e o computador devem estar no mesmo segmento de rede. As configu-<br>rações específicas são mostradas. Este é normalmente um endereço privado. O endereço privado é um endereço não registrado usado exclusivamente dentro de uma organização. Os endereços privados internos estão listados abaixo: Classe A 10.0.0-10.255.255.255; Classe B 172.16.0- 172.31.255.255.255; Classe C 192.168.0-192.168.255.255. O *endereço IP* sugerido é de Classe C.

# *Subnet Mask* Utilizado para distinguir o domínio de rede do domínio host em endereço IP de 32 bits.

Default Gateway Um gateway padrão permite que computadores em uma rede se comuniquem com com-<br>putadores em outra rede. Sem ela, a rede fica isolada do exterior. Basicamente, os com-<br>putadores enviam dados que estão ligados faixa de IP local) através do gateway padrão. Os administradores de rede configuram a capacidade de roteamento do computador com o endereço de origem de um intervalo IP como gateway padrão e apontam todos os clientes para esse endereço IP.

Desmarque DHCP e seleccione *Unicast*, o usuário ainda precisa definir o *endereço IP*, a *máscara de sub-rede* e o *Gateway padrão*, como mostrado abaixo:

| XI                                                                                                  |                                                                              |                                                    | Settings   |  | $\times$    |
|----------------------------------------------------------------------------------------------------|------------------------------------------------------------------------------|----------------------------------------------------|------------|--|-------------|
| Network                                                                                             | General LAN WLAN                                                             |                                                    |            |  |             |
| Measurement<br>Magnification<br><b>Image Format</b><br>Storage<br>Time<br>Language<br>Miscellaneous | $\Box$ DHCP<br>IP Address:<br>Subnet Mask:<br>Default Gateway: 192 168 100 1 | <b>◎</b> Unicast<br>192 168 100 2<br>255 255 255 0 | OMulticast |  |             |
|                                                                                                    |                                                                              |                                                    |            |  | Close Apply |

Figura 9 - DHCP Manual em Unicast

Desmarque DHCP e seleccione *Multicast*, o usuário ainda precisa definir o *endereço IP*, a *máscara de sub-rede* e o *Gateway padrão*, como mostrado abaixo:

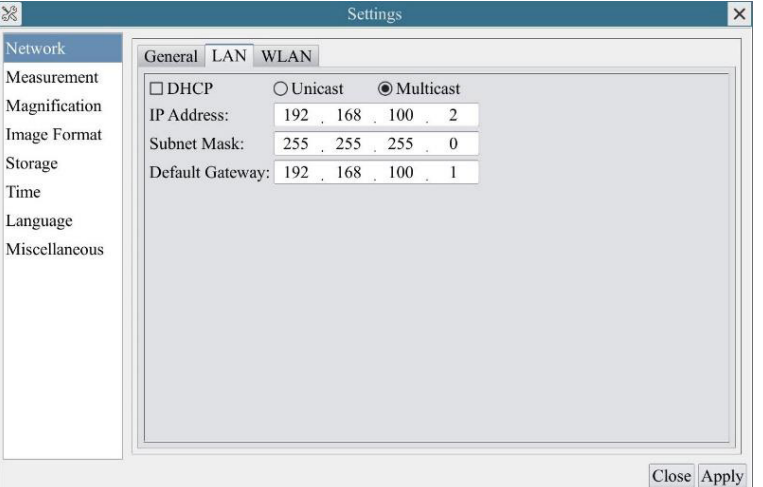

Figura 10 - DHCP Manual em Multicast

# **6.3.3 Impostações > Rede > WLAN**

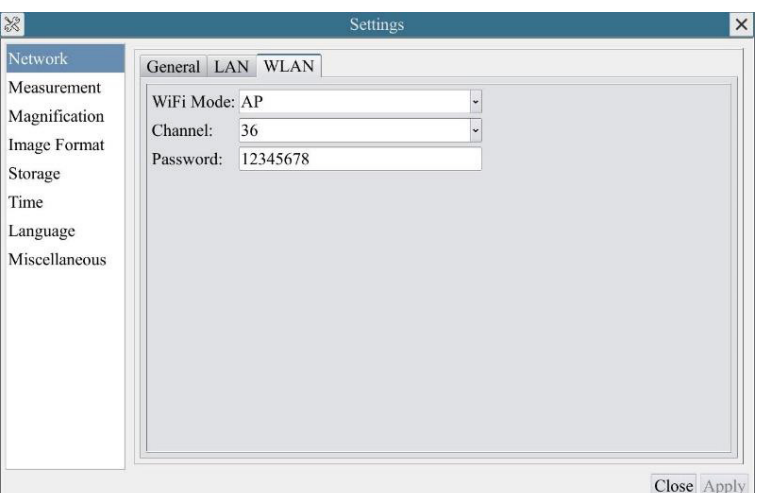

Figura 11 - Página de Configurações de Rede WLAN

| WiFi Mode    | Modo AP/STA para seleccionar                                                 |
|--------------|------------------------------------------------------------------------------|
| Channel/SSID | Canal para o modo AP e SSID para o modo STA. Aqui, o SSID é o SSID do router |
| Password     | Senha da câmara para o modo AP. Senha de router para o modo STA              |

# **6.3.4 Impostações > Medidas**

Esta página é usada para definir as propriedades dos *Objetos de Medição*

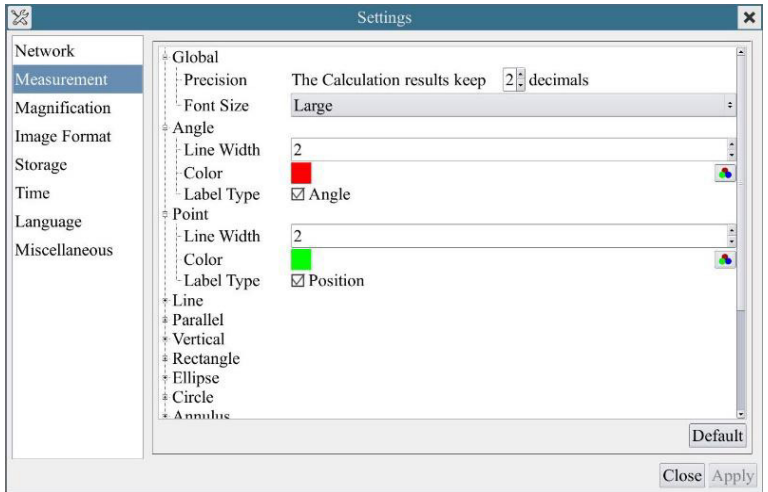

Figura 12 - Página Medidas

*Global* Usado para definir o número de casas decimais após o ponto decimal.

*Calibration Line Width* Usado para definir a espessura das linhas de calibração.

*Color* Usado para definir a cor das linhas de calibração.

*EndPoint Type*: Usado para definir a forma dos pontos finais das linhas de calibração. *Null*: Indica ausência de pontos finais. *Rectangle:* Indica um terminal rectangular. Permite um alinhamento mais fácil.

*Point, Angle, Line, Horizontal Line, Vertical Line, Rectangle, Circle, Ellipse, Annulus, Two Circles, Polygon, Cur- ve*

Clique  $\overline{P}$  com o botão esquerdo do rato ao lado do modelo de medição acima para listar as configurações re-<br>lativas para definir as propriedades individuais das várias medições.

# **6.3.5 Impostações > Ampliação**

|       | Settings      | $\pmb{\times}$ |
|-------|---------------|----------------|
| Name  | Resolution    | Clear All      |
| 14X   | 1255175.68    | Delete.        |
| 2 10X | 3148057337.47 |                |
|       |               |                |
|       | 3 40X         | 12480324515.01 |

Figura 13 - Página Configuração de Ampliações

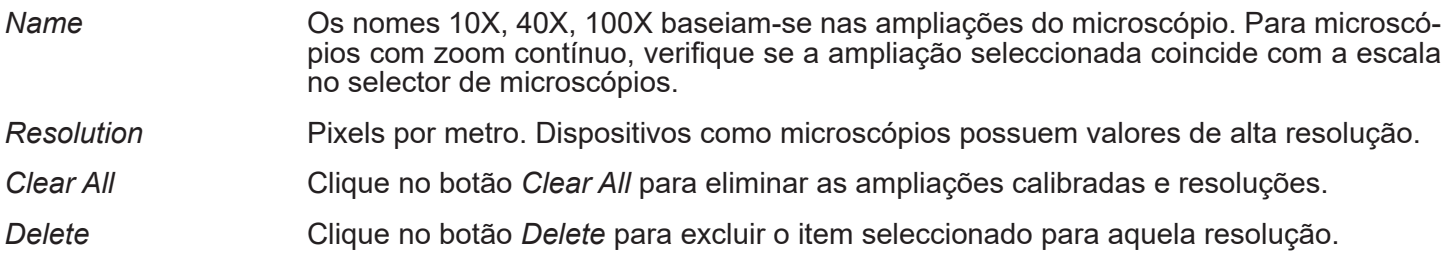

#### **6.3.6 Impostações > Formato da Imagem**

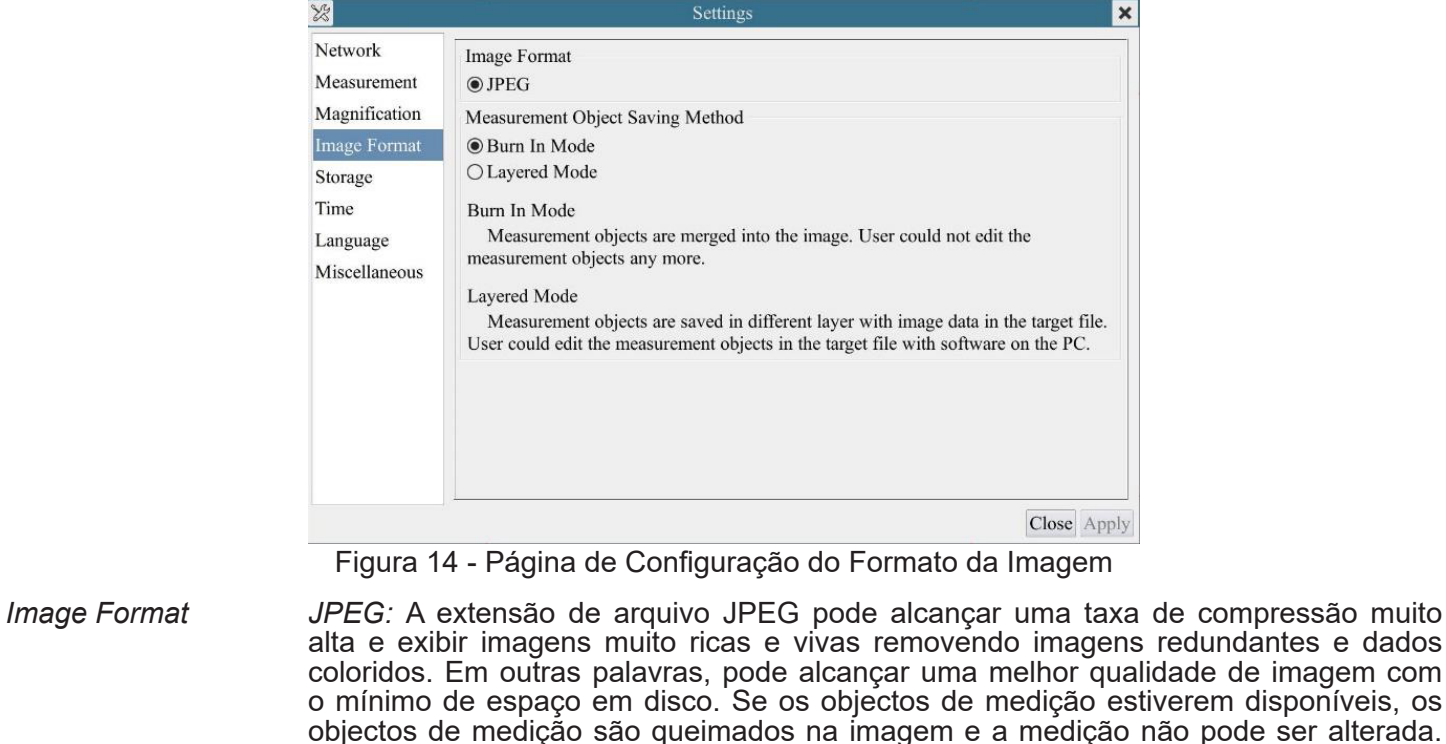

*Measurement Object Burn in Mode*: Os objectos de medição são fundidos na imagem actual. O usuário não pode mais modificar os objetos de medição. Este modo não é reversível.

*Save Method Layered Mode*: Os objetos de medição são salvos em diferentes camadas com os dados da imagem actual no arquivo de destino. O usuário pode modificar os objetos de medi- ção no arquivo de destino com o software no PC. Este modo é reversível.
### **6.3.7 Impostações > Arquivamento**

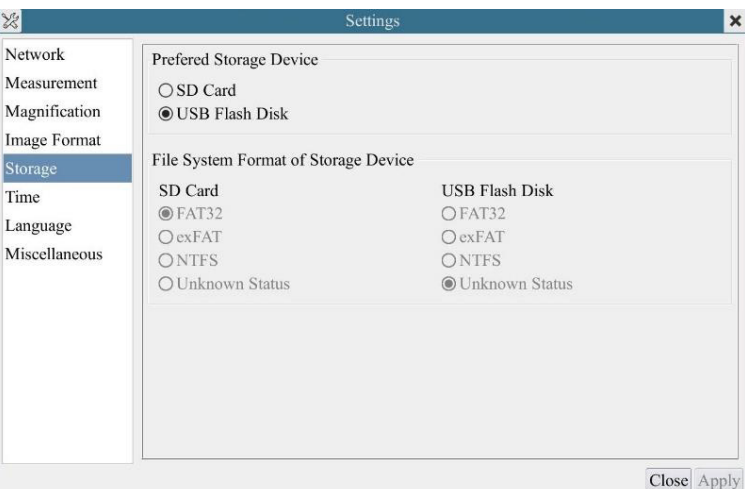

Figura 15 - Página Configurações do Cartão SD

| <b>Preferred Storage</b><br>Device     | SD Card: Selecione-o para salvar o vídeo e a imagem no cartão SD.<br>USB Flash Disk: Selecione-o para salvar o vídeo e a imagem na Unidade flash USB.                                                    |
|----------------------------------------|----------------------------------------------------------------------------------------------------|
| <b>File System</b>                     | Lista o formato de arquivo do sistema do dispositivo de armazenamento actual.                                                                                                    |
| Format of the<br><b>Storage Device</b> | FAT32: O ficheiro de sistema do cartão SD é FAT32. O tamanho máximo que um arquivo<br>FAT32 pode armazenar é de 4GB.<br>NTFS: O ficheiro de sistema do cartão SD é NTFS. O tamanho máximo que um arquivo |
|                                        | NTFS pode armazenar é de 2TB.<br>Use seu PC para formatar cartões SD e mudar de FAT32 para NTFS.                                                                                                    |
| <b>Unknown Status:</b>                 | Cartão SD não detectado ou o ficheiro do sistema não está identificado.                                                                                                    |

#### **6.3.8 Impostações > Data**

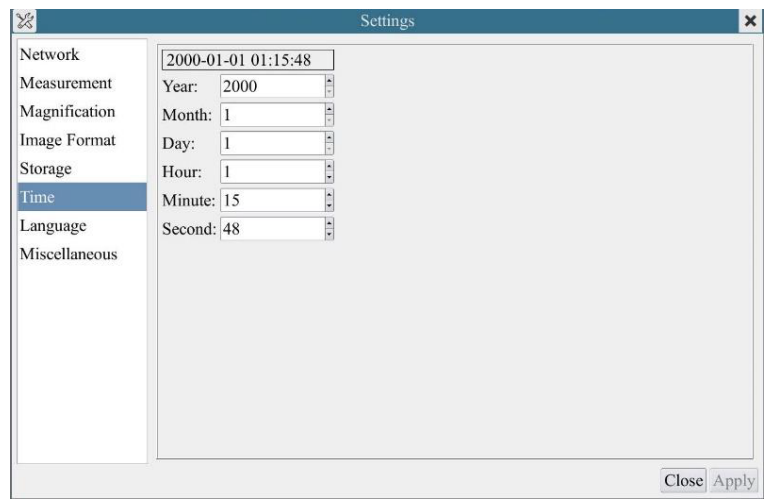

Figura 16 - Página Configurações Data

*Time* O usuário pode definir *Ano*, *Mês*, *Dia*, *Hora*, *Minutos* e *Segundos* nesta página.

# **6.3.9 Impostações > Idioma**

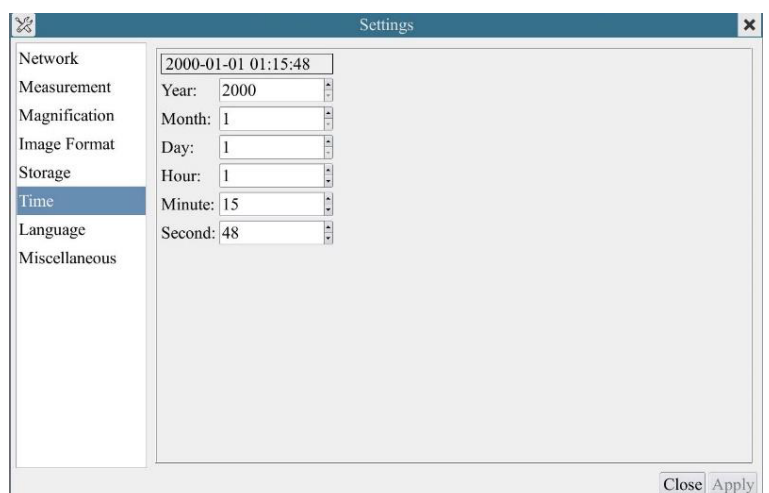

Figura 17 - Página Configurações Idioma

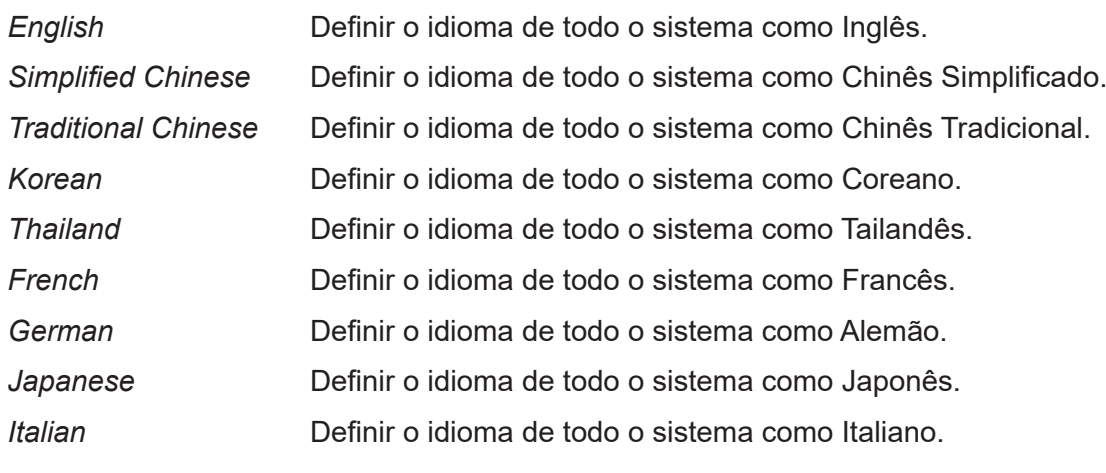

#### **6.3.10 Impostações > Diversos**

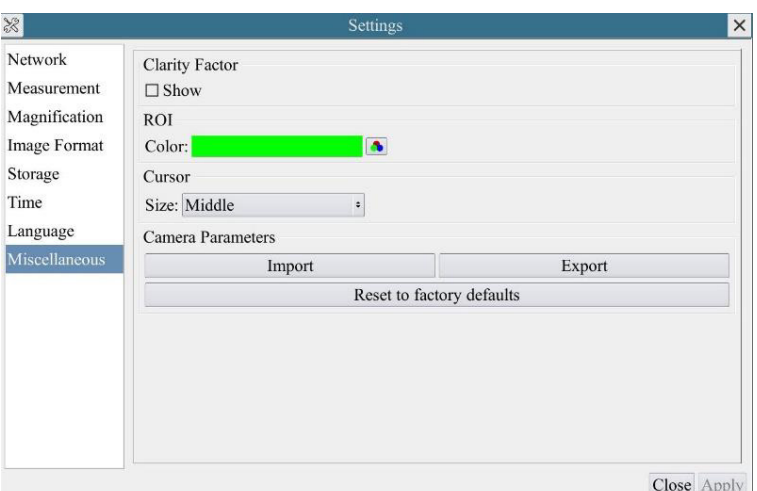

Figura 18 - Página de Configurações Diversas

*Clarity Factor Show* Habilite esta opção para mostrar o *valor de foco* na tela e informar se a câmara está corretamente focalizada ou não. *ROI Color* Escolha da cor da linha rectangular *ROI* (*Region Of Interest*). *Cursor* Escolha do tamanho do *Cursor* com base na resolução da tela ou preferências pessoais. *Camera Parameters* Importe os *parâmetros da câmara* do cartão SD ou pen drive para usar os parâmetros *Import* da câmara exportada anteriormente. *Camera Parameters* Exporte os *parâmetros da câmara* para o cartão SD ou pen drive para usar os parâme *Export* tros da câmara importados anteriormente. *Reset to factory Restaurar* os parâmetros da câmara para o estado padrão de fábrica. *defaults*

# **7. Lâmina micrométrica M-005**

# **Lâmina micrométrica, 26x76mm, com 2 escadas (1mm/100div. para microscópios biológicos / 10mm/100div. para estereomicroscópios)**

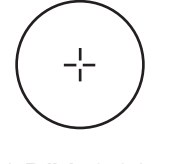

1 DIV=0.01mm

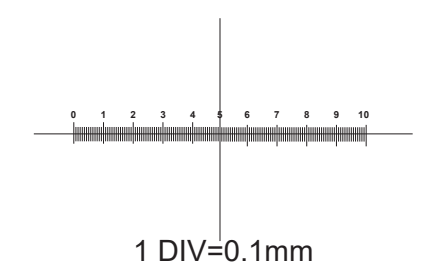

**Para calibrar um microscópio biológico**

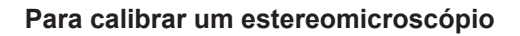

# **Eliminação**

Art.13 Dlsg 25 de Julho de 2005 N°151. "De acordo com as Directivas 2002/95/CE, 2002/96/CE e 2003/108/CE relativas à redução do uso de substâncias perigosas em equipamentos eléctricos e electrónicos e à eliminação de resíduos.

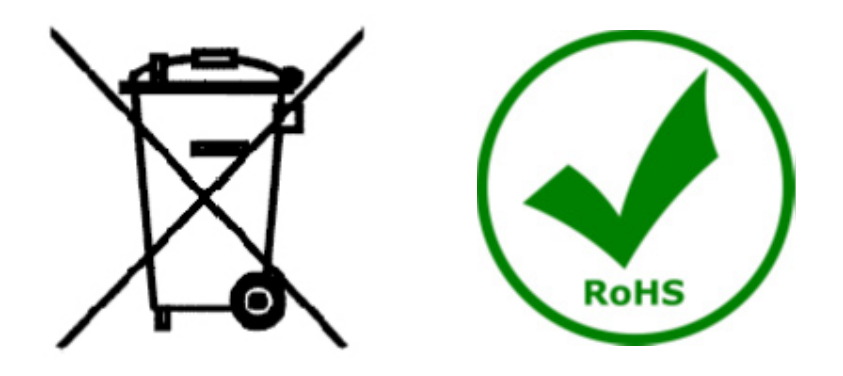

O símbolo do cesto no equipamento ou na sua caixa indica que o produto no final da sua vida útil deve ser recolhido separadamente dos outros resíduos. A recolha separada deste equipamento no final da sua vida útil é organizada e gerida pelo produtor. O utilizador terá de contactar o fabricante e seguir as regras que adoptou para a recolha de equipamentos fora de uso. A recolha dos equipamentos para reciclagem, tratamento e eliminação compatível com o ambiente ajuda a prevenir possíveis efeitos adversos no ambiente e na saúde e promove a reutilização e/ou reciclagem dos materiais dos equipamentos. O descarte inadequado do produto envolve a aplicação de sanções administrativas previstas na legislação em vigor.

## OPTIKA<sup>®</sup> S.r.l.

Via Rigla, 30 - 24010 Ponteranica (BG) - ITALY Tel.: +39 035.571.392 info@optikamicroscopes.com - www.optikamicroscopes.com

#### **OPTIKA**<sup>®</sup> Spain

spain@optikamicroscopes.com

**OPTIKA® USA** usa@optikamicroscopes.com

**OPTIKA**<sup>®</sup> China china@optikamicroscopes.com

**OPTIKA**<sup>®</sup> India india@optikamicroscopes.com

**OPTIKA<sup>®</sup> Central America**<br>camerica@optikamicroscopes.com